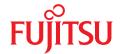

# FUJITSU Software ServerView Suite Remote Management

iRMC S4 - integrated Remote Management Controller

## Comments... Suggestions... Corrections...

The User Documentation Department would like to know your opinion of this manual. Your feedback helps us optimize our documentation to suit your individual needs.

Feel free to send us your comments by e-mail to manuals@ts.fujitsu.com.

# Certified documentation according to DIN EN ISO 9001:2008

To ensure a consistently high quality standard and user-friendliness, this documentation was created to meet the regulations of a quality management system which complies with the requirements of the standard DIN EN ISO 9001:2008.

cognitas. Gesellschaft für Technik-Dokumentation mbH www.cognitas.de

## **Copyright and Trademarks**

Copyright © 2015 Fujitsu Technology Solutions GmbH.

All rights reserved.

Delivery subject to availability; right of technical modifications reserved.

All hardware and software names used are trademarks of their respective manufacturers.

# **Contents**

| 1                | Preface                                                    | 13       |
|------------------|------------------------------------------------------------|----------|
| 1.1              | Purpose and target groups of the manual                    | 15       |
| 1.2              | Functions of the iRMC S4 (overview)                        | 16       |
| 1.3              | Communication interfaces of the iRMC S4                    | 23       |
| 1.4              | Font panel LEDs controlled by the iRMC S4                  | 24       |
| 1.5              | Communication protocols used by the iRMC S4                | 25       |
| 1.6              | IPMI - technical background                                | 26       |
| 1.7              | DCMI (Data Center Management Interface)                    | 33       |
| 1.8              | Changes since the previous versions of the manual          | 34       |
| 1.9              | ServerView Suite link collection                           | 35       |
| 1.10             | Documentation for ServerView Suite                         | 36       |
| _                |                                                            |          |
| 1.11             | Notational conventions                                     | 37       |
| 2                | Logging on to the iRMC S4 for the first time               | 39       |
| 2.1              | Requirements                                               | 39       |
| 2.2              | iRMC S4 factory defaults                                   | 40       |
| 2.3              | Logging into the iRMC S4 web interface                     | 41       |
| 3                | Configuring the iRMC S4                                    | 43       |
| 3.1              | Configuring the LAN interface of the iRMC S4               | 43       |
| 3.1.1            | Prerequisites                                              | 44       |
| 3.1.1.1          | Connected to the correct LAN port?                         | 44       |
| 3.1.1.2          | Interaction between the IP addresses of the iRMC S4        | 4.5      |
| 2112             | and the system                                             | 45<br>45 |
| 3.1.1.3<br>3.1.2 | Configuring the LAN interface: Configuration tools         | 45<br>45 |
| 3.1.2            | Configuring the LAN interface using the UEFI setup utility | 46       |
| 3.1.4            | Testing the LAN interface                                  | 47       |
| 0.1.4            | resulty the LAN Interlace                                  | 47       |

| 3.2     | Configuring text console redirection via LAN using the UEFI setup utility | 48        |
|---------|---------------------------------------------------------------------------|-----------|
| 3.2.1   | Configuring text console redirection for the iRMC S4                      |           |
| 3.2.2   | Using console redirection while the operating system is running .         |           |
| 3.3     | Configuring and using the serial interface of the iRMC S4                 | 53        |
| 3.3.1   | Configuring the serial interface using of the iRMC S4                     | 53        |
| 3.3.2   | Using the Remote Manager (Serial) interface                               | 55        |
| 3.4     | Configuring the iRMC S4 over the iRMC S4 web interface                    |           |
| 3.4.1   | Configuring the LAN parameters                                            |           |
| 3.4.2   | Configuring alerting                                                      |           |
| 3.4.3   | Configuring text console redirection                                      | 57        |
| 4       | User management for the iRMC S4                                           | 59        |
| 4.1     | User management concept for the iRMC S4                                   | 60        |
| 4.2     | User permissions                                                          | <b>62</b> |
| 4.3     | Local user management for the iRMC S4                                     |           |
| 4.3.1   | Local user management using the iRMC S4 web interface                     |           |
| 4.3.2   | Local user management via the Server Configuration Manager .              |           |
| 4.3.3   | SSHv2 public key authentication for iRMC S4 users                         |           |
| 4.3.3.1 | Creating public and private SSHv2 keys                                    |           |
| 4.3.3.2 | Loading the public SSHv2 key onto the iRMC S4 from a file .               | 71        |
| 4.3.3.3 | Configuring PuTTY and the OpenSSH client for using                        |           |
|         | the public SSHv2 key                                                      |           |
| 4.3.3.4 | Example: Public SSHv2 key                                                 | 78        |
| 5       | Advanced Video Redirection (AVR)                                          | 79        |
| 5.1     | Requirements: Check the AVR settings                                      | 80        |
| 5.2     | Using AVR                                                                 | 82        |
| 5.2.1   | AVR window                                                                |           |
| 5.2.2   | Using a low bandwidth                                                     |           |
| 5.2.3   | Parallel AVR sessions                                                     |           |
| 5.2.4   | "Local Monitor Off Control" function                                      |           |
| 5.2.5   | Redirecting the keyboard                                                  | 88        |
| 5.2.6   | Redirecting the mouse                                                     | 90        |

| 5.3            | Menus and toolbar of the AVR window 91                                                                          |
|----------------|----------------------------------------------------------------------------------------------------|
| 5.3.1          | Video menu                                                                                                    |
| 5.3.2          | AVR window - Keyboard menu                                                                                      |
| 5.3.3          | AVR window - Mouse menu                                                                                         |
| 5.3.4          | AVR window - Options menu                                                                                       |
| 5.3.5          | AVR window - Media menu                                                                                         |
| 5.3.6          | AVR window - Power Control menu                                                                                 |
| 5.3.7          | AVR window - Active Users menu                                                                                  |
| 5.3.8          | AVR window - Help menu                                                                                          |
| 5.3.9          | AVR Tool bar                                                                                                    |
| 6              | Virtual Media Wizard                                                                                            |
| 6.1            | Provision of virtual media at the remote workstation 114                                                        |
| 6.1.1          | Starting Virtual Media wizard                                                                                   |
| 6.1.2          | Virtual Media dialog box                                                                                        |
| 6.1.3          | Provision of storage media for virtual media                                                                    |
| 6.1.4          | Clearing Virtual Media connections                                                                              |
| 7              | iRMC S4 web interface                                                                                           |
| 7.1            | Logging into the iRMC S4 web interface                                                                          |
| 7.2            | Required user permissions                                                                                       |
| 7.3            | Structure of the user interface                                                                                 |
| 7.4            | System Information - Information on the server 135                                                              |
| 7.4.1          | System Overview -                                                                                               |
|                | General information on the server                                                                               |
| 7.4.2          | System Component Information -                                                                                  |
|                | Information on the server components                                                                            |
| 7.4.3          | AIS Connect - Configuring and using AIS Connect                                                                 |
| 7.4.4          | System Report                                                                                                   |
| 7.4.5          | Network Inventory                                                                                               |
| 7.4.6          | Driver Monitor                                                                                                  |
| 7.5            | RAID Information - Information on the RAID systems 153                                                          |
| 7.5.1          | RAID Controller - Information on RAID controllers and associated batteries                                      |
| 7.5.2          | Enclosures - Information on RAID enclosures                                                                     |
| 7.5.2          | Endoughed information on the cholosures 100                                                                     |
| / J ]          | Physical Disks - Information on RAID physical disks 160                                                         |
| 7.5.3<br>7.5.4 | Physical Disks - Information on RAID physical disks 160 Logical Drives - Information on RAID logical drives 162 |

| 7.6     | BIOS - Backing up/restore BIOS settings, flashing BIOS                              | 164 |
|---------|-------------------------------------------------------------------------------------|-----|
| 7.6.1   | Backup/Restoration - Saving/Restoring BIOS single parameter settings to/from a file | 164 |
| 7.6.1.1 | Backing up single BIOS parameters in                                                | 104 |
| 7.0.1.1 | ServerView® WinSCU XML format                                                       | 165 |
| 7.6.1.2 | Restoring single BIOS parameters in                                                 | 100 |
| 7.0.1.2 | ServerView® WinSCU XML format                                                       | 166 |
| 7.6.2   | BIOS - Updating BIOS via "upload from file" or via TFTP                             | 168 |
| _       |                                                                                     |     |
| 7.7     | iRMC S4 - Information, firmware and certificates                                    | 173 |
| 7.7.1   | iRMC S4 Information - Information on the iRMC S4                                    | 174 |
| 7.7.2   | iRMC S4 Time - Time options for the iRMC S4                                         | 178 |
| 7.7.3   | Save iRMC S4 Firmware Settings -Save firmware settings                              | 181 |
| 7.7.4   | Certificate Upload - Load the DSA/RSA certificate and                               |     |
|         | private DSA/RSA key                                                                 | 183 |
| 7.7.5   | Generate a self-signed Certificate -Generate self-signed                            |     |
|         | RSA certificate                                                                     | 190 |
| 7.7.6   | iRMC S4 Firmware Update                                                             | 192 |
| 7.8     | Power Management                                                                    | 197 |
| 7.8.1   | Power On/Off - power the server up/down                                             | 198 |
| 7.8.2   | Power Options - Configuring power management for the server                         | 203 |
| 7.8.3   | Power Supply Info - Power supply and IDPROM data for                                | 200 |
| 7.0.0   | the FRU components                                                                  | 206 |
|         |                                                                                     |     |
| 7.9     | Power Consumption                                                                   | 207 |
| 7.9.1   | Power Consumption Configuration - Configure power                                   |     |
|         | consumption of the server                                                           | 208 |
| 7.9.2   | Current Power Consumption -                                                         |     |
|         | Show the current power consumption                                                  |     |
| 7.9.3   | Power History - Show server power consumption                                       | 215 |
| 7.10    | Sensors - Check status of the sensors                                               | 219 |
| 7.10.1  | Fans - Check fans                                                                   | 220 |
| 7.10.2  | Temperature - Report the temperature of the server                                  |     |
|         | components                                                                          | 222 |
| 7.10.3  | Voltages - Report voltage sensor information                                        |     |
| 7.10.4  | Power Supply - Check power supply                                                   |     |
| 7.10.5  | Component Status - Check status of the server components .                          | 227 |

| System Event Log and Internal Event Log 230                                                                       |
|----------------------------------------------------------------------------------------------------|
| System Event Log Content -<br>Show information on the SEL and the SEL entries                                     |
| Internal Event Log Content - Show information on the                                                              |
| internal event log and the associated entries                                                                     |
| Event Log Configuration -                                                                                         |
| Configure IPMI SEL and internal event log                                                                         |
| Syslog Configuration - configure syslog forwarding for SEL and internal event log                                 |
| Server Management Information - Configuring the                                                                   |
| server settings                                                                                                   |
| Network Settings - Configure the LAN parameters 249                                                               |
| Network Interface Settings -                                                                                      |
| Configure Ethernet settings on the iRMC S4                                                                        |
| Ports and Network Services - Configuring ports and network services                                               |
| Proxy Settings - Configuring proxy settings                                                                       |
| DNS Configuration - Configuring DNS for the iRMC S4 263                                                           |
| SNMP Generic Configuration                                                                                        |
| Alerting - Configure alerting                                                                                     |
| SNMP Trap Alerting - Configure SNMP trap alerting 270                                                             |
| Email Alerting - Configure email alerting                                                                         |
| User Management                                                                                                   |
| iRMC S4 User - local user management on the iRMC S4 278                                                           |
| New User Configuration - Configuring a new user                                                                   |
| User " <name>" Configuration - User configuration (details) . 281 Directory Service Configuration (LDAP) -</name> |
| Configuring the directory service at the iRMC S4 292                                                              |
| Standard LDAP groups with authorization settings                                                                  |
| on the iRMC S4                                                                                                    |
| Configuring iRMC S4 for Microsoft Active Directory 300                                                            |
| Configuring iRMC S4 for Novell eDirectory /                                                                       |
| OpenLDAP / OpenDS / Open DJ                                                                                       |
| Configuring the CAS Service                                                                                       |
| Console Redirection - Redirecting the console 317                                                                 |
| BIOS Text Console - Configure and start text console                                                              |
| redirection                                                                                                    |
| BIOS Console Redirection Options -                                                                                |
|                                                                                                    |

| 7.16.1.2                                       | Text console redirection while the operating system is running                                                                                                    | 20                   |
|------------------------------------------------|----------------------------------------------------------------------------------------------------|----------------------|
| 7.16.2                                         | Advanced Video Redirection - Start Advanced Video Redirection (AVR)                                                                                                    |                      |
| <b>7.17</b><br>7.17.1<br>7.17.2                | Virtual Media                                                                                                    | 31                   |
| <b>7.18</b> 7.18.1 7.18.2 7.18.3 7.18.4 7.18.5 | Lifecycle Management33Update Settings - Configuring general eLCM update settingsOnline Update - Configuring the eLCM online updateOffline Update - Configuring the eLCM offline updateCustom Image - Handling custom imagesPrimeCollect - Health management | 38<br>39<br>44<br>50 |
| 8                                              | iRMC S4 via Telnet/SSH (Remote Manager)                                                                                                    | 59                   |
| 8.1                                            | Requirements on the managed server                                                                                                    | 50                   |
| 8.2                                            | Operating Remote Manager                                                                                                    | 61                   |
| 8.3                                            | Overview of menus                                                                                                    | <b>62</b>            |
| 8.4                                            | Logging in                                                                                                    | 65                   |
| 8.5                                            | Main menu of the Remote Manager                                                                                                    | 67                   |
| 8.6                                            | Required user permissions                                                                                                    | 59                   |
| 8.7                                            | Change the password                                                                                                    | 71                   |
| 8.8                                            | System Information - Information on the managed server . 37                                                                                                    | 71                   |
| 8.9                                            | Power Management                                                                                                    | 73                   |
| 8.10                                           | Enclosure Information - System event log and status of the sensors                                                                                                    | 74                   |
| 8.11                                           | Service processor - IP parameters, identification LED and iRMC S4 reset                                                                                                    | 78                   |
| 8.12                                           | RAID Management                                                                                                    | 79                   |
| 8.13                                           | Console Redirection (EMS/SAC) - Start text console redirection                                                                                                    | 80                   |
| 8.14                                           | Start a Command Line shell Start a SMASH CLP shell 38                                                                                                    | 80                   |

| 8.15                               | Console Logging - Redirect message output to the text console (serial)                                      |  |  |  |  |
|------------------------------------|----------------------------------------------------------------------------------------------------|--|--|--|--|
| 8.16                               | Command Line Protocol (CLP)                                                                                 |  |  |  |  |
| 9                                  | Configuring iRMC S4 using the Server Configuration Manager                                                  |  |  |  |  |
| 9.1                                | Calling the Server Configuration Manager from the ServerView Installation Manager                           |  |  |  |  |
| 9.2                                | Calling the Server Configuration Manager from the Windows Start menu                                        |  |  |  |  |
| 9.3                                | Calling the Server Configuration Manager from the Operations Manager                                        |  |  |  |  |
| 10                                 | Firmware update                                                                                             |  |  |  |  |
| 10.1                               | iRMC S4 firmware (overview)                                                                                 |  |  |  |  |
| 10.2                               | Setting up the USB memory stick                                                                             |  |  |  |  |
| 10.3<br>10.3.1<br>10.3.2<br>10.3.3 | Updating firmware images                                                                                    |  |  |  |  |
| 10.3.4<br>10.3.5                   | or ASP                                                                                                    |  |  |  |  |
| 10.4                               | Emergency flash                                                                                             |  |  |  |  |
| 10.5                               | Flash tools                                                                                                 |  |  |  |  |
| 11                                 | Remote installation of the operating system via iRMC S4 . 413                                               |  |  |  |  |
| 11.1                               | Installing the operating system via iRMC S4 - general procedure                                             |  |  |  |  |
| 11.2                               | Connecting a storage medium as Virtual Media 416                                                            |  |  |  |  |
| 11.3                               | Booting the managed server from ServerView Suite DVD 1 and configuring it with the Installation Manager 419 |  |  |  |  |

| 11.4             | Installing the operating system on the managed server after configuration                                                 | 422 |
|------------------|----------------------------------------------------------------------------------------------------|-----|
| 11.4.1<br>11.4.2 | Installing Windows on the managed server after configuration . Installing Linux on the managed server after configuration | 422 |
| 12               | Appendix                                                                                                    | 427 |
| 12.1             | IPMI OEM Commands supported by the iRMC S4                                                                                |     |
| 12.1.1           | Overview                                                                                                    | 427 |
| 12.1.2           | Description of the IPMI OEM commands                                                                                      |     |
| 12.1.2.1         | Description format                                                                                                    | 429 |
| 12.1.2.2         | SCCI-compliant Power On/Off commands                                                                                      |     |
| 12.1.2.3         | SCCI-compliant communication commands                                                                                     |     |
| 12.1.2.4         | SCCI-compliant signaling command                                                                                          |     |
| 12.1.2.5         | Firmware-specific commands                                                                                                |     |
| 12.1.2.6         | BIOS-specific commands                                                                                                    |     |
| 12.1.2.7         | iRMC S4-specific commands                                                                                                 | 444 |
| 12.2             | Configuring the iRMC S4 via SCCI and scripted                                                                             |     |
|                  | configuration                                                                                                    |     |
| 12.2.1           | iRMC S4 configuration data                                                                                                |     |
| 12.2.1.1         | Overview                                                                                                    | 454 |
| 12.2.1.2         | SCCI file format                                                                                                    |     |
| 12.2.1.3         | Restrictions                                                                                                    | 460 |
| 12.2.1.4         | Exporting / importing configuration data from / on the iRMC S4                                                            | 461 |
| 12.2.2           | Scripted configuration of the iRMC S4                                                                                     |     |
| 12.2.2.1         | List of SCCI commands supported by the iRMC S4                                                                            |     |
| 12.2.2.2         | Scripting with cURL                                                                                                    |     |
| 12.2.2.3         | Scripting with Visual Basic (VB) Script                                                                                   | 464 |
| 12.2.2.4         | Scripting with Python                                                                                                    |     |
| 12.2.2.5         | Generating encrypted passwords with iRMC_PWD.exe                                                                          |     |
| 12.3             | iRMC S4 system report                                                                                                    | 469 |
| 12.3.1           | Scripted download and automatic evaluation of the                                                                         |     |
|                  | iRMC S4 report                                                                                                    |     |
| 12.3.1.1         | Scripting with cURL                                                                                                    | 469 |
| 12.3.1.2         | Scripting with Visual Basic                                                                                               | 470 |
| 12.3.2           | Information Sections                                                                                                    |     |
| 12.3.2.1         | List of supported System Report sections in the XML                                                                       |     |
| 12.3.2.2         | Summary section                                                                                                    |     |
| 12.3.2.3         | BIOS                                                                                                    | 472 |

| 12.3.2.4  | Processor             |
|-----------|-----------------------|
| 12.3.2.5  | Memory                |
| 12.3.2.6  | Fans                  |
| 12.3.2.7  | Temperature           |
| 12.3.2.8  | Power Supplies        |
| 12.3.2.9  | Voltages              |
| 12.3.2.10 | IDPROMS               |
| 12.3.2.11 | SensorDataRecords     |
| 12.3.2.12 | PCIDevices            |
| 12.3.2.13 | SystemEventLog        |
| 12.3.2.14 | InternalEventLog      |
| 12.3.2.15 | BootStatus            |
| 12.3.2.16 | ManagementControllers |

# 1 Preface

Modern server systems are becoming increasingly complex. The requirements with respect to the management of such systems are growing accordingly.

In response to this development, a number of vendors founded the "Intelligent Platform Management Interface" (IPMI) initiative with the objective of defining a standardized, abstract, message-based interface between the central system controller (Baseboard Management Controller - BMC) and intelligent hardware for platform management. For further details on IPMI, please refer to section "IPMI - technical background" on page 26.

The integrated Remote Management Controller iRMC S4 represents a BMC with integrated LAN connection and extended functionality. In this way, the iRMC S4 offers comprehensive control over PRIMERGY servers, irrespective of the system status. In particular, the iRMC S4 allows for out-of-band management (Lights Out Management, LOM) of PRIMERGY servers. Out-of-band management uses of a dedicated management channel that enables a system administrator to monitor and manage servers via remote control regardless of whether the server is powered on.

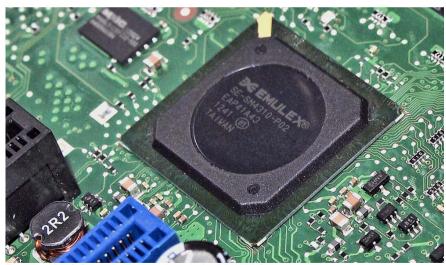

Figure 1: iRMC S4 on the system board of a PRIMERGY server

#### **Preface**

As an autonomous system on the system board of a modern PRIMERGY server, the iRMC S4 has its own operating system, its own web server, separate user management and independent alert management. The iRMC S4 remains powered up even when the server is in stand-by mode.

Beyond making it possible to manage a PRIMERGY server out-of-band, the enhanced functionality of the newest version of the iRMC S4, which comes with an integrated SD card, allows for comprehensive lifecycle management of a PRIMERGY server. As life cycle management is largely integrated ("embedded") in and entirely controlled by the iRMC S4, it is called "embedded Life Cycle Management (eLCM)".

Some eLCM functions require the iRMC S4 to communicate and cooperate with the ServerView Agentless Service running on the managed server. Communicating with the ServerView Agentless Service also provides the iRMC S4 with additional in-band information.

This manual describes how to configure the iRMC S4 and the various user interfaces available

# 1.1 Purpose and target groups of the manual

This manual is aimed at system administrators, network administrators, and service staff who have a sound knowledge of hardware and software. It provides basic information on the technology behind IPMI and deals with the following aspects in detail:

- Logging on to the iRMC S4
- Configuring the iRMC S4
- User management on the iRMC S4
- Advanced Video Redirection via iRMC S4
- Virtual Media via iBMC S4
- iRMC S4 web interface
- Telnet/SSH-based interface (Remote Manager) of the iRMC S4
- Configuring the iRMC S4 with the Server Configuration Manager
- Updating the firmware
- Remote installation of the operating system via iRMC S4
- Appendix IPMI OEM Commands
  - IPMI OEM Commands
  - Configuring the iRMC S4 via SCCI and scripted configuration

#### Service

If you have any further questions on remote management for PRIMERGY servers, contact the service and support partners responsible for you.

#### Other information

http://www.ts.fujitsu.com

# 1.2 Functions of the iRMC S4 (overview)

The iRMC S4 supports a wide range of functions that are provided by default. With Advanced Video Redirection (AVR) and Virtual Media, the iRMC S4 also provides two additional advanced features for the remote management of PRIMERGY servers. To use AVR, virtual Media and embedded Lifecycle Management (eLCM), you require a valid license key, which can be purchased separately.

#### Standard functions of the iRMC S4

#### Browser access

The iRMC S4 features its own web server which can be accessed by the management station from a standard web browser.

## Security (SSL, SSH)

Secure access to the Web server and secure graphical console redirection including mouse and keyboard can be provided over HTTPS/SSL. An encrypted connection protected using SSH mechanisms can be set up to access the iRMC S4 using the Remote Manager. The Remote Manager is an alphanumeric user interface for the iRMC S4.

## ServerView Integration

The ServerView agents detect the iRMC S4 and automatically assign it to the relevant server. This means that it is possible to start the iRMC S4 web interface and text console redirection using the ServerView Remote Management Frontend directly from ServerView Operations Manager.

Communication between the iRMC S4 and the ServerView Agentless Service (as of ServerView Operations Manager 7.0) allows for enhanced out-of-band management of PRIMERGY servers.

## Power management

Irrespective of the status of the system, you have the following options for powering the managed server up or down from the remote workstation

- using the iRMC S4 web interface
- using the Remote Manager and the command line interface (CLP)
- with a script.

## Power consumption control

The iRMC S4 allows comprehensive power consumption control on the managed server. In addition, you can specify the mode (minimum power consumption or maximum performance) that the iRMC S4 uses to control power consumption on the managed server. You can switch between these modes as required.

## Customer Self Service (CSS)

Summary tables for the server components, sensors and the power supply on the iRMC S4 web interface provide information in a separate column as to whether the server component affected is a CSS component or not. In addition, error list of the system event log (SEL) shows for every event whether it has been triggered by a CSS component.

#### Text console redirection

You can start a Telnet/SSH session to the iRMC S4 from the ServerView Remote Management Frontend. This calls the Remote Manager, via which you can start a text console redirection session.

#### Basic functions of a BMC

The iRMC S4 supports the basic functions of a BMC such as voltage monitoring, event logging and recovery control.

## "Headless" system operation

The managed server does not require a mouse, monitor or keyboard to be connected. The benefits of this include lower costs, far simpler cabling in the rack and increased security.

#### Identification LED

To facilitate identification of the system, for instance if it is installed in a fully populated rack, you can activate the identification LED from the iRMC S4 web interface.

#### Global error LED

A global error LED informs you of the status of the managed system at all times and at the same time shows the CSS (Customer Self Service) status.

#### Power LED

The power LED informs you whether the server is currently switched on or off.

#### S5 LED

The S5 LED informs you on the power status of the server.

## CIM support

The iRMC S4 supports CIM-XML, WS-Man, and Smash-CLP

#### LAN

On some systems, the LAN interface of the fitted system NIC (Network Interface Card) on the server is reserved for the management LAN. On other systems, you have the option of configuring this LAN interface to

- reserve it for the management LAN
- set it up for shared operation with the system or
- make it completely available to the system.

The ports marked with a wrench symbol are assigned to the iRMC S4 (see figure 7 on page 44).

#### Network Bonding

Network bonding for the iRMC S4 is designed for redundancy in the event of Ethernet network adapter failures. Thus, iRMC S4 network management traffic is protected from loss of service which occurs due to failure of a single physical link.

The iRMC S4 supports the active-backup mode, i. e. one port is active until the link fails, then the other port takes over the MAC and becomes active.

## SNMPv1/v2c/v3 support

You can configure an SNMP service on the iRMC S4 which supports SNMPv1/v2c/v3 GET requests on SNMP SC2 MIB (Sc2.mib), SNMP MIB-2, SNMP OS.MIB, and SNMP STATUS.MIB.

When the SNMP service is enabled, information on devices such as fans, temperature sensors etc. can be made available directly out-of-band from the iRMC S4 on any system running an SNMP Manager.

## Command line interface (CLP)

In addition to the Remote Manager, the iRMC S4 also supports SMASH CLP (System Management Architecture for Server Hardware Command Line Protocol) as standardized by the DMTF (Distributed Management Task Force).

Simple configuration - interactive or script-based

The following tools are available for configuring the iRMC S4:

- iRMC web interface
- Server Configuration Manager
- UEFI BIOS Setup

It is also possible to carry out configuration with the Server Configuration Manager or IPMIVIEW using scripts. This means that it is possible to configure the iRMC S4 when the server is first configured via ServerView Installation Manager. It is also possible to configure a large number of servers on the basis of scripts.

Support for the LocalView service panel

If PRIMERGY servers are equipped with a ServerView local service panel, this module allows you to determine what module is faulty and whether you can replace the faulty module yourself.

Local user management

The iRMC S4 has its own user management function which allows up to 16 users to be created with passwords and to be assigned various rights depending on the user groups they belong to.

Global user management using a directory service

The global user IDs for the iRMC S4 are stored centrally in the directory service's directory. This makes it possible to manage the user identifications on a central server. They can therefore be used by all the iRMC S4s that are connected to this server in the network.

The following directory services are currently supported for iRMC S4 user management:

- Microsoft<sup>®</sup> Active Directory
- Novell<sup>®</sup> eDirectory
- OpenLDAP
- OpenDS
- CAS-based single sign-on (SSO) authentication

The iRMC S4 supports Centralized Authentication Service (CAS) configuration, which allows you to configure the iRMC S4 web interface for CAS-based single sign-on (SSO) authentication.

The first time a user logs in to an application (e.g. the iRMC S4 web interface) within the SSO domain of the CAS service, they are prompted for their credentials by the CAS-specific login screen. Once they have been successfully authenticated by the CAS service, the user is granted access to the iRMC S4 web interface as well as to any other service within the SSO domain without being prompted for login credentials again.

#### DNS / DHCP

The iRMC S4 provides support for automatic network configuration. It has a default name and DHCP support is set by default so that the iRMC S4 gets its IP address from the DHCP server. The iRMC S4 name is registered by the Domain Name System (DNS). Up to five DNS servers are supported. If DNS/DHCP is not available, the iRMC S4 also supports static IP addresses.

#### Power supply

The iRMC S4 is powered by the standby supply of the system.

## Alert management

The alert management facility of the iRMC S4 provides the following options for forwarding alerts (alerting):

- Platform Event Traps (PET) are sent via SNMP.
- Direct alerting by email.

In addition, the iRMC S4 provides the ServerView agents with all the relevant information.

Read, filter and save the system event log (SEL).

You can view, save and delete the contents of the SEL

- by using the iRMC S4 web interface or
- by using the Telnet/SSH-based interface (Remote Manager) of the iRMC S4.
- Read, filter and save the internal event log (iEL).

You can view, save and delete the contents of the iEL

- by using the iRMC S4 web interface or
- by using the Telnet/SSH-based interface (Remote Manager) of the iRMC S4.

## Extended functionality of the iRMC S4

Alongside the standard functionality, the iRMC S4 also supports the Advanced Video Redirection, Virtual Media functions, and embedded Lifecycle Management (eLCM).

## Advanced Video Redirection (AVR)

The iRMC S4 supports Advanced Video Redirection which offers the following benefits:

- Operation over a standard web browser. No additional software needs to be installed in the management station other than the Java Runtime Environment.
- System-independent graphical and text console redirection (including mouse and keyboard).
- Remote access for boot monitoring, BIOS administration and operation of the operating system.
- AVR supports up to two simultaneous "virtual connections" for working on a server from a different location. It also reduces the load on the network by using hardware and video compression.
- Local monitor-off support: It is possible to power down the local screen
  of the managed PRIMERGY server during an AVR session in order to
  prevent unauthorized persons from observing user input and actions
  carried out on the local server screen during the AVR session.

#### Low bandwidth

In the case of a reduced data transfer rate, you can configure a lower bandwidth (bits per pixel, bpp) in terms of color depth for your current AVR session.

#### Virtual Media

The Virtual Media functionality makes a "virtual" drive available which is physically located on a remote workstation or made available centrally on the network using the *Remote Image Mount* functionality.

The "virtual" drives available with Virtual Media are simply managed in much the same way as local drives and offer the following options:

- Read and write data.
- Boot from Virtual Media.
- Install drivers and small applications.

 Update BIOS from remote workstation. (BIOS update via USB)

Virtual Media supports the following device types to provide a "virtual drive" on the remote workstation:

- CD ROM
- DVD ROM
- Memory stick
- Floppy image
- CD ISO image
- DVD ISO image
- Physical Harddisk Drive
- HDD ISO image

The *Remote Image Mount* functionality provides ISO images centrally on a network share in the form of a "virtual drive".

Embedded Lifecycle Management (eLCM)

By integrating a comprehensive lifecycle management functionality in the firmware of the current iRMC S4, the embedded Lifecycle Management (eLCM) solution of the FUJITSU ServerView Suite allows you to control lifecycle management of PRIMERGY servers with a few mouse clicks centrally from the iRMC S4 web interface without the need of handling with physical devices.

eLCM provided by the iRMC S4 comprises the following functions:

- eLCM update management
- eLCM image management
- eLCM health management (PrimeCollect)

For details see the manual "ServerView embedded Lifecycle Management (eLCM)".

## 1.3 Communication interfaces of the iRMC S4

The iRMC S4 provides the following communication interfaces:

## iRMC S4 web interface (web interface)

The connection to the iRMC S4 web server is established over a standard web browser (e.g. Microsoft Internet Explorer, Mozilla Firefox).

Among other things, the web interface of the iRMC S4 provides you with access to all system information and data from the sensors such as fan speeds, voltages, etc. You can also configure text-based console redirection and start graphical console redirection (Advanced Video Redirection, AVR). In addition, administrators can fully configure the iRMC S4 over the web interface. Secure access to the iRMC S4 web server can be provided with HTTPS/SSL.

Operation of the iRMC S4 over the web interface is described in chapter "iRMC S4 web interface" on page 123.

## Remote Manager: Text-based Telnet/SSH interface via LAN

You can call the Remote Manager

- from the ServerView Remote Management Frontend,
- directly from a Telnet/SSH client.

The alphanumeric user interface of the Remote Manager provides you with access to system and sensor information, power management functions and the error event log. In addition, you can launch text console redirection or a SMASH CLP shell. If you call the Remote Manager over SSH (Secure Shell), the connection between the Remote Manager and the managed server is encrypted.

Operation of the iRMC S4 using the Remote Manager is described in chapter "iRMC S4 via Telnet/SSH (Remote Manager)" on page 359.

## Remote Manager (Serial): Text-based serial interface over Serial 1

The Remote Manager (serial) interface is identical to the Remote Manager interface.

IRMC S4 23

# 1.4 Font panel LEDs controlled by the iRMC S4

The iRMC S4 controls the status LEDs which are located on the front panel of the server. The LEDs and the layout of how they are arranged differ depending on the server type.

## Status LEDs on the front panel (Nexperience design):

| Status of the Server | LED on the Server |                                             |  |
|----------------------|-------------------|---------------------------------------------|--|
| •                    | S5 LED (green)    | Power LED (green)                           |  |
| AC-OFF               | off               | off                                         |  |
| S5 (shutdown)        | on                | off                                         |  |
| S0 (power on)        | off               | on                                          |  |
| S3 (sleep mode)      | off               | blinking with 1Hz<br>(BIOS controlled)      |  |
| iRMC S4 not ready    | on                | blinking with 0,5 Hz<br>(iRMC S4controlled) |  |
| Power-on Delay       | on                | on                                          |  |

## Status LEDs on the front panel (legacy design):

| Status of the Server | Power LED on the Server                                             |
|----------------------|---------------------------------------------------------------------|
| AC-OFF               | off                                                                 |
| S5 (shutdown)        | orange                                                              |
| S0<br>(power on)     | green                                                               |
| S3<br>(sleep state)  | blinking green with 1Hz<br>(BIOS controlled)                        |
| iRMC S4 not ready    | blinking alternately in orange/green with 1 Hz (iRMC S4 controlled) |
| Power-on Delay       | yellow                                                              |

# 1.5 Communication protocols used by the iRMC S4

The communication protocols and ports used by the iRMC S4 are shown in table 1.

| Remote side of the connection | Communication direction | iRMC S4 side of the connection (port no. / protocol) | Configurable | Enabled by default |
|-------------------------------|-------------------------|------------------------------------------------------|--------------|--------------------|
| RMCP                          | $\rightarrow$           | 623/UDP                                              | no           | yes                |
|                               | <b>←</b>                | 623/UDP                                              |              |                    |
| HTTP port                     | $\rightarrow$           | 80/TCP                                               | yes          | yes                |
|                               | <b>←</b>                | 80/TCP                                               |              |                    |
| HTTPs port                    | $\rightarrow$           | 443/TCP                                              | yes          | yes                |
|                               | <b>←</b>                | 443/TCP                                              |              |                    |
| Telnet                        | $\rightarrow$           | 3172/TCP                                             | yes          | no                 |
|                               | <b>←</b>                | 3172/TCP                                             |              |                    |
| SSH                           | $\rightarrow$           | 22/TCP                                               | yes          | yes                |
|                               | <b>←</b>                | 22/TCP                                               |              |                    |
| SNMP                          | $\rightarrow$           | 161/UDP                                              | no           | no                 |
| (general mess.)               | <b>←</b>                | 161/UDP                                              |              |                    |
| SNMP Trap                     | $\rightarrow$           | 162/UDP                                              | no           | yes                |
| LDAP                          | $\rightarrow$           | 389/TCP/UDP                                          | yes          | no                 |
|                               | <b>←</b>                | 389/TCP/UDP                                          |              |                    |
| LDAP SSL                      | $\rightarrow$           | 636/TCP/UDP                                          | yes          | no                 |
|                               | <b>←</b>                | 636/TCP/UDP                                          |              |                    |
| Email / SMTP                  | $\rightarrow$           | 25/TCP                                               | yes          | no                 |
|                               | <b>←</b>                | 25/TCP                                               |              |                    |

Table 1: Communication protocols and ports used by the iRMC S4

## 1.6 IPMI - technical background

The iRMC S4 makes the BMC functions available over the IPMI interface.

## Intelligent Platform Management

The "Intelligent Platform Management" initiative is a response to the increasing complexity of modern server systems. A number of manufacturers have joined this initiative in order to come up with a new solution for monitoring these server systems.

The term "Intelligent Platform Management" expresses the core aspect of this approach to the solution: Functions for monitoring and recovery of systems are implemented directly in the hardware and firmware for platform management.

## Objective

The objective was to define a standardized, abstract and message-based interface between the central system controller (Baseboard Management Controller - BMC) and intelligent platform management hardware.

The standardization committees combined the central characteristics of various platform management modules into standardized descriptions.

#### Definition

The IPMI specification defines:

"IPMI is a hardware level interface specification that is 'management software neutral' providing monitoring and control functions that can be exposed through standard management software interfaces such as DMI, WMI, CIM, SNMP, etc. As a hardware level interface, it sits at the bottom of a typical management software stack" [see section "IPMI and other management standards" on page 27].

## **Advantage**

The IPMI specifications ensure the independence of functions for inventory, logging, recovery and monitoring of a system by the system processor, BIOS or operating system.

This means that a system can still be involved in platform management when it is shut down and turned off.

## IPMI and other management standards

IPMI is best used in conjunction with system management software running under the relevant operating system. Integration of the IPMI functionality into the management functionality offered by a management application and the operating system results in a powerful platform management environment.

An overview of the relationship between IPMI and the management software stack is shown by figure 2:

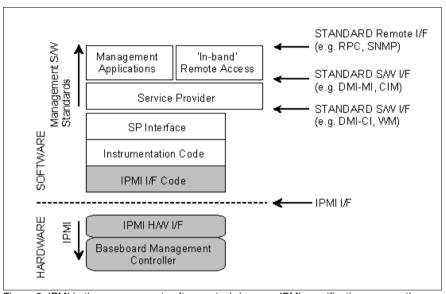

Figure 2: IPMI in the management software stack (source: IPMI specification, see section "References" on page 33)

#### IPMI. IPMB and ICMB

The IPMI initiative resulted in three central standards:

- IPMI. Intelligent Platform Management Interface Specification describes the higher-level architecture, the current commands, event formats, data packets and properties that are used in IPMI-based systems.
- IPMB. Intelligent Platform Management Bus
  is an I<sup>2</sup>C based (write only) bus, which provides a standardized connection
  between various modules in a common housing.
  IPMB can also be used as a standardized interface for remote management
  modules.

## IPMI - technical background

ICMB. Intelligent Chassis Management Bus
 (Not currently implemented in the ServerView remote management environment.)
 provides a standardized interface for exchange of platform management information and for control across systems. ICMB is designed in such a way that it can be implemented with a device that is connected to the IPMB.

## **IPMI** implementation

The core element of an IPMI implementation is the Baseboard Management Controller (BMC).

The BMC performs the following tasks:

- The BMC organizes the interface between the system management software and the platform management hardware.
- It provides autonomous functions for monitoring, event logging and recovery control.
- The BMC acts as a gateway between the system management software and IPMB

IPMI allows platform management to be extended: Additional management controllers can be connected via the IPMB. The IPMB is an I<sup>2</sup>C based serial bus, which runs between the main modules of the system. It is used for communication with and between the management controllers.

With the support of multiple management controllers, IPMI provides a scalable architecture: A complex server system can use multiple controllers for monitoring different subsystems, e.g. power supplies, hot swap RAID drive modules etc.

In addition, IPMI provides 'low level' I<sup>2</sup>C commands, which can be accessed via a management controller connected to the IPMB on 'unintelligent' I<sup>2</sup>C modules that cannot process IPMI commands.

An overview of the fundamental elements of an IPMI implementation is available in figure 3 on page 29.

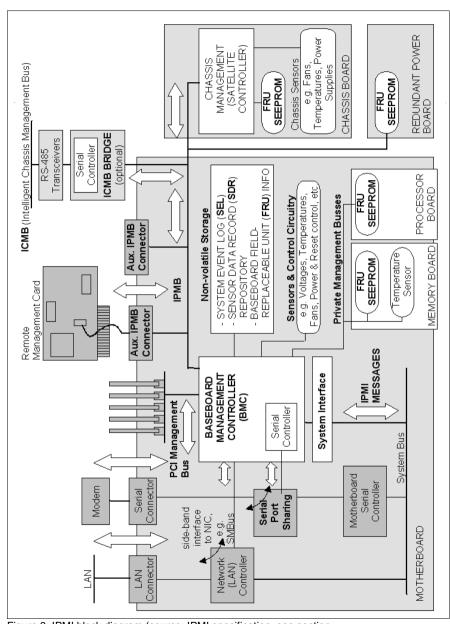

Figure 3: IPMI block diagram (source: IPMI specification, see section "References" on page 33)

## IPMI and "in band" and "out of band" management

In the field of system management, a distinction is made between "in-band" and "out-of-band" management:

- The term "in-band" management is used when the operating system is running on the managed server.
- The term "out-of-band" management is used when the operating system is not running on the managed server, for instance if the hardware is faulty.

As different interfaces are available in an environment with IPMI compatible systems, you can manage IPMI compatible systems either "in band" or "out of band".

#### **IPMI-over-LAN**

"IPMI-over-LAN" is the current name for the specification of the LAN interface in the IPMI standard. This specification stipulates how IPMI messages can be sent to or from the BMC of a managed system - encapsulated in RMCP (Remote Management Control Protocol) data packets. These RMCP data packets are transferred via an Ethernet LAN connection using the UDP (User Datagram Protocol) under IPv4 (Internet Protocol Version 4).

The RMCP protocol has been specified to support the management of system statuses in which the operating system is not running. The RMCP is a simple inquiry/response protocol.

The interface for such a connection is provided on an onboard LAN controller assigned to the BMC.

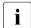

The interface can only be provided by an on-board LAN controller, not by an inserted LAN card.

Of the two ports that RCMP uses under UDP, the BMC communicates with the LAN controller via port 623 (primary RMCP Port).

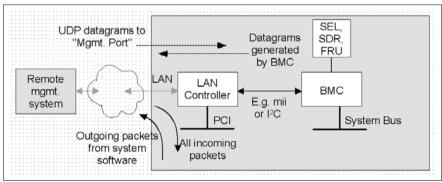

Figure 4: BMC and LAN controller

## Serial Over LAN interface (SOL)

"Serial Over LAN" is an interface compliant with the IPMI V2.0 standard, which controls transfer of serial data over a LAN connection. In particular, SOL specifies the packet formats and protocols for transferring serial data streams over a LAN between the serial controller on the managed computer and a remote workstation. SOL is based on the IPMI-over-LAN specification.

In order to establish an SOL connection, a remote management application first initiates an IPMI-over-LAN session with the BMC. After this has been done, the SOL services can be activated from the remote workstation. The data traffic between the serial controller and the remote workstation is handled over the same IPMI session as the IPMI commands.

As soon as an SOL connection has been established, data transfer between the serial controller and the remote workstation is carried out as follows:

- Transfer from the serial controller to the remote workstation:
   The data stream issued by the serial controller is partitioned by the BMC, packaged and then sent to the remote workstation over the LAN.
- Transfer from the remote workstation to the serial controller:
   BMC unpacks the characters contained in the packages sent by the remote workstation and forwards them to the serial controller as a character stream.

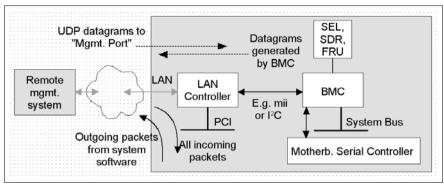

Figure 5: BMC and SOL

The SOL character data is then exchanged between the BMC of the managed system and the remote workstation as SOL messages. The SOL messages are encapsulated in RMCP+ data packets and transferred in UDP datagrams over an Ethernet LAN connection using IPv4 (Internet Protocol Version 4). The RMCP+ protocol is based on the RMCP protocol, but includes extensions for encryption, authentication, etc.

Serial over LAN permits "headless" management by console redirection by both the BIOS and the operating system of the managed server. High-cost concentrator solutions are not required.

## Channel concept under IPMI

'Channels' provide the mechanisms with which IPMI messages are routed to the BMC via various connection carriers. Up to nine channels can be supported. The system interface and the primary IPMB are fixed. The other seven channels are available for the implementation.

Channels can be either 'session based' or 'sessionless'. The 'session' concept has two meanings: It is either a concept for user authentication (see the section "User identifications" on page 33) or a concept for routing multiple IPMI message streams via a single channel.

Examples of 'session based' channels are LAN channels or serial / modem channels. Examples of 'sessionless' channels are the system interface and the IPMB.

#### User identifications

For 'session based' channels (see the section "Channel concept under IPMI" on page 32), a user login is necessary. By contrast, the 'sessionless' channels have no user authentication.

Under IPMI, the user configuration is channel specific. Thus, users can have different privileges depending on whether they are accessing the BMC via the LAN channel or the serial channel.

#### References

Information about the IPMI standards can be found on the Internet:

http://developer.intel.com/design/servers/ipmi/index.htm

# 1.7 DCMI (Data Center Management Interface)

The iRMC S4 supports the DCMI (Data Center Management Interface) protocol, which is compliant with the IPMI V2.0 standard. DCMI has been designed to improve manageability and energy efficiency of server systems that are deployed in large data centers.

To meet the hardware management requirements of servers within data centers, DCMI supports, among others, the following key features:

- Inventory functions (server identification)
- Power Management and power monitoring
- Power consumption monitoring and control
- Event logging
- Temperature monitoring

Detailed information about DCMI can be found on the DCMI home page:

http://www.intel.com/technology/product/DCMI

# 1.8 Changes since the previous versions of the manual

This manual refers to the iRMC S4 **firmware version 7.8** and replaces the following online manual: "iRMC S4 - integrated Remote Management Controller", October 2014 edition.

The manual includes the following updates:

- iRMC S4 web interface:
  - Modified Network Settings SNMP page allows you to enable SNMP support either for all SNMP versions (SNMPv1, SNMP v2c, and SNMPv3) or exclusively for SNMPv3.
  - Modified User Management iRMC S4 User page:

The SNMPv3 configuration group allows you to configure a local iRMC S4 user for SNMPv3. Compared to SNMPv1/v2c, SNMPv3 provides a higher level of security by authenticating and encrypting the SNMP packets.

## 1.9 ServerView Suite link collection

Via the link collection, Fujitsu Technology Solutions provides you with numerous downloads and further information on the ServerView Suite and PRIMERGY servers.

For ServerView Suite, links are offered on the following topics:

- Forum
- Service Desk
- Manuals
- Product information
- Security information
- Software downloads
- Training

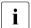

The downloads include the following:

- Current software versions for the ServerView Suite as well as additional Readme files.
- Information files and update sets for system software components (BIOS, firmware, drivers, ServerView agents and ServerView update agents) for updating the PRIMERGY servers via ServerView Update Manager or for locally updating individual servers via ServerView Update Manager Express.
- The current versions of all documentation on the ServerView Suite.

You can retrieve the downloads free of charge from the Fujitsu Technology Solutions Web server.

For PRIMERGY servers, links are offered on the following topics:

- Service Desk
- Manuals
- Product information
- Spare parts catalogue

#### Access to the link collection

You can reach the link collection of the ServerView Suite in various ways:

- 1. Via ServerView Operations Manager.
  - ► Select *Help Links* on the start page or on the menu bar.

This opens the start page of the ServerView link collection.

- 2. Via the start page of the online documentation for the ServerView Suite on the Fujitsu Technology Solutions manual server.
  - You access the start page of the online documentation via the following link:

http://manuals.ts.fujitsu.com

- ▶ In the selection list on the left, select x86 Servers.
- ▶ On the right, click *PRIMERGY ServerView Links* under *Selected documents*.

This opens the start page of the ServerView link collection.

- Via the ServerView Suite DVD 2.
  - ► In the start window of the ServerView Suite DVD 2, select the option Select ServerView Software Products.
  - Click Start. This takes you to the page with the software products of the ServerView Suite
  - On the menu bar select Links.

This opens the start page of the ServerView link collection.

## 1.10 Documentation for ServerView Suite

The documentation for the ServerView Suite can be downloaded free of charge from the Internet. You will find the online documentation at <a href="http://manuals.ts.fujitsu.com">http://manuals.ts.fujitsu.com</a> under the link x86 servers.

## 1.11 Notational conventions

The meanings of the symbols used in this manual are as follows:

| Warning                                 | This symbol is used to draw attention to risks which may represent a health hazard or which may lead to data loss or damage to the hardware.            |  |  |
|-----------------------------------------|----------------------------------------------------------------------------------------------------|--|--|
| i                                       | This symbol is used to highlight important information and tips.                                                                                        |  |  |
| <b>•</b>                                | This symbol indicates an action which you must carry out.                                                                                               |  |  |
| Text in italics                         | In running text, commands, menu items, and the names of buttons, options, files and paths are shown in <i>italics</i> .                                 |  |  |
| <text></text>                           | Indicates variables which must be replaced by current values.                                                                                           |  |  |
| Monospaced font                         | Output from the system is shown in monospaced font.                                                                                                    |  |  |
| Monospaced font<br>Bold monospaced font | Commands to be entered at the keyboard are shown in bold, monospaced font.                                                                              |  |  |
| [square brackets]                       | Indicate optional entries.                                                                                                    |  |  |
| {braces}                                | Indicate a list of alternatives separated by "I".                                                                                                    |  |  |
| Keyboard symbols                        | Keys are shown as they appear on the keyboard. If uppercase characters are to be entered explicitly, this is indicated for instance by SHIFT - A for A. |  |  |
|                                         | If two keys are to be pressed simultaneously, this is indicated by a hyphen between the two keyboard symbols.                                           |  |  |

Table 2: Notational conventions

If reference is made to passages elsewhere in this manual, the title of the chapter or section is named and the page number given refers to the start of the section.

## **Notational conventions**

# 2 Logging on to the iRMC S4 for the first time

The factory default settings of the iRMC S4 allow you to log in to the iRMC S4 for the first time without the need for any configuration activities.

## 2.1 Requirements

#### On the remote workstation:

- Windows: Internet Explorer as of Version 10.x.
   Linux: Mozilla Firefox 3.x.
- For console redirection:
   Sun Java Virtual Machine Version 1.6 or higher.

## In your network:

- You must have a DHCP server in your network.
- If you want to log in with a symbolic name rather than an IP address at the iRMC S4 web interface, the DHCP server in your network must be configured for dynamic DNS.
- DNS must be configured. Otherwise you must ask for the IP address.

## 2.2 iRMC S4 factory defaults

The firmware of the iRMC S4 provides a default administrator ID and a default DHCP name for the iRMC S4.

#### Default administrator ID:

Administrator ID: admin Password: admin

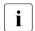

Both the administrator ID and the password are case-sensitive.

For reasons of security, it is recommended that you create a new administrator account once you have logged in, and then delete the default administrator account or at least change the password for the account (see section "User Management" on page 278).

### Default DHCP name of the iRMC S4

The default DHCP name of the iRMC S4 uses the following pattern: *IRMC*<*SerialNumber*>

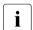

The serial number corresponds to the last 3 bytes of the MAC address of the iRMC S4. You can take the MAC address of the iRMC S4 from the label on your PRIMERGY server.

After you have logged in, the MAC address of the iRMC S4 can be found as a read-only entry above the fields on the page *Network Interface* (see page 250).

## 2.3 Logging into the iRMC S4 web interface

- Open a web browser on the remote workstation and enter the DNS name or IP address of the iRMC S4.
  - You can take the DNS name of the iRMC S4 from the label on your PRIMERGY server.

The following login prompt appears:

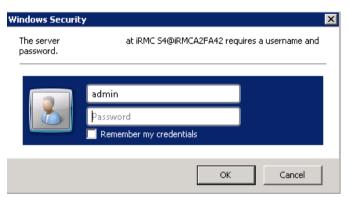

Figure 6: Login prompt for the iRMC S4 web interface

- If the login prompt does not appear, check the LAN connection (see section "Testing the LAN interface" on page 47).
- ► Type in the data for the default administrator account.

User name: admin

Password: admin

Click OK to confirm your entries.

The iRMC S4 web interface opens showing the *System Information page* (see page 135).

## 3 Configuring the iRMC S4

## The following tools are available for configuring the iRMC S4:

- UEFI setup utility (see page 46)
- iRMC S4 web interface (see page 123)
- Server Configuration Manager (see page 387)

## This chapter provides you with information about the following topics:

- Configuring the LAN interface of the iRMC S4 using the UEFI setup utility (see page 46).
- Configuring text console redirection via LAN using the UEFI setup utility (see page 48).
- Configuring the serial interface of the iRMC S4 UEFI setup utility (see page 53).
- Configuring the iRMC S4 over the web interface (for an overview, see page 56).

## 3.1 Configuring the LAN interface of the iRMC S4

This section describes:

- Requirements for configuring the LAN interface
- Configuring the LAN interface in the UEFI setup utility
- Testing the LAN interface
- "Spanning Tree" tree for the connection of the iRMC S4 must be deactivated (e.g. Port Fast=enabled; Fast Forwarding=enabled).

## 3.1.1 Prerequisites

Note the following requirements with respect to configuring the IP address:

- The LAN cable must be connected to the correct port. (see section "Connected to the correct LAN port?" on page 44).
- Interaction between the IP addresses of the iRMC S4 and the system (see the section "Interaction between the IP addresses of the iRMC S4 and the system" on page 45).

## 3.1.1.1 Connected to the correct LAN port?

The interface for a LAN connection is provided on an onboard LAN controller assigned to the iRMC S4 (see also figure 4 on page 31).

Depending on the server type, the system board of a PRIMERGY server provides two or three LAN interfaces. The ports marked with a wrench symbol are assigned to the iRMC S4 (in figure 7, for example, these are port 1 and the top left-hand port).

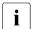

Check that the LAN cable is connected to the correct port.

Depending on the type of PRIMERGY server, different ports may be marked with the wrench symbol.

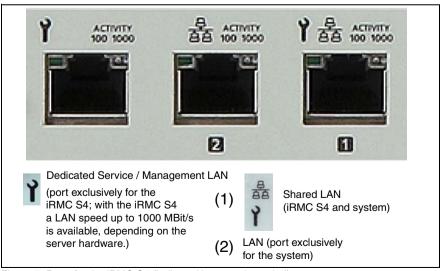

Figure 7: Ports for the iRMC S4 (indicated by wrench symbol)

## 3.1.1.2 Interaction between the IP addresses of the iRMC S4 and the system

The LAN controller of the PRIMERGY server requires a separate IP address for the iRMC S4 in order to ensure that data packets are reliably transferred to the iRMC S4 (and not to the operating system).

The IP address of the iRMC S4 must be different from that of the system (operating system).

### 3.1.1.3 Access from a different subnet

If the remote workstation accesses the iRMC S4 of the managed server from a different subnet and DHCP is not used, you must configure the gateway.

## 3.1.2 Configuring the LAN interface: Configuration tools

You can configure the iRMC S4's LAN interface in a number of ways:

Depending on the type of the PRIMERGY server

- using the UEFI setup utility (see page 46),
- iRMC S4 web interface (see section "Network Settings Configure the LAN parameters" on page 249).
- using the Server Configuration Manager (see chapter "Configuring iRMC S4 using the Server Configuration Manager" on page 387).

## 3.1.3 Configuring the LAN interface using the UEFI setup utility

You can configure the iRMC S4's LAN interface using the UEFI setup utility:

- Call the UEFI setup utility of the managed server. Do this by pressing F2
  while the server is booting.
- ► Call the *iRMC LAN parameter configuration* menu:

Server Mgmt - iRMC LAN Parameters Configuration

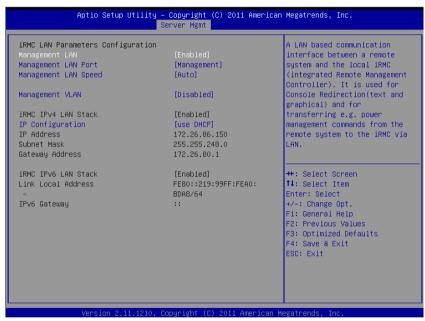

Figure 8: iRMC LAN Parameters Configuration Menu

Configure the following settings:

Management LAN

Set the value to *Enabled*.

Management LAN Port

The *Management* setting is recommended.

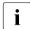

For details on configuring the remaining settings see section "Network Settings - Configure the LAN parameters" on page 249 and/or refer to the manual "BIOS (Aptio) Setup Utility" manual corresponding to your server.

- Save the settings.
- ► If you want to use console redirection on the iRMC S4, continue with section "Configuring text console redirection for the iRMC S4" on page 49.

If you do not want to use text console redirection on the iRMC S4, exit the UEFI setup and continue with the next section "Testing the LAN interface".

## 3.1.4 Testing the LAN interface

You can test the LAN interface as follows:

- ▶ Use a web browser to attempt to log into the iRMC S4 web interface. If no login prompt appears, it is probable that the LAN interface is not working.
- ► Test the connection to the iRMC S4 with a ping command.

# 3.2 Configuring text console redirection via LAN using the UEFI setup utility

Text console redirection will be available depending on the configuration of text console redirection and on the operating system of the server

- either for the duration of the BIOS POST phase only or
- beyond the BIOS POST phase while the operating system is running.

#### This section describes:

- Configuration of text console redirection via LAN using the UEFI setup utility.
- Special requirements of the operating system used that you need to take account of if you also want to use console redirection while the operating system is running.
- i

You can also configure text console redirection via LAN using the iRMC S4 web interface (see section "BIOS Text Console - Configure and start text console redirection" on page 317).

## 3.2.1 Configuring text console redirection for the iRMC S4

- ► Call the UEFI setup utility of the managed server. Do this by pressing F2 while the server is booting.
- ► Call the *Server Mgmt* menu:

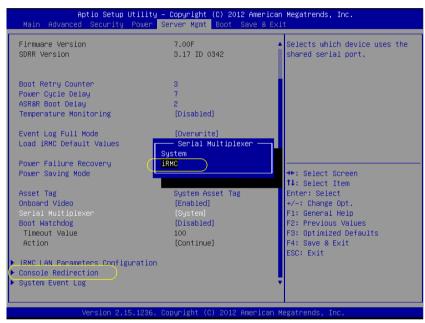

Figure 9: Server Mamt Menu

Make the following settings:

Serial Multiplexer

Set the value to iRMC.

► Call the Console Redirection menu:

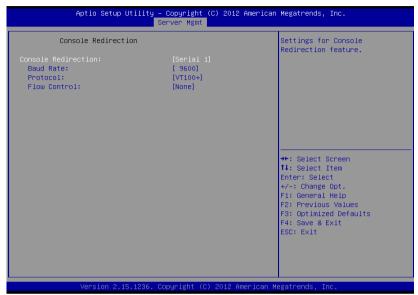

Figure 10: Console Redirection menu

▶ Make the following settings in the *Console Redirection* menu:

#### Console Redirection

Set the value to *Serial 1*. In this case, the terminal uses the first serial interface.

### Baud Rate

Specify the baud rate.

#### Protocol

Leave this setting unchanged. (The setting depends on the terminal type used.)

#### Flow Control

The setting depends on the terminal type used. The settings must be the same on both terminal and managed server.

## **Exiting the UEFI setup utility**

- Save your settings and exit the UEFI setup utility.
- Continue with section "Testing the LAN interface" on page 47.

## 3.2.2 Using console redirection while the operating system is running

Depending on the operating system used on the managed server, you can continue to use console redirection after the BIOS POST phase.

#### Windows Server 2008 / 2012

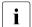

If activated during Windows installation, console redirection is thereby automatically configured.

If console redirection is activated after Windows installation has completed, you must configure console redirection manually.

Windows Server 2008 / 2012 handles console redirection automatically after the POST phase. No further settings are necessary. While the operating system is booting, the Windows Server SAC console is transferred:

```
Computer is booting, SAC started and initialized.
Use the "ch -?" command for information about using channels.
Use the "?" command for general help.

SAC>
EVENT: The CMD command is now available.
SAC>
```

Figure 11: Windows Server SAC console

#### Linux

You must configure a Linux operating system in such a way that it handles console redirection after the POST phase. Once it has been configured, you have unrestricted access from the remote workstation.

## Settings required

The settings may differ between program versions.

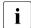

You should check the version of your operating system. If the version is different from the versions for which the settings are described below, please refer to the documentation of your operating system.

SuSE and RedHat

Add the following line to the end of the file /etc/inittab:

xx:12345:respawn:/sbin/agetty <baud-rate> ttyS0

RedHat

Insert the following kernel boot parameter in the file /etc/grub.conf:

console=ttyS0.<baud-rate> console=tty0

SuSE

Insert the following kernel boot parameter in the file /boot/grub/menu.lst:

console=ttyS0.<baud-rate> console=tty0

# 3.3 Configuring and using the serial interface of the iRMC S4

The serial interface of the iRMC S4 allows you to use the terminal application Remote Manager (Serial) over a null modem cable (see section "Using the Remote Manager (Serial) interface" on page 55).

## 3.3.1 Configuring the serial interface using of the iRMC S4

- Call the UEFI setup utility of the managed server. Do this by pressing F2
  while the server is booting.
- ► Call the *Server Mgmt* menu:

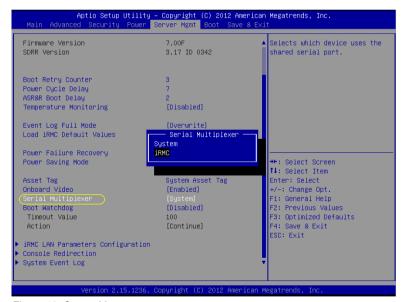

Figure 12: Server Mgmt menu

► Configure the following settings:

Serial Multiplexer
Set the value to *iRMC*.

► Call the Serial Port 1 Configuration menu to configure the serial port:

Advanced – Super IO Configuration – Serial Port 1 Configuration:

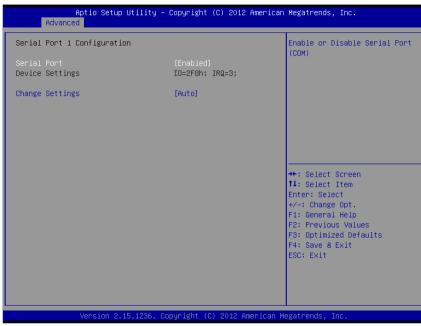

Figure 13: Serial Port 1 Configuration menu

Configure the following settings:

Serial Port

Set the value to *Enabled*.

Device Settings

Displays the base I/O address and the interrupt used to access the corresponding serial port, e.g. IO=2F8h; IRQ=3.

Accept the value pair proposed.

## **Exiting the UEFI setup utility**

- Save your settings and exit the UEFI setup utility.
- Continue with section "Testing the LAN interface" on page 47.

## 3.3.2 Using the Remote Manager (Serial) interface

If you connect a computer over a null modem cable and start a terminal program (VT100+) on this computer, you can access the Remote Manager (Serial) terminal program. The Remote Manager (Serial) interface is identical to the Remote Manager interface (see chapter "iRMC S4 via Telnet/SSH (Remote Manager)" on page 359).

### **Prerequisites**

On the managed server:

The *Serial Multiplexer* BIOS setting must be configured on the *iRMC* (see section "Configuring the serial interface using of the iRMC S4" on page 53).

Terminal program (VT100+):

Configure the following port settings for the terminal program:

Bits per second

Set the value to 38400.

Data bits

Set the value to 8.

**Parity** 

Set the value to *None*.

Stop bits

Set the value to 1.

Flow Control

Set the value to None.

# 3.4 Configuring the iRMC S4 over the iRMC S4 web interface

 Start the iRMC S4 web interface (see section "Logging into the iRMC S4 web interface" on page 124).

## 3.4.1 Configuring the LAN parameters

► In the navigation area, click *Network Settings* (see section "Network Settings - Configure the LAN parameters" on page 249).

## Configuring the LAN settings

Configure the LAN settings on the Network Interface page. See the section "Network Interface Settings - Configure Ethernet settings on the iRMC S4" on page 250 for the settings required.

## Configuring ports and network services

► Configure the ports and network services on the *Ports and Network Services* page. See the section "Ports and Network Services - Configuring ports and network services" on page 257 for the settings required.

## **Configuring DHCP/DNS (Dynamic DNS)**

Configure the DHCP and DNS settings in the DNS Configuration page. See the section "DNS Configuration - Configuring DNS for the iRMC S4" on page 263 for the settings required.

## 3.4.2 Configuring alerting

The pages for configuring alerting are grouped in the navigation area under *Alerting* (see section "Alerting - Configure alerting" on page 269).

## Configuring alert forwarding over SNMP

- ▶ In the navigation area, click *SNMP Traps*. The *SNMP Traps* page appears.
- ► Configure SNMP trap forwarding. See the section "SNMP Trap Alerting Configure SNMP trap alerting" on page 270 for the settings required.

## Configuring email notification (email alerting)

- ▶ In the navigation area, click *Email*. The *Email Alerting* page appears.
- ► Configure email alerting. See the section "Email Alerting Configure email alerting" on page 271 for the settings required.

## 3.4.3 Configuring text console redirection

► Configure text console redirection in the *BIOS Text Console* window. See the section "BIOS Text Console - Configure and start text console redirection" on page 317 for the settings required.

# 4 User management for the iRMC S4

User management for the iRMC S4 uses two different types of user identifications:

- Local user identifications are stored locally in the iRMC S4's non-volatile storage and are managed via the iRMC S4 user interfaces.
- Global user identifications are stored in the central data store of a directory service and are managed via this directory service's interfaces.

The following directory services are currently supported for global iRMC S4 user management:

- Microsoft<sup>®</sup> Active Directory
- Novell<sup>®</sup> eDirectory
- OpenLDAP
- OpenDJ

This chapter provides information on the following topics:

- User management concept for the iRMC S4
- User permissions
- Local user management on the iRMC S4
- For detailed information on the global user management using the individual directory services, please refer to the "User Management in ServerView" manual.

## 4.1 User management concept for the iRMC S4

User management for the iRMC S4 permits the parallel administration of local and global user identifications.

When validating the authentication data (user name, password) which users enter when logging in to one of the iRMC S4 interfaces, iRMC S4 proceeds as follows (see also figure 14 on page 61):

- 1. The iRMC S4 compares the user name and password with the locally stored user identifications:
  - If the user is authenticated successfully by iRMC S4 (user name and password are valid) then the user can log in.
  - Otherwise, the iRMC S4 continues the verification with step 2.
- The iRMC S4 authenticates itself at the directory service via LDAP with a user name and password.

Depending on its LDAP configuration settings, the iRMC S4 continues as follows:

 If ServerView-specific LDAP groups with authorization settings in the SVS structure on the LDAP server are used, the iRMC S4 determines the user's permissions by using an LDAP query and checks whether the user is authorized to work on the iRMC S4.

#### Characteristics:

- No extension of the directory server structure required.
- Privileges / permissions are configured separately on each iRMC S4.
- If LDAP standard groups are used with authorization settings deposited locally on the iRMC S4, the iRMC S4 proceeds as follows:
  - 1. The iRMC S4 uses an LDAP query to determine which standard LDAP group on the directory server the user belongs to.
  - 2. The iRMC S4 checks whether a user group with this name is also configured locally on the iRMC S4. If this applies, the iRMC S4 determines the user's permissions by means of this local group.

#### Characteristics:

- Extension of the directory server structure required.
- Privileges / permissions are configured centrally on the directory server.

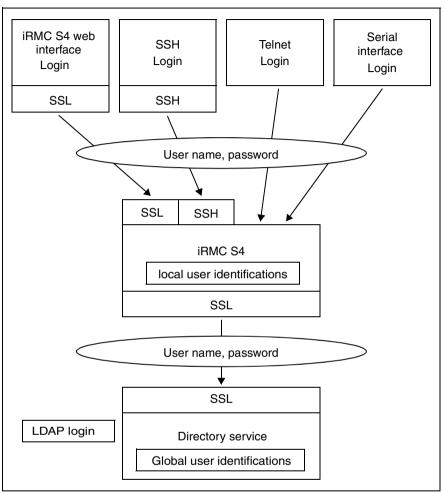

Figure 14: Login authentication via the iRMC S4

i

Although optional, the use of SSL for the LDAP connection between the iRMC S4 and directory service is recommended. An SSL-secured LDAP connection between iRMC S4 and the directory service guarantees secure data exchange, and in particular the secure transfer of the user name and password data.

SSL login via the iRMC S4 web interface is only required if LDAP is active (*LDAP enable* option, see page 293).

## 4.2 User permissions

The iRMC S4 distinguishes between two mutually complementary types of user permissions:

- Channel-specific privileges (via assignment to channel-specific permission groups)
- Permissions to use special iRMC S4 functions

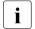

The privileges and permissions required for the use of the individual iRMC S4 functions are described

- for the iRMC S4-web interface, on page 126,
- for the Remote Manager, on page 369.

### Channel-specific privileges (channel-specific permission groups)

The iRMC S4 assigns each user identification to one of the following four channel-specific permission groups:

- User
- Operator
- Administrator
- OFM

Since iRMC S4 assigns these permissions on a channel-specific basis, users can have different permissions, depending on whether they access the iRMC S4 over the LAN interface or the serial interface.

The scope of permissions granted increases from *User* (lowest permission level) through *Operator* and *Administrator* up to *OEM* (highest permission level).

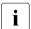

The permission groups correspond to the IPMI privilege level. Certain permissions (e.g. for Power Management) are associated with these groups or privilege levels.

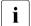

Adding the iRMC S4 to the ServerView Operations Manager server list requires LAN cannel privilege *Administrator* or *OEM* (see the manual "ServerView Operations Manager").

### Permissions to use special iRMC S4 functions

In addition to the channel-specific permissions, you can also individually assign users the following permissions:

## Configure User Accounts

Permission to configure local user identifications

## Configure iRMC S4 Settings

Permission to configure the iRMC S4 settings.

#### Video Redirection Enabled

Permission to use Advanced Video Redirection (AVR) in "View Only" and "Full Control" mode

## - Remote Storage Enabled

Permission to use the Virtual Media functionality

## Preconfigured user ID

The firmware of the iRMC S4 provides a default administrator ID for the iRMC S4 which possesses all permissions:

Administrator ID: admin Password: admin

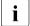

Both the administrator ID and the password are case-sensitive in the case of local users.

It is urgently recommended that you create a new administrator account as soon as possible once you have logged in, and then delete the default administrator account or at least change the password for the account (see section "User Management" on page 278).

#### Local user management for the iRMC S4 4.3

The iRMC S4 possesses its own local user management. Up to 16 users to be configured with passwords and be assigned various rights depending on the user groups they belong to. The user identifications are stored in the iRMC S4's local, non-volatile storage.

The following options are available for user management on the iRMC S4:

- User management via the web interface
- User management via the Server Configuration Manager

#### 4.3.1 Local user management using the iBMC S4 web interface

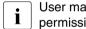

User management on the iRMC S4 requires Configure User Accounts permission.

You can view a list of configured users under the web interface. You can also configure new users, change the configuration of existing users and remove users from the list.

Start the iRMC S4 web interface (see section "Logging into the iRMC S4") web interface" on page 124).

## Showing the list of configured users

In the navigation area, click the *User Management - iRMC S4 User* function.

The *User Management* page opens containing a list of configured users (see page 279). Here, you can delete users and call the page for configuring new users.

This page is described in section "User Management" on page 278.

## Configuring new users

► On the *User Management* page, click the *New User* button.

The New User Configuration page opens. This page allows you to configure the basic settings for the new user. This page is described in section "New User Configuration - Configuring a new user" on page 280.

## Modifying the configuration of a user

► On the *User Management* page, click the name of the user whose configuration parameters you want to change.

The *User* "<name>" Configuration page opens showing the settings for the selected user. Here, you can change the configuration parameters for the new user. This page is described in section "User "<name>" Configuration - User configuration (details)" on page 281.

## **Deleting users**

► On the *User Management* page, click on the *Delete* button in the same line as the user to be deleted.

## 4.3.2 Local user management via the Server Configuration Manager

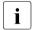

## Prerequisite:

The current ServerView agents must be installed on the managed server.

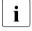

User management on the iRMC S4 requires *Configure User Accounts* permission.

User management via the Server Configuration Manager largely conforms to user management using the iRMC S4 web interface.

In chapter "Configuring iRMC S4 using the Server Configuration Manager" on page 387 is described how to start the Server Configuration Manager.

For details on the individual Configuration Manager dialogs, please refer to the online help of the Server Configuration Manager.

## 4.3.3 SSHv2 public key authentication for iRMC S4 users

In addition to authentication by means of a user name and password, the iRMC S4 also supports SSHv2-based public key authentication using pairs of public and private keys for local users. To implement SSHv2 public key authentication, the SSHv2 key of an iRMC S4 user is uploaded to the iRMC S4 and the iRMC S4 user uses their private key with the program *PuTTY* or the OpenSSH client program *ssh*, for example.

The iRMC S4 supports the following types of public keys:

- SSH DSS (minimum requirement)
- SSH RSA (recommended)

The public SSHv2 keys that you upload to the iRMC S4 can be available either in RFC4716 format or in OpenSSH format (see page 78).

### **Public key authentication**

In outline, public key authentication of a user on the iRMC S4 happens as follows:

The user who wishes to log into the iRMC S4 creates the key pair:

- The private key is read-protected and remains on the user's computer.
- The user (or administrator) uploads the public key to the iRMC S4.

If the configuration allows this, the user can now log into the iRMC S4 extremely securely and without the need to enter a password. The user is only responsible for keeping their private key secret.

The following steps are necessary to set up private key authentication. They are described in the subsequent sections:

- 1. Creating the public and private SSHv2 keys with the program *PuTTYgen* or *ssh-keygen* and saving them in separate files (see page 67).
- 2. Loading the public SSHv2 key onto the iRMC S4 from a file (see page 71).
- 3. Configuring the program *PuTTY* or *ssh* for SSHv2 access to the iRMC S4 (see page 73).

## 4.3.3.1 Creating public and private SSHv2 keys

You can create public and private SSHv2 keys

- with the program PuTTYgen or
- with the OpenSSH client program ssh-keygen.

## Creating the public and private SSHv2 keys with PuTTYgen

Proceed as follows:

► Start *PuTTYgen* on your Windows computer.

The following window appears when *PuTTYgen* is started:

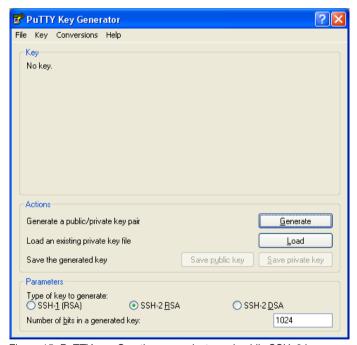

Figure 15: PuTTYgen: Creating new private and public SSHv2 keys

▶ Under *Parameters*, select the key type *SSH-2RSA* and click *Generate* to start generation of the keys.

The progress of the generation operation is then displayed under *Key* (see figure 16 on page 68).

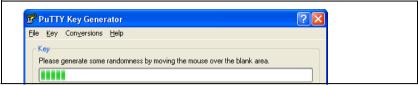

Figure 16: PuTTYgen: Creating a new key pair (progress bar).

Move the mouse pointer over the blank area of the progress display to increase the randomness of the generated keys.

When the keys have been generated, *PuTTYgen* displays the key and the fingerprint of the public SSHv2 key:

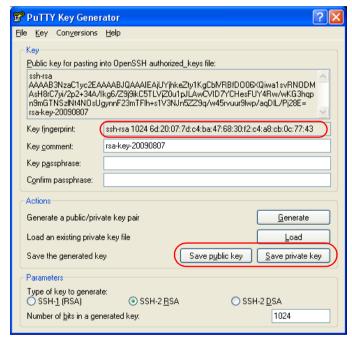

Figure 17: PuTTYgen: Creating a new private SSHv2 key (progress bar).

- ► Click *Save public key* to save the public SSHv2 key to a file. You can upload the public key to the iRMC S4 from this file (see page 71).
- Click Save private key to save the private SSHv2 key to a file for use with PuTTY (see page 73).

## Creating the public and private SSHv2 keys with ssh-keygen

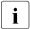

If it is not already pre-installed in the Linux distribution you are using, you can obtain OpenSSH from <a href="http://www.openssh.org">http://www.openssh.org</a>.

You will find a detailed description of the operands in the OpenSSH OpenSSH manual pages under <a href="http://www.openssh.org/manual.html">http://www.openssh.org/manual.html</a>

#### Proceed as follows:

► Call *ssh-keygen* to generate an RSA key pair:

```
ssh-keygen -t rsa
```

ssh-keygen logs the progress of the key generation operation. ssh-keygen queries the user for the file name under which the private key is to be stored and for the passphrase for the private key. ssh-keygen stores the resulting private and public SSHv2 keys in separate files and displays the fingerprint of the public key.

Example: Generating an RSA key pair with ssh -keygen

### \$HOME/benutzer1 ssh-keygen -t rsa

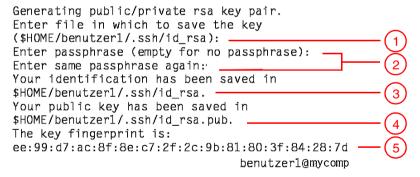

### Explanation:

- 1. *ssh-keygen* requests the file name under which the SSHv2 key is to be saved. If you press **Enter** to confirm without entering a file name, *ssh-keygen* uses the default file name *id\_rsa*.
- 2. *ssh-keygen* requests you to enter a passphrase (and to confirm it) that is used to encrypt the private key. If you press **Enter** to confirm without entering a passphrase, *ssh-keygen* does not use a passphrase.
- 3. *ssh-keygen* informs the user that the newly generated private SSHv2 key has been saved in the file */.ssh/id rsa*.
- 4. *ssh-keygen* informs the user that the newly generated public SSHv2 key has been saved in the file */.ssh/id\_rsa.pub*.
- 5. *ssh-keygen* displays the fingerprint of the public SSHv2 key and the local login to which the public key belongs.

## 4.3.3.2 Loading the public SSHv2 key onto the iRMC S4 from a file

#### Proceed as follows:

► Under the iRMC S4 web interface, open the detailed view for the required browser (in this case *user3*) *iRMC S4 User Management* page:

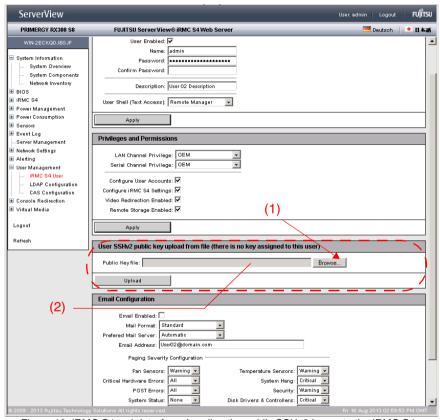

Figure 18: iRMC S4 web interface: Loading the public SSHv2 key onto the iRMC S4

- ► Click *Browse* in the group *User SSHv2 public key upload from file* (1) and navigate to the file containing the required public key (2).
- Click Upload to load the public key onto the iRMC S4.

After the key has been successfully uploaded, the iRMC S4 displays the key fingerprint in the group *User SSHv2 public key upload from file*:

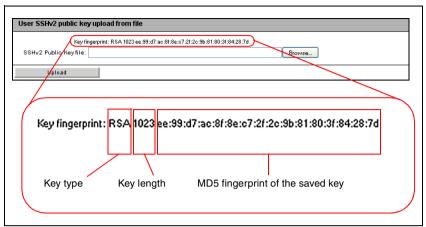

Figure 19: Display of the key fingerprint

For reasons of security, make sure that the fingerprint shown here matches that shown in *PuTTYgen* (see figure 17 on page 68) under *Key fingerprint*.

# 4.3.3.3 Configuring PuTTY and the OpenSSH client for using the public SSHv2 key

# Configuring PuTTY for using the public SSHv2 key

The *PuTTY* program allows you to set up a public-key-authenticated connection to the iRMC S4 and log in either under your user name or using the auto-login mechanism. *PuTTY* handles the authentication protocol automatically on the basis of the public/private SSHv2 key pair previously generated.

#### Proceed as follows:

Start PuTTY on your Windows computer.

The following window appears when *PuTTY* is started:

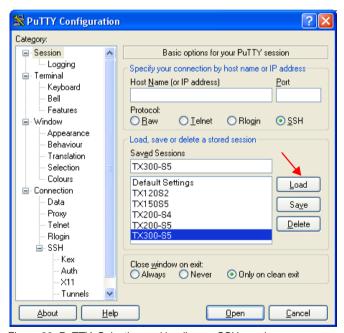

Figure 20: PuTTY: Selecting and loading an SSH session

Select a saved SSH session or create a new SSH session for the iRMC S4 for which you want to use the SSHv2 key.

Click Load to load the selected SSH session.

This opens the following window:

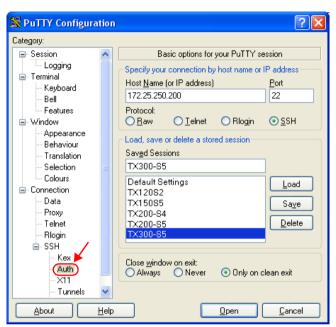

Figure 21: PuTTY: Loading an SSH session

► Choose *SSH* - *Auth* to configure the SSH authentication options.

This opens the following window (see figure 22 on page 75).

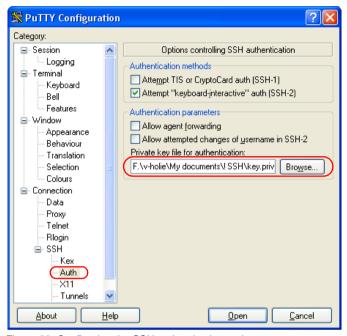

Figure 22: Configuring the SSH authentication options

Select the file containing the private key that you want to use with the iRMC S4.

# i

#### Please note:

At this point, you require the private key (see page 68) and **not** the public key that you loaded onto the iRMC S4.

 $\mathbf{i}$ 

Under *Connection - Data*, you can additionally specify a user name for automatic login onto the iRMC S4.

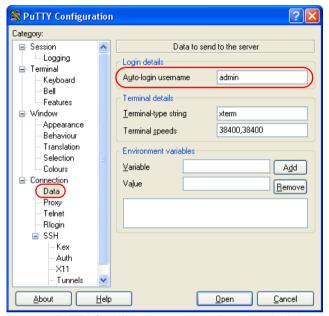

Figure 23: PuTTY: Specifying the user name for automatically logging into the iRMC  ${\sf S4}$ 

# Configuring the OpenSSH client program ssh for using the public SSHv2 key

You establish an SSHv2-protected connection to the iRMC S4 using the OpenSSH client program *ssh*. You can log in either under your current local login or under a different login.

i

The login must have been configured as a local login on the iRMC S4 and the associated SSHv2 key must have been loaded on the iRMC S4.

ssh reads its configuration options in order from the following sources:

- 1. Command line arguments that you specify when calling *ssh*:
- 2. User-specific configuration file (\$HOME/.ssh/config)

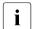

Although this file contains no security-critical information, read/write permission should only be granted to the owner. Access should be denied to all other users.

3. System-wide configuration file (/etc/ssh/ssh\_config)

This file contains default values for configuration parameters

- if there is no user-specific configuration file or
- if the relevant parameters are not specified in the user-specific configuration file.

The value found first applies for each option.

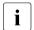

You will find detailed information on the configuration of *ssh* and on its operands on the manual pages for OpenSSH under

http://www.openssh.org/manual.html

#### Proceed as follows:

► Start *ssh*, to log in to the iRMC S4 under SSHv2-authentication:

```
ssh -1 [<user>] <iRMC_S4>
or
ssh [<user>@]<iRMC_S4>
```

<user>

User name under which you want to log into the iRMC S4. If you do not specify <user>, ssh uses the user name under which you are logged into your local computer to log you in to iRMC S4.

<iRMC S4>

iRMC S4 name or IP address of the iRMC S4 you want to log into.

Example: SSHv2-authenticated login on the iRMC S4

For the following *ssh*- call, it is assumed that *ssh-keygen* has been used to generate a public/private RSA key pair as described under "Example: Generating an RSA key pair with ssh -keygen" on page 69 and that the public key *User1/.ssh/id\_rsa.pub* has been loaded onto the iRMC S4 for an iRMC S4 user *user4* (see page 71).

You can then log in from your local computer under \$HOME/User1 as follows on the iRMC S4 "RX300\_S82-iRMC" using the login user4:

```
ssh user4@RX300_S82-iRMC
```

iBMC S4

# 4.3.3.4 Example: Public SSHv2 key

The following shows the same public SSHv2 key in both RFC4716 format and in OpenSSH format.

# Public SSHv2 key in RFC4716 format

```
---- BEGIN SSH2 PUBLIC KEY ----
Comment: "rsa-key-20090401"
AAAAB3NzaClyc2EAAAABJQAAAIBScBsgP9B74qNa9+w8Ccv3kDVVu2boKCGLv4hx
v6+AUFrF6sYdGey1QQ7MkwSeax3NmoZBkvkR9hNfZSqxkPCkd//LyUi19US5/9Ar
Jxj1hXUz1PPVzuBtPaRB7+bISTJVMUorNwrcN48b6AAoYBhKC4AOtOP10Gsfc+F
pGJ2iw==
---- END SSH2 PUBLIC KEY ----
```

# Public SSHv2 key in OpenSSH format

ssh-rsa

AAAAB3NzaClyc2EAAAABJQAAAIBScBsgP9B74qNa9+w8Ccv3kDVVu2boKCGLv4hx v6+AUFrF6sYdGey1QQ7MkwSeax3NmoZBkvkR9hNfZSqxkPCkd//LyUi19US5/9Ar Jxj1hXUz1PPVzuBtPaRB7+bISTJVMUorNwrcN48b6AAoYBhKC4AOtOP10Gwsfc+F pGJ2iw== rsa-key-20090401

# 5 Advanced Video Redirection (AVR)

A valid KVM license key is required to use the Advanced Video Redirection function.

Java caching **must not** be disabled. Otherwise AVR cannot be started. (Java caching is enabled by default).

Advanced Video Redirection (AVR) allows you to control the mouse and keyboard of the managed server from your remote workstation and to show the current graphical and text output from the managed server.

The AVR Java applet allows you to use the Virtual Media function (see chapter "Virtual Media Wizard" on page 113).

This chapter provides information on the following topics:

- Checking the AVR settings
- Using AVR
- Menus of the AVR window

# 5.1 Requirements: Check the AVR settings

Check the following important settings before using AVR:

# Graphics mode settings on the managed server

AVR supports the following graphics modes:

| Resolution         | Refresh rates<br>[in Hz] | Maximum color depth [bits] |
|--------------------|--------------------------|----------------------------|
| 640 x 480 (VGA)    | 60; 75; 85               | 32                         |
| 800 x 600 (SVGA)   | 56; 60; 72; 75; 85       | 32                         |
| 1024 x 768 (XGA)   | 60; 70; 75; 85           | 32                         |
| 1152 x 864         | 60; 70; 75               | 32                         |
| 1280 x 1024 (UXGA) | 60; 70; 75; 85           | 16                         |
| 1280 x 1024 (UXGA) | 60                       | 24                         |
| 1600 x 1200 (UXGA) | 60; 65                   | 16                         |
| 1680 x 1050        | 60                       | 16                         |
| 1920 x 1080        | 60                       | 16                         |
| 1920 x 1200        | 60                       | 16                         |

Table 3: Supported display settings

i

Only VESA-compliant graphics modes are supported.

# Supported text mode

The iRMC S4 supports the following common text modes:

- 40 x 25
- 80 x 25
- 80 x 43
- 80 x 50

Refer to the Help system for your operating system for information on the display settings.

# **Keyboard settings**

If the keyboard language settings on the remote workstation are different from those on the managed server, AVR keyboard language settings have to be same as on the managed server.

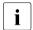

Mapping is possible between the following languages:

- Auto Detect (default value)
- English (United States)
- English (United Kingdom)
- French
- French (Belgium)
- German (Germany)
- German (Switzerland)
- Japanese
- Spanish
- Italian
- Danish
- Finnish
- Norwegian (Norway)
- Portuguese (Portugal)
- Swedish
- Dutch (Netherland)
- Dutch (Belgium)
- Turkish F
- Turkish Q

Not all keys can be mapped. If one key doesn't work, please use the Softkeyboard (see page 89).

# 5.2 Using AVR

You have the following options to start AVR:

- Click the Start Video Redirection (Java Web Start) button on the Advanced Video Redirection (AVR) page of the iRMC S4 web interface (see page 322) or, if displayed,
- Click the Video Redirection (JWS) link in the tree structure of the iRMC S4 web interface.

The *Advanced Video Redirection* window (AVR window) opens, showing you the display on the managed server.

# 5.2.1 AVR window

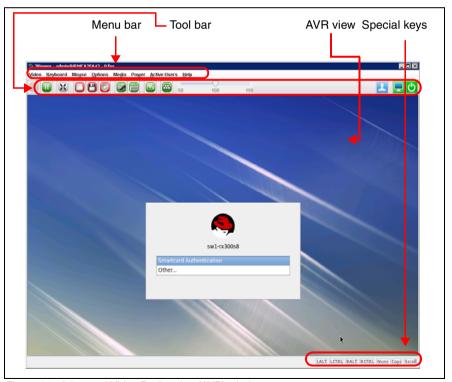

Figure 24: Advanced Video Redirection (AVR) window

The AVR window also contains the following elements:

- AVR menu bar provides access to the individual AVR menus (see page 91).
- The AVR tool bar provides direct access to a variety of AVR tools allowing you, among others, to stop/resume your AVR session, use the *Virtual Media* function, record your AVS session and use hotkeys (see page 88).
- The zoom tool bar allows you to stageless enlarge or reduce the AVR view (see page 110).
- The integrated special keys in right bottom of the AVR window allow you to use Windows keys or special key combinations which are not sent by AVR if you press them on your own keyboard (see page 88).

# 5.2.2 Using a low bandwidth

In the case of a reduced data transfer rate, you can configure a lower bandwidth (bits per pixel, bpp) in terms of color depth for your current AVR session.

# 5.2.3 Parallel AVR sessions

AVR can be used by up to two user sessions simultaneously. The AVR session started first is initially in *Full access* mode and has full control over the server.

# Starting a second AVR session while a previous one is still active

When an AVR session2 is started while a previous AVR session1 is still active and in *Full access* mode, the procedure is as described below.

 In the AVR window of session 1, the Virtual Console Sharing Privileges dialog box opens which counts down from 30 seconds:

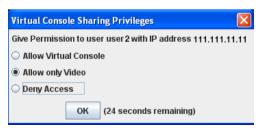

Figure 25: Virtual Console Sharing Privileges dialog box - Give Permission to ...

#### Allow Virtual Console

Session 2 is switched to *Full access* mode. Session 1 is switched *Partial access (only Video)* mode.

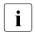

Virtual media connections of session1 are cleared.

#### Allow only Video

Session 2 is switched to *Partial access* (only Video) mode. In this mode, you can only passively observe keyboard and mouse operation of the server. Only the *Video* and *Active Users* functions can be used.

Session 1 remains in Full access mode.

#### Deny Access

Session 2 is denied access and closed. Session1 remains in *Full access* mode.

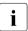

If the counter expires before session 1 has confirmed with OK, session 2 is switched to  $Full\ access$  mode. Session1 is switched to  $Partial\ access\ (only\ Video)\ mode.$ 

# Requesting "Full access" when two AVR sessions are currently active

If two AVR sessions are currently active and session 1 is the one that is not in *Full access* mode, user 1 of session 1 can request *Full access* by clicking *Request Full Permission* in the *Options* menu of the AVR window (see page 104).

In this case, user 2 of the concurrent AVR session 2 is prompted to grant AVR session 1 *Full access*:

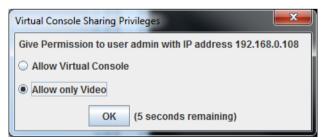

Figure 26: Virtual Console Sharing Privileges dialog box - Give Permission to user <user>...

This dialog box, which counts down from 28 seconds, offers for selection the following options, which can be enabled by clicking *OK*:

#### Allow Virtual Console

AVR session 1 is granted *Full access*. In AVR session 1, this is indicated as follows:

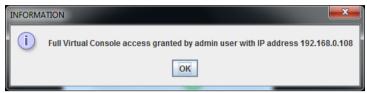

Figure 27: INFORMATION dialog box - "Full access" granted

#### Allow only Video

AVR session 1remains in partial *Partial access* mode (default). In AVR session 1, this is indicated as follows:

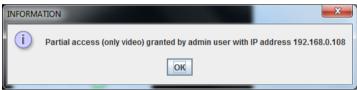

Figure 28: INFORMATION dialog box - "Partial access" granted

# Exiting the "Full access" session

If two AVR sessions are currently active and you exit the one that is in *Full access* mode, the following dialog box opens, asking you to select the next master session (i.e. the session with *Full access*).

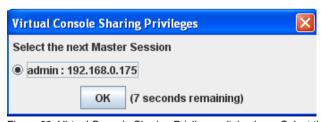

Figure 29: Virtual Console Sharing Privileges dialog box - Select the next Master Session

# **Using AVR**

This dialog box, which counts down from 10 seconds, offers for selection the user of the other session:

- If you select this option, the other session will switch to Full access mode.
- If you deselect this option, the other session will remain in Partial access (only Video) mode.
- If the counter expires before you have confirmed with OK, the other session will remain in Partial access (only Video) mode.

# 5.2.4 "Local Monitor Off Control" function

The *Local Monitor Off Control* function of the iRMC S4 allows you to power down the local monitor of the managed server for the duration of your AVR session. In this way, you ensure that the inputs you make and the actions you perform on the local monitor on the server using AVR cannot be seen. The identification LED flashes to indicate "Local Monitor Off" mode on the server.

You configure the *Local Monitor Off Control* function on the *Advanced Video Redirection* page of the iRMC S4 web interface (see page 322). On the *Advanced Video Redirection* page, you can also configure that the local monitor is always switched off automatically whenever a new AVR session is started.

After you have configured the system appropriately, you can switch the local monitor of the server on and off from the remote workstation by alternatively using the AVR *Video* menu by clicking the second icon from the right in the tool bar.

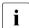

The local monitor is always switched on and cannot be switched if the *Local Monitor Off Control* option (see page 326) is disabled.

The current status of the local monitor is indicated the AVR *Video* menu and displayed via the second icon from the right in the AVR Tool bar (see section "AVR Tool bar" on page 110):

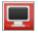

Indicates that the local monitor is locked (switched off), i.e. actions performed on the AVR console cannot be seen on the monitor of the managed server. Clicking this button will unlock the monitor of the managed server and change icon color to green.

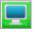

Indicates that the monitor of the managed server is unlocked (switched on), i.e. actions performed on the AVR console can be seen on the monitor of the managed server. Clicking this button will lock the monitor of the managed server and change icon color to read.

If the *Local Monitor Off Control* option (see page 326) is disabled, the monitor status cannot be switched.

# 5.2.5 Redirecting the keyboard

Keyboard redirection only works when the focus is on the AVR window.

- If keyboard redirection appears not to be working, simply click on the AVR window.
- ► If the keyboard does not respond, check that the AVR window is not in viewonly mode. How to switch to full-control mode is described on page 84.

# Special key combinations

AVR passes all normal key combinations to the server. Special keys such as Windows keys are not sent. Some special key combinations such as ALT + F4 cannot be sent, because they are interrupted by the client's operating system. In such cases, you should use the integrated special keys or the hotkeys defined by yourself or the virtual keyboard.

## Full keyboard support

The *Full keyboard support* feature allows you to use, via *SoftKeyboard*, all function keys of the managed server's physical keyboard.

# Integrated special keys

In the lower right of the AVR window, you will find a bar containing the special keys. These keys are implemented as "sticky keys", i.e. they remain pressed (indicated by a red label) when you click them and only return to their normal position when you click them again.

Using the integrated special keys, you can, for instance, use special key combinations which are not sent by AVR if you press them on your own keyboard.

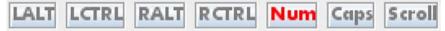

Figure 30: AVR window - integrated special keys

[LALT]

Left Alt(ernate) key (corresponds to the Alt key on your keyboard).

LCTRL

Left CTRL key (corresponds to the left Ctrl key on your keyboard).

RAIt

Right Alt(ernate) key / Alt(ernate) Graphic key (corresponds to the Alt Gr key on your keyboard).

RCTRL

Right CTRL key (corresponds to the right Ctrl key on your keyboard).

Num

Num Key. Activates/deactivates the numeric keys on the right of your keyboard (corresponds to the Num key on your keyboard).

Caps

Caps Lock key (corresponds to the Caps Lock key on your keyboard).

Scroll

Scroll key (corresponds to the Scroll key on your keyboard).

# SoftKeyboard (virtual keyboard)

The SoftKeyboard (also known as virtual keyboard, see figure 31) provides you with a functional representation of the keyboard. All key combinations are available when you use the SoftKeyboard. This means that you can use the SoftKeyboard as a fully functional replacement for a real keyboard.

You activate the SoftKeyboard in the AVR window from the *Keyboard* menu (see page 92).

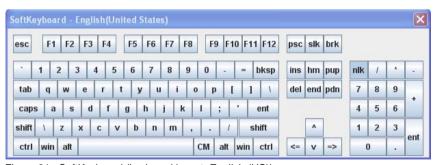

Figure 31: SoftKeyboard (keyboard layout: English (US))

# **Secure Keyboard**

If you are connected to the iRMC S4 web interface over an HTTP connection, your keystrokes and mouse clicks can be configured to be encrypted in real time before transferred to the managed server (see section "AVR window - Options menu" on page 103).

# 5.2.6 Redirecting the mouse

The mouse pointer on the managed server is moved synchronously with the mouse on the remote workstation. You configure the mouse redirection settings in the AVR window under *Mouse Mode* in the *Mouse* menu (see page 101).

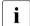

The settings for the mouse pointer synchronization are supported only for the operating system which runs the managed server.

If the software which controls the mouse is active, sometimes the mouse pointer cannot be synchronized.

# 5.3 Menus and toolbar of the AVR window

The menu bar of the AVR window contains the following menus:

- The Video menu allows you to configure the AVR settings and to control the AVR (see page 92).
- The Keyboard menu allows you to enable a SoftKeyBoard and select the Keyboard language. Beyond that, the Keyboard menu allows you to handle special keys when redirecting the keyboards (see page 96).
- The Mouse menu allows you to configure your mouse settings (see page 101).
- The Options menu allows you to enable/disable keyboard encryption, resize window size to fit your needs, and set the language (German/English/Japanese) in which the menus and dialog boxes of the AVR window are to be shown (see page 103). Additionally, the Options menu allows you to request full permission (Full access mode) if your AVR session is the one of two currently active AVR sessions which runs in Restricted access mode.
- The *Media* menu allows you to use the *Virtual Media* function (see page 105).
- The Power Control menu allows you to power the managed server on and off, and to configure the behavior of the server during the next boot operation (see page 106).
- The Active Users menu displays the currently active AVR sessions (see page 108).
- The Help menu allows you to display information on the version of the currently running KVM Remote Console Utility as well as information on the managed server (see page 108).

The icons of the AVR toolbar provide direct access to frequently used AVR functions.

# 5.3.1 Video menu

The *Video* menu allows you to configure the AVR settings and to control the AVR.

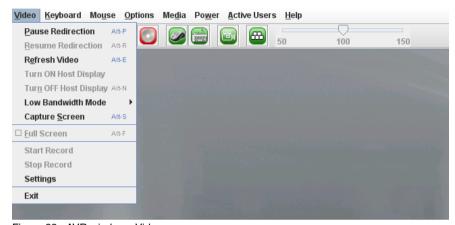

Figure 32: AVR window - Video menu

You can select the following functions in the Video menu:

#### Pause Redirection

Pauses AVR and freezes the AVR view. The AVR view remains frozen until AVR is resumed.

#### Resume Redirection

Resumes AVR and refreshes the AVR view.

#### Refresh Video

Refreshes the AVR view.

# Turn ON Host Display

Switches on the local monitor of the managed server depending on whether this option is selected/deselected.

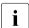

This function is disabled in the following cases, even if the local monitor is switched off:

- you are in view-only mode,
- A high-resolution graphics mode is set on the managed server (see table 3 on page 80).

Local monitor <status> display: Local Monitor always off

#### Turn OFF Host Display

Switches off the local monitor of the managed server depending on whether this option is selected/deselected.

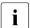

If you are in view-only mode, this function is disabled, even if the local monitor is switched off.

#### Low Bandwidth Mode

In the case of a reduced data transfer rate, you can configure here a lower bandwidth (bits per pixel, bpp) in terms of color depth for your all AVR sessions at the same iRMC S4.

#### Normal

Default.

No lower bandwidth.

8 bpp

8 bpp color depth (256 colors).

8 bpp B&W

8 bpp black&white depth (256 levels of gray).

16 bpp

16 bpp color depth (65 536 colors).

#### Capture Screen

Makes a screenshot of the AVR view and opens a file browser that allows you to store the related *CapturedScreen.jpeg* file in any directory of your work station or on a network share.

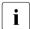

The same functionality is also available via the *Advanced Video Redirection* page of the iRMC S4 Web interface (see "Creating an ASR screenshot" on page 323).

#### Full Screen

Enables/disables Fullscreen mode.

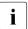

This option is only enabled if screen resolution on the remote workstation equals screen resolution on the managed server.

#### Start Video

Creates a video recording the events that are displayed on the monitor at the managed server.

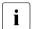

This button is disabled in the following cases:

- You have not yet configured the video settings under the Settings option (see below).
- A video recording is currently running.

#### Stop Video

Stops video recording. This option is only enabled when a video recording session is currently running.

#### Settings

Opens the *Video Record* dialog box, allowing you to configure the settings required for recording a video.

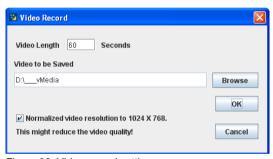

Figure 33: Video record settings

#### Video Length

Duration of the video (in seconds).

#### Browse

Opens a browser dialog allowing you to navigate to a directory on your computer or on a network share where the video should be stored.

#### Video to be Saved

Shows the directory you have selected via *Browse*.

#### Normalized video resolution to 1024x768

In this case, a separate video file will be created for each resolution change on the monitor of the managed server.

If this option is enabled, a normalized video resolution of 1024x768 is applied to the overall video output, regardless of the actual video resolution on the monitor of the managed server. This may reduce video quality.

#### OK

Activates your settings and closes the dialog box. The *Start Video* button is now enabled.

#### Cancel

Closes the dialog box without activating your settings.

#### Exit

Terminates your own AVR session.

# 5.3.2 AVR window - Keyboard menu

The *Keyboard* menu allows you to handle special keys when redirecting the keyboard (see section "Redirecting the keyboard" on page 88.)

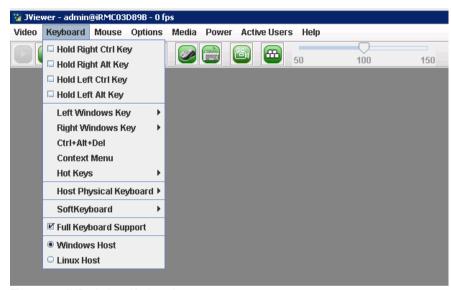

Figure 34: AVR window -Keyboard menu

You can select the following functions in the *Keyboard* menu:

Hold Right Ctrl Key

Holds right Ctrl key pressed.

Hold Right Alt Key

Holds right Alt key pressed.

Hold Left Ctrl Key

Holds left Ctrl key pressed.

Hold Left Alt key

Holds left Alt key pressed.

Left Windows Key

Holds down left Windows key if *Hold Down* is enabled. Otherwise, *Press and Release* is applied.

#### Right Windows Key

Holds down right Windows key if *Hold Down* is enabled. Otherwise, *Press and Release* is applied.

#### Ctrl+Alt+Del

Applies the key combination Ctrl + Alt + Del.

#### Context Menu

Opens the appropriate context menu of the application or the operating system running on the managed server.

#### Hot Keys

Allows you to define and apply your own hotkeys.

To apply an already defined hotkey, proceed as follows:

- 1. Click Hot Keys.
  - To define hotkeys you can also use the *hotkey* icon in the AVR Tool bar (see section "AVR Tool bar" on page 110).
- 2. In the list of the already defined hotkeys, which is displayed below the *Add Hot Kev* item, click the desired hotkey.

To define a new hotkey, proceed as follows:

1. Click Hot Keys – Add Hot Key.

The *User Defined Macros* dialog box opens, which displays the already defined user defined macros (here: A, B):

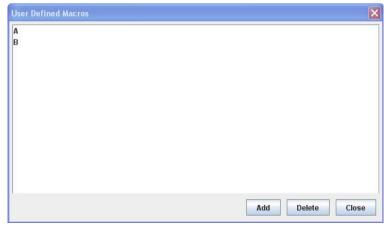

Figure 35: AVR window - Keyboard menu - Add Hot Key - User Defined Macros (1)

2. Click Add to define a new user defined macro.

The Add Macro dialog box opens:

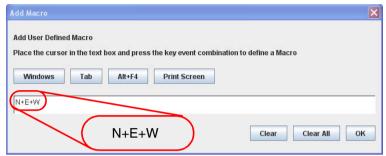

Figure 36: AVR window - Keyboard menu - Add Hot Key - Add Macro

3. Enter your favored combination of up to six keys by using the *Windows*, *Tab*, *Alt+F4*, and *Print Screen* buttons and/or the keys of your keyboard.

The entered combination is displayed in the *Add Macro* dialog box. Clicking on *Clear All* or *Clear*, you can remove all keys or the rightmost key from the display by clicking on *Clear All* or *Clear*, respectively.

4. Click OK to activate the new hotkey.

The new hot key is now displayed in the *User Defined Macros* dialog box:

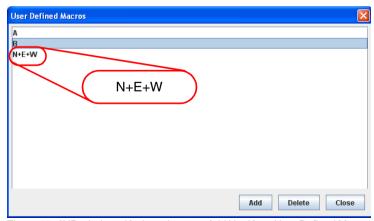

Figure 37: AVR window - Keyboard menu - Add Hot Key - User Defined Macros (2)

- 5. To remove a hotkey, select the corresponding entry ("B" in the example shown in figure 37 on page 98) and click *Delete*.
- 6. Click Close to close the User Defined Macros dialog box

#### Host Physical Keyboard

Language used on the keyboard of the managed server.

The following options are available:

- Auto Detect (default value)
- English (United States)
- English (United Kingdom)
- French
- French (Belgium)
- German (Germany)
- German (Switzerland)
- Japanese
- Spanish
- Italian
- Danish
- Finnish
- Norwegian (Norway)
- Portuguese (Portugal)
- Swedish
- Dutch (Netherland)
- Dutch (Belgium)
- Turkish F
- Turkish Q

If you select *AutoDetect*, the AVR assumes that keyboard language is the same on the managed Server and the remote workstation.

# SoftKeyboard

Displays the SoftKeyboard (virtual keyboard).

To display the SoftKeyboard in your preferred language, proceed as follows:

1. Move the mouse pointer on *SoftKeyboard* item.

A list of the available SoftKeyboard languages is shown.

2. Select your preferred language from the list.

The SoftKeyboard is displayed for the selected language:

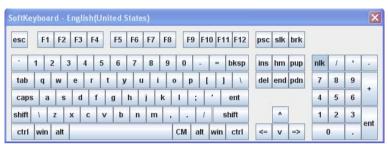

Figure 38: AVR window - Keyboard menu - SoftKeyboard

# Full Keyboard Support

If enabled, allows you to use, via *SoftKeyboard*, all function keys of the managed server's physical keyboard.

100 iRMC \$4

# 5.3.3 AVR window - Mouse menu

The *Mouse* menu allows you to configure the settings for redirecting the mouse.

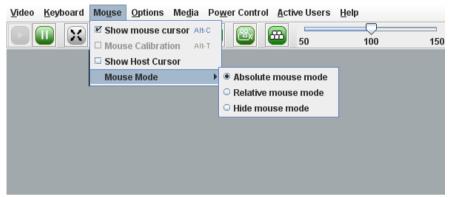

Figure 39: AVR window - Mouse menu

You can select the following functions in the *Mouse* menu:

#### Show mouse cursor

Displays/hides the mouse pointer of your remote workstation when using the AVR.

#### Mouse Calibration

Used for calibrating the relative mouse mode. This option is only enabled if *Mouse Mode - Relative Mouse Mode* has been selected.

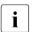

In relative mouse mode, the mouse pointer of the managed server follows the mouse pointer of the remote workstation in a decelerated manner.

#### Show Host Cursor

Shows an additional mouse pointer additional to the mouse pointer of the managed server.

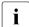

If hardware acceleration of the mouse pointer is set to the maximal value and the Matrox G200e driver is installed, the hardware mouse pointer of the iRMC S4 is activated. Only one mouse pointer is normally displayed in this mode. In this case, the *Show Host Cursor* option can be used to display a second mouse pointer which refers to the managed server.

#### Mouse Mode

Specifies the mouse mode (*Absolute mouse mode*, *Relative mouse mode*, or *Hide mouse mode*). In *Hide mouse mode*, the mouse pointer of the remote workstation is not displayed.

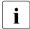

Default setting: Absolute mouse mode.

Please do always use the *Absolute mouse mode*. Only in case of an older operating system (e.g. RedHat 4) the *Absolute mouse mode* might not work.

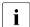

For the LSI WEBBIOS, the *Hide mouse mode (Relative)* must be used.

102 iRMC \$4

# 5.3.4 AVR window - Options menu

The *Options* menu allows you to enable/disable keyboard/mouse encryption, resize window size to fit your needs, and set the language in which the menus and dialog boxes of the AVR window are to be shown.

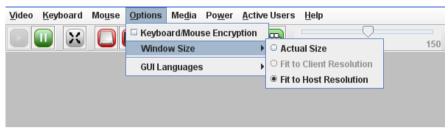

Figure 40: AVR window - Options menu

You can select the following functions in the *Options* menu:

#### Keyboard/Mouse Encryption

Enables/disables keyboard/mouse encryption i.e. your keystrokes and mouse clicks will be encrypted in real time before being transferred to the managed server.

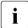

This option is not offered for selection if you are connected to the iRMC S4 web interface over an HTTPS connection. In this case, all communication between the iRMC S4 web interface and managed server is SSL encrypted.

#### Window Size

Specifies whether the size of the AVR window is to be shown in its actual size or adapted to the resolution of local monitor of the managed server or to the monitor resolution on the remote workstation

#### Actual Size

AVR window is expanded to full monitor size.

#### Fit to Client Resolution

This option is only enabled if screen resolution on the remote workstation is lower than or equal to screen resolution on the managed server.

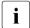

If screen resolution on the remote workstation and on the managed server are identical, the *Full Screen* Icon in the AVR Tool bar is enabled (see section "AVR Tool bar" on page 110).

#### Fit to Client Resolution

If screen resolution on the remote workstation is higher than screen resolution on the managed server, the AVR window

is automatically adjusted.

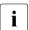

This is the normal working environment.

#### GUI Languages

Specifies the language in which the menus and dialog boxes of the AVR window are to be shown (*German*, *English*, *Japanese*).

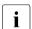

The selection preset with the GUI language that configured for the iRMC S4 web interface from which the AVR session was started.

Prompts the user of the concurrent AVR session to grant you *Full access*. Depending on this user's decision, you will be granted *Full access* or remain in *Partial access* mode.

# Request Full Permission

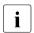

This option is only offered for selection if two AVR sessions are currently active and your session is the one that is not in *Full access* mode.

Prompts the user of the concurrent AVR session to grant you *Full access*. Depending on this user's decision, you will be granted *Full access* or remain in *Partial access* mode. For details, see "Requesting "Full access" when two AVR sessions are currently active" on page 84.

# 5.3.5 AVR window - Media menu

Via the *Media* you can start the *Virtual Media* wizard. The *Virtual Media* wizard allows you to attach or detach media on the remote workstation as virtual media devices (see chapter "Virtual Media Wizard" on page 113)

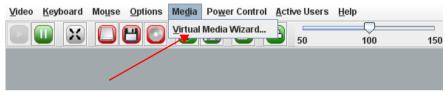

Figure 41: AVR window - Media menu

Virtual Media Wizard...

Click *Virtual Media Wizard*... to start the *Virtual Media* wizard allowing you to attach or detach media on the remote workstation as virtual media devices (see chapter "Virtual Media Wizard" on page 113).

# 5.3.6 AVR window - Power Control menu

The *Power Control* menu allows you to power the server up/down or to reboot the server. Beyond that, you can configure the behavior of the server during the next boot operation.

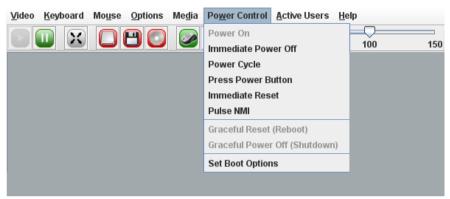

Figure 42: AVR window - Power Control menu

#### Power On

Switches the server on.

#### Immediate Power Off

Powers the server down, regardless of the status of the operating system.

#### Power Cycle

Powers the server down completely and then powers it up again after a configured period. You can configure this time in the *Power Cycle Delay* field of the *ASR&R Options* group (see page 245).

#### Press Power Button

Depending on the operating system installed and the action configured, you can trigger various actions by briefly pressing the power-off button. These actions could be shutting down the computer or switching it to standby mode.

#### Immediate Reset

Completely restarts the server (cold start), regardless of the status of the operating system.

106 iBMC S4

#### Pulse NMI

Initiates a non-maskable interrupt (NMI). A NMI is a processor interrupt that cannot be ignored by standard interrupt masking techniques in the system.

#### Graceful Reset (Reboot)

Graceful shutdown and reboot.

This option is only available if ServerView agents are installed and signed onto the iRMC S4 as "Connected".

#### Graceful Power Off (Shutdown)

Graceful shutdown and power off.

This option is only available if ServerView agents are installed and signed onto the iRMC S4 as "Connected".

# Set Boot Options

Clicking this item opens the *Set Boot Options* dialog box which allows you to configure the behavior of the system the **next** time it is booted.

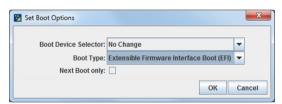

Figure 43: Power Options menu - Set Boot Options

#### Boot Device Selector

Storage medium you wish to boot from. The following options are available:

- No Change: The system is booted from the same storage medium as previously.
- PXE/iSCSI: The system is booted from PXE/iSCSI over the network
- Hard Drive: The system is booted from hard disk.
- CDROM/DVD: The system is booted from CD /DVD.
- Floppy: The system is booted from floppy disk.
- Bios Setup: The system enters BIOS setup when booting.

Boot Type

Determines the boot mode in which the system will be started at the next boot.

Depending on the server operating system, the following options are available for selection:

PC compatible (legacy)

The system is booted in legacy BIOS-compatibility mode.

Extensible Firmware Interface Boot (EFI)

The system is booted in UEFI boot mode (only on 64-bit operating systems).

Next Boot Only

The configured settings apply to the next boot only.

# 5.3.7 AVR window - Active Users menu

The *Active Users* menu shows the users currently using the AVR. The green bullet indicates your own session.

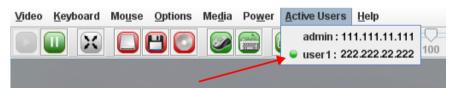

Figure 44: AVR window - Active Users menu

# 5.3.8 AVR window - Help menu

Beyond showing general information on JViewer, the *Help* menu displays in the *Server Information* dialog box the information defined under *System Information* in the *System Overview* page of iRMC S4 web interface (see section "System Overview - General information on the server" on page 136).

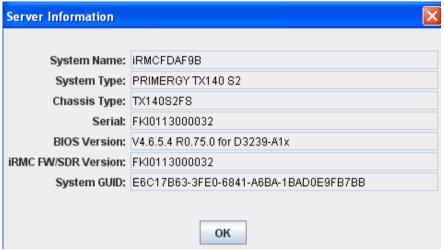

Figure 45: AVR window - Help menu

#### 5.3.9 AVR Tool bar

The icons of the AVR toolbar provide direct access to frequently used AVR functions. When moving your mouse pointer on an icon, you often receive assistance in the form of tool tips.

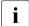

In Partial access (only Video) mode only the Video and Active Users icons can be used.

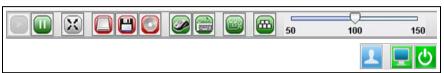

Figure 46: AVR window - Preferences menu

If Video Redirection is executed in the *Num Lock On* mode on the server side, the client side also turns to *Num Lock ON*.

The following list shows the icons in the ServerList window and their meanings:

|   | Resumes AVR and refreshes the AVR view.                                                                                                    |
|---|----------------------------------------------------------------------------------------------------|
|   | Pauses AVR and freezes the AVR view. The AVR view remains frozen until AVR is resumed.                                                                                                    |
| X | Enables/disables fullscreen mode.                                                                                                    |
|   | Indicates whether (green) or not (red) a hard disk/USB redirection is established for this AVR session. Clicking the icon starts the <i>Virtual Media</i> wizard (see chapter "Virtual Media Wizard" on page 113). |
|   | Indicates whether (green) or not (red) a floppy redirection is established for this AVR session. Clicking the icon starts the <i>Virtual Media</i> wizard (see chapter "Virtual Media Wizard" on page 113).        |
|   | Indicates whether (green) or not (red) a CD/DVD redirection is established for this AVR session. Clicking the icon starts the <i>Virtual Media</i> wizard (see chapter "Virtual Media Wizard" on page 113).        |
|   | Indicates whether (green) or not (grayed out) the mouse pointer of the remote workstation is visible in the AVR window. Clicking the icon allows you to switch between the two modes.                              |

Table 4: Icons in the ServerList windows

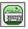

Displays the SoftKeyboard (see section "AVR window - Keyboard menu" on page 96 for details).

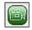

Depending on whether video settings have already been configured: Starts video recording or opens the *Video Record* dialog box for configuring video settings (see section "Video menu" on page 92 for details).

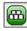

Displays the list of available hotkeys To apply a hotkey, click the related item. See section "AVR window - Keyboard menu" on page 96 for details on defining hotkeys.

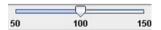

The zoom tool bar allows you to stageless enlarge or reduce the AVR view.

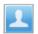

Displays for each currently active AVR session the iRMC S4 user who has started the AVR session and the IP address of the remote workstation from which the AVR session was started.

If *Local Monitor Off Control* has been enabled in the AVR page of the iRMC S4 web interface, this toggle button allows you to switch between the following states:

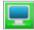

Indicates that the monitor of the managed server is unlocked, i.e. actions performed on the AVR console can be seen on the monitor of the managed server. Clicking this button will lock the monitor of the managed server.

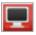

Indicates that the monitor of the managed server is locked, i.e. actions performed on the AVR console cannot be seen on the monitor of the managed server. Clicking this button will unlock the monitor of the managed server.

Table 4: Icons in the ServerList windows

#### Menu bar and tool bar of the AVR window

This toggle button allows you to power the managed server on and off:

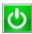

Indicates that the managed server is currently powered on. Clicking this button starts a confirmation dialog for powering the managed server off (immediate power off).

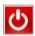

Indicates that the managed server is currently powered off. Clicking this button starts a confirmation dialog for powering the managed server on.

Table 4: Icons in the ServerList windows

112 iRMC \$4

## 6 Virtual Media Wizard

A valid virtual media (VM) license key is required to use the Virtual Media Wizard.

The Virtual Media Wizard makes available to the managed server a "virtual" drive the source of which you provide on a remote workstation. The virtual media connection between the managed server and the remote workstation is established using the AVR Java applet. Depending on the settings made in the *Virtual Media Options* page, you can connect up to 12 virtual media in total and choose between the following types:

- Physical Floppies and/or Floppy Images (up to 4)
- Physical CD/DVDs and/or CD/DVD ISO Images (up to 4 in total)
- HardDisk drives and/or HardDisk/USB images (up to 4 in total)

It is not necessary that the remote media are physically located on the remote workstation. They can also be located on any network share accessible from this remote workstation.

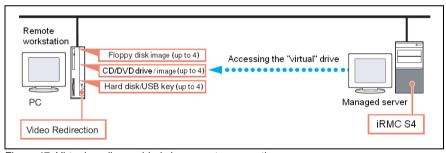

Figure 47: Virtual media provided via a remote connection

# 6.1 Provision of virtual media at the remote workstation

If you provide the source for a virtual drive on the remote workstation then the virtual functionality supports the following device types:

- Floppy
- CD ISO image
- DVD ISO image
- CD, DVD
- $\begin{bmatrix} \mathbf{i} \end{bmatrix}$

Optical storage media (CD, DVD) are automatically displayed (offered for selection).

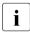

Devices connected as virtual media are recognized as the USB connected devices by the iRMC S4. They cannot be used if no USB connection is available (e.g. no USB driver exists).

You can use the virtual drive to install an operating system on your PRIMERGY server from the remote workstation (see chapter "Remote installation of the operating system via iRMC S4" on page 413).

This section provides information on the following topics:

- Starting the Virtual Media wizard
- Handling virtual media via the Virtual Media dialog box
  - Providing storage media for the Virtual Media session
  - Connecting storage media as virtual media
  - Clearing Virtual Media connections

## 6.1.1 Starting Virtual Media wizard

You start the Virtual Media wizard by using the AVR Java applet (see section "Advanced Video Redirection - Start Advanced Video Redirection (AVR)" on page 322).

- Start the iRMC S4 web interface (see section "Logging into the iRMC S4 web interface" on page 124).
- ► Open the Advanced Video Redirection page and click on the Start Video Redirection (Java Web-Start) to start Advanced Video Redirection (see section "Advanced Video Redirection Start Advanced Video Redirection (AVR)" on page 322).

This opens the AVR window.

► In the menu bar in the AVR window, choose: Media - Virtual Media Wizard...

or click one of the three Virtual Media icons in the tool bar.

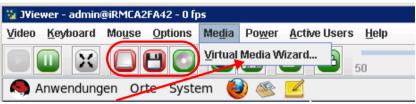

Figure 48: AVR window - Media - Virtual Media Wizard...

The Virtual Media dialog box opens.

### 6.1.2 Virtual Media dialog box

Depending on the settings made in the *Virtual Media* page of iRMC S4 web interface, the *Virtual Media* dialog box displays from 0 up to 4 panels for each of the following three media types:

- Floppy Key-Media (Floppy Images).
   Default: No Floppy Key-Medium is displayed.
- CD/DVD Media ISO images.
  - CD/DVD Media ISO images
  - CD/DVD drives (i.e. physical CD/DVD)

Default: 2 CD/DVD Media ISO images are displayed.

- Hard disk/USB Key Media
  - Hard disk/USB Key images
  - Physical drive (fixed drive)

Default: 1 Hard disk/USB Key Medium is displayed.

Physical storage devices must be mounted on Linux systems.

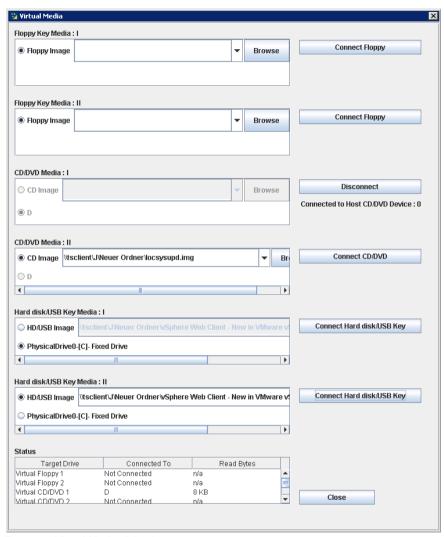

Figure 49: Virtual Media dialog box

The *Status* panel informs on both the storage media which are currently available for virtual media connections and the storage media which are currently connected as virtual storage media.

#### 6.1.3 Provision of storage media for virtual media

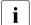

At any time during your AVR session, you can the following options:

- Adding additional virtual media connections to your already existing ones.
- Disconnect individual virtual media connections

For providing a storage medium of the favored type (e.g. a DVD Image), proceed as follows:

- i
- Physical drives are automatically displayed. Browsing is only required for providing images.
- ► In the appropriate panel of the *Vitual Media* dialog box, click *Browse*. The *Open* file browser dialog box opens.
- ▶ In the *Open* dialog box, navigate to the directory of the storage medium that you want to make available as virtual medium from your remote workstation.

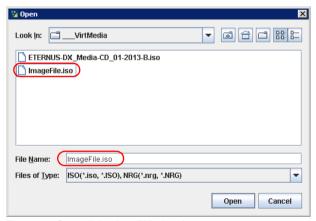

Figure 50: Open dialog box (Windows)

► Select the required device type under *Files of Type*.

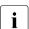

Physical storage devices must be mounted on Linux systems.

- Specify the storage medium you wish to connect as a virtual medium under File Name:
  - In the case of an ISO image (ISO/NRG image), enter the file name.
     Alternatively, click on the file name in the Explorer.
  - In the case of a drive, enter the name of the drive, e.g.
    - "D" for drive D (Windows)
    - /dev/... (Linux)
- ► Click *Open* to confirm your selection.

The selected storage medium is made available as a virtual medium and displayed in the corresponding panel of the *Virtual Media* dialog box.

Display in the "Storage Devices" dialog (Windows)

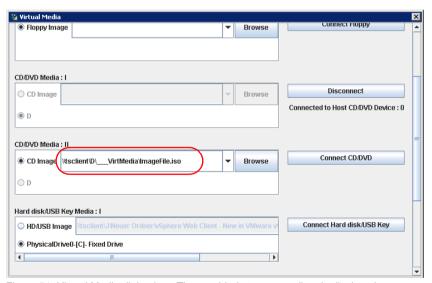

Figure 51: Virtual Media dialog box: The provided storage medium is displayed.

 Click the corresponding Connect... button to connect the provided storage medium as Virtual Media.

The selected storage medium is made available as a virtual medium and displayed in the corresponding panel of the *Virtual Media* dialog box.

Display in the "Storage Devices" dialog (Windows)

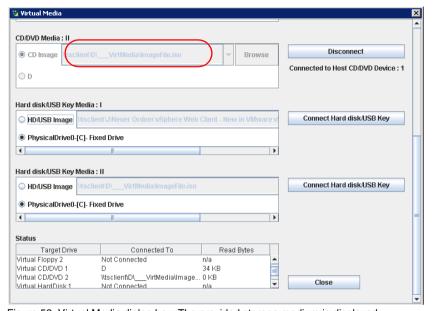

Figure 52: Virtual Media dialog box: The provided storage medium is displayed.

120 iRMC \$4

## 6.1.4 Clearing Virtual Media connections

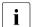

A Virtual connection is automatically released in the following cases:

- The AVR session is disconnected.
- The AVR session which established the virtual media connection changes into "read-only" mode due to a successful "Full Access" request of a second AVR session.
- The settings configured in the Virtual Media Options page are changed (see page 331).
- Open the Virtual Media dialog (see section "Starting Virtual Media wizard" on page 115).
- ► "Safely remove" the storage device, i.e. ensure that no more applications/programs are accessing the storage media.
- ► To clear a *Virtual Media* connection, click the corresponding *Disconnect* button.

## 7 iRMC S4 web interface

The iRMC S4 not only has its own operating system, but also acts as a web server, providing its own interface. You can choose whether to show the menus and dialog boxes of the iRMC S4 web interface in German, English or Japanese.

When you enter values in the iRMC S4 web interface, you often receive assistance in the form of tool tips.

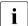

Third Party Licenses can be seen by clicking the *Third Party Licenses* link in the navigation bar of the iRMC S4 web interface (see page 132).

## 7.1 Logging into the iRMC S4 web interface

Open a web browser on the remote workstation and enter the (configured)
 DNS name (see page 263) or IP address of the iRMC S4.

Different login screens appear depending on whether LDAP access to a directory service has been configured for the iRMC S4 (*LDAP Enabled* option, see page 293):

- If no login screen appears, check the LAN connection (see section "Testing the LAN interface" on page 47).
- LDAP access to the directory service is not configured for the iRMC S4
   (LDAP Enabled option is not activated) and Always use SSL Login option
   (see page 293) is not activated:

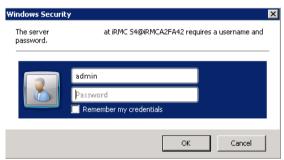

Figure 53: Login screen for the iRMC S4 web interface (LDAP access not configured and the "Always use SSL login" option is not selected)

► Type in the data for the default administrator account.

User name: admin

Password: admin

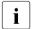

Both the *User name* and the *Password* are case-sensitive.

For reasons of security, it is recommended that you create a new administrator account once you have logged in, and then delete the default administrator account or at least change the password for the account (see "User "<name>" Configuration - User configuration (details)" on page 281).

Click OK to confirm your entries.

 LDAP access to the directory service is configured for the iRMC S4 (LDAP Enabled option is activated) or Always use SSL Login option is activated):

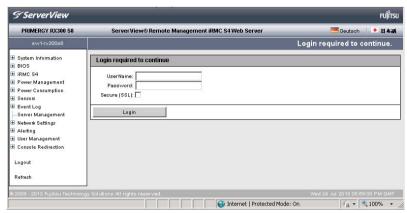

Figure 54: Login screen for the iRMC S4 web interface (LDAP access configured)

- The user name and password are always SSL-protected when they are transmitted. If you activate the *Secure (SSL)* option, all communication between the web browser and the iRMC S4 is carried out over HTTPS.
- ► Type in the data for the default administrator account.

User name: admin

Password: admin

- For reasons of security, it is recommended that you create a new administrator account once you have logged in, and then delete the default administrator account or at least change the password for the account (see "User "<name>" Configuration User configuration (details)" on page 281).
- Click Login to confirm your entries.

The iRMC S4 web interface opens showing the *System Information page* (see page 135).

## 7.2 Required user permissions

The following table 5 provides an overview of the permissions which are required in order to use the individual functions available at the iRMC S4 web interface.

| Functions in the iRMC S4 web interface             |     |               | Permitted with<br>IPMI privilege<br>level |      |                         |                            | Required<br>iRMC S4-<br>specific<br>permission |                        |  |  |
|----------------------------------------------------|-----|---------------|-------------------------------------------|------|-------------------------|----------------------------|------------------------------------------------|------------------------|--|--|
|                                                    | ОЕМ | Administrator | Operator                                  | User | Configure User Accounts | Configure iRMC S4 Settings | Video Redirection Enabled                      | Remote Storage Enabled |  |  |
| System Informati                                   | on  |               |                                           |      |                         |                            |                                                |                        |  |  |
| Open the System Overview page.                     | Х   | Х             | Х                                         | Х    |                         |                            |                                                |                        |  |  |
| Switch identification LED on/off.                  | Χ   | Χ             | Χ                                         | Х    |                         |                            |                                                |                        |  |  |
| Set Asset Tag Configuration.                       |     |               |                                           |      |                         | Х                          |                                                |                        |  |  |
| Edit Operating System Informations. 1)             |     |               |                                           |      |                         | Х                          |                                                |                        |  |  |
| Open the System Components page.                   | Х   | Х             | Х                                         | Х    |                         |                            |                                                |                        |  |  |
| Reset Memory Error Counter.                        |     |               |                                           |      |                         | Х                          |                                                |                        |  |  |
| View SPD Data.                                     | Χ   | Х             | Х                                         | Х    |                         |                            |                                                |                        |  |  |
| Open/edit the AIS Connect page.                    | Х   | Х             |                                           |      |                         |                            |                                                |                        |  |  |
| Open/edit the SystemReport page.                   | Х   | Х             |                                           |      |                         |                            |                                                |                        |  |  |
| Open the Network Inventory page.                   | Х   | Х             | Х                                         | Х    |                         |                            |                                                |                        |  |  |
| Open/edit the Driver Monitor page.                 | Х   | Х             | Х                                         | Х    |                         |                            |                                                |                        |  |  |
| RAID Information                                   | า   |               |                                           |      |                         |                            |                                                |                        |  |  |
| Open the RAID Controller page. <sup>2)</sup>       | Х   | Х             |                                           |      |                         |                            |                                                |                        |  |  |
| Open the <i>Physical Discs</i> page. <sup>2)</sup> | Х   | Х             |                                           |      |                         |                            |                                                |                        |  |  |
| Identify RAID physical disk (Locate button).2)     | Х   | Х             |                                           |      |                         | Х                          |                                                |                        |  |  |
| View Physical Drives page. <sup>2)</sup>           | Х   | Х             |                                           |      |                         |                            |                                                |                        |  |  |

Table 5: Permissions to use special the iRMC S4 web interface

126 iRMC \$4

| Functions in the iRMC S4 web interface                                 | Permitted with<br>IPMI privilege<br>level |               |          |      | Required iRMC S4-specific permission |                            |                           |                        |
|------------------------------------------------------------------------|-------------------------------------------|---------------|----------|------|--------------------------------------|----------------------------|---------------------------|------------------------|
|                                                                        | OEM                                       | Administrator | Operator | User | Configure User Accounts              | Configure iRMC S4 Settings | Video Redirection Enabled | Remote Storage Enabled |
| BIOS                                                                   |                                           |               |          |      |                                      |                            |                           |                        |
| Open the Backup/Restoration of BIOS Single Parameter Settings page. 1) | Х                                         | Х             | Х        | Х    |                                      |                            |                           |                        |
| Edit Backup/Restoration of BIOS Single Param. Settings 1)              | Х                                         | Х             |          |      |                                      |                            |                           |                        |
| Open the BIOS Update Settings page. 1)                                 | Х                                         | Х             | Х        | Х    |                                      |                            |                           |                        |
| Perform BIOS update 1)                                                 | Х                                         | Х             |          |      |                                      |                            |                           |                        |
| iRMC S4                                                                |                                           |               |          |      |                                      |                            |                           |                        |
| Open the iRMC S4 Information page.                                     | Х                                         | Х             | Х        | Х    |                                      |                            |                           |                        |
| Reboot iRMC S4.                                                        | Х                                         | Χ             |          |      |                                      |                            |                           |                        |
| Load license key onto the iRMC S4.                                     |                                           |               |          |      |                                      | Х                          |                           |                        |
| Set Miscellaneous Options.                                             |                                           |               |          |      |                                      | Χ                          |                           |                        |
| Open the Save iRMC S4 Time page.                                       | Х                                         | Х             | Х        | Х    |                                      |                            |                           |                        |
| Change iRMC S4 Time Options.                                           |                                           |               |          |      |                                      | Х                          |                           |                        |
| Open the Save iRMC S4 FW Settings page.                                |                                           |               |          |      | Х                                    | Х                          |                           |                        |
| Select Include User Settings.                                          |                                           |               |          |      | Х                                    |                            |                           |                        |
| Select all other Settings.                                             |                                           |               |          |      |                                      | Х                          |                           |                        |
| Import iRMC S4 settings in WinSCU XML format.                          |                                           |               |          |      | Х                                    | Х                          |                           |                        |
| Open/edit the Certificate Upload page.                                 |                                           |               |          |      |                                      | Х                          |                           |                        |
| Open/edit the Generate a self-signed RSA Cert. page.                   |                                           |               |          |      |                                      | Х                          |                           |                        |
| Open iRMC S4 Firmware Update page.                                     | Х                                         | Х             | Х        | Х    |                                      |                            |                           |                        |
| Set firmware selector.                                                 | Х                                         | Х             |          |      |                                      |                            |                           |                        |
| Perform Firmware Update from File.                                     | Х                                         | Χ             |          |      |                                      |                            |                           |                        |

Table 5: Permissions to use special the iRMC S4 web interface

| Functions in the iRMC S4 web interface                  | Permitted with IPMI privilege level |               |          |      | Required iRMC S4-specific permission |                            |                           |                        |
|---------------------------------------------------------|-------------------------------------|---------------|----------|------|--------------------------------------|----------------------------|---------------------------|------------------------|
|                                                         | OEM                                 | Administrator | Operator | User | Configure User Accounts              | Configure iRMC S4 Settings | Video Redirection Enabled | Remote Storage Enabled |
| Update firmware via TFTP (iRMC S4 TFTP Settings).       | Х                                   | Х             |          |      |                                      |                            |                           |                        |
| Power Manageme                                          | nt                                  |               |          |      |                                      |                            |                           |                        |
| Open Power On/Off page.                                 | Х                                   | Х             | Х        | Х    |                                      |                            |                           |                        |
| Modify Boot Options.                                    |                                     |               |          |      |                                      | Х                          |                           |                        |
| Use Power Control.                                      | Х                                   | Х             | Х        |      |                                      |                            |                           |                        |
| Open/edit the <i>Power Options</i> page.                |                                     |               |          |      |                                      | Х                          |                           |                        |
| Open Power Supply Info page.                            | Х                                   | Х             | Х        | Х    |                                      |                            |                           |                        |
| Power Consumption                                       | on                                  |               |          |      |                                      |                            |                           |                        |
| Open/edit Power Consumption Configuration page.         |                                     |               |          |      |                                      | Х                          |                           |                        |
| Open Current Power Consumption page <sup>2</sup>        |                                     |               |          |      |                                      | Х                          |                           |                        |
| Open/edit Power Consumption History page <sup>.2)</sup> |                                     |               |          |      |                                      | Х                          |                           |                        |
| Sensors                                                 |                                     |               |          |      |                                      |                            |                           |                        |
| Open Fans page.                                         | Х                                   | Х             | Х        | Х    |                                      |                            |                           |                        |
| Start fan test (Fan Test group).                        | Х                                   | Х             | Х        | Х    |                                      |                            |                           |                        |
| Set Fan Check Time (Fan Test group).                    |                                     |               |          |      |                                      | Х                          |                           |                        |
| Select individual Fans (System Fans group).             |                                     |               |          |      |                                      | Х                          |                           |                        |
| Set Fan Fail Action / Delay Time.                       |                                     |               |          |      |                                      | Х                          |                           |                        |
| Open Temperature page.                                  | Х                                   | Х             | Х        | Х    |                                      |                            |                           |                        |
| Define action on critical temperature.                  |                                     |               |          |      |                                      | Х                          |                           |                        |
| Open Voltages page.                                     | Х                                   | Х             | Х        | Х    |                                      |                            |                           |                        |
| Open Power Supply page.                                 | Х                                   | Х             | Х        | Х    |                                      |                            |                           |                        |
| Configure power supply redundancy.                      |                                     |               |          |      |                                      | Х                          |                           |                        |

Table 5: Permissions to use special the iRMC S4 web interface

| Functions in the iRMC S4 web interface              | Permitted with<br>IPMI privilege<br>level |               |          |      | Required iRMC S4-specific permission |                            |                           |                        |
|-----------------------------------------------------|-------------------------------------------|---------------|----------|------|--------------------------------------|----------------------------|---------------------------|------------------------|
|                                                     | ОЕМ                                       | Administrator | Operator | User | Configure User Accounts              | Configure iRMC S4 Settings | Video Redirection Enabled | Remote Storage Enabled |
| Open Component Status page.                         | Х                                         | Х             | Х        | Х    |                                      |                            |                           |                        |
| Event Log                                           |                                           |               |          |      | _                                    |                            |                           |                        |
| Open System Event Log Content page.                 | Х                                         | Х             | Х        | Х    |                                      |                            |                           |                        |
| Clear the system event log (SEL).                   | Χ                                         | Χ             | Χ        |      |                                      |                            |                           |                        |
| Save event log (SEL).                               | Х                                         | Х             | Х        | Х    |                                      |                            |                           |                        |
| Define the severity for the display of SEL entries. | Χ                                         | Х             | Х        | Χ    |                                      |                            |                           |                        |
| Open Internal Event Log Content page.               | Х                                         | Х             |          |      |                                      |                            |                           |                        |
| Clear the internal event log (iEL).                 | Χ                                         | Х             |          |      |                                      |                            |                           |                        |
| Save event log (iEL).                               | Χ                                         | Χ             |          |      |                                      |                            |                           |                        |
| Define the severity for the display of SEL entries. | Χ                                         | Χ             |          |      |                                      |                            |                           |                        |
| Open Event Log Configuration page.                  | Х                                         | Х             | Х        | Х    |                                      |                            |                           |                        |
| Modify Default Web Interface display filtering.     |                                           |               |          |      |                                      | Χ                          |                           |                        |
| Change SEL Mode.                                    |                                           |               |          |      |                                      | Х                          |                           |                        |
| Change Helpdesk Information.                        |                                           |               |          |      |                                      | Χ                          |                           |                        |
| Server Manageme                                     | ent                                       |               |          |      |                                      |                            |                           |                        |
| Open/edit Server Management Info. page.             |                                           |               |          |      |                                      | Х                          |                           |                        |
| Network Settings                                    | S                                         |               |          |      |                                      |                            |                           |                        |
| Open/edit the Network Interface page.               |                                           |               |          |      |                                      | Х                          |                           |                        |
| Open/edit the Ports and Netw. Services page.        |                                           |               |          |      |                                      | Х                          |                           |                        |
| Open/edit DNS Configuration page.                   |                                           |               |          |      |                                      | Х                          |                           |                        |
| Open/edit SNMP Configuration page                   |                                           |               |          |      |                                      | Х                          |                           |                        |

Table 5: Permissions to use special the iRMC S4 web interface

| Functions in the iRMC S4 web interface                        |      | Permitted with IPMI privilege level |          |      |                         | Required iRMC S4-specific permission |                           |                        |  |
|---------------------------------------------------------------|------|-------------------------------------|----------|------|-------------------------|--------------------------------------|---------------------------|------------------------|--|
|                                                               | ОЕМ  | Administrator                       | Operator | User | Configure User Accounts | Configure iRMC S4 Settings           | Video Redirection Enabled | Remote Storage Enabled |  |
| Alerting                                                      |      |                                     |          |      |                         |                                      |                           |                        |  |
| Open/edit SNMP TRAP Alerting page.                            |      |                                     |          |      |                         | Х                                    |                           |                        |  |
| Open/edit the Email Alerting page.                            |      |                                     |          |      |                         | Х                                    |                           |                        |  |
| User Manageme                                                 | ent  |                                     |          |      |                         |                                      |                           |                        |  |
| Open/edit the iRMC S4 User page.                              |      |                                     |          |      | Х                       |                                      |                           |                        |  |
| Open/edit the Directory Service Config. page.                 |      |                                     |          |      |                         | Х                                    |                           |                        |  |
| Open CAS Configuration page.                                  |      |                                     |          |      | Х                       | Х                                    |                           |                        |  |
| Edit CAS Generic Configuration.                               |      |                                     |          |      |                         | Χ                                    |                           |                        |  |
| Edit CAS User Privilege and Permissions                       |      |                                     |          |      | Х                       |                                      |                           |                        |  |
| Console Redirec                                               | tion |                                     |          |      |                         |                                      |                           |                        |  |
| Open the BIOS Text Console page.                              | X    | Х                                   | Х        | Х    |                         |                                      |                           |                        |  |
| Modify the BIOS Console Redirection Options.                  |      |                                     |          |      |                         | Χ                                    |                           |                        |  |
| Start Text Console Redirection.                               | Х    | Х                                   | Х        | Х    | L                       | Х                                    |                           |                        |  |
| Open/edit the Advanced Video Redirection page.                |      |                                     |          |      |                         |                                      | Х                         |                        |  |
| Virtual Media                                                 | X    |                                     |          |      |                         |                                      |                           |                        |  |
| Open/edit the Virtual Media page. <sup>2)</sup>               |      | X                                   | X        | X    |                         |                                      |                           | X                      |  |
| Open/edit the <i>Remote Image Mount</i> page. <sup>2)</sup> ) | X    | X                                   | X        | X    |                         |                                      |                           | X                      |  |
| Open/edit the Media Options page. <sup>2</sup> )              | X    | X                                   | X        | Х    |                         |                                      |                           | X                      |  |
| Lifecycle Manage                                              |      | \ \                                 |          |      |                         |                                      |                           | \ \                    |  |
| Open/edit the <i>Update Settings</i> page. <sup>2)</sup>      | X    | X                                   |          |      |                         |                                      |                           | X                      |  |
| Open/edit the Online Update page. <sup>2)</sup>               | X    | X                                   |          |      |                         |                                      |                           | X                      |  |
| Open/edit the Offline Update page.2)                          | X    | Х                                   |          |      |                         |                                      |                           | X                      |  |

Table 5: Permissions to use special the iRMC S4 web interface

| Functions in the iRMC S4 web interface         | IPMI privilege<br>level |               |          |      |                         |                            | Required iRMC S4-specific permission |                        |  |  |
|------------------------------------------------|-------------------------|---------------|----------|------|-------------------------|----------------------------|--------------------------------------|------------------------|--|--|
|                                                | OEM                     | Administrator | Operator | User | Configure User Accounts | Configure iRMC S4 Settings | Video Redirection Enabled            | Remote Storage Enabled |  |  |
| Open/edit the Custom Image page. <sup>2)</sup> | X X                     |               |          |      |                         | Х                          |                                      |                        |  |  |
| Open/edit the PrimeCollect page.2)             | X X                     |               |          |      |                         | Х                          |                                      |                        |  |  |

<sup>1)</sup> Action is only possible if no agents are running.

Table 5: Permissions to use special the iRMC S4 web interface

<sup>&</sup>lt;sup>2)</sup> Feature is not available on all systems.

#### 7.3 Structure of the user interface

The iBMC S4 web interface is structured as follows:

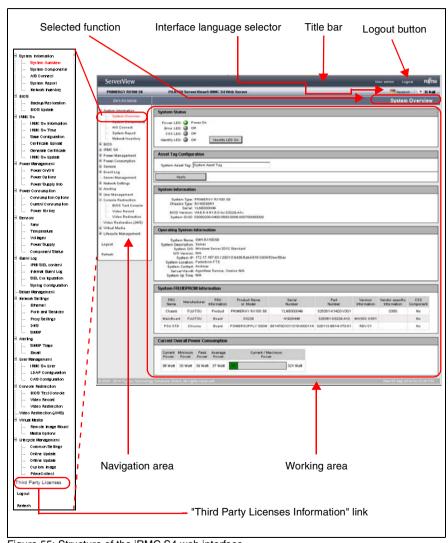

Figure 55: Structure of the iRMC S4 web interface

132 iRMC \$4

#### Choosing the language for the iRMC S4 web interface

On the right of the black bar above the work area, you will find a flag icon. Click this icon to choose the language (German / English / Japanese) used to display the navigation area, menus and dialog boxes of the iRMC S4 web interface.

#### **Navigation area**

The navigation area contains the menu tree structure whose nodes combine the links to the individual iRMC S4 functions arranged on a task basis. When you click one of these links, the link is enabled and the work area for that function is displayed showing any output, dialog boxes, options, links and buttons.

Below the links to the individual iRMC S4 functions, you will find the links *Logout* and *Refresh*:

- Logout allows you to terminate the iRMC S4 session after you have confirmed this in a dialog box. Different login screens appear after the session has been closed depending on whether LDAP access to a directory service has been configured for the iRMC S4 (LDAP Enabled option, see page 293):
  - If LDAP access to the directory service is not configured for the iRMC S4
     (LDAP Enabled is not activated) and then Always use SSL login option (see
     page 293) is deactivated, the following login screen appears:

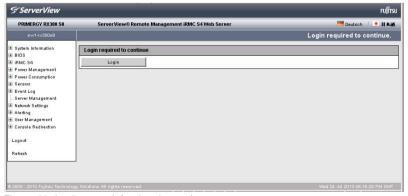

Figure 56: Login page (after logging out)

Click *Login* to open the login screen of the iRMC S4 web interface (see figure 53 on page 124). This allows you to log in again if you wish.

#### Structure of the user interface

- If LDAP access to the directory service is configured for the iRMC S4
   (LDAP Enabled option is activated) or the Always use SSL login option (see
   page 293) is deactivated, the appropriate login screen appears (see
   figure 54 on page 125).
- Click *Refresh* to refresh the contents of the iRMC S4 web interface.
  - Alternatively, you can configure the interface to automatically update the contents periodically (see "Enable Auto Refresh" on page 258).

134 iRMC \$4

# 7.4 System Information - Information on the server

The System Information entry contains the links to the following pages:

- "System Overview General information on the server" on page 136
- "System Component Information Information on the server components" on page 141
- "AIS Connect Configuring and using AIS Connect" on page 144
- "System Report" on page 149
- "Network Inventory" on page 151
- "Driver Monitor" on page 152

## 7.4.1 System Overview General information on the server

The System Overview page provides information on

- the system status,
- asset tag configuration
- system (general information)
- the operating system of the managed server,
- system FRUs (Field Replaceable Units) / IDPROM.
- current overall power consumption of the managed server

In addition, the *System Overview* page allows you to enter a customer-specific asset tag for the managed server.

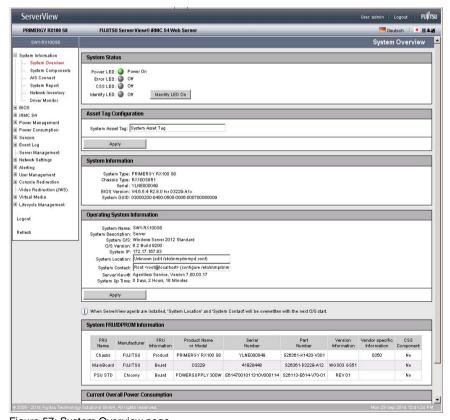

Figure 57: System Overview page

136 iRMC \$4

#### **System Status**

The status of the global error LED, the CSS LED and the identification LED are shown under *System Status*. You can also switch the PRIMERGY identification LED on and off.

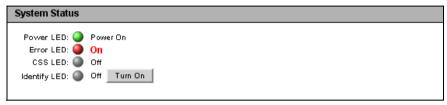

Figure 58: System Overview page - System Status

#### Power LED

Power status of the server.

The following statuses are possible:

- On: "Power ON" (green)
- Off: "Power OFF" (orange)

#### Error LED

Informs about the server's Global Error LED:

| Status Info<br>(iRMC S4) | Global Error LED on the Server | Overall system status                     |
|--------------------------|--------------------------------|-------------------------------------------|
| off                      | does not light up.             | No critical event.                        |
| on                       | lights red.                    | Prefailure event for a non CSS component. |
| blinking                 | flashes red.                   | Critical event.                           |

#### CSS LED

Informs about the server's CSS (Customer Self Service) LED:

| Status Info<br>(iRMC S4) | CSS LED on the<br>Server | Overall system status                 |
|--------------------------|--------------------------|---------------------------------------|
| off                      | does not light up.       | The server is operational.            |
| on                       | lights orange.           | Prefailure event for a CSS component. |
| blinking                 | flashes orange.          | Defective CSS component.              |

#### System Information - Information on the server

Identify LED

Server identifier.

The following statuses are possible:

- On (blue)
- Off (grey)

Turn On/Turn Off

Click *Turn On / Turn Off* to toggle the PRIMERGY identification LED on and off.

#### **Asset Tag Configuration**

Under Asset Tag Configuration, you can enter a customer-specific asset tag for the managed server.

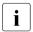

The customer-specific asset tag allows you to assign the server an inventory number or other identifier of your choice.

With Windows-based systems, this customer-specific asset tag is provided automatically by the WMI (Windows Management Instrumentation). It can then be evaluated by in-house tools or used for integration in enterprise management systems (such as CA Unicenter).

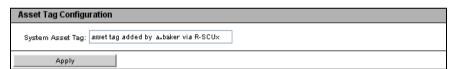

Figure 59: System Overview page - Asset Tag Configuration

System Asset Tag

You can enter the asset tag here.

Click Apply to accept the asset tag.

#### **System Information**

System Information lists information on the managed server.

#### System Information

System Type: PRIMERGY RX300 S8

Chassis Type: RX300S8R4 Serial: YLNT000029

BIOS Version: V4.6.5.4 R0.92.0 for D2939-B1x

System GUID: 03000200-0400-0500-0006-000700080009

Figure 60: System Overview page - System Information

#### **Operating System Information**

Operating System Information lists information on the operating system of the managed server and whether the ServerView agents are available or the managed server ServerView Agentless Service are available on the managed server.

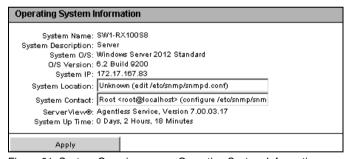

Figure 61: System Overview page - Operating System Information

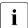

If neither a ServerView agent nor the ServerView Agentless Service is running, you can edit all fields of the *Operating System Information* group, otherwise these fields are not editable.

If the ServerView agents are running, all values are set by the ServerView agents. The values can be manually adjusted, but only inband.

If the ServerView Agentless Service is running, the values are set except the values for *System Location* and *System Contact*, which cannot be accessed by the ServerView Agentless Service. The values for *System Location* and *System Contact* can be set manually.

#### System FRU / IDPROM Information

Information on the FRUs (**F**ield **R**eplaceable **U**nits) is listed under *System FRU/IDPROM Information*. FRUs are system components that can be released and removed from the system. The *CSS Component* column indicates for each of the components whether the CSS (**C**ustomer **S**elf **S**ervice) functionality is supported.

| System FRU  | MDPROM Info  | rmation            |                             |                         |                       |                                         |                  |
|-------------|--------------|--------------------|-----------------------------|-------------------------|-----------------------|-----------------------------------------|------------------|
| FRU<br>Name | Manufacturer | FRU<br>Information | Product<br>Name<br>or Model | Serial<br>Number        | Part<br>Number        | Board<br>Version<br>or<br>Other<br>Info | CSS<br>Component |
| Chassis     | FSC          | Product            | PRIMERGY<br>RX100 S5        | YK2FXXXXXX              | S26361-<br>K1160-VXXX | 0225                                    | No               |
| MainBoard   | FSC          | Product            | PRIMERGY<br>RX100 S5        | YK2Fxxxxx               | S26361-<br>K1160-Vxx  | 0225                                    | No               |
| MainBoard   | FSC          | Board              | D2542                       | 5554Y01001G746001C4J0A1 | S26361-<br>D2542-B10  | WGS01<br>GS01                           | No               |
| PSU         | DELTA        | Board              | DPS-350UB<br>A              | AFDC0731000255          | 56.04350.111          | S2                                      | No               |

Figure 62: System Overview page - System FRU / IDPROM Information

#### **Current Overall Power Consumption**

i

This option is not supported for all PRIMERGY servers.

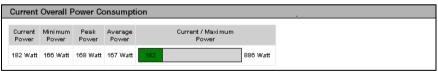

Figure 63: System Overview page - Current Overall Power Consumption

Under *Current Overall Power Consumption* you can see all the measurements current, minimum, maximum and average power consumption for the server in the current interval.

A graphical display also shows the current power consumption of the server compared with the maximum possible power consumption.

# 7.4.2 System Component Information - Information on the server components

The System Component Information page provides information on the CPU and the main memory modules. The CSS Component column indicates for each of the components whether the CSS (Customer Self Service) functionality is supported.

The following status icons indicate the possible statuses of the system components:

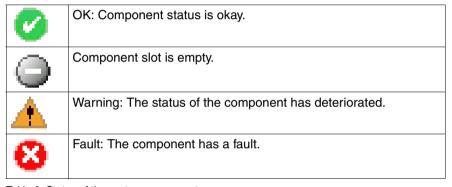

Table 6: Status of the system component

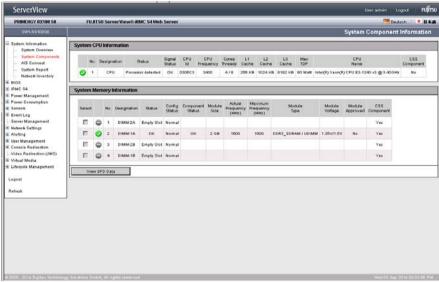

Figure 64: System Component Information page

i

On PRIMERGY servers with support for TPM (Trusted Platform Module), this page indicates whether TPM is enabled or disabled.

#### **System CPU Information**

This group provides information on the status, IDs, CSS capability, performance etc. of the CPU(s) in the managed PRIMERGY server.

#### **System Memory Information**

This group provides information on the status, IDs, CSS capability and performance of the main memory modules in the managed PRIMERGY server.

Select

Here you can select individual memory modules to which the action you select under *Please select memory action from* list is to be applied.

Select all

Selects all memory modules.

Deselect all

Cancels your selection.

Please select memory action from list

This list, which is only displayed in case of an error, allows you to select an action to be applied to the selected memory modules.

The following actions are offered for selection:

Reset Error Counter

Resets the error counter.

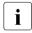

In the case of an iRMC S4 or ServerBlade, it is no longer necessary to explicitly reset the error counter because new modules are detected automatically with the error counter set to 0.

Enable Module

Enables the memory module.

Apply to the selected modules

Applies the selected action to the selected memory modules.

View SPD Data / No SPD Data

Clicking the toggle button *View SPD Data / No SPD Data* shows or hides vendor-specific details (**S**erial **P**resence **D**etect (SPD) data) for the individual memory components.

The SPD data for a memory component is stored in an EEPROM integrated in the component and serves to allow the BIOS to automatically detect this memory component (RAM, DIMM).

## 7.4.3 AIS Connect - Configuring and using AIS Connect

The AIS Connect page allows you to configure the embedded AIS Connect functionality of the iRMC S4.

AIS Connect (AutoImmuneSystems©) enables a PRIMERGY server to be remotely monitored and in some cases also be controlled by the Service System of Fujitsu Technology Solutions where a service technician will control the further workflow.

AIS Connect functionality includes:

- Enabling the iRMC S4 embedded AIS agent to send auto-calls to the Technical Support of Fujitsu Technologies Solutions.
- Allowing the Technical Support of Fujitsu Technologies Solutions to retrieve PrimeCollect archives from the iBMC S4.
- Allowing the Technical Support of Fujitsu Technologies Solutions to retrieve System Report data from the iRMC S4.
- Allowing the Technical Support of Fujitsu Technologies Solutions to connect to the iBMC S4 web interface of the iBMC S4.
- Sending PrimeCollect archives requires a valid eLCM license key (see "License Key" on page 176).

AIS Connect establishes a connection between the embedded AIS Connect client (AIS agent) running on the iRMC S4 and the Service System of Fujitsu Technology Solutions. This connection, which allows a technician to connect from remote to the iRMC S4 even if the iRMC S4 is not accessible directly via LAN, is used for transferring system information (PrimeCollect Archives, System Reports etc.) in case of an error.

Embedded AIS Connect can work in two different modes:

Warranty Mode

In *Warranty Mode*, the only function of AIS Connect is to contact the Enterprise Environment (Service System) on a daily basis and to send data created by Prime Collect only on the user's demand.

Contract Mode

In *Contract Mode*, AIS Connect reports any issues occurring when the server is operational. It also sends PrimeCollect report and SystemReport along with the alarm data.

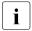

Warranty Mode is the default. Only the technicians managing the enterprise environment can change the Warranty Mode to Contract Mode. This requires to set up a connection.

The handling of the embedded AIS Connect feature of the iRMC S4 is described below. For more detailed information on the embedded AIS functionality, please refer to the manual "ServerView embedded Lifecycle Management (eLCM)".

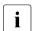

Alternatively, you can download and automatically evaluate the generated XML file by using a cURL or Visual Basic script (see section "Scripted download and automatic evaluation of the iRMC S4 report" on page 469).

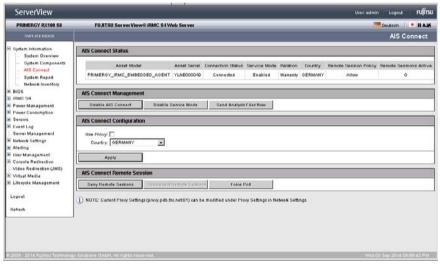

Figure 65: AIS Connect page

#### **AIS Connect Status**

The AIS Connect Status group provides status information on the embedded AIS agent. The value "PRIMERGY iRMC EMBEDDED AGENT" for Asset Model is fix for all PRIMERGY servers. Relation indicates the mode in which AIS Connect is currently working (Warranty Mode or Contract Mode). The remaining values displayed in the AIS Connect Status group depend on the actions started and values configured in the AIS Connect page.

| AIS Connect Status           |              |                   |              |          |         |                       |                        |  |
|------------------------------|--------------|-------------------|--------------|----------|---------|-----------------------|------------------------|--|
| Asset Model                  | Asset Serial | Connection Status | Service Mode | Relation | Country | Remote Session Policy | Remote Sessions Active |  |
| PRIMERGY_IRMC_EMBEDDED_AGENT | YLNE000049   | Connected         | Enabled      | Warranty | GERMANY | Allow                 | 0                      |  |

Figure 66: AIS Connect page - AIS Connect Status

#### **AIS Connect Management**

The AIS Connect Management group allows you to enable/disable AIS Connect. If AIS Connect currently is in Contract Mode, you also have the option to switch the embedded AIS Connect agent to the Service Mode, in which the agent ignores all hardware-triggered alarms.

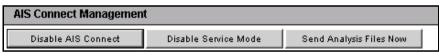

Figure 67: AIS Connect page - AIS Connect Management

Enable AIS Connect / Disable AIS Connect
Enables / disables AIS Connect.

Enable Service Mode / Disable Service Mode

Enables / disables the Service Mode.

Send Analysis Files Now

Sends the AIS Connect analysis file to the Technical Support of Fujitsu Technology Solutions.

146 iBMC S4

#### **AIS Connect Configuration**

The AIS Connect Configuration group allows you to configure your AIS Connect settings.

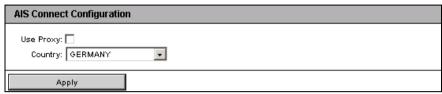

Figure 68: AIS Connect page - AIS Connect Configuration

#### Use Proxy

Here you can select whether an HTTP proxy server should be used. You can configure the proxy server settings under *Network Settings* in the *Proxy Settings* page (see section "Proxy Settings - Configuring proxy settings" on page 261).

#### Country

AIS Connect RP country.

► Click *Apply* to activate your settings.

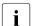

Clicking Apply saves your settings to the persistent memory of the iRMC S4. Your settings are therefore available after a page refresh or after the iRMC S4 web interface was closed and opened again or in case of a power loss.

#### **AIS Connect Remote Session**

The AIS Connect Remote Session group allows you to do the following:

- Enabling or disabling the policy for the remote session.
- Disconnecting any remote session.
- Forcing the embedded AIS Connect agent to immediately poll. This is useful for getting a quick response when you are in Warranty Mode.

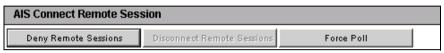

Figure 69: AIS Connect page - AIS Connect Configuration

#### Allow Remote Sessions / Deny Remote Sessions

Allows / denies a remote session by enabling / disabling the policy for the remote session.

#### Disconnect Remote SessionS

Disconnects a remote session if there is any.

#### Force Poll

Forces the embedded AIS Connect agent to immediately poll.

#### 7.4.4 System Report

The *System Report* page provides information on service incidents concerning server hardware/software directly out-of-band from the iRMC S4.

Information is provided on the following items:

- BIOS
- Processor
- Memory
- Temperature sensors
- Power supplies
- Voltage sensors
- IDPROMS
- PCI devices
- System Event Log
- Internal Event Log
- Boot status
- Management controllers

page 469).

Alternatively, you can download and automatically evaluate the generated XML file by using a cURL or Visual Basic script (see section "Scripted download and automatic evaluation of the iRMC S4 report" on

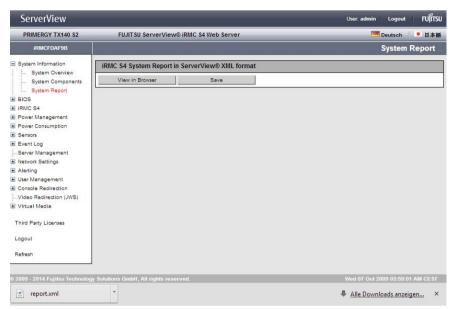

Figure 70: System Report page

#### View in Browser

Displays the XML file containing the report information.

#### Save

Stores a *report.xml* file containing the report information in the local download directory. For each report file stored, a button *report.xml* is displayed at the bottom of the *Sytem Report* page. You can open a report file by clicking the corresponding button.

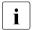

Using the *PcSysScan.exe* from the ServerView Suite DVD 2, you can transform the generated XML file into a human readable HTML file as follows:

PcSysScan.exe -xmltransform report.xml report.html

#### 7.4.5 Network Inventory

The *Network Inventory page* provides information on the Ethernet ports of the iRMC S4.

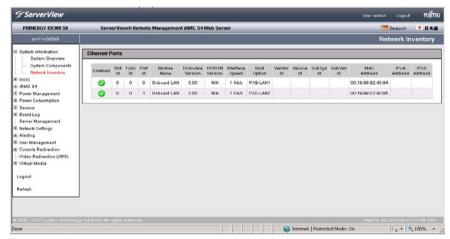

Figure 71: Network Inventory page

#### 7.4.6 Driver Monitor

The *Driver Monitor* page provides status information on the drivers installed on your system. monitoring summary status, a table with the monitored components

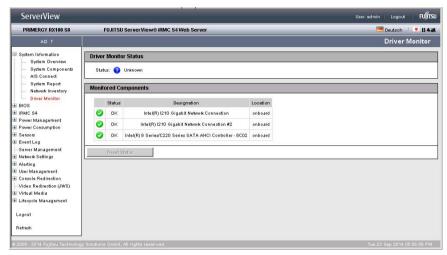

Figure 72: Driver Monitor page

#### Driver Monitor Status

Displays the driver monitoring summary status.

#### Monitored Components

Displays the monitored driver components.

#### Reset

Resets of the status of all driver components.

# 7.5 RAID Information - Information on the RAID systems

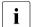

The RAID Information entry and the related pages are only displayed if the following requirements are met:

- Out of-band enabled RAID Controllers are available on the managed server
- The server is powered on, and the system is currently not in the BIOS POST phase.

The *RAID Information* entry contains the links to the following pages:

- "RAID Controller Information on RAID controllers and associated batteries" on page 154
- "Physical Disks Information on RAID physical disks" on page 160
- "Physical Disks Information on RAID physical disks" on page 160
- "Logical Drives Information on RAID logical drives" on page 162

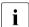

These pages, which are described in detail below, only display information on RAID systems. For managing RAID systems, ServerView RAID is still needed.

## 7.5.1 RAID Controller - Information on RAID controllers and associated batteries

For each RAID controller on the managed server, the *RAID Controller* page provides information on the RAID controller and the status of the associated battery.

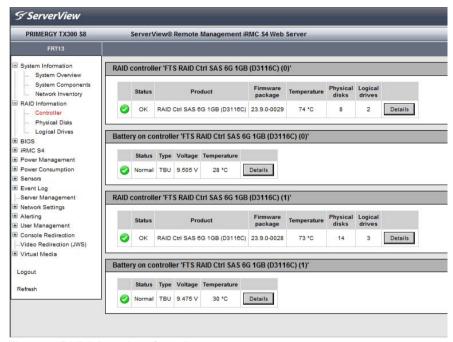

Figure 73: RAID Information - Controllers page

#### Details

Clicking on *Details* opens a new page which provides detailed information on the RAID controller / Battery.

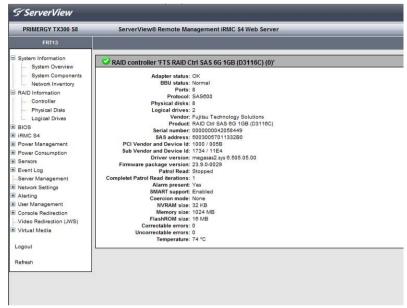

Figure 74: RAID controller details

#### 7.5.2 Enclosures - Information on RAID enclosures

The RAID enclosures information page provides information on each RAID enclosure on the managed server.

**RAID enclosure: ETERNUS JX40** 

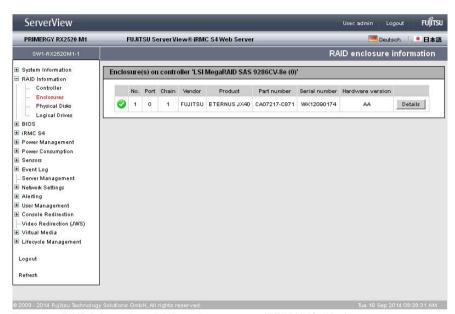

Figure 75: RAID Information - RAID enclosures page (ETERNUS JX40)

156 iRMC \$4

#### Details

Clicking on *Details* opens a new page which provides detailed information on the corresponding RAID enclosure.

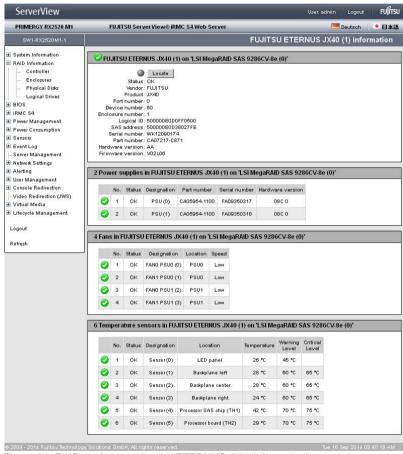

Figure 76: RAID enclosures details (ETERNUS JX40information)

#### Locate

Turns on the identify LED of the RAID enclosure.

#### **RAID enclosure: ETERNUS JX60**

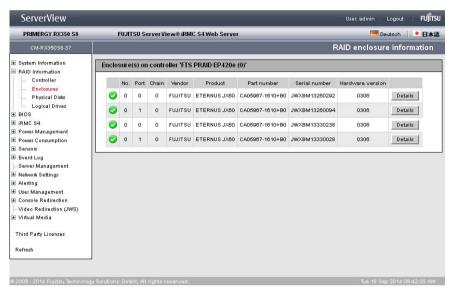

Figure 77: RAID Information - RAID enclosures page (ETERNUS JX60)

#### Details

Clicking on *Details* opens a new page which provides detailed information on the corresponding RAID enclosure.

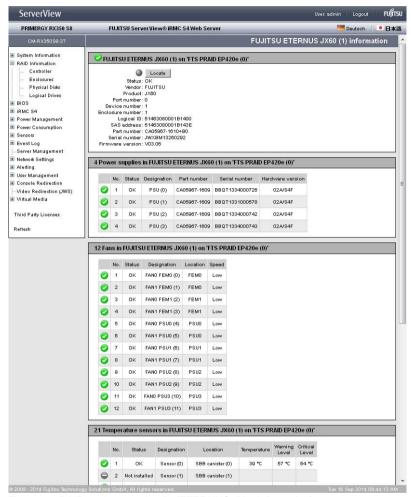

Figure 78: RAID enclosures details (ETERNUS JX60information)

#### Locate

Turns on the identify LED of the RAID enclosure.

## 7.5.3 Physical Disks - Information on RAID physical disks

The *Physical Disks* page provides information on each RAID physical disk on the managed server.

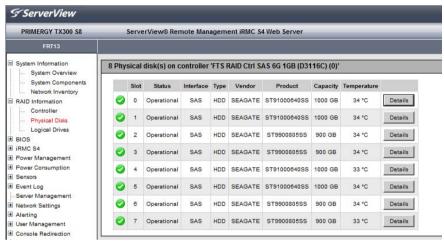

Figure 79: RAID Information - Physical Disks page

#### Details

Clicking on *Details* opens a new page which provides detailed information on the corresponding RAID physical disk.

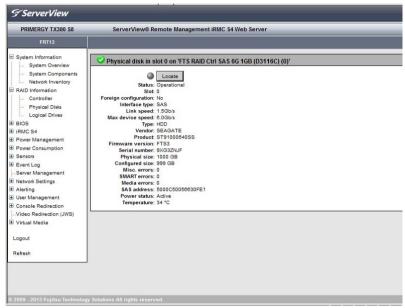

Figure 80: RAID physical disks details

#### Locate

Turns on the identify LED of the RAID physical disk.

# 7.5.4 Logical Drives - Information on RAID logical drives

The *Logical Drives* page provides information on the each RAID logical drives on the managed server.

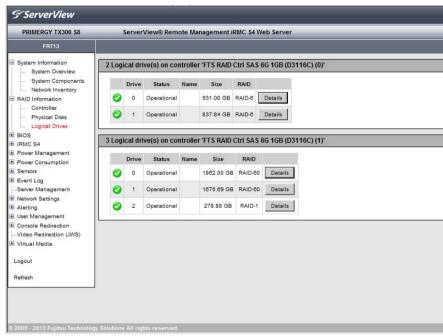

Figure 81: RAID Information - Logical Drives page

#### Details

Clicking on *Details* opens a new page which provides detailed information on the corresponding RAID logical drive.

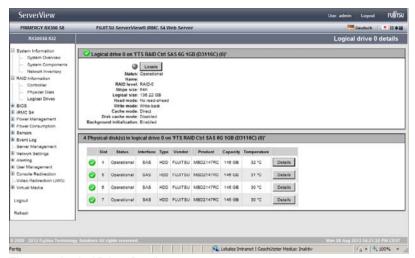

Figure 82: Logical Drives Details

#### Locate

Turns on the identify LED of the RAID physical disk on which the logical drive resides.

# 7.6 BIOS - Backing up/restore BIOS settings, flashing BIOS

The BIOS entry contains the links to the following pages:

- "Backup/Restoration Saving/Restoring BIOS single parameter settings to/from a file" on page 164
- BIOS Updating BIOS via "upload from file" or via TFTP" on page 168
- These pages are only displayed if the BIOS of the managed server supports the corresponding feature requirements.

# 7.6.1 Backup/Restoration - Saving/Restoring BIOS single parameter settings to/from a file

The *Backup/Restoration of BIOS Single Parameter Settings* page provides you with the following options:

- Back up single BIOS parameters in ServerView® WinSCU XML format and save the backup to a file.
- Restore single BIOS parameter settings in ServerView® WinSCU XML format from a file.

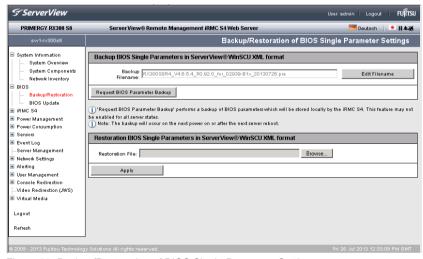

Figure 83: Backup/Restoration of BIOS Single Parameter Settings page

### 7.6.1.1 Backing up single BIOS parameters in ServerView® WinSCU XML format

The Backup BIOS Single Parameters in ServerView® WinSCU XML format group allows you to back up single BIOS parameter settings in ServerView® WinSCU XML format and to save the backup to a file.

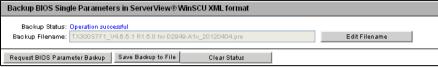

Figure 84: Backup BIOS Single Parameters in ServerView® WinSCU XML format

#### Backup Status

Displays the status of the current backup process. Successful completion is indicated by "Operation Successful". The *Backup Status* is only displayed if a backup is currently in process or has completed.

You can clear the status display by clicking the *Clear Status* button, which is only available if a status is currently displayed.

#### Clear Status

Clears the status information indicated under *Backup Status*. This button is only available if a status is currently displayed under *Backup Status*.

#### Backup Filename

This input field is disabled ("grayed out") by default. Initially, it displays the file name that is dynamically generated by the iRMC S4.

#### Edit Filename

Enables the *Backup Filename* field, thus allowing you to enter a file name (.pre) of your choice.

#### Save Filename

Saves the edited file name, which, starting from now, will be the name displayed by default in the *Backup Filename* field.

#### Request BIOS Parameter Backup

Initiates a backup of single BIOS parameter settings in ServerView® WinSCU XML format. The backup (with the name specified in the *Backup Filename* field) is stored locally on the iRMC S4.

Once the backup process has started, the current process status is displayed under *Backup Status*.

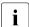

#### Notes on the backup process:

- During the backup process, all buttons and input fields are disabled.
- If powered off, the managed server will be automatically powered on.
- If the server is powered on, a reboot is required. Otherwise, the backup process will remain in state "Boot Pending".
- The managed server is powered off after the backup has completed.

#### Save Backup to File

Opens a browser dialog allowing you to save the iRMC S4-local copy of the BIOS backup data to a file (<name -of-your-choice>.pre).

This button is only displayed when a backup of single BIOS parameters in ServerView® WinSCU XML format is available in the local store of the iRMC S4.

### 7.6.1.2 Restoring single BIOS parameters in ServerView® WinSCU XML format

The Restoration BIOS Single Parameters in ServerView® WinSCU XML format group allows you to restore single BIOS parameter settings from a restoration file in ServerView® WinSCU XML format.

| Restoration BIOS Single Parameters in ServerView® WinSCU XML format |                            |  |  |  |  |  |
|---------------------------------------------------------------------|----------------------------|--|--|--|--|--|
| Restoration Status: C<br>Restoration File:                          | peration successful Browse |  |  |  |  |  |
| Apply                                                               | Clear Status               |  |  |  |  |  |

Figure 85: Restoration BIOS Single Parameters in ServerView® WinSCU XML format

166 iBMC S4

#### Restoration Status

Displays the status of the current restoration process. Successful completion is indicated by "Operation successful". The *Restoration Status* is only displayed if a restoration is currently in process or has completed.

You can clear the status display by clicking the *Clear Status* button, which is only available if a status is currently displayed.

#### Clear Status

Clears the status information indicated under *Restoration Status*. This button is only displayed if a status is currently indicated under *Restoration Status*.

#### Restoration File

Clicking the input field or clicking *Browse...* opens a browser dialog allowing you to navigate to a file (*.pre*) containing a backup of single BIOS parameters in the ServerView® WinSCU XML format.

#### Apply

Initiates the restoration of single BIOS parameter settings based on the file specified in the *Restoration File* field.

Once the restoration process has started, the current process status is indicated under *Restoration Status*.

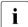

#### Notes on the restoration process:

- During the restoration process, all buttons and input fields are disabled
- If powered off, the managed server will automatically be powered on.
- If the managed server is powered on, the server is to be rebooted. Otherwise the restoration process will remain in state "Boot Pending".
- The managed server is powered off after the restoration has completed.

### 7.6.2 BIOS - Updating BIOS via "upload from file" or via TFTP

The BIOS Update Settings page provides information on the current BIOS version on the managed server and allows you to update the BIOS via "upload from file" or via TETP

http://support.ts.fujitsu.com/com/support/downloads.html.

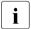

You will find the appropriate BIOS image for your PRIMERGY server on ServerView Suite DVD 2 or you can download it under

ServerView User: admin Logout PRIMERGY RX300 S8 ServerView® Remote Management iRMC S4 Web Server III Deutsch ● 日本番 BIOS Update Settings System Information BIOS Information ■ BIOS Backup/Restoration BIOS Version: V4.6.5.4 R0.92.0 for D2939-B1x BIOS Update ⊞ iRMC S4 BIOS Undate from File ⊕ Power Management ■ Power Consumption Browse... Update File: Sensors
 ■ Event Log Apply Server Management ■ Network Settings i) Note: Only UPC files are supported for a BIOS update ± Alertina User Management BIOS TFTP Update Settings E Console Redirection ...Video Redirection (JWS) 🗓 Virtual Media Update File: bios.bin Logout Apply TFTP Test TFTP Start Refresh

Figure 86: BIOS Update Settings page

#### Updating (flashing) the BIOS - course of events and important notes

The following overview applies for both updating the BIOS via "upload from file" and updating the BIOS via TFTP.

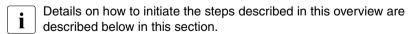

During the complete update process, the current update status is indicated in the *BIOS Update Settings* page.

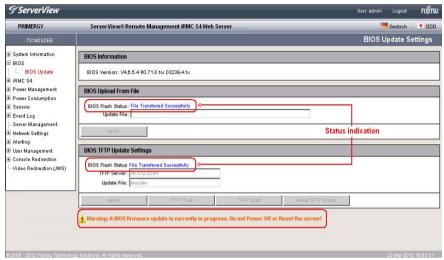

Figure 87: Updating BIOS - (TFTP) download successfully finished

Updating the BIOS comprises the following steps:

1. In the first step, you download the update file.

After the update file has been downloaded, the following occurs:

- If the server is powered off, the server will be automatically powered on to initiate the flash process.
- If the server is already powered on, you must restart the server to initiate the flash process.

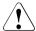

#### CAUTION!

If a BIOS update is currently in progress, do **not** power-off or restart the server.

- 2. Subsequently, flash data is transferred to memory. The status display will indicate when the transfer has successfully completed.
- Before the actual flashing process is started, the flash/update image is checked.

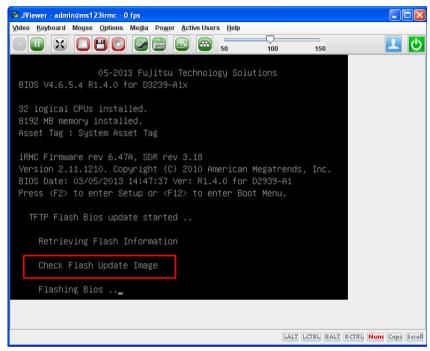

Figure 88: Updating BIOS - checking update/flash image

- 4. Once the update/flash image is successfully verified, the actual flashing process is started. The status indication shows the percentage completion of the flash process.
- 5. After the BIOS update has successfully completed, the server is powered off. The following entry is written to the system event log (SEL):

BIOS TFTP or HTTP/HTTPS flash OK

#### **BIOS Information**

This group provides information on the current BIOS version on the managed server.

#### **BIOS Upload from File**

The *BIOS Upload from File* group allows you to perform an online update of the BIOS on the managed server. To do this, you must provide the current BIOS image in a file.

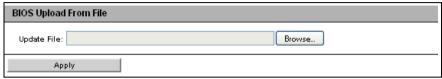

Figure 89: BIOS Update Settings page - BIOS Update from File

#### Update File

File in which the BIOS image is stored.

#### Browse...

Opens a file browser that allows you to navigate to the update file.

► Click *Apply* to activate your settings and to start flashing the BIOS.

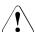

#### **CAUTION!**

If a BIOS update is currently in progress, do **not** power-off or restart the server.

#### **BIOS TFTP Update Settings**

The *BIOS TFTP Update Settings* group allows you to perform an online update of the BIOS on the managed server. To do this, you must provide the current BIOS image in a file on a TFTP server. The BIOS is flashed when TFTP is started.

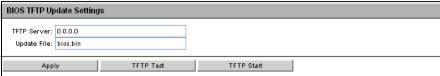

Figure 90: BIOS Update Settings page - BIOS TFTP Update Settings

#### TFTP Server

IP address or DNS name of the TFTP server on which the file with the BIOS image is stored.

#### Update File

File in which the BIOS image is stored.

- Click Apply to activate your settings.
- ► Click TFTP Test to test the connection to the TFTP server.
- ► Click *TFTP Start* to download the file containing the BIOS image from the TFTP server and to start flashing the BIOS.

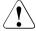

#### **CAUTION!**

If a BIOS update is currently in progress, do **not** power-off or restart the server.

# 7.7 iRMC S4 - Information, firmware and certificates

The *iRMC S4* entry contains the links to the following pages:

- "iRMC S4 Information Information on the iRMC S4" on page 174
- "Save iRMC S4 Firmware Settings Save firmware settings" on page 181
- "Certificate Upload Load the DSA/RSA certificate and private DSA/RSA key" on page 183.
- "Generate a self-signed Certificate Generate self-signed RSA certificate" on page 190
- "iRMC S4 Firmware Update" on page 192

#### 7.7.1 iRMC S4 Information - Information on the iRMC S4

The iRMC S4 Information page provides you with the following options:

- View information on the firmware and the SDRR version of the iRMC S4, set the firmware selector and load a firmware image and restart the iRMC S4.
- View information on the active iRMC S4 sessions.
- Load license key onto the iRMC S4.
- Make settings for the layout of the iRMC S4 web interface.

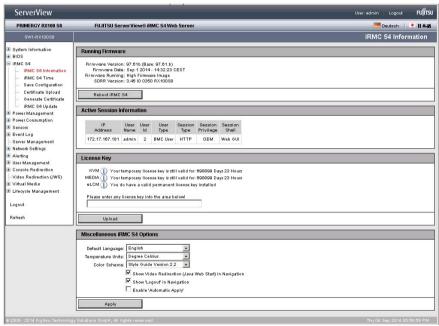

Figure 91: iRMC S4 Information page

#### **Running Firmware**

Under *Running Firmware*, you can view information on the firmware and the SDRR version of the iRMC S4 and restart the iRMC S4.

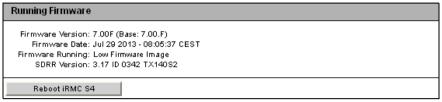

Figure 92: iRMC S4 Information page - Firmware Information and iRMC S4 reboot

#### Reboot iRMC S4

Reboots the iBMC S4.

The *Reboot iRMC S4* button is disabled during the BIOS POST phase of the managed server.

#### **Active Session Information**

The Active Session Information group shows all the currently active iRMC S4 sessions.

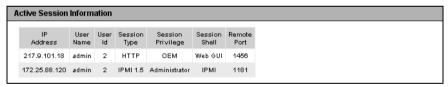

Figure 93: iRMC S4 Information page - Active Session Information

#### License Key

The License Key group allows you to load a license key onto the iRMC S4.

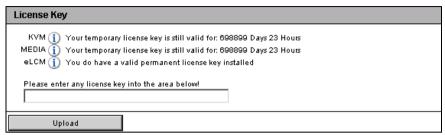

Figure 94: iRMC S4 Information page - License Key

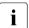

You require a valid license key to be able to use the iRMC S4 functions *Advanced Video Redirection* (see page 322), *Virtual Media* (see page 330), and *Lifecycle Management* (see page 337). The license key for Lifecycle Management is always purchased together with the iRMC S4 SD card.

You can purchase the license key. The license key for Lifecycle Management is always purchased together with the iRMC S4 SD card

#### Upload

When you click this button, the license key specified in the input field is loaded onto the iBMC S4.

#### Miscellaneous iRMC S4 Options

The *Miscellaneous iRMC S4 Options* group allows you to make settings for the layout of the iRMC S4 web interface.

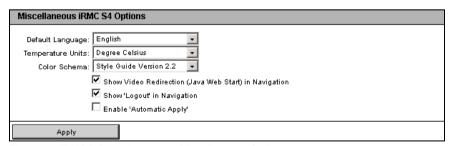

Figure 95: iRMC Information page - Miscellaneous Options

176 iBMC S4

#### Default Language

Specifies the language (German / English / Japanese) that is set as default the next time the iRMC S4 web interface is called.

#### Temperature Units

Specifies the unit used for displaying temperature values at the iRMC S4 web interface (degrees Celsius / degrees Fahrenheit). This setting applies for the current session and is preset the next time the iRMC S4 web interface is called.

#### Color Schema

Specifies the color scheme for displaying the iRMC S4 web interface. This setting applies for the current session and is preset the next time the iBMC S4 web interface is called

#### Show Video Redirection (Java Web Start) in Navigation

Adds the *Video Redirction (JWS)* link to the navigation area. This allows you to directly start video redirection (Java Web Start) (see "Video Redirection - Starting AVR" on page 328).

#### Show 'Logout' in Navigation

This option is only available if the iRMC S4 information page is displayed in the *StyleguideVersion 2.2* color scheme.

Adds the *Logout* link to the navigation area. This allows you to logout via the navigation area.

#### Enable 'Automatic Apply'

All settings are enabled at the moment they are set. The *Apply* buttons within the individual pages of the iRMC S4 are hidden until the *Enable Automatic Apply* option is deselected again.

#### 7.7.2 iRMC S4 Time - Time options for the iRMC S4

The *iRMC S4 Time* page allows you to configure the time settings for the iRMC S4.

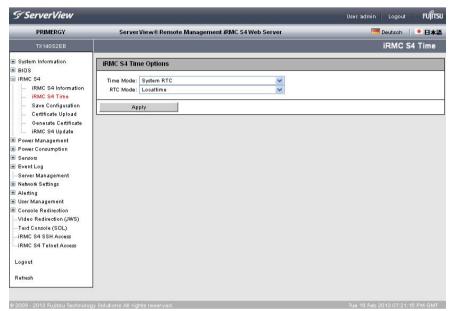

Figure 96: iRMC S4 Time page

#### **iRMC S4 Time Options**

The *iRMC S4 Time Options* group allows you to configure the time settings for the iBMC S4.

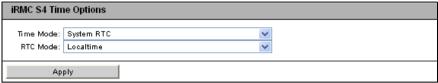

Figure 97: iRMC S4 Time page - iRMC S4 Time Options

#### Time Mode

Here you can select whether the iRMC S4 gets its time settings form the managed server or from an NTP server.

#### System RTC

The iRMC S4 gets its time from the system clock of the managed server.

#### NTP Server

The iRMC S4 uses the Network Time Protocol (NTP) to synchronize its own time to an NTP server, which serves as reference time source.

If you enable this option, an additional group, the *NTP* (*Network Time Protocol*) *Configuration* group, is shown allowing you to configure the required NTP settings (see below).

#### RTC Mode

Here you can select whether, starting from now, iRMC S4 time will be shown in UTC (Universal Time Coordinated) format or in Local Time format

#### UTC (Universal Time Coordinated)

iRMC S4 time will be shown in UTC (Universal Time Coordinated) format.

If you enable this option, an additional group, the *Time Zone Configuration* group, is shown allowing you to select your preferred time zone (see below)

#### Localtime

iRMC S4 time will be shown in Local Time format.

IBMC S4 179

#### NTP (Network Time Protocol) Configuration

The NTP (Network Time Protocol) Configuration group allows you to configure the required NTP settings if the NTP Server option has been enabled in the iRMC S4 Time Options group.

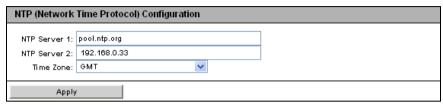

Figure 98: iRMC S4 Information page - Firmware Information and iRMC S4 reboot

#### NTP Server 1

IP address or DNS name of the primary NTP server.

#### NTP Server 2

IP address or DNS name of the secondary NTP server.

#### Time Zone

Configure the *Time Zone* corresponding to the location where the PRIMERGY server is located.

## 7.7.3 Save iRMC S4 Firmware Settings - Save firmware settings

The Save iRMC S4 Firmware Settings page allows you to save the current firmware settings and a number of other settings for the iRMC S4 in a file. Additionally, you can load the firmware settings onto the iRMC S4 again.

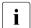

If you want to save the user settings (*Include User Settings*), you require *Configure User Accounts* permission. In all other cases, *Configure iRMC S4 settings* permission is sufficient.

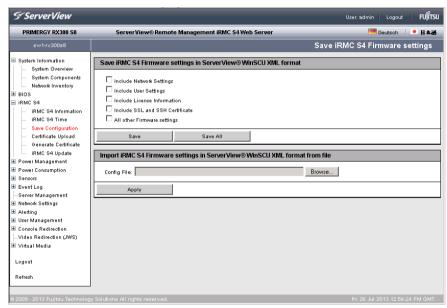

Figure 99: Save iRMC S4 Firmware Settings page

## Save iRMC S4 firmware settings ...

The data is exported from the iRMC S4 in logical sections, each corresponding to a selected option.

The option *All other Firmware settings* causes the firmware to export all current ConfigSpace values that have not already been exported together with another section. New implemented values are automatically exported with newer firmware versions

## iRMC S4 - Information, firmware and certificates

Save

Click Save to save the selected settings.

Save All

Click Save All to save all the settings.

## Import iRMC S4 Firmware settings in ServerView® WinSCU XML format from file

Config File

Configuration file (default: *iRMC\_S4\_settings.bin*) in the ServerView® WinSCU XML format from which you want to load the firmware settings onto the iRMC S4.

#### Browse

Opens a file browser that allows you to navigate to the configuration file.

182 iRMC \$4

# 7.7.4 Certificate Upload - Load the DSA/RSA certificate and private DSA/RSA key

The *Certificate Upload* page allows you to load a signed X.509 DSA/RSA certificate (SSL) from a Certificate Authority (CA) and/or your private DSA/RSA key (SSH) onto the iRMC S4.

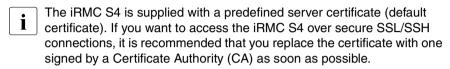

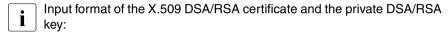

The X.509 DSA/RSA certificate and the RSA/DSA must both be available in PEM-encoded format (ASCII/Base64).

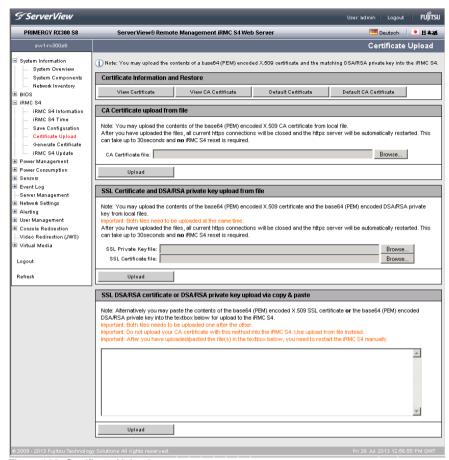

Figure 100: Certificate Upload page

## Displaying the currently valid (CA) DSA/RSA certificate

- ► In the group *Certificate Information and Restore*, click *View Certificate* to show the currently valid SSH/SSL-certificate.
- ▶ In the group Certificate Information and Restore, click View CA Certificate to show the currently valid CA certificate.

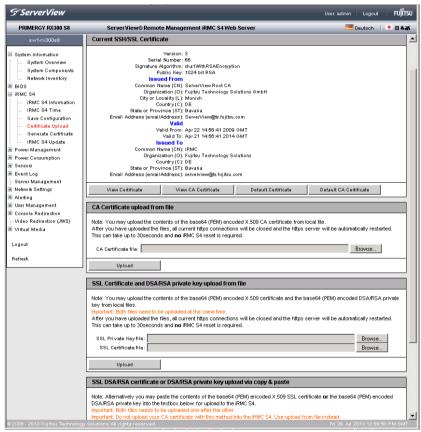

Figure 101: Certificate Upload page - display of the currently valid SSL/SSH certificate

## Restoring the default certificate default CA certificate

- ▶ In the group Certificate Information and Restore, click Default Certificate to restore the default certificate delivered with the firmware after you have confirmed that you wish to do so.
- ▶ In the group *Certificate Information and Restore*, click *Default CA Certificate* to restore the default CA certificate delivered with the firmware after you have confirmed that you wish to do so.

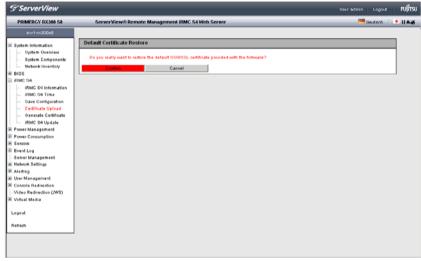

Figure 102: Certificate Upload page - Restoring the default CA certificate

## Loading a CA certificate from a local file

Use the *CA Certificate upload from file* group to load a CA certificate from a local file.

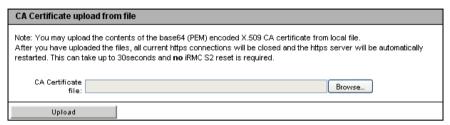

Figure 103: Loading a CA certificate from a local file

#### Proceed as follows:

- Save the CA certificate in a local file on the managed server.
- ► Specify this file under *CA Certificate File* by clicking the associated *Browse...* button and navigating to the file containing the CA certificate.
- ► Click *Upload* to load the certificate and/or the private key onto the iRMC S4.
  - When you upload the certificate and/or private key, all the existing HTTPS connections are closed and the HTTPS server is automatically restarted. This process can take up to 30 seconds.

No explicit reset of the iRMC S4 is required.

 Click View CA Certificate to make sure that the certificate has been loaded successfully.

## Loading the DSA/RSA certificate and private DSA/RSA key from local files

You do this using the group

SSL Certificate and DSA/RSA private key upload from file.

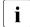

The private key and the certificate must be loaded on the iRMC S4 at the same time.

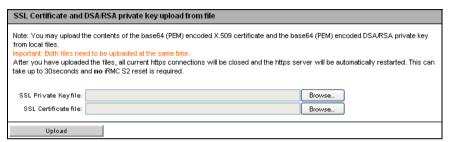

Figure 104: Loading the DSA/RSA certificate/private DSA/RSA key from local files

#### Proceed as follows:

- Save the X.509 DSA/RSA (SSL) certificate and the private DSA/RSA key in corresponding local files on the managed server.
- ► Specify the files *Private Key File* and *Certificate File* by clicking on the associated *Browse* button and navigating to the file which contains the private key or the certificate.
- ► Click *Upload* to load the certificate and the private key onto the iRMC S4.
  - When you upload the certificate and private key, all the existing HTTPS connections are closed and the HTTPS server is automatically restarted. This process can take up to 30 seconds.

No explicit reset of the iRMC S4 is required.

Click View Certificate to make sure that the certificate has been loaded successfully.

## Entering the DSA/RSA certificate/private DSARSA key directly

You do this using the group SSL DSA/RSA certificate or DSA/RSA private upload via copy & paste.

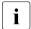

Do **not** use this method to load a root certificate onto the iRMC S4. Always load a root certificate using a file (see page 188).

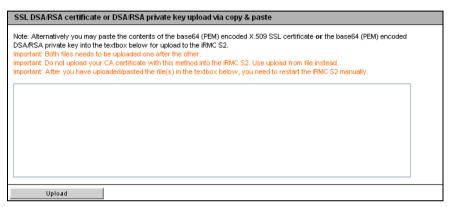

Figure 105: Entering the DSA/RSA certificate/private DSARSA key directly

## Proceed as follows:

- ► Copy the X.509 DSA certificate **or** the private DSA key to the input area.
  - You cannot simultaneously enter the certificate and key for the same upload.
- ► Click *Upload* to load the certificate or the private key onto the iRMC S4.
- Use the Remote Manager to reset the iRMC S4 (see section "Service processor - IP parameters, identification LED and iRMC S4 reset" on page 378).
  - This is necessary in order to make a certificate or private key loaded onto the iRMC S4 valid.
- Click View Certificate to make sure that the certificate has been loaded successfully.

# 7.7.5 Generate a self-signed Certificate - Generate self-signed RSA certificate

You can create a self-signed certificate using the *Generate a self-signed Certificate* page.

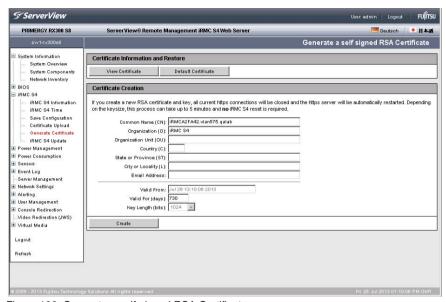

Figure 106: Generate a self-signed RSA Certificate page

#### Certificate Information and Restore

The Certificate Information and Restore group allows you to view the currently valid DSA/RSA certificate and/or restore the default RSA/DSA certificate.

## View Certificate

You can view the currently valid DSA/RSA certificate using this button.

### Default Certificate

You can use this button to restore the default certificate delivered with the firmware after you have confirmed that you wish to do so.

#### **Certificate Creation**

Proceed as follows to create a self-signed certificate:

- ▶ Enter the requisite details under *Certificate Creation*.
- ► Click *Create* to create the certificate.

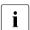

When generating the new certificate, all the existing HTTPS connections are closed and the HTTPS server is automatically restarted. This can take up to 5 minutes depending on the key length.

No explicit reset of the iRMC S4 is required.

## 7.7.6 iRMC S4 Firmware Update

The *iRMC S4 Firmware Update* page allows you to update the iRMC S4 firmware online. To do this, you must provide the current firmware image either locally on a remote workstation or on a TFTP server.

Here you can also see information on the iRMC S4 firmware and set the firmware selector.

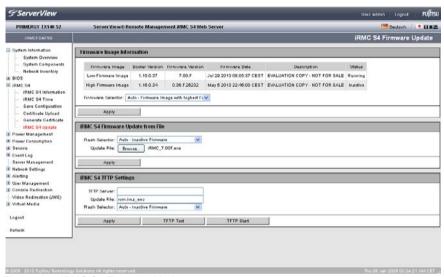

Figure 107: iRMC S4 Firmware Update page

## Firmware Image Information

Under *Firmware Image Information*, you can view information on the firmware version and the SDRR version of the iRMC S4 and set the firmware selector.

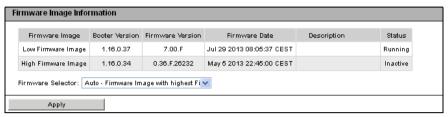

Figure 108: iRMC S4 Firmware Update - Firmware Information

#### Firmware Selector

You use the firmware selector to specify which firmware image is to be activated the next time the iRMC S4 is rebooted.

You have the following options:

- Auto - FW Image with highest FW version

The firmware image with the most recent version is selected automatically.

Low FW Image

The low firmware image is selected.

High FW Image

The high firmware image is selected.

- Select FW Image with oldest FW version

The firmware image with the oldest version is selected.

Select most recently programmed FW

The most recently updated firmware image is selected.

Select least recently programmed FW

The least recently updated firmware image is selected.

#### Apply

Click *Apply* to set the firmware selector to the option you have set under *Firmware Selector*.

## Firmware Update from File

The *Firmware Update from File* group allows you to update the iRMC S4 firmware online. To do this, you must provide the current firmware image in a file on a remote workstation.

You will find the appropriate firmware image for your PRIMERGY server on ServerView Suite DVD 2 or you can download it under <a href="http://support.ts.fujitsu.com/com/support/downloads.html">http://support.ts.fujitsu.com/com/support/downloads.html</a>.

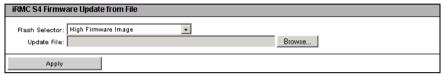

Figure 109: iRMC S4 Firmware Update page - Firmware Update from File

#### Flash Selector

Specify what iRMC firmware is to be updated.

You have the following options:

- Auto - inactive firmware

The inactive firmware is automatically selected.

Low Firmware Image

The low firmware image (firmware image 1) is selected.

- High Firmware Image

The high firmware image (firmware image 2) is selected.

### Update file

File in which the firmware image is stored.

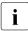

Only complete firmware images comprising a firmware version **and** a SDRR version can be updated (e.g. *RX30S8 07.01F sdr03.47.bin*).

### Browse...

Opens a file browser that allows you to navigate to the update file.

 Click Apply to activate your settings and to start updating the iRMC S4 firmware.

## **iRMC S4 TFTP Settings**

The *iRMC S4 TFTP Settings* group allows you to update the iRMC S4 firmware online. To do this, you must provide the current firmware image in a file on a TFTP server.

You will find the appropriate firmware image for your PRIMERGY server on ServerView Suite DVD 2 or you can download it under <a href="http://support.ts.fujitsu.com/com/support/downloads.html">http://support.ts.fujitsu.com/com/support/downloads.html</a>.

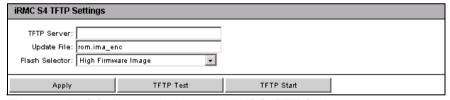

Figure 110: iRMC S4 Firmware Update page - iRMC S4 TFTP Settings

#### TFTP Server

IP address or DNS name of the TFTP server on which the file with the firmware image is stored.

#### Update file

File in which the firmware image is stored.

Only complete firmware image can be updated (e.g. *RX30S8\_07.01F\_sdr03.47.bin*).

## iRMC S4 - Information, firmware and certificates

#### Flash Selector

Specify what iRMC firmware is to be updated.

You have the following options:

- Auto - inactive firmware

The inactive firmware is automatically selected.

- Low Firmware Image

The low firmware image (firmware image 1) is selected.

- High Firmware Image

The high firmware image (firmware image 2) is selected.

- ► Click *Apply* to activate your settings.
- ► Click TFTP Test to test the connection to the TFTP server.
- ► Click *TFTP Start* to download the file containing the firmware image from the TFTP server and to start updating the iRMC S4 firmware.

196 iRMC \$4

## 7.8 Power Management

The *Power Management* entry contains the links to the power management pages for your PRIMERGY server:

- "Power On/Off power the server up/down" on page 198.
- "Power Options Configuring power management for the server" on page 203.
- "Power Supply Info Power supply and IDPROM data for the FRU components" on page 206.

## 7.8.1 Power On/Off - power the server up/down

The *Power On/Off* page allows you to power the managed server on and off. You are informed of the server's current power status and are also able to configure the behavior of the server during the next boot operation.

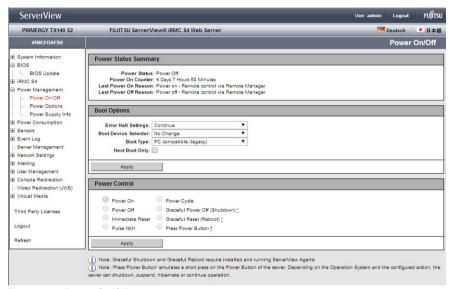

Figure 111: Power On/Off page

## **Power Status Summary**

The *Power Status Summary* group provides information on the current power status of the server and on the causes for the most recent Power On/Power Off. In addition, a Power On counter records the total months, days and minutes during which the server has been powered.

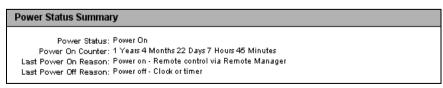

Figure 112: Power On/Off page - Power Status Summary

## **Boot Options**

The *Boot Options* group allows you to configure the behavior of the system the **next** time it is booted. You can set whether the BIOS is to interrupt the boot process for the system if errors occur during the POST phase.

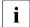

The options set here only apply to the next boot operation. After this, the default mechanism applies again.

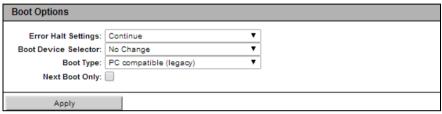

Figure 113: Power Management - Boot Options page

## Error Halt Settings

Specifies the desired BIOS behavior.

#### Continue

Continue the boot process if errors occur during the POST phase.

#### Halt on errors

Interrupt the boot process if errors occur during the POST phase.

#### **Boot Device Selector**

Storage medium you wish to boot from.

The following options are available:

- No change: The system is booted from the same storage medium as previously.
- PXE/iSCSI: The system is booted from PXE/iSCSI over the network.
- Harddrive: The system is booted from hard disk.
- CDROM/DVD: The system is booted from CD /DVD.
- Floppy: The system is booted from floppy disk.
- BIOS Setup: The system enters BIOS setup when booting.

## **Power Management**

Boot Type

Determines the boot mode in which the system will be started at the next boot.

Depending on the server operating system, the following options are available for selection:

PC compatible (legacy)

The system is booted in legacy BIOS-compatibility mode.

Extensible Firmware Interface Boot (EFI)

The system is booted in UEFI boot mode (only on 64-bit operating systems).

Next Boot only

Settings apply to the next boot only.

Click Apply to activate your settings.

200 iRMC \$4

## Power Control - powering the server up and down/rebooting the server

The *Power Control* group allows you to power the server up/down or to reboot the server

| Power Control                                          |                                                                                        |
|--------------------------------------------------------|----------------------------------------------------------------------------------------|
| Power On Immediate Power Off Immediate Reset Pulse NMI | Power Cycle Graceful Power Off (Shutdown)  Graceful Reset (Reboot)  Press Power Button |
| Apply                                                  |                                                                                        |

Figure 114: Power On/Off page, Restart (server is powered up)

| Power Control                                          |                                                                                         |
|--------------------------------------------------------|-----------------------------------------------------------------------------------------|
| Power On Immediate Power Off Immediate Reset Pulse NMI | Power Cycle Graceful Power Off (Shutdown)! Graceful Reset (Reboot)! Press Power Button! |
| Apply                                                  |                                                                                         |

Figure 115: Power On/Off page, Restart (server is powered down)

#### Power On

Switches the server on.

#### Immediate Power Off

Powers the server down, regardless of the status of the operating system.

#### Immediate Reset

Completely restarts the server (cold start), regardless of the status of the operating system.

#### Pulse NMI

Initiates a non-maskable interrupt (NMI). A NMI is a processor interrupt that cannot be ignored by standard interrupt masking techniques in the system.

#### Press Power Button

Depending on the operating system installed and the action configured, you can trigger various actions by briefly pressing the power-off button. These actions could be shutting down the computer or switching it to standby mode or sleep mode.

## **Power Management**

#### Power Cycle

Powers the server down completely and then powers it up again after a configured period. You can configure this time in the *Power Cycle Delay* field of the *ASR&R Options* group (see page 245).

## Graceful Power Off (Shutdown)

Graceful shutdown and power off.

This option is only available if ServerView agents are installed and signed onto the iRMC S4 as "Connected".

### Graceful Reset (Reboot)

Graceful shutdown and reboot.

This option is only available if ServerView agents are installed and signed onto the iRMC S4 as "Connected".

► Click *Apply* to start the required action.

202 iRMC \$4

# 7.8.2 Power Options Configuring power management for the server

The *Power Options* page allows you to define the server's behavior after a power outage and specify the server's power on/off times.

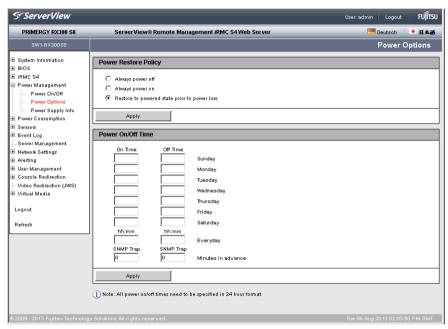

Figure 116: Power Options page

## Power Restore Policy - Specify behavior of the server after a power outage

The *Power Restore Policy* group allows you to specify the server's power management behavior after a power outage.

| Power Restore Policy                                                           |  |  |
|--------------------------------------------------------------------------------|--|--|
| Always power off Always power on  Restore to powered state prior to power loss |  |  |
| Apply                                                                          |  |  |

Figure 117: Power Options page, Power Restore Policy

### Always power off

The server always remains powered down after a power outage.

### Always power on

The server is always powered up again after a power outage.

#### Restore to powered state prior to power loss

The power up/down status of the server is restored to the status prior to the power outage.

Click Apply to activate your settings.

The configured action will be performed after a power outage.

## Power On/Off Time - Specify power on/off times for the server

The input fields of the *Power On/Off Time* group allow you to specify the times at which the server is powered up/down for the individual days of the week or for specified times during the day.

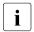

Specifications in the *Everyday* field take priority!

The *Trap* fields also allow you to configure whether the iRMC S4 sends an SNMP trap to the management console before a planned power-on / power-off of the managed server and, if so, how many minutes before the event this should be done. No traps are sent if you specify the value "0".

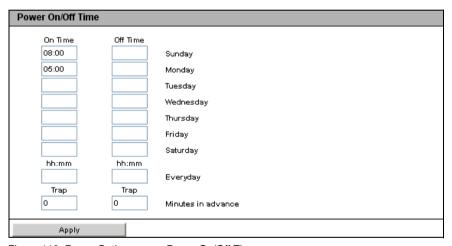

Figure 118: Power Options page, Power On/Off Time

## 7.8.3 Power Supply Info - Power supply and IDPROM data for the FRU components

The *Power Supply Info* page provides you with information on the power supply specifications and the IDPROM data of the FRUs of the server.

The *CSS Component* column indicates for each of the components whether the CSS (**C**ustomer **S**elf **S**ervice) functionality is supported.

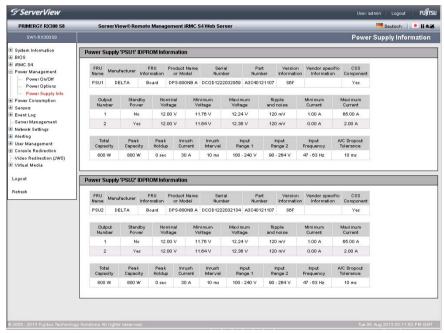

Figure 119: Power Supply Info page

## 7.9 Power Consumption

The *Power Consumption* entry contains the links to the pages for monitoring and controlling the power consumption of the managed server:

- "Power Consumption Configuration Configure power consumption of the server" on page 208.
- "Power Options Configuring power management for the server" on page 203. (Not shown on all servers with iRMC S4.)
- "Power History Show server power consumption" on page 215 (Not shown on all servers with iRMC S4.)

## 7.9.1 Power Consumption Configuration - Configure power consumption of the server

The *Power Consumption Configuration* page allows you to specify the mode the iRMC S4 uses to control the power consumption of your PRIMERGY server.

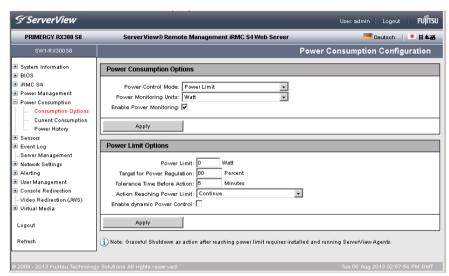

Figure 120: Power Consumption Configuration page

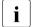

### Prerequisite:

The following requirements must be met in order to configure power consumption control:

- The managed PRIMERGY server must support this feature.
- The Enhanced Speed Step or the Processor Power Management option must be enabled in the Advanced Menu of the BIOS setup.

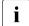

If you set the "Power Limit" power control mode in the *Power Consumption Options* group or in the *Scheduled Power Consumption Configuration*, the *Power Limit Options* group is also displayed (see page 210).

## **Power Consumption Options**

The *Power Consumption Options* group allows you to select the power control mode and specify whether the power consumption should be monitored over time

Power Control Mode

Mode for controlling the power consumption of the managed server:

O/S controlled:

Power Consumption is controlled by the operating system of the managed server.

Minimum Power:

The iRMC S4 controls the server to achieve the lowest possible power consumption. In this event, performance is not always ideal.

Scheduled:

The iRMC S4 controls power consumption in accordance with a schedule (see "Scheduled Power Consumption Configuration" on page 210).

Power Limit:

The *Power Limit Options* group is displayed (see "Power Limit Options" on page 212).

Power Monitoring Units

Unit of electrical power used to display power consumption:

- Watt
- BTU/h (British Thermal Unit/hour, 1 BTU/h corresponds to 0.293 Watt).

## **Power Consumption**

Enable Power Monitoring

If you enable this option, power consumption is monitored over time.

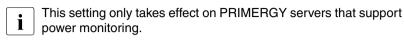

Click Apply to activate your settings.

## **Scheduled Power Consumption Configuration**

The Scheduled Power Consumption Configuration group allows you to specify in detail the schedules and modes (O/S controlled, Minimum Power, Power Limit) that the iRMC S4 uses to control power consumption on the managed server.

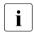

The Scheduled Power Consumption Configuration group only appears if you have enabled the power control mode scheduled in the Power Consumption Options group.

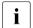

Configuration for scheduled power control mode assumes that the *Enhanced Speed Step* option has been enabled in the BIOS setup. If this is not the case, a message to this effect is displayed.

If this message appears even though "Enhanced Speed Step" is enabled, this may be because:

- The CPU (e.g. low-power CPU) of the server does not support scheduled power control.
- The system is currently in the BIOS POST phase.

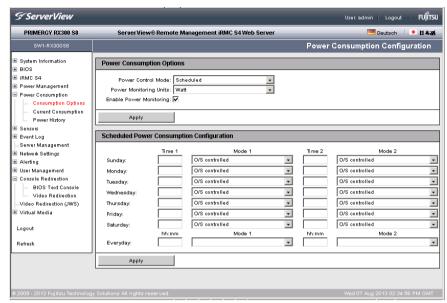

Figure 121: Power Consumption Configuration page (scheduled)

#### Time 1

Time [hh:ss] at which the iRMC S4 starts power control as defined in *Mode 1* on the relevant day of the week.

#### Time 2

Time [hh:ss] at which the iRMC S4 starts power control as defined in *Mode* 2 on the relevant day of the week.

#### Mode 1

Power consumption mode used by the iRMC S4 for power control as of  $\mathit{Time 1}$  on the relevant day of the week.

## Mode 2

Power consumption mode used by the iRMC S4 for power control as of *Time 2* on the relevant day of the week.

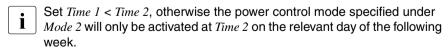

Specifications in the *Everyday* field take priority.

Click Apply to activate your settings.

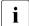

You can also configure scheduled power control using the Server Configuration Manager (see chapter "Configuring iRMC S4 using the Server Configuration Manager" on page 387).

## **Power Limit Options**

The *Power Limit Options* group is displayed under the following circumstances:

- The power control mode Power Limit is selected and enabled in the Power Consumption Options group.
- The power control mode Scheduled is enabled in the Power Consumption
   Options group and the power control mode Power Limit is enabled at least
   once in the Scheduled Power Consumption Configuration group.

The power limit then applies to all periods for which this power control mode is enabled in the *Scheduled Power Consumption Configuration* group.

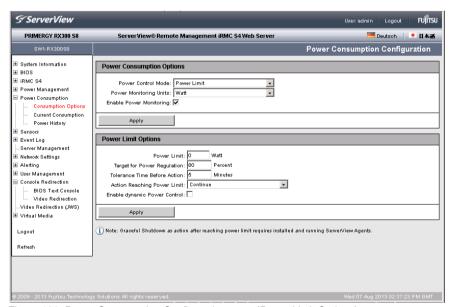

Figure 122: Power Consumption Configuration page (Power Limit Options)

#### Power Limit

Maximum power consumption (in Watts).

When this is reached, the action defined under *Action Reaching Power Limit* is performed. When the threshold is exceeded, a warning message is written to the iRMC S4 SEL ("CPU Throttlink activated by Power Capping").

#### Target for Power Regulation

The iRMC S4 attempts to adjust the power consumption to this value which is to be specified as a percentage of the maximum power consumption specified under *Power Limit*.

#### Power Limit Grace Period

Period (in minutes) the system waits after the *Power Limit* was exceeded. Not til then the action specified under *Action Reaching Power Limit* will be performed.

#### Action Reaching Power Limit

Action to be performed when the *PowerLimit* was exceeded for at least the period specified under *Power Limit Grace Period*.

#### Continue

No action is performed.

## Graceful Power Off (Shutdown)

Shut down the system "gracefully" and power it down.

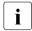

This option is only supported if ServerView agents are installed and signed onto the iRMC S4 as "Connected".

### Immediate Power Off

The server is immediately powered down irrespective of the status of the operating system.

#### Enable dynamic Power Control

The power limit is controlled dynamically. If this option is enabled, the iRMC S4 lowers power consumption of the server as soon as the *Power Limit* is exceeded. The iRMC S4 attempts to adjust power consumption to the level specified under *Target for Power Regulation*.

## 7.9.2 Current Power Consumption - Show the current power consumption

i

This view is not supported by all PRIMERGY servers with iRMC S4.

The *Current Power Consumption* page shows the current power consumption of the system components and of the overall system.

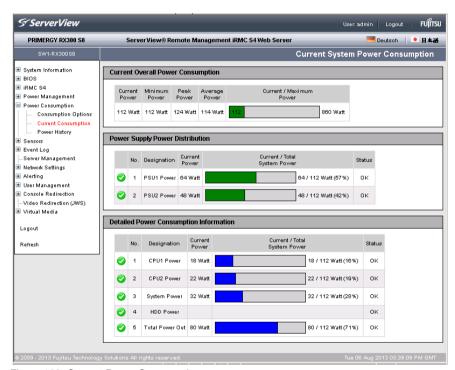

Figure 123: Current Power Consumption page

# 7.9.3 Power History - Show server power consumption

The *Power Consumption History* page charts the power consumption of your PRIMERGY server.

This page is not shown on all PRIMERGY servers with iRMC S4.

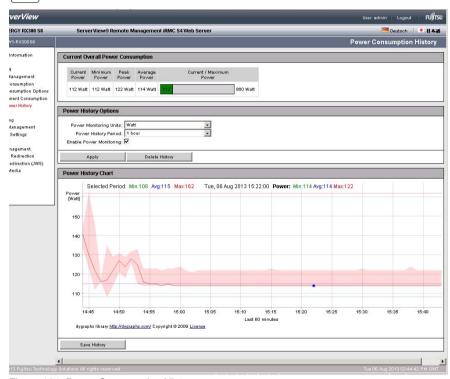

Figure 124: Power Consumption History page

## **Current Power Consumption**

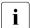

This option is not supported for all PRIMERGY servers.

Under *Current Power Consumption* you can see all the measurements for the server power consumption in the current interval: current, minimum, maximum and average power consumption.

A graphical display also shows the current power consumption of the server compared with the maximum possible power consumption.

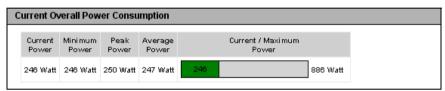

Figure 125: Power Consumption History - Current Power Consumption

## **Power History Options**

You specify the parameters for displaying the power consumption under Power History Options.

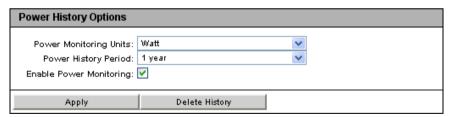

Figure 126: Power Consumption History - Power History Options

Power History Units

Electrical power units:

- Watt
- BTU/h (British Thermal Unit/hour, 1 BTU/h corresponds to 0.293 Watt).

#### Power History Period

Period for which the power consumption is charted.

The following intervals can be selected:

#### 1 hour

#### Default.

Measurements for the last hour (60 values). Since one measurement is generated every minute, this shows all the measurements of the last hour.

# 12 hours

Measurements for the last 12 hours. One measurement is shown for each five-minute period (every 5th measurement, 144 values in all).

#### 1 day

Measurements for the last 24 hours. One measurement is shown for each 10-minute period (every 10th measurement, 144 values in all).

#### 1 week

The measurements for the last week. One measurement per hour is shown (every 60th measurement, 168 values in all).

#### 2 weeks

The measurements for the last month. One measurement is shown for each period of approx four hours (every 120th measurement, 168 values in all).

#### 1 month

The measurements for the last 6 months. One measurement is shown for each period of approx one day (every 240th measurement, 180 values in all).

#### 1 year

Measurements for the last 12 months. One measurement is shown for each two-day period (every 2880th measurement, 180 values in all).

#### 5 years

Measurements for the last 5 years. One measurement is shown for each two-day period (every 2880th measurement, 180 values in all).

iBMC S4 217

Enable Power Monitoring

Specifies whether power monitoring is to be carried out.

- Power Monitoring is enabled by default.
- This setting only applies to PRIMERGY servers that support consumption logging.
- Click Apply to activate your settings.
- ► Click *Delete History* to delete the displayed data.

# **Power History Chart**

Power History Chart shows the power consumption of the managed server over time in the form of a graph (using the settings made under Power History Options). The difference between the actual power consumption and the power consumption displayed in the power history chart may amount to about 20%.

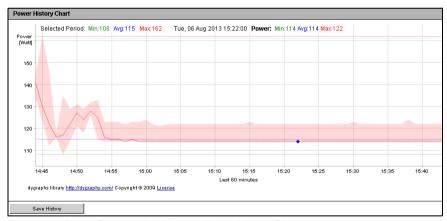

Figure 127: Power Consumption History - Power History Chart

# 7.10 Sensors - Check status of the sensors

The "Sensors" entry provides you with pages which allow you to check the statuses of sensors of the managed server:

- "Fans Check fans" on page 220.
- "Temperature Report the temperature of the server components" on page 222.
- "Voltages Report voltage sensor information" on page 224.
- "Power Supply Check power supply" on page 225.
- "Component Status Check status of the server components" on page 227.

To facilitate checking the status, the sensor status is not only shown in the form of the current value, but also using a color code and a status icon:

| Black (font color)/  | The measured value is within the normal operational value range.                                                                           |
|----------------------|----------------------------------------------------------------------------------------------------|
| Orange (font color)/ | The measured value has exceeded the warning threshold. System operation is not yet jeopardized.                                            |
| Red (font color)/    | The measured value has exceeded the critical threshold. System operation may be jeopardized and there is a risk of loss of data integrity. |

Table 7: Status of the sensors

# 7.10.1 Fans - Check fans

The *Fans* page provides information on fans and their status.

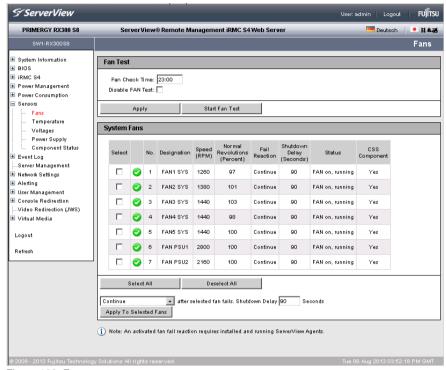

Figure 128: Fans page

#### Fan Test - Test fans

The Fan Test group allows you to specify a time at which the fan test is started automatically or to start the fan test explicitly.

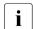

Fan Test performs the fan test with a speed near to the currently required speed. Thus, the fan test is not acoustically noticeable.

Fan Check Time

Enter the time at which the fan test is to be started automatically.

Disable Fan Test

Select this option to disable fan testing.

220 iRMC \$4

- Click Apply to activate your settings.
- ► Click Start Fan Test to start the fan test explicitly.

# System Fans - Specify server behavior in the event that a fan fails

The *System Fans* group provides you with information on the status of the fans. You can use the options or buttons to select individual fans or all the fans and specify whether the server should be shut down after a specified number of seconds if this fan fails.

Select all

Selects all fans.

#### Deselect all

All selections are cancelled.

- Select the fans for which you wish to define the behavior in the event of a fault.
- ► Define the behavior in the event of a fault using the list at the bottom of the work area:
  - Choose continue if the server is not to be shut down if the selected fans fail.
  - Choose Shutdown and Power-off if the server is to be shut down and powered down if the selected fans fail.

If you choose this option, you must also specify the time in seconds between failure of the fan and shutdown of the server (Shutdown Delay) in the field to the right of the list.

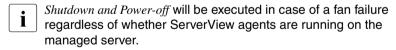

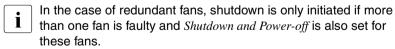

► Click *Apply to the selected Fans* to activate your settings for the selected fans.

# 7.10.2 Temperature - Report the temperature of the server components

The *Temperature* page provides information on the status of the temperature sensors which measure the temperature at the server components, such as the CPU and the Memory Module and the ambient temperature.

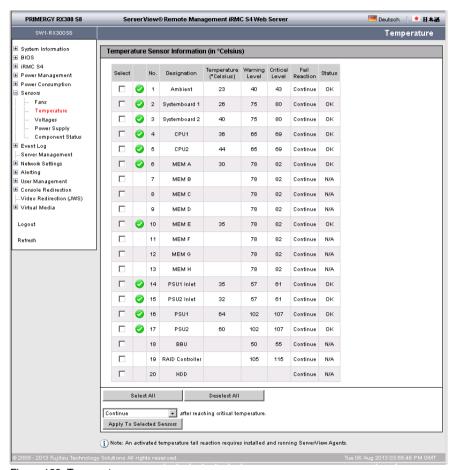

Figure 129: Temperature page

You can use the options or buttons to select individual temperature sensors or all the temperature sensors and specify whether the server is to be shut down if the critical temperature is reached at the selected sensors.

#### Select all

Selects all temperature sensors.

#### Deselect all

All selections are cancelled.

- Select the sensors for which you wish to define the behavior in the event that the critical temperature is reached.
- ▶ Define the behavior in the event that the critical temperature is reached using the list at the bottom of the work area:
  - Choose *continue* if the server is not to be shut down if the critical temperature is reached at the selected sensors.
  - Choose Shutdown and Power-off if the server is to be shut down and powered down if the critical temperature is reached at the selected sensors.
    - Shutdown and Power-off is executed when the critical temperature is reached, regardless of whether ServerView agents are running on the managed server.
- ► Click *Apply to the selected Sensors* to activate your settings for the selected temperature sensors.

# 7.10.3 Voltages - Report voltage sensor information

The *Voltages* page provides information on the status of voltage sensors assigned to the server components.

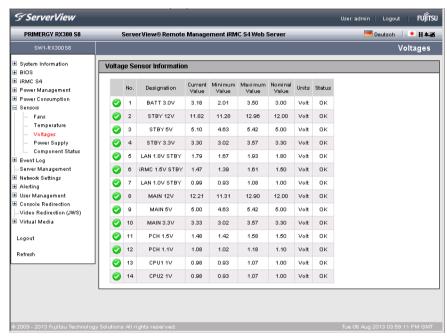

Figure 130: Voltages page

# 7.10.4 Power Supply - Check power supply

The *Power Supply* page provides information on the power supplied from the power supply units. For some server types, the *Power Supply* page also allows you to configure power supply redundancy settings.

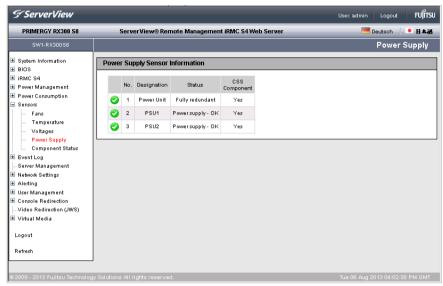

Figure 131: Power Supply page

# Supported for iRMC S4 Power Supply Redundancy Configuration

i

This functionality can only be configured on systems with more the two PSUs

The *Power Supply Redundancy Configuration* group allows you to set the redundancy mode for the managed server. It depends on the servers capabilities which options are actually available.

#### PSU Redundancy 1 + 1 Spare PSU

System operation is guaranteed for 1 PSU fail in the case of 2 PSUs in total.

#### PSU Redundancy 2+ 1 Spare PSU

System operation is guaranteed for 1 PSU fail in the case of 3 PSUs in total.

# PSU Redundancy 3+ 1 Spare PSU

System operation is guaranteed for 1 PSU fail in the case of 4 PSUs in total.

### AC Redundancy 2 + 2 (2 AC sources)

2 of the 4 PSUs are each connected to a separate AC source. This ensures that the system can continue operation even if a power line or a single PSU fails.

# AC Redundancy 1 + 1 (2 AC sources)

Each PSU (of 2 PSUs in total) is connected to a separate AC source. This ensures that the system can continue operation even if a power line or a single PSU fails.

226 iRMC \$4

# 7.10.5 Component Status - Check status of the server components

The *Component Status* page provides information on the status of the server components. The *CSS Component* column indicates for each of the components whether the CSS (**C**ustomer **S**elf **S**ervice) functionality is supported.

When the server chassis is opened, components with an LED can be easily identified by clicking the corresponding *Identify* button in the *Components Status* page.

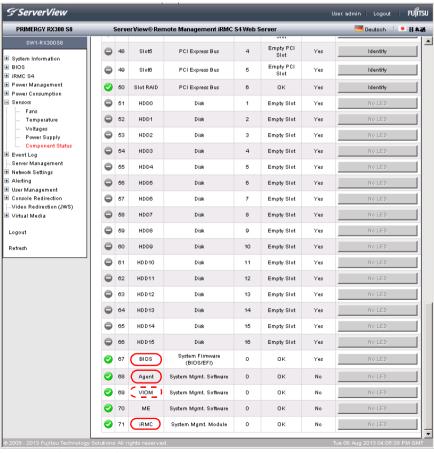

Figure 132: Component Status page

### Identify

Lights-up the LED that is attached to the related sever component. The LED's label turns to *Identify Off*. A green LED symbol instead of the status icon is shown in the leftmost column of the *Component Status* page.

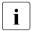

If a server component has no LED, the *Identify* button is grayedout and labeled *No LED* 

#### Identify Off

Lights-off the LED that is attached to the related sever component. The LED's label turns to *Identify*. The green LED symbol in the leftmost column of the *Component Status* page disappears and the status symbol is shown again.

# Entries with Designation "iRMC", "Agent", "BIOS", or "VIOM"

Entries with the *Designation* "iRMC", "Agent", "BIOS", or "VIOM" indicate that the iRMC S4, the agent, the BIOS, or VIOM has detected an error. It does not mean that the iRMC S4, the agent, the BIOS, or VIOM itself is defective.

# Entries with Designation "HDD" and "HDD<n>, agentless HDD monitoring ("out-of-band" HDD monitoring)

Entries with the *Designation* "HDD" or "HDD<n>" (with n = 1, 2, ...) indicate the statuses of Hard Disk Drives (HDD):

- HDD component status is only displayed if ServerView RAID is installed.
- The entry with *Designation* "HDD" indicates the overall HDD status of the server by summarizing the statuses of the individual HDDs.
- The overall HDD status of the server is read and reported to the iRMC S4 by the ServerView agents and the ServerView RAID Manager.
- An entry with Designation "HDD<n>" (where n = 1, 2, ...) indicates the status
  of an individual HDD.

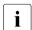

#### Please note:

- The iRMC S4 supports this feature only if the backplane supports this feature.
- This feature is deactivated if "RAID Information" is enabled.
- This feature only supported if the managed PRIMERGY server supports the "agentless HDD monitoring" function (also known as "out-of-band HDD monitoring").

If these requirements are met, the HDD<n> status of each individual HDD is reported directly to the iRMC S4, i.e. without using the ServerView agents.

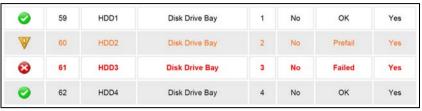

Figure 133: Status display for individual HDDs

 The overall HDD status of the server is read and reported to the iRMC S4 by the ServerView agents and the ServerView RAID Manager

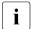

The precise entries displayed in the *Component Status Sensor Information* table, therefore, depend on the server state and whether the server supports "agentless HDD monitoring":

- The entry with *Designation* "HDD" only shows a status in the *Signal Status* column if the ServerView agents and the ServerView RAID Manager are installed and running on the managed server.
   Otherwise, "N/A" (not available) is displayed in the *Signal Status* column instead.
- HDD Component Status is not shown.
- Status Prefail is not supported for all HDDs.
- The entries with Designation "HDD<n> (with n = 1, 2, ...)" are only displayed if the managed server supports "agentless HDD monitoring".

# 7.11 System Event Log and Internal Event Log

The *Event Log* entry in the navigation area contains the links to the pages for viewing and configuring the IPMI event log (system event log, SEL) and the iRMC S4 internal event log. An additional page allows you to configure syslog forwarding which forwards the entries of the SEL and/or the internal event log to dedicated syslog servers. The following pages are available:

 "System Event Log Content - Show information on the SEL and the SEL entries" on page 231.

The internal event log contains entries providing information on audit events (logon events, AVR connection events, etc.) and additional information (e.g. IPv6 related information and LDAP user names).

 "Internal Event Log Content - Show information on the internal event log and the associated entries" on page 234.

The IPMI SEL contains entries providing information on events like operating system boots / shutdowns, fan failures, and iRMC S4 firmware flashes.

- "Event Log Configuration Configure IPMI SEL and internal event log" on page 237.
- "Syslog Configuration configure syslog forwarding for SEL and internal event log" on page 240.

Colored icons are assigned to the various event / error categories to improve clarity:

| <b>3</b> | Critical                          |
|----------|-----------------------------------|
| À        | Major                             |
| lack     | Minor                             |
| <u>i</u> | Informational                     |
|          | Customer Self Service (CSS) event |

Table 8: System event log / internal event log content - error categories

230 iBMC S4

# 7.11.1 System Event Log Content Show information on the SEL and the SEL entries

The System Event Log Content page provides information on the IPMI SEL and displays the SEL entries. The IPMI SEL contains entries providing information on events like operating system boots / shutdowns, fan failures, and iRMC S4 firmware flashes.

The *CSS Event* column indicates for each of the events whether the event was triggered by a CSS (**C**ustomer **S**elf **S**ervice) component.

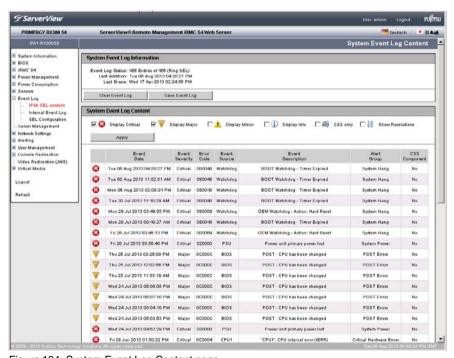

Figure 134: System Event Log Content page

# **System Event Log Information**

The *System Event Log Information* group informs you of the number of entries in the IPMI SEL. It also indicates the time when the last entries were added or deleted.

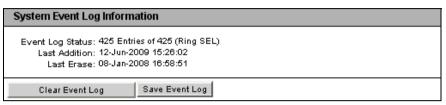

Figure 135: System Event Log Content page, System Event Log Information

### Clear Event Log

Click Clear Event Log to clear all the entries in the IPMI SEL.

#### Save Event Log

After you have clicked *Save Event Log*, the iRMC S4 allows you to download the file *iRMC S4\_EventLog.sel*, which contains the IPMI SEL entries.

# **System Event Log Content**

The System Event Log Content group displays the SEL entries filtered by severity class.

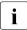

You can modify the filter criteria for the duration of the current session in the *System Event Log Content* group. However, the settings you make here are only valid until the next logout. After that, the default settings apply again.

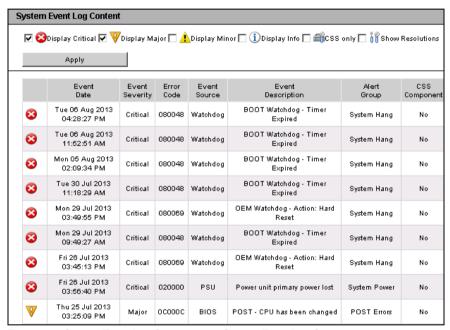

Figure 136: System Event Log Content page, System Event Log Content

Display Critical, Display Major, Display Minor, Display Info, CSS only

If you wish, you can choose one or more severity levels other than the default values here.

#### Show Resolutions

If you choose this option, a proposal for solution will be displayed for each SEL entry of severity level *Critical* or *Major*.

► Click *Apply* to activate your settings for the duration of the current session.

# 7.11.2 Internal Event Log Content Show information on the internal event log and the associated entries

The *Internal Event Log Content* page provides information on the internal event log and displays the associated entries. The internal event log comprises audit events (logon events, AVR connection events, etc.) and additional information (e.g. IPv6 related information and LDAP user names).

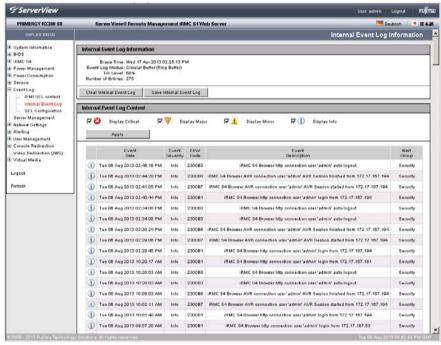

Figure 137: InternalEvent Log Content page

### **Internal Event Log Information**

The *Internal Event Log Information* group informs you of the number of entries in the internal event log. It also indicates the time when the last entries were added or deleted.

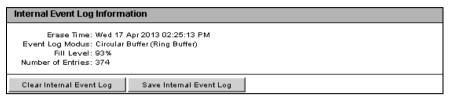

Figure 138: System Event Log Content page, System Event Log Information

### Clear Internal Event Log

Click *Clear Internal Event Log* to clear all the entries in the internal event log.

# Save Internal Event Log

After you have clicked *Save Internal Event Log*, the iRMC S4 allows you to download the file *iRMC S4\_InternalEventLog.sel* which contains the entries of the internal event log.

### Internal Event Log Content

The *Internal Event Log Content* group displays the internal event log entries filtered by severity class.

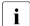

You can modify the filter criteria for the duration of the current session in the *Internal Event Log Content* group. However, the settings you make here are only valid until the next logout. After that, the default settings apply again.

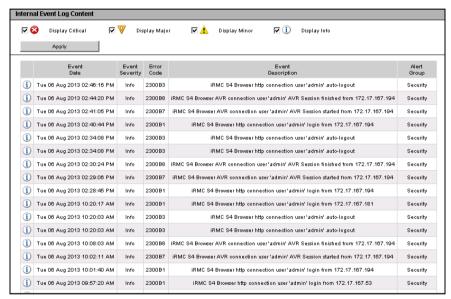

Figure 139: System Event Log Content page, System Event Log Content

Display Critical, Display Major, Display Minor, Display Info

If you wish, you can choose one or more severity levels other than the default values here.

► Click *Apply* to activate your settings for the duration of the current session.

236 iRMC \$4

# 7.11.3 Event Log Configuration Configure IPMI SEL and internal event log

On the *Event Log Configuration* page, you can configure the IPMI system event log (SEL) and the internal event log.

You can configure for each of the event logs

- the entries which are displayed by default on the System Event Log Content page (see page 231) and on the Internal Event Log Content page (see page 234), respectively.
- whether IPMI SEL and internal event log are organized as a ring buffer or a linear buffer.

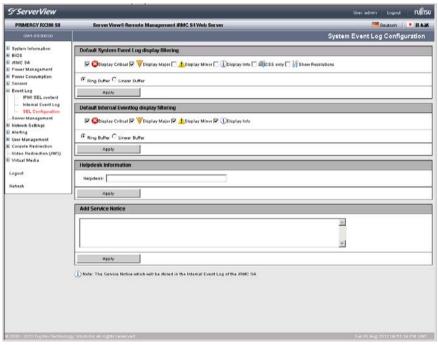

Figure 140: Event Log Configuration page

### **IPMI Event Log Configuration**

Default LCD panel display filtering

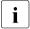

If a ServerView Local Service Display module is fitted in the managed PRIMERGY server, you can also select the error severities for displaying the SEL on the ServerView Local Service Display. (This selection is independent of the selection you have made for the SEL entries displayed on the *System Event Log Content* page.)

Display Critical, Display Major, Display Minor, Display Info, CSS only
Here you select one or more severity levels for which event log
entries should be displayed by default on the on the ServerView
Local Service Display.

Default Web interface display filtering

Display Critical, Display Major, Display Minor, Display Info, CSS only
Here you select one or more severity levels for which event log
entries should be displayed by default on the on the
System Event Log Content page (see page 231).

#### Show Resolutions

If you choose this option, the cause of the entry and a proposal for resolution will be displayed for each SEL entry of severity level *Critical*, *Major*, or *Minor*.

#### Ring Buffer

The event log is organized as a ring buffer.

#### Linear Buffer

The event log is organized as a linear buffer.

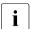

When the linear event log has been completely filled, it is not possible to add any further entries.

► Click *Apply* to activate your settings.

# **Internal Event Log Configuration**

Display Critical, Display Major, Display Minor, Display Info

Here you select one or more severity levels for which event log entries should be displayed by default on the on the *Internal Event Log Content* page (see page 234).

Ring Buffer

The event log is organized as a ring buffer.

Linear Buffer

The event log is organized as a linear buffer.

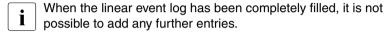

Click Apply to activate your settings.

# **Helpdesk Information**

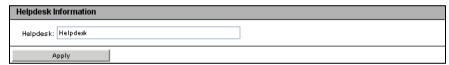

Figure 141: Helpdesk Information

Help desk

String used to display the Help Desk

► Click *Apply* to activate your settings.

#### **Add Service Notice**

In the text field of the *Add Service Notice* group you can enter a service notice which will be stored in the Internal Event Log of the iRMC S4.

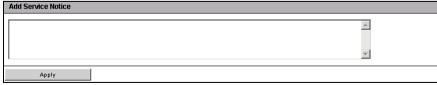

Figure 142: Helpdesk Information

► Click *Apply* to activate your settings.

# 7.11.4 Syslog Configuration - configure syslog forwarding for SEL and internal event log

On the *Syslog Configuration* page, you can configure syslog forwarding which forwards the events (entries) of SEL and/or the internal event log to dedicated syslog servers.

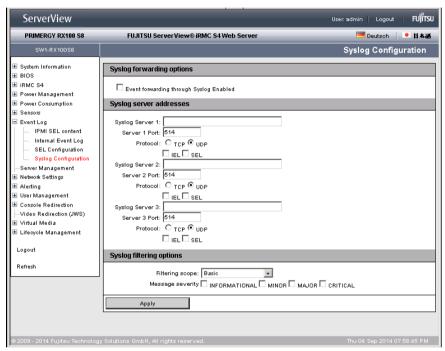

Figure 143: Syslog Configuration page

# **Syslog forwarding options**

The *Syslog forwarding options* group allows you to enable/disable syslog forwarding.

| Syslog forwarding options               |
|-----------------------------------------|
| Event forwarding through Syslog Enabled |

Figure 144: Syslog Configuration page - Syslog Forwarding Options

Event forwarding through Syslog Enabled

Enables/disables the forwarding of the events of SEL and/or internal event log to up to three syslog server configured below.

# Syslog server addresses

The *Syslog server addresses* group allows you to configure the parameters for up to three syslog servers.

| Syslog server addresses                     |  |
|---------------------------------------------|--|
|                                             |  |
| Syslog Server 1:                            |  |
| Server 1 Port: 514                          |  |
| Protocol: C <sub>TCP</sub> ⊙ <sub>UDP</sub> |  |
| □ IEL □ SEL                                 |  |
| Syslog Server 2:                            |  |
| Server 2 Port: 514                          |  |
| Protocol: ○ TCP ⊙ UDP                       |  |
| □ IEL □ SEL                                 |  |
| Syslog Server 3:                            |  |
| Server 3 Port: 514                          |  |
| Protocol: ○ TCP <b>⊙</b> UDP                |  |
| □ IEL □ SEL                                 |  |

Figure 145: Syslog Configuration page - Syslog server addresses

Syslog Server 1 / 2 / 3

IP address or DNS name of the respective syslog Server.

Server 1/2/3 Port

Input port at which syslog Server 1 / 2 / 3 receives the forwarded events.

# System Event Log and Internal Event Log

# Protocol

Protocol (TCP or UDP) used for transferring the events to the corresponding syslog server.

#### *IEL*

Events of the internal event log are to be forwarded to the corresponding syslog server.

#### SEL

Events of the System Event Log (SEL) are to be forwarded to the corresponding syslog server.

# Syslog filtering options

The *Syslog filtering options* group allows you to filter the forwarded events by various criteria.

| Syslog filtering options                                                    |
|-----------------------------------------------------------------------------|
| Filtering scope: Basic  Message severity INFORMATIONAL MINOR MAJOR CRITICAL |
| Apply                                                                       |

Figure 146: Syslog Configuration page - Syslog filtering options - Basic settings

| Syslog filtering options  |          |                             |        |   |
|---------------------------|----------|-----------------------------|--------|---|
| Filtering scope:          | Extended | •                           |        |   |
| Fan Sensors:              | None 🔻   | Temperature Sensors:        | None 🔻 | I |
| Critical Hardware Errors: | None 🔻   | System Hang:                | None 🔻 | j |
| POST Errors:              | None 🔻   | Security:                   | None 🔻 | j |
| System Status:            | None 🔻   | Disk Drivers & Controllers: | None 🔻 | i |
| Network Interface:        | None 🕶   | Remote Management:          | None 🔻 | 1 |
| System Power:             | None 🕶   | Memory:                     | None 🔻 | 1 |
| Other:                    | None 🔻   |                             |        |   |
| Apply                     |          |                             |        |   |

Figure 147: Syslog Configuration page - Syslog filtering options - Extended settings

#### Filtering scope

Determines the filtering granularity.

#### Rasic

Basic filtering which does not distinguish between the individual server components, special events, etc.

Message severity INFORMATIONAL, MINOR, MAJOR, CRITICAL
Here you select one or more severity levels for which event
log entries should be forwarded to syslog (see page 234).

#### Extended

Filtering can be configured separately for each the following component-level or system-specific event types: Fan Sensors, Temperature Sensors, Critical Hardware Errors, System Hang, POST Errors, Security, System Status, Disk Drivers & Controllers, Network Interface, Remote Management, System Power, Memory, and Other.

For each event type, the following options are available:

None

No event is forwarded.

Critical

Only events with status Critical are forwarded.

Warning

Only events with status *Critical* or *Warning* are forwarded.

All

All events are forwarded.

Click Apply to activate your settings.

#### Add Service Notice

In the text field of the *Add Service Notice* group you can enter a service notice which will be stored in the internal event log of the iRMC S4.

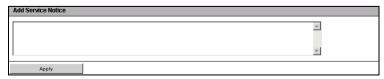

Figure 148: Helpdesk Information

► Click *Apply* to activate your settings.

# 7.12 Server Management Information - Configuring the server settings

The Server Management Information page allows you to configure the following settings on the server:

- ASR&R (automatic server reconfiguration and restart) settings for the server (see page 245)
- Watchdog settings (see page 246)
- Format in which the iRMC S4 device will return UUID information (see page 248)

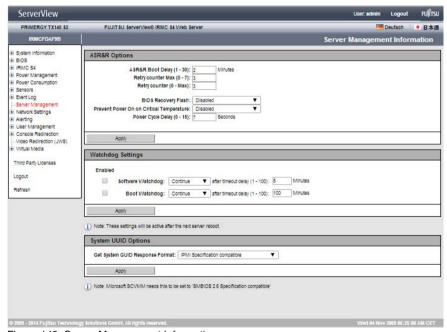

Figure 149: Server Management Information page

### ASR&R Options - Configure ASR&R settings

The ASR&R Options group allows you to configure the ASR&R (automatic server reconfiguration and restart) settings for the server.

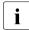

The settings made on the *ASR&R Options* group become active the next time the managed server is started.

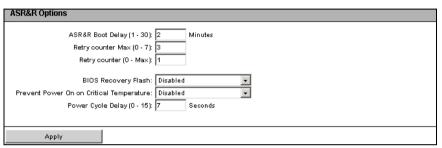

Figure 150: Server Management Information page, ASR&R Options

#### *ASR&R Boot Delay (1 - 30)*

Delay time (in minutes) before the server restarts (1-30 minutes).

#### Retry counter Max (0 - 7)

Maximum number of restart attempts that should be permitted for the server after a critical error (up to 7).

#### Retry counter (0 - Max)

Number of restart attempts that a server should attempt after a critical error (maximum value is the value set under *Retry counter Max*).

#### BIOS Recovery Flash

Enables/disables the BIOS recovery flash bit:

#### Enabled

The next time the system is booted, the BIOS is automatically flashed.

#### Disabled

The next time the system is booted, the BIOS is not automatically flashed.

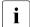

The *Enabled* setting is of value if the operating system no longer boots after the firmware has been updated. A BIOS recovery flash is then performed automatically the next time the system is booted from the DOS floppy (or a DOS floppy image).

After a BIOS recovery flash has been performed successfully, reset the BIOS Recovery Flash bit to *disabled*.

#### Prevent Power On on Critical Temperature

If enabled, prevents the server from being powered on in case of critical temperature occurrence.

#### Power Cycle Delay (0 - 15)

Time (in seconds) between powering down and powering up during a power cycle.

Click Apply to save your settings.

The configured settings are saved and the actions which have been configured are performed in the appropriate circumstances.

# Watchdog Settings - Configure software watchdog and boot watchdog

The *Watchdog Settings* group allows you configure the software watchdog and the boot watchdog.

i

The settings made on the ASR&R Options group become active the next time the managed server is started.

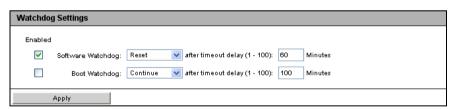

Figure 151: Server Management Information page - Watchdog Settings

# The software watchdog

monitors the activities of system using the ServerView agents. The software watchdog is activated when the ServerView agents and the operating system have been completely initialized.

The ServerView agents contact the iRMC S4 at defined intervals.

If no more messages are received from a ServerView agent, it is assumed that the system is no longer functioning correctly.

You can specify an action to be performed if this happens.

The **boot watchdog** monitors the phase between startup of the system and the time at which the ServerView agents become available.

If the ServerView agents do not establish a connection to the iRMC S4 of the server within a specified time, it is assumed that the boot process has not been successful.

You can specify an action to be performed if this happens.

#### Proceed as follows:

- Check or uncheck the option(s) under Enabled for the Software Watchdog and/or Boot Watchdog.
- ► If you have activated either of these options, you can configure the following settings after *Software Watchdog* and/or *Boot Watchdog*:

#### Continue

No action is performed when the watchdog has expired, i.e. the server continues to run. An entry is made in the event log.

#### Reset

The server management software triggers a system reset.

#### Power Cycle

The server is powered down and immediately powered up again.

As appropriate, enter the time (in minutes) after which this action is to be performed following *after timeout delay*.

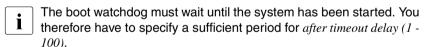

► Click *Apply* button.

The configured settings are saved and the actions which have been configured are performed in the appropriate circumstances.

# **System UUID Options**

The *System UUID Options* group allows you to configure the format in which the iRMC S4 device will return UUID information.

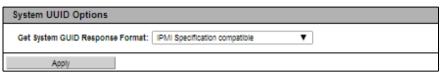

Figure 152: Page Server Management Information - System UUID Options

### Get System UUID Response Format

Format in which the iBMC S4 device will return UUID information.

# IPMI Specification compatible

System GUID Response Format is compatible to the IPMI Specification.

#### SMBIOS 2.6 Specification compatible

System GUID Response Format is compatible to the System Management BIOS (SMBIOS) Reference Specification.

Click Apply to activate your settings.

# 7.13 Network Settings - Configure the LAN parameters

The *Network Settings* entry brings together the links to the pages you use to configure the LAN parameters of the iRMC S4:

- "Network Interface Settings Configure Ethernet settings on the iRMC S4" on page 250.
- "Ports and Network Services Configuring ports and network services" on page 257.
- "Proxy Settings Configuring proxy settings" on page 261.
- "DNS Configuration Configuring DNS for the iRMC S4" on page 263.
- "SNMP Generic Configuration" on page 267.

# 7.13.1 Network Interface Settings Configure Ethernet settings on the iRMC S4

The *Network Interface* page allows you to view and change the Ethernet settings for the iBMC S4.

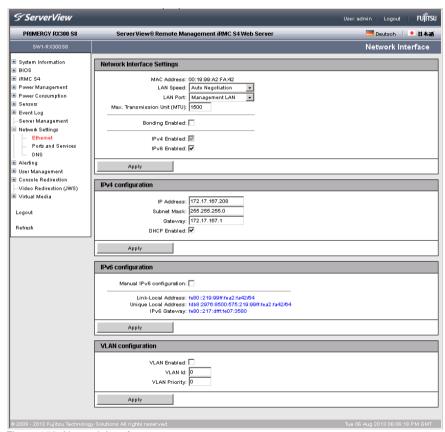

Figure 153: Network Interface page

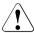

#### CAUTION!

Contact the network administrator responsible for the system before you change the Ethernet settings.

If you make illegal Ethernet settings for the iRMC S4, you will only be able to access the iRMC S4 using special configuration software, the serial interface or via the BIOS.

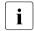

Only users with the *Configure iRMC S4 Settings* permission are allowed to edit Ethernet settings (see chapter "User management for the iRMC S4" on page 59).

# **Network Interface Settings**

MAC Address

The MAC address of the iRMC S4 is displayed here.

# LAN Speed

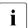

This option is disabled/ not visible if network bonding is enabled.

LAN speed. The following options are available:

- Auto Negotiation
- 1000 MBit/s Full Duplex (depending on the server hardware)
- 100 MBit/s Full Duplex
- 100 MBit/s Half Duplex
- 10 MBit/s Full Duplex
- 10 MBit/s Half Duplex

If *Auto Negotiation* is selected, the onboard LAN controller assigned to the iRMC S4 autonomously determines the correct transfer speed and duplex method for the network port it is connected to.

# Max. Transmission Unit (MTU)

Maximum packet size (in bytes) of the TCP/IP data packages that will be accepted by the TCP/IP connection. (Default: 3000 Bytes).

#### LAN Port

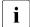

This option is disabled / not visible if network bonding is enabled.

The LAN interface of the installed system NIC (network interface card) can be set up

- as shared LAN for shared operation with the system
- as a service LAN for exclusive use as a management LAN.

### Bonding Enabled

Enables / disables network bonding for the iRMC S4.

Network bonding for the iRMC S4 is designed for redundancy in the event of Ethernet network adapter failures. Thus, iRMC S4 network management traffic is protected from loss of service which occurs due to failure of a single physical link.

The iRMC S4 only supports the active-backup mode, i. e. one port is active until the link fails, then the other port takes over the MAC and becomes active.

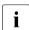

If bonding is enabled, the *Active Port* the *LAN Speed* and *LAN Port* options are disabled / not visible.

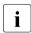

For iRMC S4 network bonding, the involved LAN switches should be located within the same network. Beyond that, iRMC S4 network bonding does not require a special switch configuration.

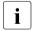

#### Please note:

Even if enabled, Network bonding is suspended when the Front LAN becomes active. The Front LAN port is activated and can be accessed by the predefined IP address 192.168.1.1. In the event this situation occurs, a corresponding note will be displayed in the web interface.

Bonding settings can nevertheless be configured and modified. The settings will be effective once the front LAN is deactivated ("link down"), i.e the bonding mode will be activated again depending on the currently configured bonding settings.

The following figure outlines how network bonding works:

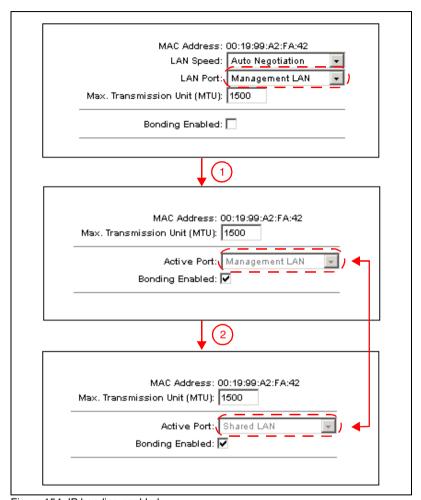

Figure 154: IP bonding enabled

- Once bonding is activated, the currently used LAN port (here: Management LAN) becomes the active port, which is now displayed in the *Active Port* field. The second LAN port (here: onboard shared LAN) becomes the backup port.
- 2. If the currently active port (here: Management LAN) fails ("link down"), the second port (here: onboard shared LAN) becomes active.

IRMC S4 253

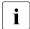

#### **Restrictions:**

Blade servers do not support network bonding mode for the iRMC S4. They use an automatic failover mechanism between two shared LAN ports to ensure redundant network feature.

#### IPv4 Enabled

IPv4 addressing is always enabled for the iRMC S4 and cannot be disabled.

#### IPv6 Enabled

Enables/disables IPv6 addressing for the iRMC S4. If IPv6 addressing is enabled, the *IPv6 configuration* group will be displayed (see below).

You cannot disable IPv6 addressing if the iRMC S4 is currently accessed via IPv6

# IPv4 configuration

The *IPv4 configuration* group allows you to configure the IPv4 settings for the iBMC S4.

#### IP Address

IPv4 address of the iRMC S4 in the LAN. This address is different from the IP address of the managed server.

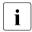

If you are working with a static address (*DHCP Enable* option not activated) then you can enter this here. Otherwise (if the *DHCP Enable* option is activated), the iRMC S4 only uses the field to display the address.

#### Subnet Mask

Subnet mask of the iRMC S4 in the LAN.

#### Gateway

IPv4 address of the default gateway in the LAN.

#### DHCP Enabled

If you activate this option, the iRMC S4 gets its LAN settings from a DHCP server on the network.

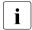

Do not activate the *DHCP* option if no DHCP server is available on the network.

If you activate the DHCP option and there is no DHCP server available on the network, the iRMC S4 goes into a search loop (i.e. it continues searching for a DHCP server until it finds one).

The (configured) iRMC S4 can be registered with a DNS server by an appropriately configured DHCP server (see section "DNS Configuration - Configuring DNS for the iRMC S4" on page 263).

# **IPv6** configuration

The *IPv6 configuration* group allows you to automatically or manually configure an IPv6 address for the iRMC S4:

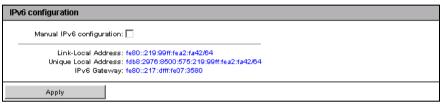

Figure 155: Network Interface page - manual IPv6 configuration disabled

#### Manual IPv6 configuration

This option is disabled by default

If *Manual IPv6 configuration* is disabled, Stateless Autoconfiguration or Stateful Address Configuration is used to automatically configure a routable IPv6 address for the iRMC S4:

Stateless Autoconfiguration:

Stateless Autoconfiguration uses the *Link Local Address*, which is always assigned automatically to the iRMC S4, and enables the iRMC S4 to generate its own IPv6 address.

Stateful Address Configuration

With Stateful Address Configuration, the iRMC S4 obtains its IPv6 address from a DHCP server.

IRMC S4 255

If you enable the *Manual IPv6 configuration* option, the *IPv6 configuration* group displays additional parameters that allow you to manually configure a routable IPv6 address for the iRMC S4.

| IPv6 configuration                                             |  |
|----------------------------------------------------------------|--|
| Manual IPv6 configuration: ✓                                   |  |
| IPv6 Static Address: fdb8:2976:8500:733:219:99ff;fea2:fa42     |  |
| Prefix length: 64                                              |  |
| IPv6 Static Gateway: ::                                        |  |
| Link-Local Address: fe80::219:99ff:fea2:fa42/64                |  |
| Unique Local Address: fdb8:2976:8500:733:219:99ff;fea2:fa42/64 |  |
| IPv6 Gateway: ::                                               |  |
| Apply                                                          |  |

Figure 156: Network Interface page - manual IPv6 configuration

IPv6 Static Address

Static IPv6 address for the iRMC S4.

Prefix Length

Length of the IPv6 prefix.

IPv6 Static Gateway

Static IPv6 address of the default IPv6 gateway in the LAN.

# **VLAN Configuration**

VLAN Enabled

This option allows you to activate VLAN support for the iRMC S4.

VLAN Id

VLAN ID of the virtual network (VLAN) the iRMC S4 belongs to. Permitted value range:  $1 \le VLAN Id \le 4094$ .

VLAN Priority

VLAN priority (user priority) of the iRMC S4 in the VLAN specified by *VLAN Id*.

Permitted value range:  $0 \le VLAN \ Priority \le 7$  (default: 0).

# 7.13.2 Ports and Network Services - Configuring ports and network services

The *Ports and Network Services* page allows you to view and modify the configuration settings for ports and network services.

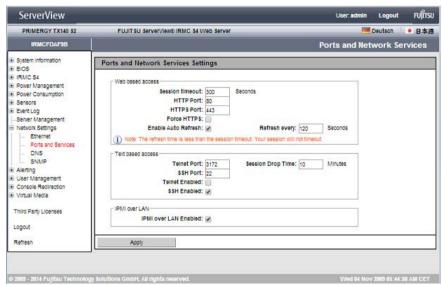

Figure 157: Ports and Network Services page

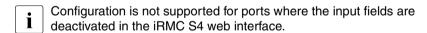

#### Ports for web-based access

#### Session Timeout

Period of inactivity (in seconds) after which the session is automatically closed. The login page of the iRMC S4 web interface then appears, and you can log in again as required (see page 124).

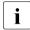

Your session will not automatically be closed if it is inactive when the time specified in *Session Timeout* has elapsed if you enter a value for the refresh interval which is less than the *Session Timeout* in the *Refresh every ... seconds* field (see page 259).

#### HTTP Port

HTTP port of the iRMC S4
Default port number: 80

Configurable: yes Enabled by default: yes

Communication direction: inbound and outbound

#### HTTPS Port

HTTPS (HTTP Secure) port of the iRMC S4

Default port number: 443

Configurable: yes Enabled by default: yes

Communication direction: inbound and outbound

#### Force HTTPS

If you enable the *Force HTTPS* option, users can only establish a secure connection to the iRMC S4 on the HTTPS port specified in the entry field.

If you disable the *Force HTTPS* option, users can establish a non-secure connection to the iRMC S4 on the HTTP port specified in the entry field.

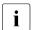

If the SSL certificate has expired, a message to this effect is issued in the browser.

#### Enable Auto Refresh

If you activate this option, the contents of the iRMC S4 web interface are automatically refreshed periodically. Specify the refresh interval in the *Refresh every ... seconds* field.

#### Refresh every ... seconds

Length (in seconds) of the interval for automatically refreshing the iRMC S4 web interface.

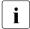

If you enter a value for the refresh interval which is less than the *Session Timeout* (see page 258), your session will not automatically be closed when the time specified in *Session Timeout* has elapsed in the event of inactivity.

#### Ports for text-based access

#### Telnet Port

Telnet port of the iRMC S4
Default port number: 3172

Configurable: yes Enabled by default: no

Communication direction: inbound and outbound

## Session Drop Time

Period of inactivity (in minutes) after which a Telnet / SSH connection is automatically cleared.

#### SSH Port

SSH (Secure Shell) port of the iRMC S4

Default port number: 22 Configurable: yes

Enabled by default: yes

Communication direction: inbound and outbound

#### Telnet Enabled

If you enable the *Telnet Enabled* option, users can establish a connection to the iRMC S4 on the Telnet port specified in the corresponding entry field

#### SSH Enabled

If you enable the *SSH Enabled* option, users can establish a connection to the iRMC S4 on the SSH port specified in the corresponding entry field.

IRMC S4 259

#### **IPMI** over LAN

"IPMI-over-LAN" is the specification of the LAN interface in the IPMI standard. This specification stipulates how IPMI messages can be sent to or from the iRMC S4 - encapsulated in RMCP (Remote Management Control Protocol) data packets. These RMCP data packets are transferred via an Ethernet LAN connection using UDP under IPv4 or IPv6.

RCMP supports the management of system statuses in systems without running operating system.

The interface for such a connection is provided on the integrated LAN controller of the iRMC S4.

IPMI over LAN enabled

This option is enabled by default.

Allows you to disable the IPMI over LAN feature.

Click Apply to store the configured settings.

# 7.13.3 Proxy Settings - Configuring proxy settings

The Proxy Settings page allows you to configure the settings for a proxy server which can be optionally used for establishing the connection to an update repository (see section "Update Settings - Configuring general eLCM update settings" on page 338) and/or for establishing an AIS Connect connection (see section "AIS Connect - Configuring and using AIS Connect" on page 144).

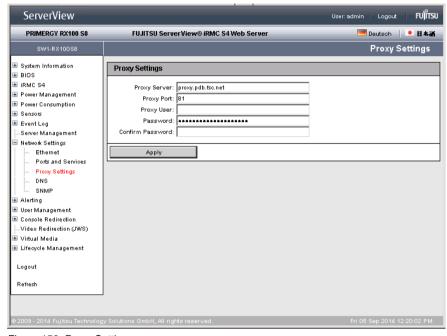

Figure 158: Proxy Settings page

#### Proxy Server

IP address of the Proxy server

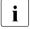

You can activate the Domain Name System (DNS) for the iRMC S4 (see "DNS Configuration - Configuring DNS for the iRMC S4" on page 263). You can then use a symbolic name instead of the IP address.

#### Proxy Port

Port of the proxy service.

Default port number: 81

# **Network Settings - Configure the LAN parameters**

# Proxy User

User name for authentication on the proxy server.

#### Password

Password for authentication on the proxy server.

# Confirm Password

Confirm the password entered.

► Click *Apply* to activate your settings.

262 iRMC \$4

# 7.13.4 DNS Configuration - Configuring DNS for the iRMC S4

The *DNS Configuration* page allows you to activate the Domain Name System (DNS) for the iRMC S4 and to configure a host name for the iRMC S4.

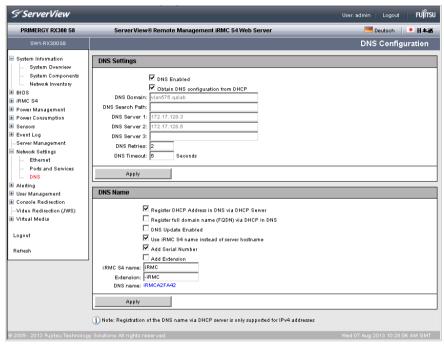

Figure 159: DNS Configuration page

IRMC S4 263

#### **DNS Settings**

The *DNS Settings* group allows you to activate the Domain Name System (DNS) for the iRMC S4. This makes it possible to use symbolic DNS names instead of IP addresses for configuring the iRMC S4.

| DNS Settings     |                                    |
|------------------|------------------------------------|
|                  | ▼ DNS Enabled                      |
|                  | Obtain DNS configuration from DHCP |
|                  | vlan575.qalab                      |
| DNS Search Path: |                                    |
| DNS Server 1:    | 172.17.128.3                       |
| DNS Server 2:    | 172.17.128.5                       |
| DNS Server 3:    |                                    |
| DNS Retries:     | 2                                  |
| DNS Timeout:     | 5 Seconds                          |
|                  |                                    |
| Apply            |                                    |

Figure 160: DNS Configuration page - DNS Settings

#### DNS Enabled

Enables/disables DNS for the iRMC S4.

# Obtain DNS configuration from DHCP

If you activate this option, the IP addresses of the DNS servers are obtained automatically from the DHCP server.

In this event, up to three DNS servers are supported.

If you do not enable this setting, you can enter up to three DNS server addresses manually under *DNS-Server 1 - DNS-Server 3*.

#### DNS Domain

If the option *Obtain DNS configuration from DHCP* is disabled, specify the name of the default domain for requests to the DNS server(s).

#### DNS Search Path

List of (partially qualified) domain names, separated by one or more space characters. The DNS search list can have a maximum length of 256 characters. The DNS Search Path field is used to specify the domains to be searched when looking up a host name that does not have a domain-name component.

#### DNS Server 1 .. 3

If the *Obtain DNS configuration from DHCP* option is disabled, you can enter the names of up to five DNS servers here.

264 iBMC S4

#### DNS Retries

Number of DNS retries.

#### DNS Timeout

Timeout (in seconds) for a DNS response.

► Click *Apply* to store the configured settings.

#### **DNS Name**

The *DNS Name* group allows you to configure a host name for the iRMC S4 and thus use "dynamic DNS". Dynamic DNS allows DHCP servers to autonomously pass on the IP address and system name of a network component to DNS servers to facilitate identification.

| DNS Name                                                                                          |
|---------------------------------------------------------------------------------------------------|
| ☑ Register DHCP Address in DNS via DHCP Server ☐ Register full domain name (FQDN) via DHCP in DNS |
| ☐ DNS Update Enabled                                                                              |
| ☑ Use iRMC S4 name instead of server hostname<br>☑ Add Serial Number                              |
| Add Extension                                                                                     |
| iRMC S4 name: iRMC                                                                                |
| Extension:  -iRMC DNS name: IRMCA2FA42                                                            |
| Apply                                                                                             |

Figure 161: DNS Configuration page - DNS Name

#### Register DHCP Address in DNS via DHCP Server

This option is disabled if IPv6 addressing is used.

Enables/disables the transfer of the DHCP name to the DHCP server for the iRMC S4 and the DNS registration via DHCP server.

#### Register full domain name (FQDN) via DHCP server in DNS

This option is disabled if IPv6 addressing is used.

Enables/disables the transfer of the FQDN (Fully Qualified Domain Name) to the DHCP server for the iRMC S4 and the DNS registration via DHCP server.

#### DNS Update Enabled

Enables/disables update of DNS records via Dynamic DNS.

Only insecure DNS is supported.

# **Network Settings - Configure the LAN parameters**

#### Use iRMC S4 name instead of server hostname

The iRMC S4 name specified in the *iRMC S4 Name* entry field is used for the iRMC S4 instead of the server name.

#### Add Serial Number

The last 3 bytes of the MAC address of the iRMC S4 are appended to the DHCP name of the iRMC S4.

#### Add Extension

The extension specified in the *Extension* entry field is appended to the DHCP name of the iRMC S4.

#### iRMC S4 name

iRMC S4 name passed to DHCP for the iRMC S4 in place of the server name. Depending on the related options, the iRMC S4 name is used as part of the DNS name.

#### Extension

Name extension for the iRMC S4.

#### DNS name

Shows the configured DNS name for the iRMC S4.

► Click *Apply* to store the configured settings.

# 7.13.5 SNMP Generic Configuration

The SNMP Generic Configuration page allows you to configure an SNMP service on the iRMC S4 which supports SNMP v1/v2c and SNMPv3 on the following SNMP MIBs:

- SNMP MIB-2
- SNMP STATUS.MIB
- SNMP OS.MIB
- SNMP SC2.MIB

When the SNMP service is enabled, information provided by these MIBs can be used by any system running an SNMP Manager.

SNMPv3 provides a higher level of security than SNMPv1 or SNMPv2c.

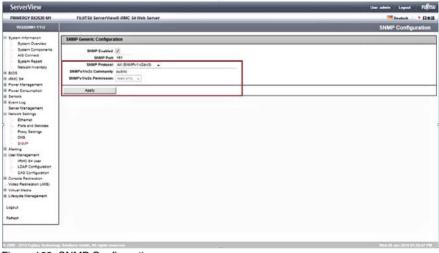

Figure 162: SNMP Configuration page

#### SNMP Enabled

Enables SNMP service on the iRMC S4.

#### SNMP Port

Port on which the SNMP service is listening (normally UDP 161).

IBMC S4 267

SNMP Protocol

SNMP protocol version to be used.

*All (SNMPv1/v2c/v3)* 

The SNMP service is available for all SNMP protocol versions (SNMP v1/v2c/v3).

SNMPv3 only

Only SNMPv3 is available.

The following two options are only displayed if *All* (*SNMPv1/v2c/v3*) has been selected under *SNMP Protocol*.

SNMPv1/v2c Community

Community string in case of SNMP v1/v2c.

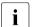

The community string may contain the following characters:

Space characters and \ are not allowed.

In SNMP terminology, a "community" denotes a group comprising one or more management platforms. Every community is identified by a community string. The community string is a non-encrypted component of every SNMP request and identifies the sender of the request as a member of the community concerned. Thus, authorization for a SNMP GET request is controlled with this community string. The community string makes a simple authentication mechanism available in SNMP.

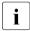

Since the community string is sent in non-encrypted form with the SNMP message, it is always at a risk of being used without authorization. This can be problematic for using SNMP with security in mind. On the other hand, most communities use the preset community string "public" in any case.

SNMPv1/v2c Permission

Permission for the SNMP community. Currently, only "read only" is supported (fixed preset value).

► Click *Apply* to store the configured settings.

# 7.14 Alerting - Configure alerting

The *Alerting* entry contains the links to the pages you use to configure alerting for the iRMC S4:

- "SNMP Trap Alerting Configure SNMP trap alerting" on page 270.
- "Email Alerting Configure email alerting" on page 271.

# 7.14.1 SNMP Trap Alerting - Configure SNMP trap alerting

The SNMP Trap Alerting page allows you to view and configure the settings for SNMP trap alerting.

i

Forwarding of SNMP traps to up to seven SNMP servers is supported.

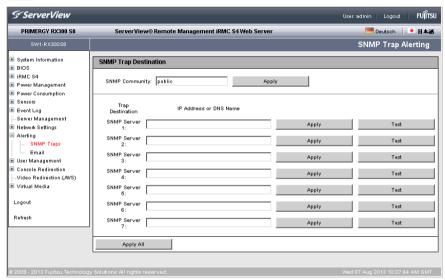

Figure 163: SNMP Trap Alerting page

#### SNMP Community

Name of the SNMP community.

Click Apply to accept the community name.

#### SNMP Server1 .. SNMP Server7 (trap destinations)

DNS names or IP addresses of the servers that belong to this community and are to be configured as *Trap Destinations*.

- ► Click *Apply* to activate the SNMP server as a trap destination.
- ► Click *Test* to test the connection to the SNMP server.
- ► Click *Apply All* to activate all the settings if appropriate.

# 7.14.2 Email Alerting - Configure email alerting

The *Email Alerting* page allows you to configure the settings for email alerting.

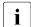

Configuration of two mail servers is supported.

Email alerting can be specified individually for each user (see section "User "<name>" Configuration - User configuration (details)" on page 281).

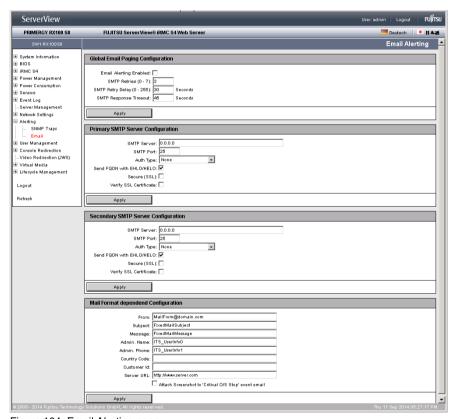

Figure 164: Email Alerting page

# Global Email Paging Configuration - Configure global email settings

The *Global Email Paging Configuration* group allows you to configure the global email settings.

| Global Email Paging Confi   | guration |         |
|-----------------------------|----------|---------|
| Email Alerting Enabled:     |          | 1       |
| SMTP Retries (0 - 7):       | 3        |         |
| SMTP Retry Delay (0 - 255): | 30       | Seconds |
| SMTP Response Timeout:      | 45       | Seconds |
| Apply                       |          |         |

Figure 165: Email Alerting page, Global Email Configuration

Email Alerting Enable

Activate this option.

SMTP Retries (0 - 7)

Number of SMTP retries.

SMTP Retry Delay (0 - 255)

Time (in seconds) between SMTP retries.

SMTP Response Timeout

Timeout (in seconds) for an SMTP response.

Click Apply to activate your settings.

# Primary SMTP Server Configuration - Configure primary mail server

The *Primary SMTP Server Configuration* group allows you to configure the primary server (SMTP server).

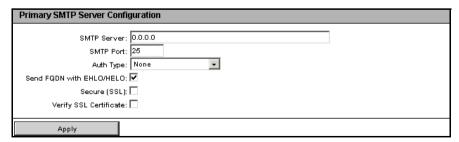

Figure 166: Email Alerting page, Primary SMTP Server Configuration

#### SMTP Server

IP address of the primary mail server

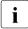

You can activate the Domain Name System (DNS) for the iRMC S4 (see "DNS Configuration - Configuring DNS for the iRMC S4" on page 263). You can then use a symbolic name instead of the IP address.

#### SMTP Port

SMTP port of the mail server

# Auth Type

Authentication type for connecting the iRMC S4 to the mail server:

- None

No authentication for the connection.

- *SMTP AUTH (RFC 2554)* 

Authentication according to RFC 2554: SMTP Service Extension for Authentication.

In this case, the following information is required:

Auth User Name

User name for authentication on the mail server

Auth Password

Password for authentication on the mail server

Confirm Password

Confirm the password entered.

#### Send FQDN with EHLO/HELO

Enables/disables sending the FDQN with EHLO/HELO.

#### Secure (SSL)

Depending on the configured network port the iRMC S4 will directly establish an SSL connection (SMTPS legacy port 465) or check for the presence of the STARTTLS keyword (any other configured network port):

- If STARTTLS is present in the response from the SMTP server the iRMC S4 switches to TLS on the existing network connection.
- If STARTTLS is not present, the mail will be sent unencrypted over the existing connection.

Email is sent SSL encrypted.

# **Alerting - Configure alerting**

Verify SSL Certificate

The SSL certificate from the SMTP server is verified against the stored CA certificate in the iRMC S4 (e.g. the SMTP server certificate has to be issued/signed by this CA).

► Click *Apply* to activate your settings.

# Secondary SMTP Server Configuration - Configure secondary mail server

The *Secondary SMTP Server Configuration* group allows you to configure the secondary server (SMTP server).

| Secondary SMTP Server Con | nfiguration |
|---------------------------|-------------|
| SMTP Server:              | 0000        |
| SMTP Port:                |             |
| Auth Type:                |             |
| Send FQDN with EHLO/HELO: |             |
| Secure (SSL):             |             |
| Verify SSL Certificate:   |             |
|                           |             |
| Apply                     |             |

Figure 167: Email Alerting page - Secondary SMTP Server Configuration

#### SMTP Server

IP address of the secondary mail server

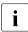

You can activate the Domain Name System (DNS) for the iRMC S4 (see "DNS Configuration - Configuring DNS for the iRMC S4" on page 263). You can then use a symbolic name instead of the IP address.

#### SMTP Port

SMTP port of the mail server

#### Auth Type

Authentication type for connecting the iRMC S4 to the mail server:

None

No authentication for the connection.

- *SMTP AUTH (RFC 2554)* 

Authentication according to RFC 2554: SMTP Service Extension for Authentication.

In this case, the following information is required:

Auth User Name

User name for authentication on the mail server

Auth Password

Password for authentication on the mail server

Confirm Password

Confirm the password entered.

Send FQDN with EHLO/HELO

Enables/disables sending the FDQN with EHLO/HELO.

Secure (SSL)

Email is sent SSL encrypted.

Verify SSL Certificate

SSL certificate is verified.

► Click *Apply* to activate your settings.

# Mail Format dependent Configuration - Configure mail-format-dependent settings

The Mail Format dependent Configuration group allows you to configure the mail-format-dependent settings. You specify the mail format for each user using the New User Configuration - User < Name > Configuration - Email Format Configuration page (see page 289).

The following email formats are supported:

- Standard
- Fixed Subject
- ITS-Format
- SMS-Format

| Mail Format dependend C | Configuration                                        |  |
|-------------------------|------------------------------------------------------|--|
|                         |                                                      |  |
| From:                   | MailFrom@domain.com                                  |  |
| Subject:                | FixedMailSubject                                     |  |
| Message:                | FixedMailMessage                                     |  |
| Admin. Name:            | ITS_UserInfo0                                        |  |
| Admin. Phone:           | ITS_UserInfo1                                        |  |
| Country Code:           |                                                      |  |
| Customer Id:            |                                                      |  |
| Server URL:             | http://www.server.com                                |  |
|                         | Attach Screenshot to 'Critical O/S Stop' event email |  |
| Apply                   |                                                      |  |

Figure 168: Email Alerting page, Mail Format dependent Configuration

Some entry fields are disabled depending on the mail format.

From

Sender identification iBMC S4

Active for all mail formats.

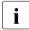

If the string entered here contains an "@", the string is interpreted as a valid email address. Otherwise, "admin@<ip-address>" is used as the valid email address.

Subject

Fixed subject for the alert mails.

Only active for the Fixed Subject mail format (see page 289).

Message

Type of message (email).

Only active for the Fixed Subject mail format (see page 289).

#### Admin Name

Name of the administrator responsible (optional).

Only active for the ITS mail format (see page 289).

#### Admin Phone

Phone number of the administrator responsible (optional).

Only active for the ITS mail format (see page 289).

#### Country Code

Two characters country code based on ISO 3166, ISO 3166 alpha 2.

#### Customer Id

Identifier for the customer.

#### Server URL

A URL under which the server is accessible under certain conditions. You have to enter the URL manually.

Only active for the Standard mail format.

# Attach Screenshot to 'Critical O/S Stop' event email

A screenshot generated automatically by the iRMC S4 in case of a critical OS stop event is attached to the corresponding 'Critical O/S Stop' event email.

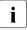

The generation of the screenshot may fail for various reasons (e.g. unsupported graphic mode). Thus, if no screenshot is available within 45 seconds at most, the email is sent without attachment.

► Click *Apply* to store your settings.

# 7.15 User Management

The *User Management* entry contains the links to the pages for local user management as well as for the configuration of the directory service for global user management (LDAP configuration):

- "iRMC S4 User local user management on the iRMC S4" on page 278.
- "Directory Service Configuration (LDAP) Configuring the directory service at the iRMC S4" on page 292.
- "Centralized Authentication Service (CAS) Configuration Configuring the CAS Service" on page 311.

# 7.15.1 iRMC S4 User - local user management on the iRMC S4

The *iRMC S4 User* page contains a table showing all the configured users: Each line contains the data for one configured user. The user names are implemented in the form of links. Clicking on a user name opens the

*User* "<*name*>" *Configuration* window (see page 281), in which you can view or modify the settings for this user.

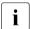

User ID 1 ("null user") is reserved for the standard and is therefore unavailable for user management on the iRMC S4.

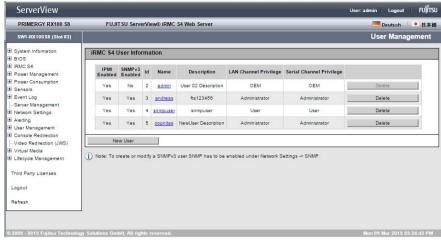

Figure 169: User Management page

#### Delete

The table of configured users includes a *Delete* button after each user entry. Click this button to delete the associated user after confirming this choice.

#### New User

When you click this button, the

New User Configuration page opens (see page 280). You can configure a new user here.

# 7.15.1.1 New User Configuration - Configuring a new user

The New User Configuration page allows you to configure the basic settings for a new user.

You will find explanations of the fields and selection lists on the *New User Configuration* page as of page 282 under the description of the *User* "<name>" Configuration page.

In figure 170 you can see the configuration of a user with the name "User5".

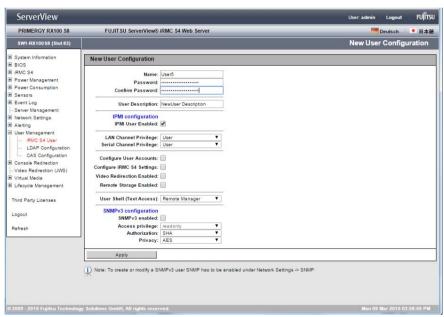

Figure 170: User Management - New User Configuration page

# 7.15.1.2 User "<name>" Configuration - User configuration (details)

The *User* "<name>" Configuration page allows you to view, modify and extend the settings for a user.

In figure 171 you can see the configuration of the user created in figure 170.

 $\begin{bmatrix} \mathbf{i} \end{bmatrix}$ 

The user ID is shown in brackets after the user name.

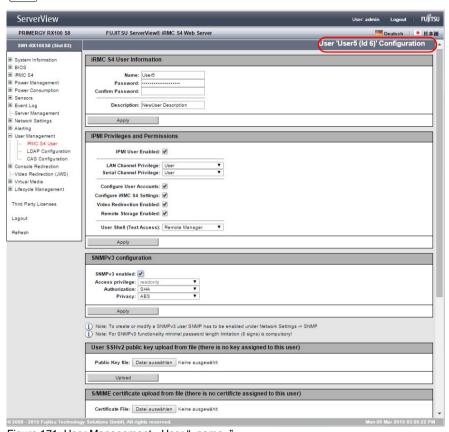

Figure 171: User Management - User "<name>"

IRMC S4 281

# iRMC S4 User Information - Configuring user access data

The *User Information* group allows you to configure the access data for the user.

| iRMC \$4 User Info | rmation             |  |
|--------------------|---------------------|--|
| Name:              | User5               |  |
| Password:          |                     |  |
| Confirm Password:  |                     |  |
| Description:       | NewUser Description |  |
| Apply              |                     |  |

Figure 172: User Management - User "<name>" Configuration page, iRMC S4 User Information

#### Name

Enter the name of the user.

A valid user name must start with a letter. The remaining part of the name may only contain letters, digits, underscores, dashes, periods, and "at" signs (@).

Blank characters are not allowed.

User names must be unique. Duplicate user names are not allowed.

#### Password

Enter the user password.

Enabling SNMPv3 for the user requires that the password configured for the user has a minimum length of 8 characters (see below).

#### Confirm Password

Confirm the password by entering it again here.

### Description

Enter a general description of the configured user here.

Click Apply to activate your settings.

# IPMI Privileges / Permissions - Assigning user privileges

The *Privileges / Permissions* group allows you to configure the channel-specific user privileges.

| IPMI Privileges and Permissions                                                                                   |          |
|----------------------------------------------------------------------------------------------------|----------|
| IPMI User Enabled: 🗹                                                                                              |          |
| LAN Channel Privilege: User Serial Channel Privilege: User                                                        | <b>T</b> |
| Configure User Accounts:   Configure iRMC S4 Settings:   Video Redirection Enabled:   Remote Storage Enabled:   ✓ |          |
| User Shell (Text Access): Remote Manager                                                                          | ▼        |
| Apply                                                                                                    |          |

Figure 173: User Management - User "<name>" Configuration page, Privilege / Permissions

#### IPMI User Enabled

If this option is disabled, the user will not be able to log on to the iRMC S4.

#### LAN Channel Privilege

Assign a privilege group for a LAN channel to the user here:

- User
- Operator
- Administrator
- OEM

Refer to section "User permissions" on page 62 for information on the permissions associated with the privilege groups.

#### Serial Channel Privilege

Assign a privilege group for a serial channel to the user here: The same privilege groups are available as for *LAN Channel Privilege*.

IRMC S4 283

# **User Management**

In addition to the channel-specific permissions, you can also individually assign users the following channel-independent permissions:

#### Configure User Accounts

Permission to configure local user access data.

### Configure iRMC S4 Settings

Permission to configure the iRMC S4 settings.

#### Video Redirection Enabled

Permission to use Advanced Video Redirection (AVR) in "View Only" and "Full Control" mode.

#### Remote Storage Enabled

Permission to use the Remote Storage functionality.

#### User Shell (Text Access)

Select the desired user shell here.

The following options are available:

- SMASH CLP
   See section "Start a Command Line shell... Start a SMASH CLP shell" on page 380.
- Remote Manager
   See chapter "iRMC S4 via Telnet/SSH (Remote Manager)" on page 359.
- None
- ► Click *Apply* to activate your settings.

# SNMPv3 configuration

The *SNMPv3 configuration* group allows you to configure the iRMC S4 user for SNMPv3. Compared to SNMPv1/v2c, SNMPv3 provides a higher level of security by authenticating and encrypting the SNMP packets.

- i
- The parameters of the *SNMPv3 configuration* group are disabled (greyed out) if the *SNMP enabled* option in the *SNMP Configuration* page is disabled (see section "SNMP Generic Configuration" on page 267).
- Enabling SNMPv3 for the user requires that the password configured for this user has a minimum length of 8 characters.
  - Although the SNMPv3 standard allows you to configure SNMPv3 "without authentication and without encryption (noAuthnoPriv)" or "with authentication but without encryption (AuthnoPriv)", the SNMPv3 configuration group only allows you to configure "with authentication and with encryption (AuthPriv)" for security reasons (see below).

| SNMPv3 configur   | ation    |   |  |  |
|-------------------|----------|---|--|--|
| SNMPv3 enabled:   |          |   |  |  |
| Access privilege: | readonly | • |  |  |
| Authorization:    | SHA      | ▼ |  |  |
| Privacy:          | AES      | ▼ |  |  |
|                   |          |   |  |  |
| Apply             |          |   |  |  |

Figure 174: User Management - User "<name>" Configuration page, SNMPv3 configuration

#### SNMPv3 enabled

Enables SNMPv3 support for the user.

#### Access privilege

Access privilege of the user. Currently, readonly is fixed preset.

#### Authentication

Select the authentication protocol that SNMPv3 uses for authentication.

#### SHA

Secure hash algorithm (SHA) is used for authentication.

#### MD5

Message-Digest Algorithm 5 (MD5) is used for authentication.

IBMC S4 285

# **User Management**

#### Privacy

Select the privacy protocol that SNMPv3 uses for encrypting the SNMPv3 traffic.

DES

Digital Encryption Standard is used for encrypting the SNMPv3 traffic

AES

Advanced Encryption Standard (AES) 128-bit encryption is used for encrypting the SNMPv3 traffic.

Click Apply to activate your settings.

### User SSHv2 public key upload from file

The *User SSHv2 public Key upload from file* group allows you to load a user SSHv2 public key from a local file.

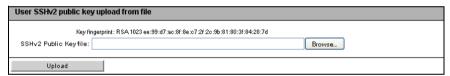

Figure 175: User Management - User "<name>" Configuration page, User SSHv2 public key upload from file

#### Browse...

Opens a file browser that allows you to navigate to the file containing the SSHv2 public key.

#### Upload

Loads the SSHv2 public key specified in the input field onto the iRMC S4.

For further details on SSHv2 public key authentication for iRMC S4 users see section "SSHv2 public key authentication for iRMC S4 users" on page 66.

#### S/MIME Certificate

The S/MIME certificate upload from file group allows you to load an S/MIME certificate from a local file.

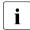

In conjunction with S/MIME, the iRMC S4 only supports encryption. Signing is not supported.

| SAMIME certificate upload from file (there is no certificte assigned to this user) |  |        |
|------------------------------------------------------------------------------------|--|--------|
| Certificate File:                                                                  |  | Browse |
| Upload                                                                             |  |        |

Figure 176: User Management - User "<name>" Configuration page, S/MIME certificate upload from file

Browse...

Opens a file browser that allows you to navigate to the file containing the SSHv2 public key.

Upload

Uploads the selected S/MIME certificate.

After the S/MIME certificate has been uploaded, the S/MIME certificate upload from file group is displayed as follows:

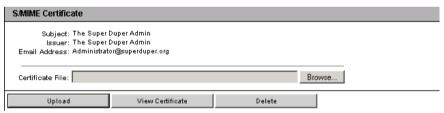

Figure 177: User Management - User "<name>" Configuration page, S/MIME certificate has been uploaded from file

IRMC S4 287

# **User Management**

#### View Certificate

Displays the S/MIME certificate until the next refresh cycle or manual refresh of the iRMC S4 web interface.

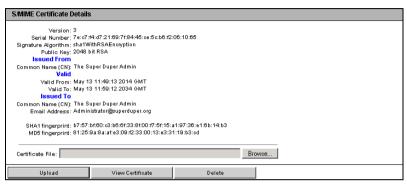

Figure 178: User Management - User "<name>" Configuration page, S/MIME certificate - View Certificate

#### Delete

Deletes the S/MIME certificate from the iRMC S4.

# Email Configuration - Configure user-specific email settings

The *Email Configuration* group allows you to configure the user-specific settings governing the email format.

| Email Configuration       |                |                                    |       |
|---------------------------|----------------|------------------------------------|-------|
| Email Enab                | Ned: $\square$ |                                    |       |
|                           |                |                                    |       |
| Encryp                    | oted: 🥅        |                                    |       |
| Mail For                  | mat: SMS-Fo    | rmat 🔻                             |       |
| Prefered Mail Ser         | ver: Automat   | iic 🔻                              |       |
| Email Addr                | ess: User02@   | domain.com                         |       |
| Use extra SMS Email Subj  | ject: 🗌        |                                    |       |
| SMS Email Subj            | ject:          |                                    |       |
| Paging Severity           | Configuration  |                                    |       |
| Fan Sensors:              | Warning 🔻      | Temperature Sensors: Warn          | ing 🕶 |
| Critical Hardware Errors: | All 🔻          | System Hang: Critic                | al 🕶  |
| POST Errors:              | All 🔻          | Security: Warn                     | ing 🕶 |
| System Status:            | None 🔻         | Disk Drivers & Controllers: Critic | al 🕶  |
| Network Interface:        | Warning 🔻      | Remote Management: Critic          | al 🕶  |
| System Power:             | Warning 🔻      | Memory: Critic                     | al 🕶  |
| Other:                    | None 🔻         |                                    |       |
|                           |                |                                    |       |
| Apply                     |                | Test                               |       |

Figure 179: User Management - User "<name>" Configuration page, Email Configuration

#### Email Enabled

Specify whether the user is to be informed about system statuses by email.

# Encrypted

Specify whether emails should be encrypted with S/MIME.

#### Mail Format

Depending on the selected email format, you can make a number of settings in the *Email Alerting - Mail Format dependent Configuration group* (see page 276).

The following email formats are available:

- Standard
- Fixed Subject
- ITS-Format
- SMS-Format

Only generating emails with 160 characters maximum length, *SMS-Format* is the preferred email to SMS gateways solution.

Preferred Mail Server

Select the preferred mail server.

You can choose one of the following options:

Automatic

If the email cannot be sent successfully immediately, for instance because the preferred mail server is not available, the email is sent to the second mail server.

Primary

Only the mail server which has been configured as the primary SMTP server (see page 272) is used as the preferred mail server.

Secondary

Only the mail server which has been configured as the secondary SMTP server (see page 274) is used as the preferred mail server.

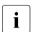

Errors sending email are recorded in the event log.

Email Address

Email address of recipient.

Use extra SMS Email Subjects

Only displayed if *Mail Format: SMS-Format* is enabled.

If enabled, an SMS gateway provider specific email subject is used.

SMS Email Subject (Only if Mail Format: SMS-Format is enabled)

SMS gateway provider-specific Email subject.

290 iRMC \$4

# Paging Severity Configuration

Here you can configure system events about which an iRMC S4 user is to be informed by email.

i

Every entry in the event log for the iRMC S4 is assigned to a particular paging group.

The following settings are available for each event group:

#### None

The notification function is deactivated for this paging group.

#### Critical

The iRMC S4 notifies users by email if an entry in the system event log is reported as *CRITICAL*.

#### Warning

The iRMC S4 notifies users by email if an entry in the system event log is reported as *Minor* or *Major* or *Critical*.

All

The iRMC S4 notifies users of every event in this group which causes an entry to be made in the system event log.

Click Apply to activate your settings.

# 7.15.2 Directory Service Configuration (LDAP) Configuring the directory service at the iRMC S4

In order to perform global user management via a directory service (see the "User Management in ServerView" manual), you must configure the iRMC S4 appropriately in the *Directory Service Configuration* page.

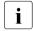

Currently, support for iRMC S4 LDAP access is provided for the following directory services: Microsoft Active Directory, Novell eDirectory and Open LDAP.

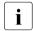

The following characters are reserved as metacharacters for search strings in LDAP: \*, \ , &, \ , !, !, =, <, >,  $\sim$ , :

You must therefore not use these characters as components of Relative Distinguished Names (RDN).

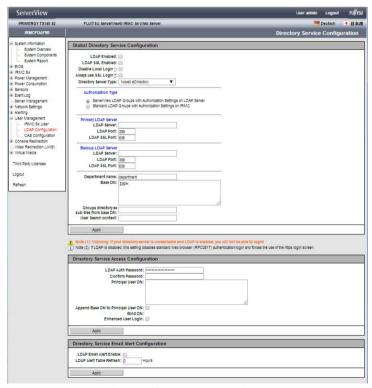

Figure 180: Directory Service Configuration page (LDAP configuration)

#### LDAP Enabled

This option specifies whether the iRMC S4 can access a directory service via LDAP. Directory service access via LDAP is only possible if *LDAP Enable* has been activated.

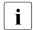

If *LDAP Enable* is checked then the login information (see page 124) is always transferred with SSL encryption between the web browser and the iBMC S4.

#### LDAP SSL Enabled

If you check this option then data transfer between iRMC S4 and the directory server is SSL encrypted.

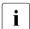

LDAP SSL Enable has no influence on whether or not the iRMC S4 web interface pages are SSL-protected on opening.

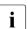

You should only activate *LDAP SSL Enable* if a domain controller certificate is installed.

## Disable Local Login

If you activate this option then all the local iRMC S4 user identifications are locked and only the user identifications managed by the directory service are valid.

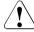

#### CAUTION!

If the option  $Disable\ Local\ Login$  is activated and the connection to the directory service fails then it is no longer possible to log in at the iRMC S4.

# Always use SSL Login

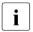

This option is only relevant if LDAP is deactivated.

If you activate this option then the HTTP SSL-secured login page is always used even if LDAP is deactivated. Only if you do not activate *Always use SSL Login* and LDAP is deactivated is a mask secured via Digest Authentication Login used.

Directory Server Type

Type of directory server used:

The following directory services are supported:

- Active Directory: Microsoft Active Directory
- Novell: Novell eDirectory
- OpenLDAP: OpenLDAP
- Open DS /Open DJ

## Authorization Type

Authorization type used.

ServerView LDAP Groups with Authorization Settings on LDAP Server

ServerView-specific LDAP groups with authorization settings in the SVS structure on the LDAP server are used to determine user permissions (see manual "User Management in ServerView").

Standard LDAP Groups with Authorization Settings on iRMC

No ServerView-specific *SVS* structure on the LDAP server is used. Instead, user authentication is checked by means of the standard LDAP group the user belongs to. iRMCS4-specific user permissions for this standard LDAP group must be configured locally on the iRMC S4 (see section "Standard LDAP groups with authorization settings on the iRMC S4" on page 295).

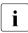

This method supports group nesting. Therefore, all iRMC S4-specific user permissions which you assign to a standard LDAP group are automatically inherited by its nested groups.

► Click *Apply* to activate your settings.

Different input fields are provided, depending on the directory service you select:

- For Active Directory, refer to section "Configuring iRMC S4 for Microsoft Active Directory" on page 300.
- For eDirectory, Open LDAP and OpenDS DJ, refer to section "Configuring iRMC S4 for Novell eDirectory / OpenLDAP / OpenDS / Open DJ" on page 305.

294 iBMC S4

# 7.15.2.1 Standard LDAP groups with authorization settings on the iRMC S4

If Standard LDAP Groups with Authorization Settings on iRMC has been enabled in the Directory Service Configuration page, some additional settings are required which allow you to administer LDAP groups on the iRMC S4. These LDAP groups are used to define iRMC S4 privileges and permissions for users who belong to standard LDAP groups on the directory server.

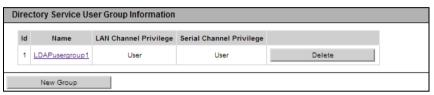

Figure 181: Microsoft Active Directory: Directory Service User Group Information

#### Delete

Deletes the corresponding user group information.

#### New Group

Opens the *New LDAP User Group* group which allows you to define a new LDAP group the iRMC S4 permissions for a new LDAP group:

| New LDAP User Group         |                |   |  |
|-----------------------------|----------------|---|--|
| LDAP User Group Name:       |                |   |  |
| User Shell (Text Access):   | Remote Manager | • |  |
| LAN Channel Privilege:      | User           | • |  |
| Serial Channel Privilege:   | User           | • |  |
| Configure User Accounts:    |                |   |  |
| Configure iRMC S4 Settings: |                |   |  |
| Video Redirection Enabled:  |                |   |  |
| Remote Storage Enabled:     |                |   |  |
| Apply                       |                |   |  |

Figure 182: Microsoft Active Directory: New LDAP User Group

# LDAP User Group Name Name of the new LDAP user group

## User Shell (Text Access)

Select the desired user shell here.

The following options are available:

- SMASH CLP
   See section "Start a Command Line shell... Start a SMASH CLP shell" on page 380.
- Remote Manager
   See chapter "iRMC S4 via Telnet/SSH (Remote Manager)" on page 359.
- None

#### LAN Channel Privilege

Assign a privilege group for a LAN channel to the user here:

- User
- Operator
- Administrator
- OEM

Refer to section "User permissions" on page 62 for information on the permissions associated with the privilege groups.

# Serial Channel Privilege

Assign a privilege group for a serial channel to the user here: The same privilege groups are available as for *LAN Channel Privilege*.

#### Configure User Accounts

Permission to configure local user access data.

# Configure iRMC S4 Settings

Permission to configure the iRMC S4 settings.

#### Video Redirection Enabled

Permission to use Advanced Video Redirection (AVR) in "View Only" and "Full Control" mode.

#### Remote Storage Enabled

Permission to use the Virtual Media functionality.

296 iRMC \$4

#### <Name>

Clicking a link in the *Name* column opens a new page allowing you to modify and/or supplement the configuration settings of the corresponding LDAP user group:

| LDAP User Group Inform               | ation                                 |                             |            |  |  |  |
|--------------------------------------|---------------------------------------|-----------------------------|------------|--|--|--|
| LDAP User Group Name: LDAPusergroup2 |                                       |                             |            |  |  |  |
| User Shell (Text Access):            | User Shell (Text Access): SMASH CLP ▼ |                             |            |  |  |  |
| Apply                                |                                       |                             |            |  |  |  |
| Privileges and Permission            | ons for LDA                           | P User Group                |            |  |  |  |
| LAN Channel Privileg                 | e: Administr                          | stor ▼                      |            |  |  |  |
| Serial Channel Privileg              | e: Administr                          | ator ▼                      |            |  |  |  |
| Configure User Account               | ts: 🗸                                 |                             |            |  |  |  |
| Configure iRMC S4 Setting            | s: 🗹                                  |                             |            |  |  |  |
| Video Redirection Enable             | d: 🗹                                  |                             |            |  |  |  |
| Remote Storage Enable                | d: 🗹                                  |                             |            |  |  |  |
|                                      | 1                                     |                             |            |  |  |  |
| Apply                                |                                       |                             |            |  |  |  |
| Email Configuration for L            | .DAP User (                           | Group                       |            |  |  |  |
| Email Enabled:                       |                                       |                             |            |  |  |  |
| Mail Format: Sta                     | andard                                | ▼                           |            |  |  |  |
| Prefered Mail Server: Au             | tomatic                               | ▼                           |            |  |  |  |
| Paging Severity Configuration        |                                       |                             |            |  |  |  |
| Fan Sensors:                         | Warning ▼                             | Temperature Sensors:        | Warning ▼  |  |  |  |
| Critical Hardware Errors:            | All ▼                                 | System Hang:                | Critical ▼ |  |  |  |
| POST Errors:                         | AII ▼                                 | Security:                   | Warning ▼  |  |  |  |
| System Status:                       |                                       | Disk Drivers & Controllers: | Critical ▼ |  |  |  |
| Network Interface:                   |                                       | Remote Management:          |            |  |  |  |
| System Power:                        | Warning ▼                             | Memory:                     | Critical ▼ |  |  |  |
| Other:                               | None ▼                                |                             |            |  |  |  |
| Apply                                | 1                                     |                             |            |  |  |  |
| . , , , , ,                          |                                       |                             |            |  |  |  |

Figure 183: Microsoft Active Directory: Directory Service User Group Information

The Options of *LDAP User Group Information* and *Privileges and Permissions for LDAP User Group* are as described under the *New Group* option (see page 295).

The options of *Email Configuration for LDAP User Group* are as follows:

| Email Enabled:           | )                  |                             |          |
|--------------------------|--------------------|-----------------------------|----------|
| Mail Format: S           | Standard           | ▼                           |          |
| Prefered Mail Server:    | utomatic           | ▼                           |          |
| Paging Severi            | ty Configuratio    | n                           |          |
| Fan Sensors              | : Warning <b>v</b> | Temperature Sensors:        | Warning  |
| Critical Hardware Errors | : All ▼            | System Hang:                | Critical |
| POST Errors              | : All ▼            | Security:                   | Warning  |
| System Status            | : None ▼           | Disk Drivers & Controllers: | Critical |
| Network Interface        | : Warning ▼        | Remote Management:          | Critical |
| System Power             | : Warning ▼        | Memory:                     | Critical |
| Other                    | : None ▼           |                             |          |

Figure 184: Microsoft Active Directory: Directory Service User Group Information

#### Email Enabled

Specify whether the user is to be informed about system statuses by email.

#### Mail Format

Depending on the selected email format, you can make a number of settings in the *Email Alerting - Mail Format dependent Configuration group* (see page 276).

The following email formats are available:

- Fixed Subject
- ITS-Format
- SMS-Format

298 iRMC \$4

# Preferred Mail Server

Select the preferred mail server.

You can choose one of the following options:

#### Automatic

If the email cannot be sent successfully immediately, for instance because the preferred mail server is not available, the email is sent to the second mail server.

#### Primary

Only the mail server which has been configured as the primary SMTP server (see page 272) is used as the preferred mail server.

# Secondary

Only the mail server which has been configured as the secondary SMTP server (see page 274) is used as the preferred mail server.

Errors sending email are recorded in the event log.

#### Email Address

Email address of recipient.

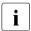

Email address must be configured for the user in the LDAP directory.

## Paging Severity Configuration

Here you can configure system events about which an iRMC S4 user is to be informed by email. Every entry in the event log for the iRMC S4 is assigned to a particular paging group.

The following settings are available for each event group:

#### None

The notification function is deactivated for this paging group.

#### Critical

The iRMC S4 notifies users by email if an entry in the system event log is reported as *CRITICAL*.

#### Warning

The iRMC S4 notifies users by email if an entry in the system event log is reported as *Minor* or *Major* or *Critical*.

All

The iRMC S4 notifies users of every event in this group which causes an entry to be made in the system event log.

Click Apply to activate your settings.

# 7.15.2.2 Configuring iRMC S4 for Microsoft Active Directory

After you have confirmed the *Active Directory* you have chosen by clicking *Apply*, the following variant of the *Directory Service Configuration* page is shown:

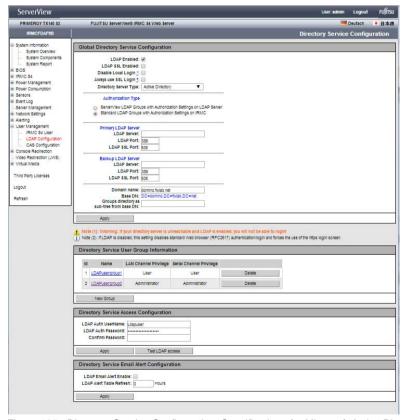

Figure 185: Directory Service Configuration: Specifications for Microsoft Active Directory

i

The entries shown as examples in figure 185 refer to the examples and figures shown in the "User Management in ServerView" manual.

#### Proceed as follows:

► Complete your specifications in the *Global Directory Service Configuration* group:

| Global Directory Service C                    | Configuration                                                                                                    |
|-----------------------------------------------|----------------------------------------------------------------------------------------------------|
| LDAP Enabled:                                 | Ø                                                                                                    |
| LDAP \$\$L Enabled:                           | in the state of the state of th |
| Disable Local Login 1:                        |                                                                                                    |
| Always use \$\$L Login 3:                     |                                                                                                    |
| Directory Server Type:                        | Active Directory ▼                                                                                                    |
| Authorization Type                            |                                                                                                    |
|                                               | ups with Authorization Settings on LDAP Server<br>with Authorization Settings on IRMC                                                                                                    |
| Primary LDAP Server                           |                                                                                                    |
| LDAP Server:                                  |                                                                                                    |
| LDAP Port:                                    | 389                                                                                                    |
| LDAP \$\$L Port:                              | 636                                                                                                    |
| Backup LDAP Server                            |                                                                                                    |
| LDAP Server:                                  |                                                                                                    |
| LDAP Port:                                    |                                                                                                    |
| LDAP \$\$L Port:                              | 636                                                                                                    |
| Domain name:                                  | domino fivialo net                                                                                                    |
|                                               | DC=domino,DC=fwlab,DC=net                                                                                                    |
| Groups directory as<br>sub-tree from base DN: |                                                                                                    |
| Sub-tiee from base DN:                        |                                                                                                    |
| Apply                                         |                                                                                                    |

Figure 186: Global Directory Service Configuration: Specifications for Microsoft Active Directory

# Primary LDAP Server

LDAP directory server that is to be used.

#### LDAP Server

IP address or DSN name of the primary LDAP server.

#### LDAP Port

LDAP port of the primary LDAP server.

# LDAP SSL Port

Secure LDAP port of the primary LDAP server

#### Backup LDAP Server

LDAP directory server which is maintained as the backup server and used as the directory server if *LDAP Server 1* fails.

#### LDAP Server

IP address or DSN name of the Backup LDAP server.

#### LDAP Port

LDAP port of the Backup LDAP server.

#### LDAP SSL Port

Secure LDAP port of the Backup LDAP server

Domain Name

Complete DNS path name of the directory server.

Rase DN

Base DN is automatically derived from Domain Name.

Groups directory as sub-tree from base DN

Pathname of the organizational unit (OU) which as a subtree of *Base DN* (Group DN Context) contains the OUs *SVS* or *iRMCgroups*.

# Department name

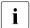

This option is only displayed if the option *Standard LDAP Groups* with *Authorization Settings on iRMC* has been enabled.

The department name is used in the directory service in order to determine the user permissions and alert roles. A user may have different permissions for the department X server than for the department Y server.

- ► Click *Apply* to activate your settings.
- ► Configure the iRMC S4-local user groups data in the *LDAP User Group Information* group:
  - i

The LDAP User Group Information group is only displayed if the option Standard LDAP Groups with Authorization Settings on iRMC has been enabled.

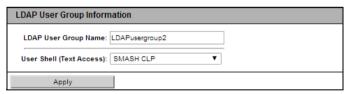

Figure 187: Microsoft Active Directory: LDAP User Group Information

For details see section "Standard LDAP groups with authorization settings on the iRMC S4" on page 295.

► Click *Apply* to activate your settings.

► Configure the LDAP access data in the *Directory Service Access Configuration* group:

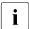

The settings that you make here are required for alerting in connection with global user identifications. If alerting is not enabled, the settings in the *Directory Service Access Configuration* group are not significant.

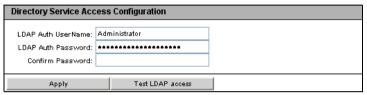

Figure 188: Microsoft Active Directory: Directory Service Access Configuration

#### LDAP Auth User Name

User name the iRMC S4 uses to log onto the LDAP server.

#### LDAP Auth Password

Password the user specified under User Name uses to authenticate themselves on the LDAP server.

#### Confirm Password

Repeat the password you entered under LDAP Auth Password.

#### Test LDAP Access

Checks the access data to the LDAP directory server and shows the LDAP status as the result (see figure 189).

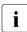

This test only checks the basic access data ("Is the LDAP server present?", "Is the user configured?"), but does not fully authenticate the user.

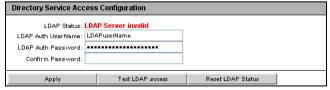

Figure 189: Microsoft Active Directory: Status of the connection to the LDAP server

Click Reset LDAP Status to reset the status display.

- ► Click *Apply* to activate your settings.
- ► Configure the settings for global email alerting in the *Directory Service Email Alert Configuration* group.

| Directory Service Email Alert Configuration                  |  |  |  |  |
|--------------------------------------------------------------|--|--|--|--|
| LDAP Email Alert Enable:   LDAP Alert Table Refresh: 2 Hours |  |  |  |  |
| Apply                                                        |  |  |  |  |

Figure 190: Directory Service Email Alert Configuration

# LDAP Email Alert Enable

Enables global email alerting.

# LDAP Alert Table Refresh [Hours]

Defines the interval at which the email table is regularly updated (see the "User Management in ServerView" manual).

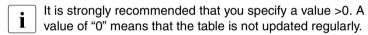

► Click *Apply* to activate your settings.

# 7.15.2.3 Configuring iRMC S4 for Novell eDirectory / OpenLDAP / OpenDS / Open DJ

After you have confirmed you choice of *Novell* or *OpenLDAP* by clicking *Apply*, the following variant of the *Directory Service Configuration* page is shown.

i

The *Directory Service Configuration* page has an identical structure for Novell eDirectory, OpenLDAP and OpenDS / OpenDJ.

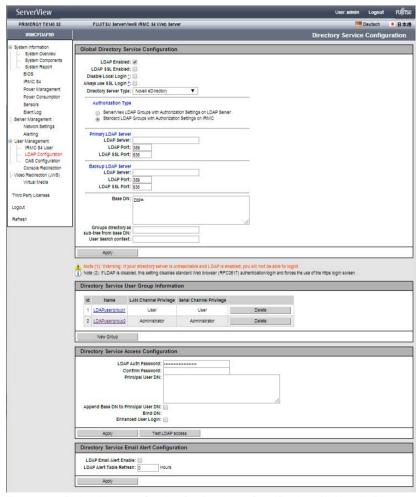

Figure 191: Global Directory Service Configuration: Specifications for Novell eDirectory / Open LDAP

#### Proceed as follows:

► Complete your specifications in the *Global Directory Service Configuration* group:

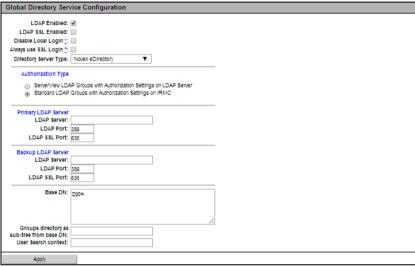

Figure 192: Global Directory Service Configuration: Specifications for Novell eDirectory / Open LDAP / OpenDS / Open DJ

# Primary LDAP Server

LDAP directory server that is to be used.

#### LDAP Server

IP address or DSN name of the primary LDAP server.

#### LDAP Port

LDAP port of the primary LDAP server.

#### LDAP SSL Port

Secure LDAP port of the primary LDAP server

## Backup LDAP Server

LDAP directory server which is maintained as the backup server and used as the directory server if *LDAP Server 1* fails.

#### LDAP Server

IP address or DSN name of the Backup LDAP server.

#### LDAP Port

LDAP port of the Backup LDAP server.

#### LDAP SSL Port

Secure LDAP port of the Backup LDAP server

# Department Name

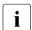

This option is only displayed if the option *Standard LDAP Groups* with *Authorization Settings on iRMC* has been enabled.

Department name. The directory service needs the department name in order to determine the user permissions. A user may have different permissions for the department X server than for the department Y server.

#### Base DN

The *Base DN* is the fully distinguished name of the eDirectory or Open LDAP server and represents the tree or subtree that contains the OU (Organizational Unit) *SVS* or *iRMCgroups*. This DN forms the starting point for LDAP searches.

# *Groups directory as sub-tree from base DN*

Pathname of the OU which as a subtree of *Base DN* (Group DN Context) contains the OU *SVS*.

#### User Search Context

Starting point for searching Users. A User Search Context rule is evaluated when searching for iRMC S4 users. It returns a valid LDAP distinguished name (DN) which serves as the base context for searching users.

► Click *Apply* to activate your settings.

- ► Configure the iRMC S4-local user groups data in the *LDAP User Group Information* group:
  - The LDAP User Group Information group is only displayed if the option Standard LDAP Groups with Authorization Settings on iRMC has been enabled.

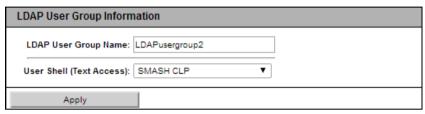

Figure 193: Microsoft Active Directory: LDAP User Group Information

For details see section "Standard LDAP groups with authorization settings on the iRMC S4" on page 295.

- ► Click *Apply* to activate your settings.
- ► Configure the LDAP access data in the *Directory Service Access Configuration* group:

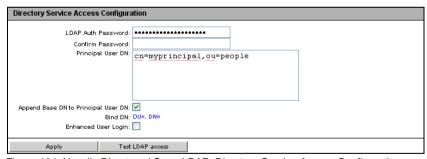

Figure 194: Novell eDirectory / Open LDAP: Directory Service Access Configuration

#### LDAP Auth Password

Password the *Principal User* uses to authenticate themselves on the LDAP server.

# Confirm Password

Repeat the password you entered under LDAP Auth Password.

# Principal User DN

Fully distinguished name, i.e. the full description of the object path and attributes of the generic iRMC S4 user ID (principal user), under which the iRMC S4 queries the permissions of the iRMC S4 users from the LDAP server.

# Append Base DN to Principal User DN

If you activate this option, you do not need to specify the Base DN under *Principal User DN*. In this event, the Base DN is used that you specified under *Base DN* in the *Global Directory Service Configuration* group.

#### Bind DN

*Bind DN* shows the principal user DN used for LDAP authentication.

#### Enhanced User Login

Enhanced flexibility when users log in.

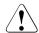

# **CAUTION!**

Only activate this option if you are familiar with the LDAP syntax. If you inadvertently specify and activate an invalid search filter, users can only log in to the iRMC S4 under a global login after the *Enhanced User Login* option has been deactivated.

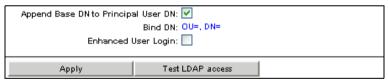

Figure 195: Enhanced User Login

If you select *Enhanced User Login* and activate it with *Apply*, an additional field *User Login Search Filter* appears containing the standard login search filter "(&(objectclass=person)(cn=%s))".

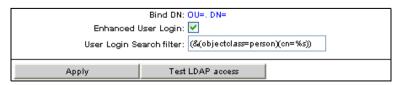

Figure 196: LDAP search filter for "Enhanced User Login"

At login, the placeholder "%s" is replaced by the associated global login. You can modify the standard filter by specifying another attribute in place of "cn=". All global logins are then permitted to log into the iRMC S4 which meet the criteria of this search filter.

#### Test LDAP Access

Checks the access data to the LDAP directory server and shows the LDAP status as the result (see figure 189).

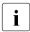

This test only checks the basic access data ("Is the LDAP server present?", "Is the user configured?"), but does not fully authenticate the user.

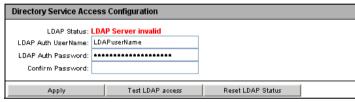

Figure 197: eDirectory / OpenLDAP: Status of the connection to the LDAP server

- ► Click *Reset LDAP Status* to reset the status display.
- Click Apply to activate your settings.
- ► Configure the settings for global email alerting in the *Directory Service Email Alert Configuration* group.

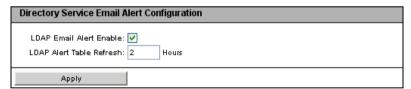

Figure 198: Directory Service Email Alert Configuration

#### LDAP Email Alert Enable

Enables global email alerting.

## LDAP Alert Table Refresh [Hours]

Defines the interval at which the email table is regularly updated (see the "User Management in ServerView" manual). A value of "0" means that the table is not updated regularly.

► Click *Apply* to activate your settings.

310 iBMC S4

# 7.15.3 Centralized Authentication Service (CAS) Configuration - Configuring the CAS Service

i

This view is not supported by all PRIMERGY servers with iRMC S4.

SSO is only supported for accessing the iRMC S4 via the web interface. SSO is **not** supported for accessing the iRMC S4 via the Remote Manager (Telnet/SSH).

The Centralized Authentication Service (CAS) Configuration page allows you to configure the iRMC S4 web interface for CAS-based single sign-on (SSO) authentication.

The first time a user logs in to an application within the SSO domain of the CAS service, they are prompted for their credentials by the CAS-specific login screen. Once they have been successfully authenticated by the CAS service, the user is granted access to the iRMC S4 web interface as well as to any other service within the SSO domain without being prompted for login credentials again.

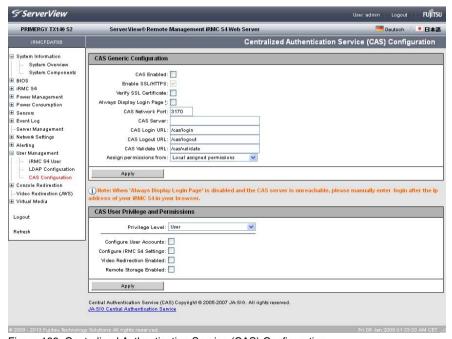

Figure 199: Centralized Authentication Service (CAS) Configuration

# **CAS Generic Configuration**

The CAS Generic Configuration group allows you to configure CAS access data.

| CAS Generic Configuration   |                                  |  |
|-----------------------------|----------------------------------|--|
| 0005 11 1                   |                                  |  |
| CAS Enabled:                |                                  |  |
| Enable SSL/HTTPS:           | ✓                                |  |
| Verify SSL Certificate:     |                                  |  |
| Always Display Login Page 😲 | <u> </u>                         |  |
| CAS Network Port:           | 3170                             |  |
| CAS Server:                 | 0.0.0.0                          |  |
| CAS Login URL:              | /cas/login                       |  |
| CAS Logout URL:             | /cas/logout                      |  |
| CAS Validate URL:           | /cas/validate                    |  |
| Assign permissions from:    | Permissions retrieved via LDAP 🔻 |  |
|                             | Local assigned permissions       |  |
| Apply                       | Permissions retrieved via LDAP   |  |

Figure 200: CAS Generic Configuration

# CAS Enabled

Enables SSO using the CAS service that you specify in the *CAS Generic Configuration* group.

# Enable SSL/HTTPS

All communication between the CAS service and the iRMC S4 is SSL encrypted.

# Verify SSL Certificate

The SSL Certificate of the CAS service is checked against the CA Certificate.

312 iRMC \$4

# Always Display Login Page

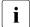

If *Always Display Login Page* is disabled and the CAS service cannot be reached, type /login after the IP address of the iRMC S4 in your browser's navigation bar.

Always displays the iRMC S4 login page:

| Login required to continu | e         |  |
|---------------------------|-----------|--|
| iRMC S4 Login             | CAS Login |  |

Figure 201: Login page

| Login required | l to continue |       |      |   |  |
|----------------|---------------|-------|------|---|--|
| UserName:      | admin         |       |      |   |  |
| Password:      | ****          |       |      |   |  |
| Secure (SSL):  |               |       |      |   |  |
|                |               |       |      | , |  |
| iRMC S4        | Login         | CAS L | ogin |   |  |

Figure 202: Login page - explicit authentication required

This allows users to temporarily login at the iRMC S4 with privileges and permissions that differ from the authorization profile defined under *CAS User Privilege and Permissions* (see page 315).

A user may, for instance, currently be logged in to the CAS service under a user ID with the *User* privilege and now wants to perform an action requiring the *Administrator* privilege. The user can temporarily login at the iRMC S4 under a user ID with the required privileges. However, the user cannot switch between both user IDs.

The buttons *iRMC Login* and *CAS Login* work as follows:

# iRMC S4 Login

Logs the user in to the iRMC S4 web interface with the values specified for *User name* and *Password*. The CAS service is bypassed.

## CAS Login

Logs the user in to the iRMC S4 web interface via SSO:

- If the user has not been authenticated by the CAS service yet:
   The user is redirected to the CAS service for authentication with the specified values for *User name* and *Password*.
- If the user has already been authenticated by the CAS service:
   The user is logged in at the iRMC S4 without being prompted for username and password.

#### CAS Network Port

Port of the CAS service. Default port number: 3170

#### CAS Server

DNS name of the CAS service.

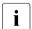

It is absolutely necessary that all systems participating in the SSO domain reference the Central Management Station (CMS) via the same addressing representation. (An SSO Domain comprises all systems where authentication is performed using the same CAS service.) Thus, for example, if you have installed the ServerView Operations Manager by using the name "my-cms.my-domain", you must specify exactly the same name for configuring the CAS service for an iRMC S4. If, instead, you specify only "my-cms" or another IP address of my-cms, SSO will not be enabled between the two systems.

# CAS LoginURL

Login URL of the CAS service.

#### CAS Logout URL

Logout URL of the CAS service.

#### CAS Validate URL

Validate URL of the CAS service.

#### Assign permissions from

Defines the iRMC S4 privilege and permissions for users who are logged in to the iRMC S4 via SSO:

# Local assigned permissions

The privilege and permissions defined under CAS User Privileg and Permissions apply to the user.

Permissions retrieved via LDAP

The authorization profile defined in the LDAP directory service applies to the user.

The is ea

The *Permissions retrieved via LDAP* option is only available, if LDAP is enabled (see option "LDAP Enabled" on page 293).

# **CAS User Privilege and Permissions**

The CAS User Privilege and Permissions group allows you to define the iRMC S4 privileges and permissions a user is granted if they are logged in at the iRMC S4 via SSO.

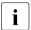

The CAS User Privilege and Permissions group is not displayed if you have selected Permissions retrieved via LDAP under Permissions assigned from in the CAS Generic Configuration group.

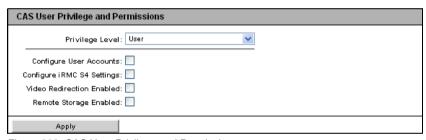

Figure 203: CAS User Privilege and Permissions

#### Privilege

Assign a privilege group to the user here:

- User
- Operator
- Administrator
- OEM

Refer to section "User permissions" on page 62 for information on the permissions associated with the privilege groups.

In addition to the IPMI specific permissions, you can also individually assign users the following channel-independent permissions:

#### Configure User Accounts

Permission to configure local user access data.

# **User Management**

# Configure iRMC S4 Settings

Permission to configure the iRMC S4 settings.

# Video Redirection Enabled

Permission to use Advanced Video Redirection (AVR) in "View Only" and "Full Control" mode.

# Remote Storage Enabled

Permission to use the Virtual Media functionality.

316 iRMC \$4

# 7.16 Console Redirection - Redirecting the console

The following pages are available for console redirection:

- "BIOS Text Console Configure and start text console redirection" on page 317.
- "Advanced Video Redirection Start Advanced Video Redirection (AVR)" on page 322.

# 7.16.1 BIOS Text Console Configure and start text console redirection

The *BIOS Text Console* page allows you to configure and start text console redirection.

Text console redirection can also be configured in the BIOS (see section "Configuring text console redirection for the iRMC S4" on page 49).

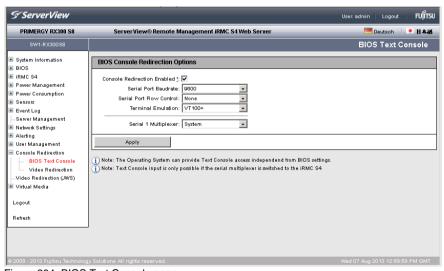

Figure 204: BIOS Text Console page

# 7.16.1.1 BIOS Console Redirection Options Configure text console redirection

BIOS Console Redirection Options allows you to configure text console redirection.

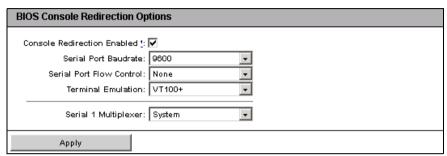

Figure 205: BIOS Text Console page - BIOS Console Redirection Options

#### Console Redirection Enabled

This option allows you to enable / disable console redirection.

The operating system can also permit text console redirection irrespective of the settings in the BIOS.

#### Serial Port Baudrate

The following baud rates can be set: 1200, 2400, 4800, 9600, 19200, 38400, 57600, 115200.

#### Serial Port Flow Control

The following settings are possible:

#### None

Flow control is disabled.

# XON/XOFF (Software)

Flow control is handled by the software.

#### CTS/RTS (Hardware)

Flow control is handled by the hardware.

#### Terminal Emulation

The following terminal emulations are available:

VT100 7Bit, VT100 8Bit, PC-ANSI 7Bit, PC-ANSI 8 Bit, VT100+, VT-UTF8

# Serial 1 Multiplexer

Check the consistency of the multiplexer settings:

Serial: SystemLAN: iRMC S4

Click Apply to activate your settings.

# 7.16.1.2 Text console redirection while the operating system is running

Depending on the operating system used on the managed server, you can continue to use console redirection after the BIOS / UEFI POST phase.

#### DOS

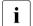

Condition:

The BIOS setting for console redirection mode must be set to *Enhanced* (see the section "BIOS Text Console - Configure and start text console redirection" on page 317).

If the managed server starts the PRIMERGY ServerView Suite diagnosis software, you can operate PRIMERGY ServerView Suite diagnosis using console redirection.

#### Windows Server 2008 / 2012

Windows Server 2008 / 2012 handles console redirection automatically after the POST phase. No further settings are necessary. While the operating system is booting, the Windows Server 2008 SAC console / Windows Server 2012 SAC console is transferred:

```
Computer is booting, SAC started and initialized.

Use the "ch -?" command for information about using channels.

Use the "?" command for general help.

SAC>
```

Figure 206: Windows Server SAC console

#### Linux

You must configure a Linux operating system in such a way that it handles console redirection after the POST phase. Once it has been configured, you have complete remote access.

320 iBMC S4

# Settings required

The settings may differ between program versions.

SuSe and RedHat

Add the following line to the end of the file /etc/inittab:

xx:12345:respawn:/sbin/agetty <baud-rate> ttyS0

RedHat

Insert the following kernel boot parameter in the file /etc/grub.conf:

console=ttyS0,<baud-rate> console=tty0

SuSE

Insert the following kernel boot parameter in the file /boot/grub/menu.lst:

console=ttyS0,<baud-rate> console=tty0

# 7.16.2 Advanced Video Redirection - Start Advanced Video Redirection (AVR)

The Advanced Video Redirection page allows you to start graphical console redirection. The "Advanced Video Redirection" feature redirects graphical output from the managed server to the remote workstation and assigns keyboard and mouse input from the remote workstation to the managed server so that you can access the managed server from the remote workstation as if you were working locally.

AVR can be used by two users simultaneously. One user has full control over the server (full-control mode) and the other can only passively observe keyboard and mouse operation of the server (view-only mode).

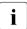

In order to use the iRMC S4 function *Advanced Video Redirection*, you require a license key (see section "iRMC S4 Information - Information on the iRMC S4" on page 174).

The AVR functionality is made available with a Java applet.

# i

# Important note:

Java caching **must not** be disabled. Otherwise AVR cannot be started. (Java caching is enabled per default).

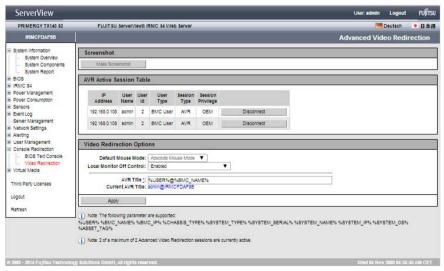

Figure 207: Advanced Video Redirection page

322 iBMC S4

# Creating an ASR screenshot

The ASR Screenshot page allows you to

- take a screenshot of the current VGA screen on the managed server (video screenshot) and store it in the firmware of the iRMC S4,
- view the screenshot stored in the iRMC S4 firmware.
- delete the screenshot stored in the iRMC S4 firmware,

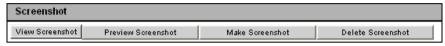

Figure 208: Creating an video screenshot

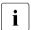

A video screenshot is automatically created in case of a SEL entry for "OS critical stop".

A maximum of **one** video screenshot is stored in the firmware of the iRMC S4, namely the most recently created screenshot.

The following actions are available by clicking on one of the buttons displayed:

#### View Screenshot

(This only appears if a video screenshot has been stored.)

The screenshot is shown in a separate browser window.

#### Preview Screenshot

(This only appears if a video screenshot has been stored.)

A thumbnail of the screenshot is shown in the ASR Screenshot group.

#### Make Screenshot

Takes a new video screenshot.

#### Delete Screenshot

(This only appears if a video screenshot has been stored.)

The video screenshot stored in the iRMC S4 firmware is deleted after you have confirmed that you wish to do so.

#### AVR Active Session Table - Show current AVR sessions

The AVR Active Session Table lists the currently active AVR sessions. If no AVR session is currently active then the AVR Active Session Table is not displayed.

If two AVR Sessions are currently active, a *Disconnect* button is displayed for each Session.

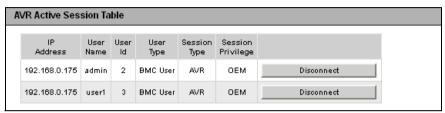

Figure 209: AVR Active Session Table - (two active AVR sessions)

## Disconnect

If you click *Disconnect*, a confirmation dialog box appears in which you can close the AVR session to the left of the button.

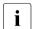

You can only close AVR sessions of other users with the *Disconnect* button. To close your own session, choose *Exit* from the *Extras* menu in the AVR window (see page 92).

#### **Video Redirection Options**

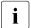

This function is not supported for all PRIMERGY servers.

The *Video Redirection Options* group allows you to specify various options that apply for the duration of the AVR session.

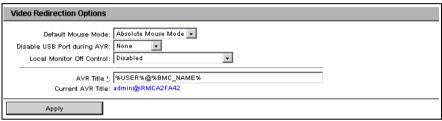

Figure 210: Video Redirection Options

#### Default Mouse Mode

Defines the default mouse mode (Absolute Mouse Mode, Relative Mouse Mode, or Other Mouse Mode).

Depending on the server operating system, you must make the following settings:

- Windows: Absolute mouse mode, Hide mouse mode (Relative) or Relative mouse mode
- Linux: Absolute mouse mode, Hide mouse mode (Relative) or Relative mouse mode.

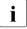

Default setting: Absolute mouse mode

#### Disable USB Port during AVR

Defines which USB ports are to be disabled on the managed server for the duration of the AVR session:

None

No USB port will be disabled.

Front USB

Only the USB port on the front of the server will be disabled.

Rear USB

Only the USB port on the back of the server will be disabled.

Disable All

All USB ports of the server will be disabled.

#### Local Monitor Off Control

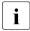

The current status of the local monitor is indicated the AVR *Video* menu and displayed via the second icon from the right in the AVR Tool bar (see section "AVR Tool bar" on page 110

Enables / disables the Local Monitor Off Control function of the iRMC S4.

#### Enabled

Enables the *Local Monitor Off Control* function. In full-access mode of an AVR session, you can switch the local monitor of the server on and off from the remote workstation.

#### Disabled

Disables the *Local Monitor Off Control* function, i.e. the local monitor is always switched on and cannot be switched off.

#### Automatic Off when AVR is started

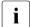

This option only takes effect if the *Local Monitor Off Control* function is enabled.

If you enable the *Automatic Off when AVR is started* option, the local monitor is automatically switched off for the duration of the session when an AVR session is started. After the AVR session is closed, the local monitor is automatically switched on again if no concurrent session with enabled *Local Monitor Off control* is active.

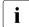

#### Parallel AVR sessions:

Even if you switch on the local monitor during your AVR session, the local monitor is automatically switched off again if a new, concurrent AVR session is started.

The local monitor is switched on again automatically when all AVR sessions have been closed

#### AVR Title

Title of your choice which will be displayed in the AVR title bar.

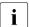

The following predefined variables can be used in the AVR title:

```
%USER%, %BMC,_NAME%, %BMC_IP%, %CHASSIS_TYPE%, %SYSTEM_TYPE%, %SYSTEM_SERIAL%, %SYSTEM_NAME%, %SYSTEM IP%, %SYSTEM OS%, %ASSET TAG%
```

#### Current AVR Title

Displays the AVR title which will be displayed in the AVR title bar.

► Click *Apply* to activate your settings.

#### Video Redirection - Starting AVR

You start AVR under Video Redirection.

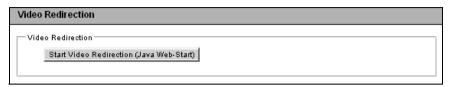

Figure 211: Advanced Video Redirection page - Local Monitor

- ► Click Start Video Redirection (Java Web-Start) to start a second AVR session.

  The Java applet for Advanced Video Redirection is started.
  - For details on the AVR window, see chapter "Advanced Video Redirection (AVR)" on page 79.

The two active AVR sessions are shown as follows on the *Advanced Video Redirection* page:

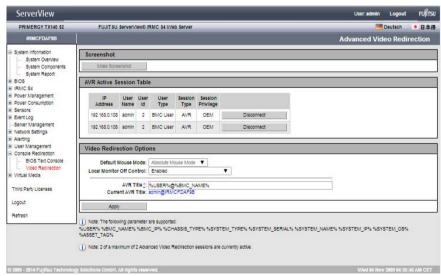

Figure 212: AVR window with two active AVR sessions

#### Disconnect

If you click *Disconnect*, a confirmation dialog box appears in which you can close the AVR session to the left of the button.

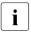

You can only close AVR sessions of other users with the *Disconnect* button. To close your own session, choose *Exit* from the *Extras* menu in the AVR window (see page 92).

The following window appears if the managed server is powered down:

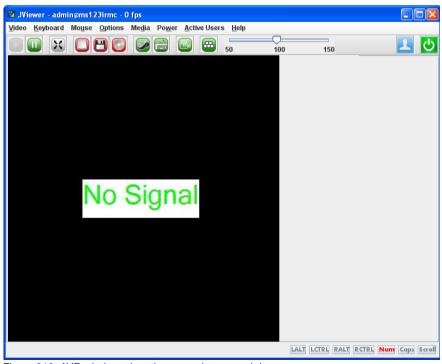

Figure 213: AVR window when the server is powered down

## 7.17 Virtual Media

The Virtual Media feature provides the managed server with a "virtual" drive which is physically located elsewhere in the network. The source for the virtual drive can be a physical drive (floppy, disk drive, CD-ROM/DVD-ROM) or an ISO image (image file).

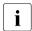

In order to use the iRMC S4 function *Virtual Media*, you require a license key (see page 176).

You can make the virtual media available as a physical drive or image file at the remote workstation (see page 114). The image file may also be a network drive (with drive letter, e.g. "D:" for drive D):

The Virtual Media link contains links to the following pages:

- "Virtual Media Options Configuring virtual media options" on page 331.
- "Remote Image Mount connecting remote ISO images" on page 333.

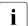

This link is only displayed if *Remote Image Mount* support has been enabled in the *Virtual Media* page.

## 7.17.1 Virtual Media Options - Configuring virtual media options

The *Virtual Media Options* page allows you to configure the options for the virtual media provided via the iRMC S4.

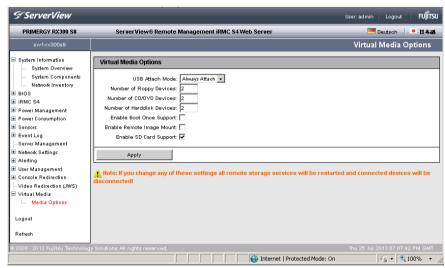

Figure 214: Virtual Media Options page

#### USB Attach Mode

attach mode of the virtual media.

The following modes are offered for selection:

#### Always Attach

The virtual media is always attached to the server.

#### Auto Attach

The virtual media is attached to the server only when a virtual media session is started.

#### Number of Floppy Devices

Maximum number of Floppy devices that may be used in a Virtual Media session. 0 to 4 Floppy devices can be configured. Default: 0.

#### Number of CD/DVD Devices

Maximum number of CD/DVD devices that may be used in a Virtual Media session. 0 to 4 four CD/DVD devices can be configured. Default: 2.

#### Virtual Media

#### Number of Harddisk Devices

Maximum number of hard disk devices that may be used in a Virtual Media session. 0 to 4 four hard disk devices can be configured. Default: 1.

#### Enable Remote Image Mount

Enables / disables the Remote Image Mount, which makes it possible to host CD/DVD, Floppy, and hard disk ISO images on a server in the network.

Activating the *Enable Remote Image Mount* option displays the additional *Remote Image Mount* link under *Virtual Media* in the navigation area. Clicking the *Remote Image Mount* link opens the *Remote Image Mount page* which contains the panels for configuring the *Image Options* of the corresponding image type (see page 333).

► Click *Apply* to activate your settings.

## 7.17.2 Remote Image Mount - connecting remote ISO images

The Remote Image Mount function makes available to the managed server CD/DVD, Floppy, and hard disk ISO images that host on a server in the network.

The *Remote Image Mount* page contains the groups for configuring the *Image Options* of the corresponding image type (CD/DVD, Floppy, and hard disk ISO images).

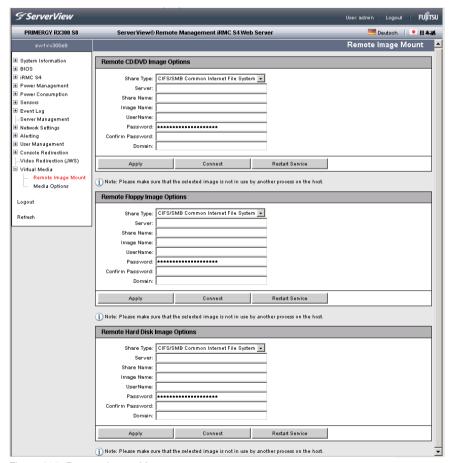

Figure 215: Remote Image Mount page

IRMC S4 333

## Remote CD/DVD Image Options / Remote Floppy Image Options / Remote Hard Disk Image Options

These groups each allow you to configure the options for mounting the remote images of the corresponding type and to establish / clear the connect to the remote image. Additionally, you can restart the *Remote Image Mount* service (e.g.in case of a failure).

Share Type

Share type of the network share where the ISO images are located.

The following modes are offered for selection:

CIFS/SMB Common Interface File System

Share type of the network share is CIFS SMB (Common Interface File System).

NFS Network File System

The virtual media is attached to the server only when a virtual media session is started.

Server

IP address or DNS name of the server hosting the remote images (remote image server for short).

Share Name

Name of the network share the remote image server belongs to.

Image Name

Name of / path to the remote image.

User Name

User name required for accessing the network share.

Password

Enter the password for the user.

Confirm Password

Reenter the password for confirmation.

Domain

Domain of the user.

Apply

Activates your settings.

Connect

Connects the remote image to the managed server.

#### Disconnect

Clears the remote image connection.

#### Restart Service

Restarts the Remote Image Mount service (e.g. in case of a failure).

## Connecting the remote image to the managed server

Suppose you have configured the *Remote CD/DVD Image Options* as follows:

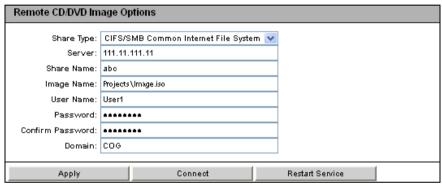

Figure 216: Remote CD/DVD Image Options are configured

To connect to the remote image to the managed server, proceed as follows:

- Click Apply to activate your settings.
- ► Click Connect.

The *Remote CD/DVD Image Options* group is shown as follows, indicating that the remote image is now connected to the managed server:

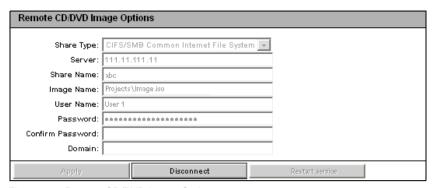

Figure 217: Remote CD/DVD Image Options

- ▶ To clear the connection to the remote image, click *Disconnect*.
- ► To restart the *Remote Image Mount* service (e.g. in case of a failure), click *Restart Service*.

336 iRMC \$4

## 7.18 Lifecycle Management

The embedded Lifecycle Management functionality (eLCM) of the iRMC S4 allows you to configure and perform lifecycle management of a PRIMERGY server with a few mouse clicks centrally from the iRMC S4 web interface without the need of handling physical devices.

eLCM provided by the iRMC S4 comprises the following functions:

- eLCM update management
- eLCM image management
- eLCM health management

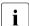

To use the eLCM functionality, you need a valid eLCM license key which is purchased together with the iRMC S4 SD card. The SD card is used as the iRMC S4-related non-volatile mass data storage and is mounted in the iRMC S4-internal Linux file system. From the server side, files on the iRMC S4 SD card may be read and written through the PCIe interface via HTI (High-speed Transfer Protocol). In particular, communication between the iRMC S4 and the ServerView Agentless Service occurs via HTI.

The Lifecycle Management link contains links to the following pages:

- "Update Settings Configuring general eLCM update settings" on page 338.
- "Online Update Configuring the eLCM online update" on page 339.
- "Offline Update Configuring the eLCM offline update" on page 344.
- "Custom Image Handling custom images" on page 350.
- "PrimeCollect Health management" on page 354.

The iRMC S4 supports an SD card for non-volatile mass data storage. The SD card is mounted in the iRMC S4-internal Linux file system. From the server side, files on the iRMC S4 SD card may be read and written through the PCIe interface via HTI.

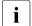

In order to use the iRMC S4 function *Lifecycle Management*, you require a license key (see page 176).

IRMC S4 337

## 7.18.1 Update Settings - Configuring general eLCM update settings

The *Update Settings* page allows you to configure the options for the eLCM update repository.

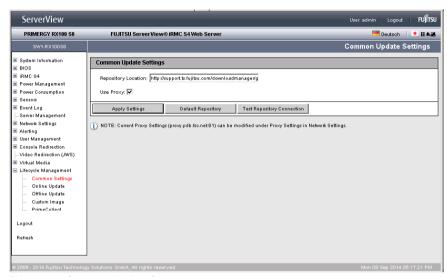

Figure 218: Common Update Settings page

#### Repository Location

URL of the update repository used for the eLCM update.

Default: https://support.ts.fujitsu.com

#### Use Proxy

Specifies whether a proxy server should be used. The proxy settings can be configured / changed in the *Network Settings -Proxy Settings* page (see page 261).

#### Apply Settings

Applies your settings.

#### Default Repository

Repository location is set to default (https://support.ts.fujitsu.com).

#### Test Repository Connection

Tests the connection to the repository.

## 7.18.2 Online Update - Configuring the eLCM online update

The *Online Update* page allows you to update BIOS and controller firmware while the server operating system is running. On Windows systems, it is also possible to update drivers supported by PSPs (PRIMERGY Support Packages, see the manual "Local System Update for PRIMERGY Server" for details).

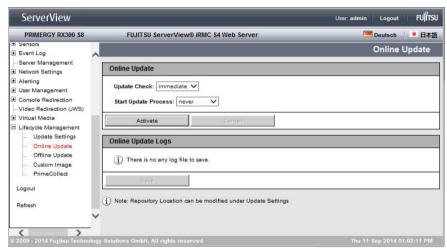

Figure 219: Online Update page

Starting an online update always comprises the following steps:

- Performing the update check.
- 2. Starting the online update process.

Both steps, which are described in detail below, can be executed manually or scheduled.

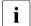

Full online update functionality is only available if the ServerView Agentless Service is running on the server operating system. Otherwise, only iRMC S4 and/or BIOS firmware can be updated. The *System Information* group in the *System Overview* page informs you whether the ServerView Agentless service is available (see page 139).

The ServerView Agentless Service provides driver and firmware inventory data and finally installs the component driver and firmware updates on the managed server while the system is up and running.

IRMC S4 339

For a more detailed description, see the manual "ServerView embedded Lifecycle Management (eLCM)"

### Online Update - Configuring and starting the online update

The *Online Update* group allows you to configure and start both the update check and the online update itself.

i

Update settings cannot be changed while an update is being executed.

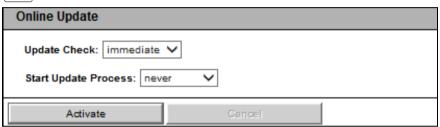

Figure 220: Online Update page - Online Update group

#### Update Check

Here you configure whether clicking *Activate* will start the update check immediately, at a fixed date, or periodically.

immediate

Starts the update check immediately.

daily

Starts the update check once a day at the specified time.

weekly

Starts the update check once a week at the specified day and time.

monthly

Starts the update check once a month at the specified day and time.

yearly

Starts the update check once a year at the specified date and time.

once only

Starts the update check at the specified date and time.

never

Never starts the update check.

Once the update check process has successfully completed, the *Available Updates* list is displayed in the *Online Update* group. There, you can select/deselect the components which you want to be updated.

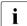

Updates displayed with Severity "essential" cannot be deselected.

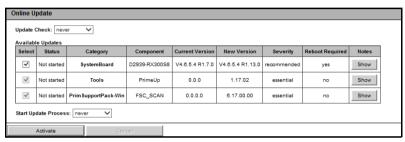

Figure 221: Online Update group - update check performed

#### Start Update Process

Here you configure whether clicking *Activate* will start the update process immediately, at a fixed date, or periodically.

#### immediate

Starts the update process immediately.

#### after check

Automatically starts an update process that directly follows an (immediately) initiated update check.

#### auto

Automatically starts the update process directly following a scheduled update check.

#### daily

Starts the update process once a day at the specified time.

#### weekly

Starts the update process once a week at the specified day and time.

#### monthly

Starts the update process once a month at the specified day and time.

## **Lifecycle Management**

yearly

Starts the update process once a year at the specified date and time.

once only

Starts the update process at the specified date and time.

never

Never starts the update process.

#### Activate

Starts an update check and/or the online update according to the settings configured under *Update Check* and *Start Update Process*:

| Update<br>Check        | Start Update<br>Process | Resulting behavior                                                                                                    |
|------------------------|-------------------------|----------------------------------------------------------------------------------------------------|
| immediate              | after check             | Update check is started immediately, Subsequently, update process is automatically started. All available update components are installed. No user interaction.                                                                                                    |
| scheduled <sup>1</sup> | auto                    | Scheduled update check. All available update components are installed. No user interaction.                                                                                                    |
| immediate              | never                   | Update check is started immediately, Update process is not started automatically.                                                                                                    |
| scheduled <sup>1</sup> | never                   | Scheduled update checks none of which is followed by an automatically started update process.                                                                                                    |
| never                  | immediate               | Based on the result of a separately performed update check, the update process is started immediately. This allows you to explicitly select/deselect one or more of the components offered for selection by the former update check before starting the update process. |
| never                  | scheduled <sup>1</sup>  | Based on the result of a separately performed update check, the update process is started immediately. This allows you to explicitly select/deselect one or more of the components offered for selection by the former update check before starting the update process. |

Table 9: Online update settings

#### Cancel

Cancels the update check.

<sup>&</sup>lt;sup>1</sup> daily, weekly, monthly, yearly, once only

## **Online Update Logs**

The *Online Update Logs* group informs you if a log file of the online update is available, and, if this applies, allows you to store the log file.

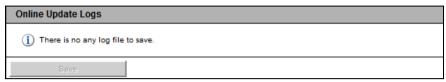

Figure 222: Online Update page - Online Update Logs

#### Save

Opens a confirmation dialog which offers to store the log file. The Save button is disabled if no log file is available.

## 7.18.3 Offline Update - Configuring the eLCM offline update

The *Offline Update* page allows you to update system components like network or storage controller firmware on the managed server. Additionally, you can install BIOS and iRMC S4 firmware updates.

An offline update is the method of choice if no Agentless Service is running on the managed server, or if the Agentless Service does not support the server operating system. The *System Information* group in the *System Overview* page informs you whether the ServerView Agentless Service is available on the server (see page 139).

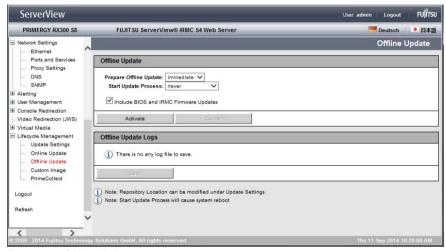

Figure 223: Offline Update page

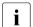

Roughly speaking, the offline update comprises the following steps which are processed automatically:

- The iRMC S4 downloads all necessary files (in particular the eLCM offline update manager, which is a slim version of the ServerView Update Manager Express) and the local update repository onto the iBMC S4 SD card.
- 2. The iRMC S4 creates a bootable CD ROM image from these components and mounts it as a virtual CD ROM device.

- 3. The iRMC S4 shuts down the managed server and reboots the system from the mounted CD ROM device.
- The eLCM offline update manager, which is a slim version of the ServerView Update Manager Express, installs the firmware updates.

For a more detailed description, see the manual "ServerView embedded Lifecycle Management (eLCM)".

Starting an offline update always comprises the following steps:

- 1. Preparing the offline update.
- 2. Starting the offline update process.

Both steps, which are described in detail below, can be executed manually or scheduled.

#### Offline Update - preparing and starting the offline update

The *Offline Update* group allows you to prepare and start the offline update process.

i

Update settings cannot be changed while an update is being executed.

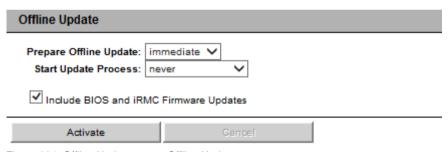

Figure 224: Offline Update page - Offline Update group

Prepare Offline Update

Prepares the offline update.

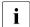

Preparing the offline update includes the following activities which are automatically performed by the iRMC S4:

- Downloading from the latest firmware update packages for system components, iRMC S4 firmware and BIOS to the iRMC S4.
- Creating a system-specific local copy of the *Update-DVD.iso*.
   Only components specific for the managed server are regarded.

Here you configure whether clicking *Activate* will start preparing the offline update process immediately, automatically at a fixed date, or periodically.

immediate

Prepares the update immediately.

daily

Prepares the update once a day at the specified time.

weekly

Prepares the update once a week at the specified day and time.

monthly

Prepares the update process once a month at the specified day and time.

yearly

Prepares the update once a year at the specified date and time.

once only

Prepares the update at the specified date and time.

never

Never starts the update process.

Start Update Process

Here you configure whether clicking *Activate* will start the update check immediately, automatically at a fixed date, or periodically.

immediate

Starts the update process immediately.

after preparation

Automatically starts an update process that directly follows an (immediately) initiated update preparation.

auto

Automatically starts an update process directly following a scheduled update preparation.

daily

Starts the update process once a day at the specified time.

weekly

Starts the update process once a week at the specified day and time.

monthly

Starts the update process once a month at the specified day and time.

yearly

Starts the update process once a year at the specified date and time.

once only

Starts the update process at the specified date and time.

never

Never starts the update process.

Include BIOS and iRMC Firmware Updates

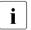

This option affects only the update process, but not the update preparation.

If this option is selected, the offline update also updates BIOS and iRMC S4 firmware.

### Lifecycle Management

#### Activate

Starts an update check and/or the offline update according to the settings configured under *Prepare Offline Update and Start Update Process*:

| Prepare<br>Offline update | Start Update<br>Process <sup>1</sup> | Resulting behavior                                                                                                    |
|---------------------------|--------------------------------------|----------------------------------------------------------------------------------------------------|
| immediate                 | never                                | Preparing the offline update is started immediately, Update process is not started automatically.                                                                              |
| immediate                 | after preparation                    | Preparing the offline update is started immediately, Subsequently, update process is automatically started. No user interaction.                                               |
| scheduled <sup>2</sup>    | never                                | Scheduled preparation of the offline update is started immediately, Update process is not started automatically.                                                               |
| scheduled <sup>2</sup>    | auto                                 | Scheduled preparation of the update in combination with subsequently started update process. All available update components are installed. No user interaction.               |
| never                     | immediate                            | The update process is started immediately. This requires that an update iso-image made available by a former update preparation is already available on the iRMC S4.           |
| never                     | scheduled <sup>2</sup>               | The update process is started in a scheduled manner. This requires that an update iso-image made available by a former update preparation is already available on the iRMC S4. |

Table 10: Offline update settings

#### Cancel

Cancels preparing / executing the offline update. *Cancel* only works as long as the download has not started. Once the download is started, the *Cancel* button is disabled.

After update process is started, the managed server is shut down. The eLCM Offline Update Manager is started and performs the update.

<sup>&</sup>lt;sup>2</sup> daily, weekly, monthly, yearly, once only

### **Offline Update Logs**

The *Offline Update Logs* group informs you if a log file related to the offline update is available, and, if this applies, allows you to store the log file.

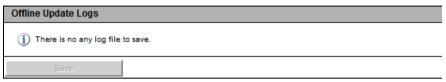

Figure 225: Online Update page - Online Update Logs

#### Save

Opens a confirmation dialog which offers to store the log file. The Save button is disabled if no log file is available.

IRMC S4 349

## 7.18.4 Custom Image - Handling custom images

The *Custom Image* page allows you to specify a URL from which you can download ISO images onto the iRMC S4 SD card. The download itself can be initiated manually or scheduled by a timer. The downloaded images are subsequently displayed for selection.

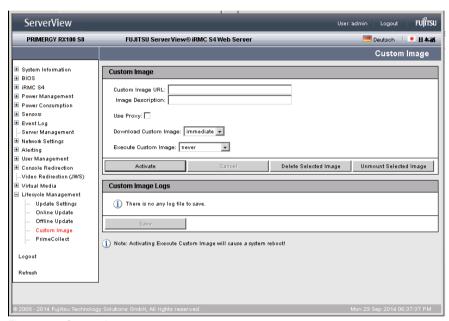

Figure 226: Custom Image page

#### Custom Image URL

Here you can specify the URL from which ISO images should be downloaded onto the iBMC S4.

#### Image Description

Here you can enter a textual description of the image.

#### Download Custom Image

Here you configure whether clicking *Activate* will start downloading the custom image immediately, automatically at a fixed date, or periodically.

#### immediate

Downloads the custom image immediately.

daily

Downloads the custom image once a day at the specified time.

weekly

Downloads the custom image once a week at the specified day and time

monthly

Downloads the custom image once a month at the specified day and time.

yearly

Downloads the custom image once a year at the specified date and time.

once only

Downloads the custom image at the specified date and time.

never

Never downloads the custom image.

#### Execute Custom Image

Here you configure whether clicking *Activate* will start activating the custom image immediately, automatically at a fixed date, or periodically.

immediate

Executes the custom image immediately.

after download

Automatically executes the custom image automatically after an (immediately) initiated download.

auto

Automatically executes the custom image directly after a scheduled download.

daily

Executes the custom image once a day at the specified time.

IBMC S4 351

## **Lifecycle Management**

weekly

Executes the custom image once a week at the specified day and time.

monthly

Executes the custom image once a month at the specified day and time.

yearly

Executes the custom image once a year at the specified date and time.

once only

Executes the custom image at the specified date and time.

never

Never executes the custom image.

#### Activate

Starts the download and/or the execution of the selected custom image according to the settings configured under *Download Custom Image* and *Execute Custom Image*:

| Download<br>Custom Image | Execute<br>Custom Image | Resulting behavior                                                                                                    |
|--------------------------|-------------------------|----------------------------------------------------------------------------------------------------|
| immediate                | never                   | Download of the custom image is started immediately. Custom image is not executed automatically.                                                               |
| scheduled <sup>1</sup>   | never                   | Scheduled download of the custom image is enabled immediately. Custom image is not executed automatically.                                                     |
| immediate                | after download          | Download of the custom image is started immediately. Subsequently, execution of the custom image is automatically started. No user interaction.                |
| scheduled <sup>1</sup>   | auto                    | Scheduled download of the custom image in combination with subsequent automatically started execution. No user interaction.                                    |
| never                    | immediate               | Execution of the custom image is started immediately. This requires that a custom image is already available on the iRMC S4 SD card and offered for selection. |

Table 11: Custom image settings

352 iRMC \$4

| Download<br>Custom Image | Execute<br>Custom Image | Resulting behavior                                                                                                    |
|--------------------------|-------------------------|----------------------------------------------------------------------------------------------------|
| never                    | scheduled <sup>1</sup>  | Execution of the custom image is started in a scheduled manner. This requires that a custom image is already available on the iRMC S4 SD card and offered for selection. |

Table 11: Custom image settings

#### Cancel

Cancels preparing the download. *Cancel* only works as long as the download has not started. Once the download is started, the *Cancel* button is disabled

#### Delete Selected Image

Deletes the selected image(s) from the iRMC S4 SD card.

#### Unmount Selected Image

Unmounts the selected image.

### **Custom Image Logs**

The *Custom Image Logs* group informs you if a log file related to the custom image is available, and, if this applies, allows you to store the log file.

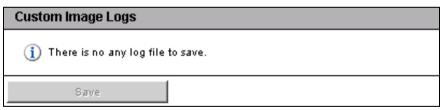

Figure 227: Online Update page - Online Update Logs

#### Save

Opens a confirmation dialog which offers to store the log file. The *Save* button is disabled if no log file is available.

IRMC S4 353

<sup>&</sup>lt;sup>1</sup> daily, weekly, monthly, yearly, once only

## 7.18.5 PrimeCollect - Health management

The *PrimeCollect* page allows you to store several PrimeCollect archives on the iRMC S4 SD card. Additionally, you can define one special "reference image" which will not be overwritten by the ring buffer principle.

Out-of-band eLCM provided by the iRMC S4 extends and enhances the standard PrimeCollect functionality and usability as follows:

- Creating PrimeCollect archives automatically and scheduled.
- Storing PrimeCollect archive files on the iRMC S4 SD card. In particular, you
  can define one special "reference image" which will not be overwritten by the
  ring buffer principle.
- Maintaining a history of PrimeCollect archives.
- Transferring PrimeCollect archives to another server via management LAN or AIS Connect.
- Displaying PrimeCollect archive contents in the iRMC S4 Web interface.
- Creating PrimeCollect archives automatically and scheduled.
- Creating PrimeCollect archives automatically and scheduled.

PrimeCollect archive file creating is based on the communication between the iRMC S4 and the ServerView Agentless Service. The *System Information* group in the *System Overview* page informs you whether the ServerView Agentless Service is available on the server (see page 139).

354 iRMC \$4

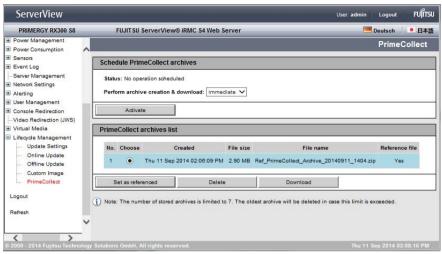

Figure 228: PrimeCollect page - Schedule PrimeCollect archives

#### Schedule PrimeCollect archives

The Schedule PrimeCollect archives group allows you to configure archive creation and download.

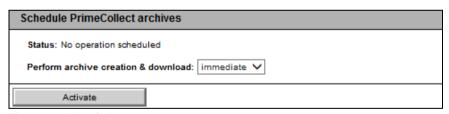

Figure 229: PrimeCollect page

#### Status

Displays the current status of the archive creation and update process.

#### Perform archive creation & download

Here you configure whether clicking *Activate* will start activating the custom image immediately, automatically at a fixed date, or periodically.

#### immediate

Performs archive creation and download immediately.

IBMC S4 355

### Lifecycle Management

daily

Performs archive creation and download once a day at the specified time.

weekly

Performs archive creation and download once a week at the specified day and time.

monthly

Performs archive creation and download once a month at the specified day and time.

yearly

Performs archive creation and download once a year at the specified date.

once only

Performs archive creation and download at the specified date.

never

Never performs archive creation and download

-

#### Activate / Deactivate

Enables / disables the configuration:

- Clicking Activate starts archive creation and download corresponding to the settings configured under Perform archive creation & download
- Clicking *Deactivate* stops currently processed archive creation and download.

#### PrimeCollect archives list

The *PrimeCollect archives list* displays the list of available PrimeCollect archives.

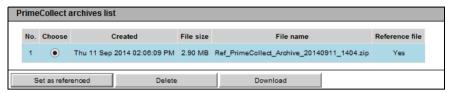

Figure 230: PrimeCollect page - PrimeCollect archives list

#### Set as referenced

Marks the currently selected archive as the reference archive. If the list contains only one archive, this archive will automatically serve as the reference archive.

#### Delete

Deletes the selected archive from the list.

#### Download

Opens a file browser dialog allowing you open or save the selected archive.

IRMC S4 357

# 8 iRMC S4 via Telnet/SSH (Remote Manager)

A Telnet-based interface is available for the iRMC S4. This is known as the Remote Manager. You can call the Remote Manager over any Telnet/SSH client.

The iRMC S4 supports secure connections over SSH (Secure Shell). The Remote Manager interface is identical for Telnet and SSH connections. In principle, any Telnet/SSH client that interprets VT100 sequences can be used to access the iRMC S4. It is nevertheless recommended that the iRMC S4 web interface or the ServerView Remote Management Frontend (referred to below simply as the Remote Management Frontend) be used.

This chapter describes operation of the iRMC S4 from the Remote Manager and the various functions in detail. The end of the chapter also provides a brief overview of SMASH CLP

## 8.1 Requirements on the managed server

Access via Telnet must be activated for the iRMC S4 (see the section "Ports and Network Services - Configuring ports and network services" on page 257).

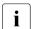

Access via the Telnet protocol is deactivated by default for security reasons, as passwords are transmitted in plain text.

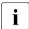

Since the ServerView Operations Manager does not know the value of the management port, the Remote Management Frontend works with the default value.

Since a connection is not automatically established when the Remote Management Frontend is started, you can correct any nonstandard value for the management port after the Remote Management Frontend has been started.

# 8.2 Operating Remote Manager

Operation of Remote view is described on the basis of the example in figure 231, which shows an excerpt from the main menu of the Remote Manager.

```
Main Menu

(1) System Information...
(2) Power Management...
(3) Enclosure Information...
(4) Service Processor...
(5) RAID Management...

(c) Change password
(r) Console Redirection (EMS/SAC)
(s) Start a Command Line shell...
(l) Console Logging

Enter selection or (0) to quit:
```

Figure 231: Operating the Remote Manager

- ► Select the required menu item by entering the number or letter which precedes the menu item, e.g. "c" for "Change password".
  - Functions that the user is not permitted to use are indicated by a dash (-) and functions that are not available are indicated by an asterisk (\*).
- ► Press O or the key combination Ctrl D to close the Remote Manager. An appropriate event will be written to the event log.

### 8.3 Overview of menus

The Remote Manager menu for the iRMC S4 has the following structure:

### System Information

- View Chassis Information
- View Mainboard Information
- View OS and SNMP Information
- Set ASSET Tag

### Power Management

- Immediate Power Off
- Immediate Reset
- Power Cycle
- Power on
- Graceful Power Off (Shutdown)
- Graceful Reset (Reboot)
- Raise NMI (via iRMC S4)

#### Enclosure Information

- System Eventlog
  - View System Eventlog (text, newest first)
  - View System Eventlog (text, oldest first)
  - Dump System Eventlog (raw, newest first)
  - Dump System Eventlog (raw, oldest first)
  - View System Eventlog Information
  - Clear System Eventlog

- Internal Eventlog
  - View Internal Eventlog (text, newest last)
  - Dump Internal Eventlog (raw, newest last)
  - View Internal Eventlog Information
  - Clear Internal Eventlog
  - Change Internal Eventlog mode
- Temperature
- Voltages/Current
- Fans
- Power Supplies
- Memory Sensor
- Door Lock
- CPU Sensors
- Component Status (Lightpath)
- List All Sensors

#### Service Processor

- Configure IP Parameters
- List IP Parameters
- Toggle Identify LED
- Reset iRMC S4 (Warm reset)
- Reset iRMC S4 (Cold reset)

### RAID Management

- Controller information
- Physical device information
- Logical device information
- Array configuration information
- BBU status

### Overview of menus

- Change password
- Console Redirection (EMS/SAC)
- Start a Command Line shell
- Console Logging

# 8.4 Logging in

When connecting to the iRMC S4, you are required to enter your login credentials (username and password). As soon as a connection to the iRMC S4 has been established, the main menu window of the Remote Manager (Telnet/SSH window) is displayed at the terminal client at the remote workstation.

Depending on whether ServerView agents have already been started at some point on the system, the main window is shown with or without system information.

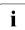

When logging in over an SSH connection: If the host key of the managed server is not yet registered at the remote workstation, the SSH client issues a security alert with suggestions on how to proceed.

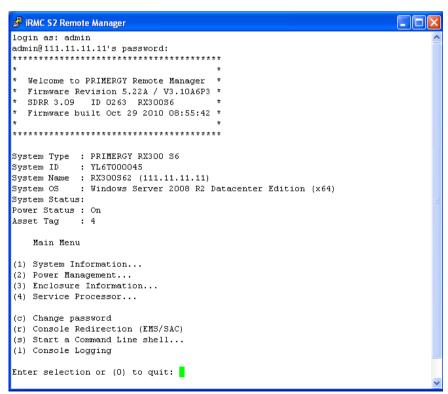

Figure 232: Remote Manager: Main menu window (with system information)

IRMC S4 365

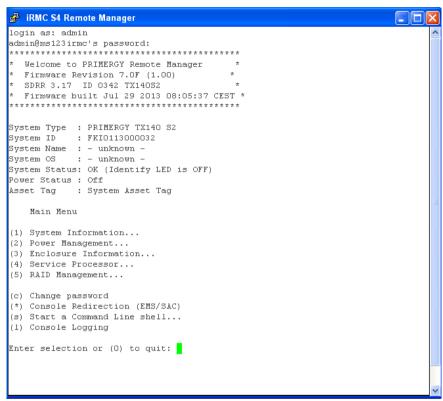

Figure 233: Remote Manager: Main menu window (without system information)

The Remote Manager window contains information on the affected system. This information identifies the server and indicates its operating status (Power Status). Some details (e.g. the System Name) are only shown for servers and only if the server is configured appropriately.

In order to be able to use the Remote Manager, you must log in with a user name and a password.

Then an appropriate event will be written to the Event log and the relevant main menu of the Remote Manager displayed (see section "Main menu of the Remote Manager" on page 367).

You can terminate the login process at any time using Ctrl D.

# 8.5 Main menu of the Remote Manager

```
Main Menu

(1) System Information...
(2) Power Management...
(3) Enclosure Information...
(4) Service Processor...
(5) RAID Management...

(c) Change password
(r) Console Redirection (EMS/SAC)
(s) Start a Command Line shell...
(l) Console Logging

Enter selection or (0) to quit:
```

Figure 234: Remote Manager: Main menu

The main menu of the Remote Manager provides the following functions:

| System Information    | View information on the managed server and set the Asset Tag (see section "System Information - Information on the managed server" on page 371).                                                                                                |
|-----------------------|----------------------------------------------------------------------------------------------------|
| Power Management      | Power the server up or down. (see section "Power Management" on page 373).                                                                                                    |
| Enclosure Information | Request information on the current system status, e.g. check error and event messages from the error log and event log (temperature, fan, etc.) (see section "Enclosure Information - System event log and status of the sensors" on page 374). |

Table 12: Main menu of the Remote Manager

IRMC S4 367

### Main menu of the Remote Manager

| Service Processor             | Configure the iRMC S4 (e.g. update firmware or change IP address) (see section "Service processor - IP parameters, identification LED and iRMC S4 reset" on page 378). |
|-------------------------------|----------------------------------------------------------------------------------------------------|
| RAID Managerment              | Information on RAID controllers, physical and logical devices, array configuration and BBU status. (see section "RAID Management" on page 379).                        |
| Change password               | Change the password (see section "Change the password" on page 371).                                                                                                   |
| Console Redirection (EMS/SAC) | Text console redirection (see section "Console Redirection (EMS/SAC) - Start text console redirection" on page 380).                                                   |
| Start a Command Line shell    | Start a command line shell<br>(see section "Start a Command Line<br>shell Start a SMASH CLP shell" on<br>page 380).                                                    |
| Console Logging               | Redirect output of messages to the text console (see section "Console Logging - Redirect message output to the text console (serial)" on page 381).                    |

Table 12: Main menu of the Remote Manager

# 8.6 Required user permissions

In table 13 is given an overview of the user permissions which are required in order to use the individual Remote Manager functions.

| Remote Manager menu items                             |   | Permitted with IPMI privilege level |          |      |                         | Required permission        |                           |                        |  |
|-------------------------------------------------------|---|-------------------------------------|----------|------|-------------------------|----------------------------|---------------------------|------------------------|--|
|                                                       |   | Administrator                       | Operator | User | Configure User Accounts | Configure iRMC S4 Settings | Video Redirection Enabled | Remote Storage Enabled |  |
| View System Information                               | X | Х                                   | Х        | Х    |                         |                            |                           |                        |  |
| View Chassis / Mainboard, / OS Information            |   |                                     |          |      |                         | Х                          |                           |                        |  |
| Set ASSET Tag <sup>1)</sup>                           |   |                                     |          |      |                         | Χ                          |                           |                        |  |
| Set System Name <sup>1)</sup>                         |   |                                     |          |      |                         | Χ                          |                           |                        |  |
| Set System Operating System Information <sup>1)</sup> |   |                                     |          |      |                         | Χ                          |                           |                        |  |
| Set System Description <sup>1)</sup>                  |   |                                     |          |      |                         | Х                          |                           |                        |  |
| Set System Location Information (SNMP) <sup>1)</sup>  |   |                                     |          |      |                         | Χ                          |                           |                        |  |
| Set System Contact Information (SNMP) <sup>1)</sup>   |   |                                     |          |      |                         | Х                          |                           |                        |  |
| Power Management                                      | Х | Х                                   | Х        |      |                         |                            |                           |                        |  |
| View Enclosure Information                            | Х | Х                                   | Х        | Х    |                         |                            |                           |                        |  |
| System Eventlog - View/Dump System Eventlog           | Х | Х                                   | Х        | Х    |                         |                            |                           |                        |  |
| System Eventlog - Clear System Eventlog               | Х | Х                                   | Х        |      |                         |                            |                           |                        |  |
| Internal Eventlog - View/Dump Internal Eventlog       | Х | Х                                   | Х        | Х    |                         |                            |                           |                        |  |
| Internal Eventlog - Clear Internal Eventlog           | Х | Х                                   | Х        | Х    |                         |                            |                           |                        |  |
| Sensor overviews (Temperature, Fans)                  | Х | Х                                   | Х        | Х    |                         |                            |                           |                        |  |
| View Service Processor                                | Х | Х                                   | Х        | Х    |                         |                            |                           |                        |  |
| Service Processor List IP Parameters                  |   |                                     |          |      |                         | Х                          |                           |                        |  |
| Service Processor Configure IP Parameters             |   |                                     |          |      |                         | Х                          |                           |                        |  |

Table 13: Permissions to use the Remote Manager menus

IRMC S4 369

### Required user permissions

| Remote Manager menu items                          |     | Permitted with IPMI privilege level |          |      |                         | Required permission        |                           |                        |  |
|----------------------------------------------------|-----|-------------------------------------|----------|------|-------------------------|----------------------------|---------------------------|------------------------|--|
|                                                    | ОЕМ | Administrator                       | Operator | User | Configure User Accounts | Configure iRMC S4 Settings | Video Redirection Enabled | Remote Storage Enabled |  |
| Service Processor Toggle Identify LED              | Х   | Х                                   | Х        | Х    |                         |                            |                           |                        |  |
| Service Proc Reset iRMC S4 (warm/cold reset)       | Χ   | Х                                   |          |      |                         |                            |                           |                        |  |
| View RAID Management. <sup>2)</sup>                | Х   | Х                                   |          |      |                         |                            |                           |                        |  |
| View Controller information <sup>2)</sup>          | Х   | Х                                   |          |      |                         |                            |                           |                        |  |
| View physical device information <sup>2)</sup>     | Х   | Х                                   |          |      |                         |                            |                           |                        |  |
| View logical device information <sup>2)</sup>      | Χ   | Х                                   |          |      |                         |                            |                           |                        |  |
| View array configuration information <sup>2)</sup> | Х   | Х                                   |          |      |                         |                            |                           |                        |  |
| View BBU status 2                                  | Х   | Х                                   |          |      |                         |                            |                           |                        |  |
| Change Password                                    |     |                                     |          |      | Х                       |                            |                           |                        |  |
| Console Redirection (EMS/SAC)                      | Х   | Х                                   | Х        |      |                         |                            |                           |                        |  |
| Start a command Line shell                         | Х   | Х                                   | Х        | Х    |                         |                            |                           |                        |  |
| Console Logging                                    | Х   | Х                                   | Х        |      |                         |                            |                           |                        |  |

<sup>1)</sup> Action is only possible if no agents are running.2) System-dependent feature

Table 13: Permissions to use the Remote Manager menus

### 8.7 Change the password

The *Change password* menu item allows a user with the privilege *Configure User Accounts* (see page 62) to change their own password or the passwords of other users.

# 8.8 System Information - Information on the managed server

The following menu appears if you choose *System Information*... from the main menu:

```
System Information Menu

(1) View Chassis Information
(2) View Mainboard Information
(3) View OS and SNMP Information

(4) Set ASSET Tag
(*) Set System Name
(*) Set System Operating System Information
(*) Set System Description
(*) Set System Location Information (SNMP)
(*) Set System Contact Information (SNMP)

Enter selection or (0) to quit:
```

Figure 235: Remote Manager: System Information menu

The submenu contains the following functions:

| View Chassis Information     | Information on the chassis of the managed server and its product data.                                         |
|------------------------------|----------------------------------------------------------------------------------------------------|
| View Mainboard Information   | Information on the mainboard of the managed server and its product data.                                       |
| View OS and SNMP Information | Information on the operating system and the ServerView version of the managed server and on the SNMP settings. |

Table 14: System Information menu

### System Information - Information on the managed server

| Set ASSET Tag | Sets a customer-specific asset tag for the |
|---------------|--------------------------------------------|
|               | managed server.                            |

Table 14: System Information menu

# 8.9 Power Management

The following menu appears if you choose *Power Management*... from the main menu:

```
Power Management Menu

(1) Immediate Power Off
(2) Immediate Reset
(3) Power Cycle
(*) Power On

(5) Graceful Power Off (Shutdown)
(6) Graceful Reset (Reboot)

Enter selection or (0) to quit:
```

Figure 236: Remote Manager: Power Management menu

The submenu contains the following functions:

| Immediate Power Off              | Powers the server down, regardless of the status of the operating system.                                                                        |
|----------------------------------|----------------------------------------------------------------------------------------------------|
| Immediate Reset                  | Completely restarts the server (cold start), regardless of the status of the operating system.                                                   |
| Power Cycle                      | Powers the server down completely and then powers it up again after a configured period.                                                         |
| Power On                         | Switches the server on.                                                                                                    |
| Graceful Power Off<br>(Shutdown) | Graceful shutdown and power off. This menu item is only available if ServerView agents are installed and signed onto the iRMC S4 as "Connected". |
| Graceful Reset (Reboot)          | Graceful shutdown and reboot.  This menu item is only available if ServerView agents are installed and signed onto the iRMC S4 as "Connected".   |

Table 15: Power Management menu

# 8.10 Enclosure Information System event log and status of the sensors

The following menu appears if you choose *Enclosure Information*... from the main menu:

```
Enclosure Information Menu

(e) System Eventlog
(i) Internal Eventlog
(t) Temperature
(v) Voltages/Current
(f) Fans
(p) Power Supplies
(d) Door Lock
(m) Memory Sensors
(c) CPU Sensors
(s) Component Status
(l) List All Sensors

Enter selection or (0) to quit:
```

Figure 237: Remote Manager: Enclosure Information menu

### The submenu contains the following functions:

| System Eventlog   | Call the <i>System Eventlog</i> menu (see the section "System Eventlog" on page 376).     |
|-------------------|-------------------------------------------------------------------------------------------|
| Internal Eventlog | Call the <i>internal Eventlog</i> menu (see the section "Internal Eventlog" on page 377). |
| Temperature       | Display information on the temperature sensors and their status.                          |
| Voltages/Current  | Display information on the voltage and current sensors and their status.                  |
| Fans              | Display information on the fans and their status.                                         |
| Power Supplies    | Display information on the power supplies and their redundancy status.                    |
| Door Lock         | Display information on whether the front panel or housing are open.                       |
| Memory Sensors    | Display information on the memory statuses.                                               |
| CPU Sensors       | Localize the processors of the server.                                                    |
| Component Status  | Display detailed information on all sensors that have a PRIMERGY diagnostic LED.          |
| List All Sensors  | Display detailed information on all sensors.                                              |

Table 16: Enclosure Information menu

### System Eventlog

The following menu appears if you select *System Eventlog* from the *Enclosure Information...* submenu:

```
System Eventlog Menu

(1) View System Eventlog (text, newest first)
(2) View System Eventlog (text, oldest first)
(3) Dump System Eventlog (raw, newest first)
(4) Dump System Eventlog (raw, oldest first)

(5) View System Eventlog Information
(6) Clear System Eventlog

Enter selection or (0) to quit:
```

Figure 238: Remote Manager: System Eventlog menu

The submenu contains the following functions:

| View System Eventlog<br>(text, newest first) | The contents of the System Event log are output to screen in a readable form and in chronological order (the most recent entry first).    |
|----------------------------------------------|----------------------------------------------------------------------------------------------------|
| View System Eventlog<br>(text, oldest first) | The contents of the System Event log are output to screen in a readable form and in reverse chronological order (the oldest entry first). |
| Dump System Eventlog<br>(raw, newest first)  | The contents of the System Event log are dumped in chronological order (the most recent entry first).                                     |
| Dump System Eventlog<br>(raw, oldest first)  | The contents of the System Event log are dumped in reverse chronological order (the oldest entry first).                                  |
| View System Eventlog<br>Information          | Display information on the System Event log.                                                                                              |
| Clear System Eventlog                        | Clear the contents of the System Event log.                                                                                               |
| Change System<br>Eventlog mode               | Changes the buffer mode of the System Event Log from <i>Ring Buffer</i> mode to <i>Linear Buffer</i> mode and vice versa.                 |

Table 17: System Eventlog menu

376 iRMC \$4

### **Internal Eventlog**

The following menu appears if you select *Internal Eventlog* from the *Enclosure Information*... submenu:

Internal Eventlog Menu

- (1) View Internal Eventlog (text, newest last)
- (2) Dump Internal Eventlog (raw, newest last)
- (3) View Internal Eventlog Information
- (4) Clear Internal Eventlog
- (5) Change Internal Eventlog mode

Enter selection or (0) to quit:

Figure 239: Remote Manager: Internal Eventlog menu

The submenu contains the following functions:

| View Internal Eventlog<br>(text, newest last)   | The contents of the internal event log are output to screen in a readable form and in reverse chronological order (the most recent entry last). |
|-------------------------------------------------|----------------------------------------------------------------------------------------------------|
| Dump Internal<br>Eventlog (raw, newest<br>last) | The contents of the internal event log are dumped in reverse chronological order (the most recent entry last).                                  |
| View Internal Eventlog<br>Information           | Display information on the internal event log.                                                                                                  |
| Clear Internal Eventlog                         | Clear the contents of the internal event log.                                                                                                   |
| Change Internal<br>Eventlog mode                | Changes the buffer mode of the internal event log from Ring Buffer mode to Linear Buffer mode and vice versa.                                   |

Table 18: Internal Eventlog menu

# 8.11 Service processor - IP parameters, identification LED and iRMC S4 reset

The following menu appears if you choose *Service Processor...* from the main menu:

```
Service Processor Menu

(1) Configure IP Parameters
(2) List IP Parameters

(3) Toggle Identify LED

(4) Reset iRMC S4 (Warm reset)
(5) Reset iRMC S4 (Cold reset)

Enter selection or (0) to quit:
```

Figure 240: Remote Manager: Service Processor menu

The submenu contains the following functions:

| Configure IP Parameters       | Configure the IPv4 / IPv6 address settings of the iRMC S4 in a guided dialog. Please refer to section "Network Interface Settings - Configure Ethernet settings on the iRMC S4" on page 250 for details in the individual settings. |
|-------------------------------|----------------------------------------------------------------------------------------------------|
| List IP Parameters            | Display the IP settings.                                                                                                    |
| Toggle Identify LED           | Switch the PRIMERGY identification LED on/off.                                                                                                    |
| Reset iRMC S4<br>(Warm reset) | Reset the iRMC S4. The connection is closed. Only the interfaces are re-initialized.                                                                                                    |
| Reset iRMC S4<br>(Cold reset) | Reset the iRMC S4. The connection is closed. The entire iRMC S4 is re-initialized.                                                                                                    |

Table 19: Service Processor menu

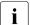

It is recommended that you reboot the server after a *Reset iRMC S4 (Cold Reset)* or *Reset iRMC S4 (Warm Reset)* (see page 201).

# 8.12 RAID Management

The following menu appears if you choose *RAID Management...* from the main menu:

### RAID Management Menu

- (1) Controller information
- (2) Physical device information
- (3) Logical device information
- (4) Array configuration information
- (5) BBH status

### Enter selection or (0) to quit:

Figure 241: Remote Manager: Service Processor menu

The submenu contains the following functions:

| Controller Information          | Provides information on each RAID controller on the managed server.         |
|---------------------------------|-----------------------------------------------------------------------------|
| Physical Device Information     | Provides information on each RAID physical disk on the managed server.      |
| Logical Device Information      | Provides information on the each RAID logical drives on the managed server. |
| Array configuration information | Provides information on array configuration.                                |
| BBU status                      | Provides information on status of the battery backup units (BBU).           |

Table 20: Service Processor menu

# 8.13 Console Redirection (EMS/SAC) - Start text console redirection

You can start console redirection with the *Console Redirection (EMS/SAC)* item from the main menu.

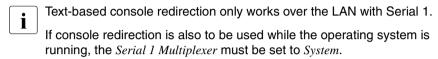

Use the keyboard shortcut "<ESC>(" or "~." (tilde dot) to exit the text console.

It is possible that only one of these options will work, depending on the type of PRIMERGY server used.

# 8.14 Start a Command Line shell... - Start a SMASH CLP shell

Start a Command Line shell... in the main menu allows you to start a SMASH CLP shell. SMASH CLP stands for "Systems Management Architecture for Server Hardware Command Line Protocol". This protocol permits a Telnet- or SSH-based connection between the management station and the managed server. For further details on SMASH CLP, please refer to section "Command Line Protocol (CLP)" on page 383.

When you select (s) Start a Command Line shell... from the main menu, the following window appears:

```
Shell Menu

(1) Start SMASH CLP shell...

Enter selection or (0) to quit:
```

Figure 242: Remote Manager: Start a SMASH CLP shell... menu

► Choose (1) Start a SMASH CLP shell... to start the SMASH CLP shell.

380 iBMC S4

# 8.15 Console Logging - Redirect message output to the text console (serial)

The *Console Logging* item in the main menu allows you to redirect message output (logging) to the text console (serial interface).

When you select (1) Console Logging from the main menu, the following window appears:

Console Logging Menu

(1) Change Logging Run state
(2) Clear Console Logging buffer
(3) Replay Console (Fast mode)
(4) Replay Console (Continuous mode)

Enter selection or (0) to quit:

Figure 243: Remote Manager: Console Logging menu

The submenu contains the following functions:

| Change Logging Run state         | Show and change the logging run state. For a more detailed description, see "Console Logging Run State Menu" on page 382 |
|----------------------------------|----------------------------------------------------------------------------------------------------|
| Clear Console Logging buffer     | Clear the console logging buffer.                                                                                        |
| Replay Console (Fast mode)       | Show the console log (in fast mode)                                                                                      |
| Replay Console (Continuous mode) | Show the console log (in continuous mode)                                                                                |

Table 21: Console Logging menu

IRMC S4 381

### **Console Logging Run State Menu**

```
Console Logging Run State Menu
State: STOPPED (Normal Mode)

(r) Start Console Logging
(*) Stop Console Logging

(t) Toggle to Text Mode
(*) Toggle to Normal Mode

Enter selection or (0) to quit:
```

Figure 244: Remote Manager: Console Logging Run State menu

The Console Logging Run State Menu provides the following functions:

| Start Console Logging | Start output of messages to the text console.                                                                                                    |
|-----------------------|----------------------------------------------------------------------------------------------------|
| Stop Console Logging  | Stop output of messages to the text console.                                                                                                    |
| Toggle to Text Mode   | Switch to text mode. All escape sequences are filtered out before messages are output to the console.                                                                                                    |
| Toggle to Normal Mode | Switch to normal mode. In normal mode, only the following escape sequences are filtered out before messages are output to the console: <esc>( <esc>stop <esc>Q <esc>R<esc>R<esc>R&lt; ESC&gt;^ This means that color, pseudo-graphics, etc. can also be represented to a limited extent.</esc></esc></esc></esc></esc></esc> |

Table 22: Console Logging Run State menu

382 iRMC \$4

# 8.16 Command Line Protocol (CLP)

The iRMC S4 supports various text-based user interfaces, known as user shells, which can be configured differently for individual users.

The **S**ystem **M**anagement **A**rchitecture for **S**erver **H**ardware (SMASH) initiative defines a number of specifications with the following objectives:

- Provision of standardized interfaces for managing heterogeneous computer environments.
- Provision of an architecture framework with uniform interfaces, hardware and software discovery, resource addressing and data models.

You can find further information on SMASH under the following link:

http://www.dmtf.org/standards/smash

### **SMASH CLP syntax**

SMASH CLP specifies a common command line syntax and message protocol semantics for managing computers on the Internet and in enterprise and service provider environments. You can find detailed information on SMASH CLP in the DMTF document "Server Management Command Line Protocol Specification (SM CLP) DSP0214".

The general syntax of the CLP is as follows:

Verbs specify the command or action to be executed. The list of verbs describes the following activities, for instance:

- Establish (set) and retrieve (show) data,
- Change the status of a target (reset, start, stop),
- Manage the current session (cd, version, exit),
- Return information on commands (help).

In iRMC S4 systems, the verb *oemfujitsu* also allows the use of special OEM commands.

IRMC S4 383

### **Command Line Protocol (CLP)**

#### <options>

Command options modify the action or the behavior of a verb. Options can immediately follow the verb in a command line and must always be introduced by a dash ("-").

Options allow you to, for instance,

- define the output format,
- permit recursive execution of a command,
- display the version of a command or
- request help.

#### <target>

<target> specifies the address or the path of the object to be manipulated by the command, i.e. the target of the command. This can be a single managed element such as a hard disk, a network adapter (Network Interface Card, NIC), or the management program (Management Assistance Program, MAP) itself. Targets can, however, also be services such as a transport service.

Several managed elements which can be managed by the management program can be subsumed under a single <target>, for instance the entire system.

Only one <target> may be specified for each command.

### cproperties>

<properties> describe the properties of the target of the command which are required to execute the command. Thus, <properties> identify the properties of the target's class that are to be retrieved or modified by the command.

### User data in the CLP (overview)

Data within the CLP is structured hierarchically. The command  $\it cd$  allows you to navigate within this structure.

### Hierarchy of the CLP commands

An overview of the CLP command hierarchy is shown in table 23 on page 385.

| system1 map1 system1 system1 name enabledstate |                                       | Commen             |   |         | ì | 1 4 5 | version | sei | reser  |     | 1    | 2 |         |
|------------------------------------------------|---------------------------------------|--------------------|---|---------|---|-------|---------|-----|--------|-----|------|---|---------|
|                                                |                                       | Root               | × | ×       | × | ×     | ×       |     |        |     |      |   |         |
|                                                |                                       |                    |   |         |   |       |         |     |        |     |      |   |         |
|                                                | state                                 | Host<br>System     | × | ×       | × | ×     | ×       |     | System | PON | POFF |   |         |
| log1                                           |                                       | Event Log<br>(SEL) | × | ×       | × | ×     | ×       |     | iBMC   |     |      |   | ×       |
| record <n> number</n>                          |                                       | Single             | × | ×       | × | ×     | ×       |     | BMC    |     |      |   | ×       |
| time                                           |                                       | SEL ellip          |   |         |   |       |         |     |        |     |      |   |         |
| sensordescription                              | sensordescription<br>eventdescription |                    |   |         |   |       |         |     |        |     |      |   |         |
| map1 name                                      | control                               | BMC                | × | ×       | × | ×     | ×       |     | iBMC   |     |      |   | ×       |
| ware                                           |                                       | IBMC FW            | × | ×       | × | ×     | ×       |     | IBMC   |     |      | × | ×       |
| accounts                                       |                                       | Accounts           | × | ×       | × | ×     | ×       | ×   | IBMC   |     |      |   | ×       |
|                                                | je.                                   | User               | × | ×       | × | ×     | ×       | ×   | IBMC   |     |      |   | ×       |
| password                                       | 9                                     |                    |   |         |   |       |         |     |        |     |      |   |         |
| nici                                           | addrace                               | NA                 | × | ×       | × | ×     | ×       | ×   | iBMC   |     |      |   | ×       |
|                                                | comfee noncel networksddraes          |                    | : | :       | : | :     | ;       | ;   | 2      |     |      |   |         |
| oemfso mask                                    | mask                                  |                    |   |         |   |       |         |     |        |     |      |   |         |
| oemfsc_n                                       | oemfsc_nonvol_mask                    |                    |   |         |   |       |         |     |        |     |      |   |         |
| oemfso_gateway                                 | gateway                               |                    |   |         |   |       |         |     |        |     |      |   |         |
| oemtsc_n                                       | oemfsc_nonvol_gateway                 |                    |   |         |   |       |         |     |        |     |      |   |         |
| o-emiso_c                                      | oemfso_dhop_enable                    |                    |   |         |   |       |         |     |        |     |      |   |         |
| oemtsc_r                                       | oemtsc_nonvol_dhop_enable             |                    |   |         |   |       |         |     |        |     |      |   |         |
| oemiso_v                                       | oemfso_vsi_path                       |                    |   |         |   |       |         |     |        |     |      |   |         |
| oemiso_v                                       | oemfsc_vsi_permission                 |                    |   |         |   |       |         |     |        |     |      |   |         |
| $\rightarrow$                                  | oemfso_vsi_sustain                    |                    |   |         |   |       |         |     |        |     |      |   |         |
| oemfsc_senso                                   |                                       | Sensors            | × | ×       | × | ×     | ×       |     | iBMC   |     |      |   | ×       |
| oemfsc_sens oemfsc_reading                     | _reading                              | Single             | × | ×       | × | ×     | ×       |     | IBMC   |     |      |   | ×       |
| or_num <n>lun&lt; oemiso_status</n>            | status                                | Sensor             |   |         |   |       |         |     |        |     |      |   |         |
| m> oemiso_                                     | oemiso_sensortype                     |                    |   |         |   |       |         |     |        |     |      |   |         |
| comfso frus                                    | 2450                                  | EBI                | × | ×       | × | ×     | ×       |     | iBMC   |     |      |   | ×       |
| _                                              | oemitso description                   | Single             | × | :<br> × | × | ×     | ×       |     | BMC    |     |      |   | :<br> × |
| ∹                                              |                                       | FR                 | ; |         | : | :     | ;       |     | 2      |     |      |   |         |

Table 23: Hierarchy of the CLP commands

# 9 Configuring iRMC S4 using the Server Configuration Manager

You can use the Server Configuration Manager to

- configure power consumption control via iRMC S4 on the managed server,
- configure power supply redundancy via iRMC S4 on the managed server,
- configure AVR title, licence key and other features on the iRMC S4,
- configure iRMC S4 time settings
- configure iRMC S4 for providing virtual media,
- configure iRMC S4 DNS registration,
- configure iRMC S4 DNS server,
- configure iRMC S4 Email alerting,
- configure iRMC S4 Email format settings
- configure iRMC S4 SNMP alerting,
- configure local user management on the iRMC S4.
- configure a directory server for the iRMC S4
- configure the CAS service on the iRMC S4.

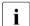

#### Requirements:

The current ServerView agents must be installed on the managed server.

The Server Configuration Manager functions can be accessed in the following ways:

- Locally on managed servers using the ServerView Installation Manager.
- Locally on managed Windows-based servers using the Windows Start menu.
  - This is only supported for servers on which the ServerView agents for Windows are installed.

### **Configuring via Server Configuration Manager**

| _ | On the remote workstation using the graphical interface of the Operations |
|---|---------------------------------------------------------------------------|
|   | Manager.                                                                  |

| • | This is only supported for servers on which the ServerView agents for |
|---|-----------------------------------------------------------------------|
| I | Windows are installed.                                                |

This chapter in detail describes the various ways to call the Server Configuration Manager.

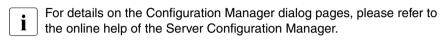

# 9.1 Calling the Server Configuration Manager from the ServerView Installation Manager

You can call the Server Configuration Manager from the ServerView Installation Manager (Installation Manager for short). Configuration via the Installation Manager is of significance when installing the server. The Installation Manager makes the Server Configuration Manager available both during preparation for installation and as a separate maintenance program. The Installation Manager is described in the manual "ServerView Installation Manager".

# 9.2 Calling the Server Configuration Manager from the Windows Start menu

On Windows-based servers, you can also call the Server Configuration Manager via the Windows Start menu.

To do this, proceed as follows:

► On the managed server, select: Start - All Programs - Fujitsu - ServerView - Agents - Configuration Tools - System Configuration.

The System Configuration window opens:

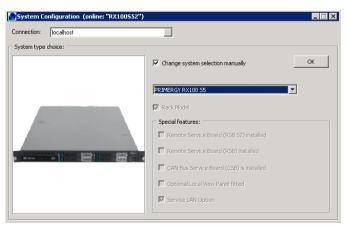

Figure 245: System Configuration window

IRMC S4 389

### **Configuring via Server Configuration Manager**

- ► Accept the preset values.
- ► Click OK.

The tab view of the System Configuration window opens.

You can scroll to the left and right through the tabs by clicking the arrows next to the tabs.

### **Applying settings**

To apply the settings made in the individual tabs, proceed as follows for each tab:

- ► Click the *Apply* button.
- ► Click the Save Page button.

The iRMC S4 automatically reboots to activate the changed settings.

390 iRMC \$4

# 9.3 Calling the Server Configuration Manager from the Operations Manager

The Server Configuration Manager dialog boxes for configuring the iRMC S4 are also available from the graphical user interface of the Operations Manager. This allows you to configure the iRMC S4 of the managed server from the remote workstation via a Web interface.

#### Proceed as follows:

► Start the Operations Manager (refer to the manual "ServerView Operations Manager").

The start window of the Operations Manager opens:

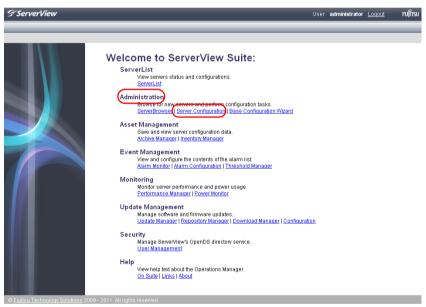

Figure 246: Operations Manager: Start window

### **Configuring via Server Configuration Manager**

► Choose *Server Configuration* from the *Administration* menu of the Operations Manager start window.

This opens the following window:

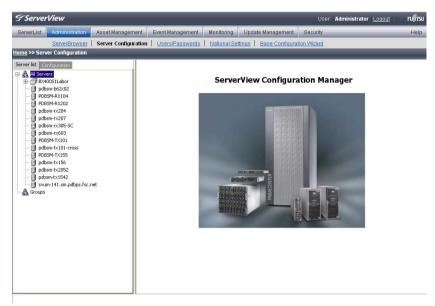

Figure 247: Operations Manager: Server Configuration window - Server list (1) tab

392 iRMC \$4

► In the hierarchy tree of the *Server list* tab, select the server to be configured. This opens the following window:

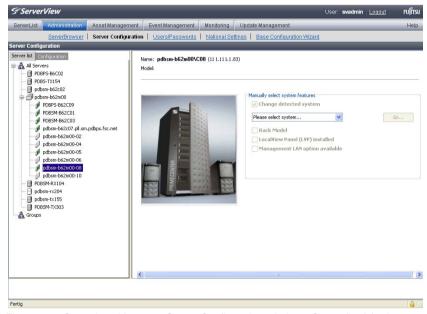

Figure 248: Operations Manager: Server Configuration window - Server list (2) tab

► In the right-hand side of the window, specify the details on the selected server and confirm your entries by clicking *GO...*.

The first dialog of the Server Configuration manager appears.

IRMC S4 393

# 10 Firmware update

This chapter provides you with information about the following topics:

- iRMC S4 firmware (overview)
- Creating a memory stick for updating the firmware
- Updating firmware images
- Emergency flash
- flash tools

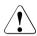

#### **CAUTION!**

When updating / downgrading the firmware, note that the problem-free operation of the firmware can only be guaranteed if the runtime firmware and the SDR (Sensor Data Record) both belong to the same firmware release.

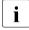

The current firmware versions are present on the *ServerView Suite DVD 2* or can be downloaded manually from the Download section of the Fujitsu Technology Solutions web server.

You can obtain the up-to-date version of the *ServerView Suite DVD 2* at two-monthly intervals.

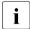

Besides the possibility of performing a firmware update, you can also downgrade the firmware to the previous version.

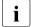

Before updating or downgrading the firmware, read the supplementary documentation supplied with the new firmware carefully (in particular the Readme files).

### 10.1 iRMC S4 firmware (overview)

The iRMC S4 uses two different firmware images. The two firmware images each are stored on a 32-MB EEPROM (Electrically Erasable Programmable Read-Only Memory):

- Firmware image 1 (low FW image)
- Firmware image 2 (high FW image)

The firmware of the iRMC S4 is not executed in the EEPROM, but is instead loaded into SRAM memory on startup and executed there. This means that it is possible to update both active and inactive firmware images online, i.e. with the server operating system (Windows or Linux) running.

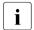

If an error occurs while loading the firmware from one of the images, the firmware is automatically loaded from the other image.

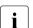

Information on the iRMC S4 firmware and EEPROM can be found

- in the iRMC S4 web interface, page iRMC S4 Information (see page 173) or
- using the flash tool (see page 409).

### Active and passive firmware image

One of the two firmware images is active (running) at any given time, while the other is inactive. The firmware image that is active depends on the so-called firmware selector (see page 397).

396 iBMC S4

#### Firmware selector

The firmware selector specifies the iRMC S4 firmware to be executed. Every time the iRMC S4 is reset and restarted, the firmware selector is evaluated and processing branches to the corresponding firmware.

The firmware selector can have the following values:

- O Firmware image containing the most recent firmware version
- 1 firmware image 1
- 2 firmware image 2
- 3 Firmware image containing the oldest firmware version
- 4 Firmware image most recently updated
- 5 Firmware image that has been updated least recently
- i

Depending on the update variant used, the firmware selector is set differently after the update.

You can guery and explicitly set the firmware selector

 on the *iRMC S4 Information* page of the iRMC S4 web interface (see "Running Firmware" on page 175)

or

using the flash tool (see page 409).

# 10.2 Setting up the USB memory stick

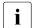

You do **not** need the USB memory stick if you update the firmware of the iRMC S4 in one of the following ways:

- using the ServerView Update Manager
- using ServerView Update Manager Express or ASP
- using the iRMC S4 web interface and TFTP server

### Proceed as follows:

Download the firmware iRMC Firmware Update for USB Stick from the Download section of the Fujitsu Technology Solutions web server to a directory on your computer.

The ZIP archive FTS\_<spec>.zip can be found in your download directory. (The <spec> part of the name provides information on the system type, system board, firmware/SDRR version etc.)

The ZIP archive includes the following files:

- USBImage.exe
- iRMC\_<Firmware-Version>.exe
- iRMC\_<Firmware-Version>.IMA
- ► Connect the USB memory stick to your computer.
- ► Start the file *iRMC\_<Firmware-Version>.exe* or the file *USBImage.exe*.

One of the following windows is opened depending on the file you call (see figure 249 on page 399):

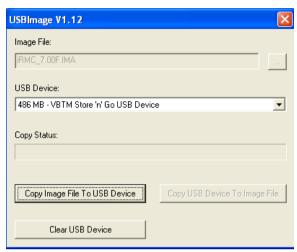

Figure 249: Copying the image file to the USB memory stick (with iRMC\_<Firmware version>.exe)

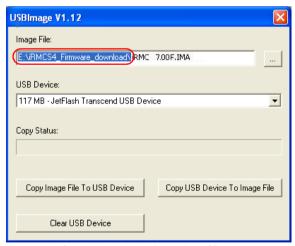

Figure 250: Copying the image file to the USB memory stick (with USBImage.exe)

If you have called *USBImag.exe*, then under *Image File*:, you must explicitly specify the file *iRMC\_<Firmware-Version>.IMA*.

► Click *Clear USB Device* to delete the data from the USB memory stick.

► Click *Copy Image File to USB Device* to copy the file *BMC\_<Firmware-Version>.IMA* to the USB memory stick and extract it.

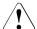

## **CAUTION!**

This action overwrites the content of the USB memory stick.

When the copy operation is complete, the flash tools and image files are present on the USB memory stick.

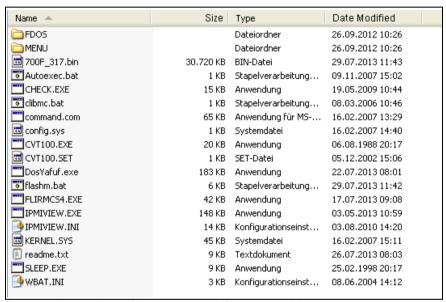

Figure 251: Image files and flash tool on the USB memory stick.

# 10.3 Updating firmware images

Since the iRMC S4 firmware executes in the SRAM memory of the iRMC S4, it is possible to update both active and inactive firmware images online, i.e. with the server operating system running.

The following methods are available for updating the firmware images:

- over the iRMC S4 web interface
- using the ServerView Update Manager
- using ServerView Update Manager Express or ASP
- Update using the operating system flash tools.

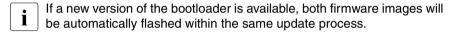

## Downgrading the firmware to the previous version

Besides the possibility of performing a firmware update, you can also downgrade the firmware to the previous version.

The simplest way to downgrade the firmware is to store the previous-version firmware image as the inactive firmware image in the EEPROM of the iRMC S4. In this case, you only have to set the firmware selector to this previous-version image (see page 193) and subsequently restart the iRMC S4 to activate the firmware.

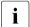

You can also downgrade the firmware by applying the methods described in the following sections. In these cases, you perform a firmware update based on the firmware of the previous version. Special requirements to perform the downgrade are pointed out separately in the following sections.

# 10.3.1 Update via the iRMC S4 web interface

The *iRMC S4 Firmware Update* page allows you to update the firmware of the iRMC S4 by providing the firmware image either locally on the remote workstation, on a network share, or on a TFTP server (see section "iRMC S4 Firmware Update" on page 192).

# 10.3.2 Update using the ServerView Update Manager

Using the ServerView Update Manager, you can start the update of the iRMC S4 firmware via a graphical user interface or via a command line interface (Windows and Linux). The ServerView Update Manager accesses the update data via its Update Repository on the *ServerView Suite DVD 2* or on the management server. You update the update repository on the management server by means of the Download Manager or by performing a manual download from the Download section of the Fujitsu Technology Solutions web server

For more detailed information on firmware updates with the ServerView Update Manager, see the "ServerView Update Manager" manual.

# 10.3.3 Online update using ServerView Update Manager Express or ASP

Under Windows and Linux operating systems, you can update the iRMC S4 firmware either using the graphical user interface of ServerView Update Manager Express or by using the ASP (Autonomous Support Package) command interface.

Under Windows, you can also start an ASP in the Windows Explorer by double-clicking the corresponding ASP-\*.exe file.

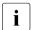

## When downgrading the firmware, please note:

Downgrade via Update Manager Express:

The firmware downgrade is only feasible in the *Expert* mode. In addition, the *Downgrade* option must be activated.

- Downgrade via ASP:
  - Under Windows:

You can perform the downgrade if you start the ASP by double-clicking the corresponding \*.exe file. When starting the ASP via the CLI, you must explicitly specify the *Force*=yes option.

Under Linux:

You must explicitly specify option -f or option --force.

For more detailed information on firmware updates with Update Manager Express and ASP, see the "Local System Update for PRIMERGY Servers" manual.

# 10.3.4 Update using the operating system flash tools

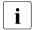

An online update using the operating system flash tools is only performed as a recovery flash, i.e. no version check is performed.

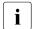

## Prerequisite:

The flash tools and the files for the firmware update must be present in the file system of the managed server.

You use one of the following flash tools, depending on the operating system you are running:

DOS: flirmcs4

Windows: winflirmcs4

## Prerequisite:

The ServerView agents for the used Windows operation system (32/64 bit) must be running on the managed server.

Windows (32 bit): w32flirmcs4 (No agents required.)
Windows (64 bit): w64flirmcs4 (No agents required.)

Linux: linflirmcs4

You call the flash tools in the Windows command line (flirmcs4, w32flirmcs4, w64flirmcs4, winflirmcs4) or at the Linux CLI (linflirmcs4).

The syntax and operands for the flash tools are described in section "Flash tools" on page 409.

#### Proceed as follows:

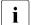

An online update using a USB memory stick is described below (see section "Setting up the USB memory stick" on page 398).

- Connect the USB memory stick to the managed server.
- ► In the Windows command line or the Linux Command Line Interface (CLI) switch to the drive corresponding to the USB memory stick.
- ► Set the firmware selector to the value 4 by calling the flash tool with the parameter /s 4.

E.g., in the Windows command line you enter:

```
w32flirmcs4 /b 4 or w64flirmcs4 /b 4
```

► Start the update of the firmware and the SDR data by calling the flash tool with the corresponding update files.

E.g., in the Windows command line you enter:

```
w32flirmcs4 *.bin /i or w64flirmcs4 *.bin /i
```

This flashes the new version into the inactive EEPROM.

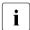

Firmware and SDR are flashed from the same \*.bin file.

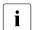

If you call the flash tool with the parameter /wr, the updated firmware will automatically be activated once the flash has completed. In this case, it will not be necessary to reboot the iRMC S4.

During the firmware update, the console informs you about the progress of the update operation. If an error occurs, the update operation is aborted and a corresponding return code is reported (see page 411).

Restart the managed server. This automatically activates the firmware image with the updated firmware.

# 10.3.5 Update via the FlashDisk menu

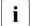

For an update via the FlashDisk menu, you require a bootable USB memory stick (see section "Setting up the USB memory stick" on page 398).

### Proceed as follows:

- Connect the USB memory stick to the managed server (directly or via remote storage).
- ▶ Boot from the USB memory stick.

After completion of the boot operation, the data in the USB memory stick is automatically copied to a RAM disk. The *autoexec.bat* file is then started automatically.

The FlashDisk menu opens:

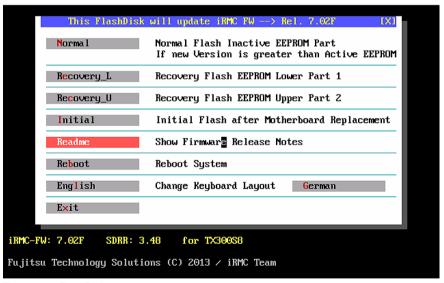

Figure 252: FlashDisk menu

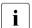

A firmware downgrade is only possible via recovery flash.

#### Normal

A *normal flash* is performed.

During a normal flash operation, those areas of the EEPROM that contain the active firmware are checked to see whether they are up to date. If one of these areas is not up to date then the corresponding area for the inactive firmware is updated if it is not already up to date.

### Recovery L

A recovery flash for firmware image 1 (low firmware image) is carried out.

In the case of a recovery flash, the flash is performed for all three areas of firmware image 1 without any version check.

## Recovery \_U

A recovery flash for firmware image 2 (high firmware image) is carried out.

In the case of a recovery flash, the flash is performed for all three areas of firmware image 2 without any version check.

#### Initial

Both active and inactive firmware are flashed.

### Readme

The Readme file is opened.

### Reboot

An iRMC S4 warm start is performed.

## English / German

Specify keyboard layout. German is set by default.

Start the required update variant by clicking on the corresponding button.

During the firmware update, the console informs you about the progress of the update operation. If an error occurs, the update operation is aborted. A corresponding return code is reported (see page 411).

- ► Once the update operation has been completed, click on *Exit*, to close the FlashDisk menu.
- ▶ Remove the USB memory stick from the managed server.
- ► Restart the managed server (e.g. with Ctrl + Alt + Del).

# 10.4 Emergency flash

If the iRMC S4 firmware can no longer be executed, e.g. because the SDRs are not compatible with the system, then you can use the emergency mode to start the firmware running again. In emergency mode, the system automatically branches to the bootloader and is the ready for the firmware update.

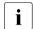

Emergency mode is indicated by the error LED (global error LED) (red) and the identification LED (blue) flashing alternately.

To switch the managed server to emergency mode and then update the iRMC S4's firmware, proceed as follows:

- Disconnect the power supply connector.
- ► Insert the connector in the socket again with the Identify key held down.

  The managed server is now in emergency mode.
- Boot the server to DOS and use the recovery flash procedure to update the iRMC S4's firmware.

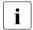

If the firmware is not active then the boot operation may take up to 2 minutes to start. You can ignore the error message "iRMC S4 Controller Error" which the BIOS outputs during this period.

## 10.5 Flash tools

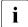

The flirmcs4, w64flirmcs4, and linflirmcs4 w32flirmcs4 differ only in respect of the name and the environment in which they are called. This means that the description below also applies to these tools. Instead of "w32flirmcs4", you simply enter "flirmcs4", "w64flirmcs4" or "linflirmcs4" as appropriate.

## **Syntax**

w32flirmcs4 <filename> [<Option>]...

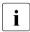

<Filename> without flash options: Update firmware (same as /u)

## **Options**

/h or /? Show this Help Info

/v Show the actual program version of 'w32flirmcs4'

/vNoDriverLoad Show the actual program version of 'w32flirmcs4'

- /o Show the actual revisions of the firmware
- /1 Flash 1st EEPROM with version check
- /2 Flash 2nd EEPROM with version check
- /f1 Flash forced 1st EEPROM without version check
- /f2 Flash forced 2nd EEPROM without version check
- /fi Flash forced inactive EEPROM without version check
- /i Flash inactive EEPROM with version check
- /u Flash inactive EEPROM if new version is greater than active EEPROM
- /wr Initiate a warm reset of the firmware
- /s [0-2] Show/Set FW Upload Selector
  - 0: Auto inactive image
  - 1: Image 1, low firmware image
  - 2: Image 2, high firmware image

### Flash tools

/b [0-5] Show/Set FW Boot Selector

0: Auto select higher firmware version

1: Image 1, low firmware image

2: Image 2, high firmware image

3: Auto select lower firmware version

4: Auto select most recently programmed firmware

5: Auto select least recently programmed firmware

/n No console output, no user entry necessary

/noUserEntry No user entry necessary, but with console output

/logError[file] Write errors to logfile, default: w32flirmcs4.logError

/logOutput[file] Write each terminal output to logfile,

default: w32flirmcs4.logOutput

/logDebug[file] Write each internal debug output to logfile,

default: w32flirmcs4.logDebug

/ignore Flash the selected EEPROM without any checks (FW version, SDR ID)
/d [0-99] [0-99] Additional debug output [verbose level]

- a) without verbose level: print whole debug output
- b) one verbose level: print debug output <= verbose level
- c) two verbose level: print debug output between1st and 2nd verbose level
- /e Emulation test mode (no access to iRMC, for test only)
  /noExitOnError No exit and continue program after error (for test only)
  99: No flash because EEPROM firmware is actual

## Return codes

| Value | Meaning                                                                                                    |  |  |  |
|-------|----------------------------------------------------------------------------------------------------|--|--|--|
| 00    | No error, program successfully terminated.                                                                                          |  |  |  |
| 01    | Arguments missing or not correct.                                                                                                   |  |  |  |
| 02    | Firmware upload selector value out of range (0-2).                                                                                  |  |  |  |
| 03    | Firmware boot selector value out of range (0-5).                                                                                    |  |  |  |
| 04    | Firmware image file missing.                                                                                                    |  |  |  |
| 05    | Firmware image file could not be opened.                                                                                            |  |  |  |
| 06    | Communication with BMC not possible                                                                                                 |  |  |  |
| 07    | Incorrect completion code of the IPMI command.                                                                                      |  |  |  |
| 08    | The system has no iRMC S4.                                                                                                    |  |  |  |
| 09    | SDR ID of the system and the flash image file are not the same.                                                                     |  |  |  |
| 10    | Cannot allocate memory buffer.                                                                                                    |  |  |  |
| 11    | File transfer failed.                                                                                                    |  |  |  |
| 12    | IPMI call failed (response data size is 0).                                                                                         |  |  |  |
| 13    | HTI interface is not available.                                                                                                    |  |  |  |
| 14    | HTI interface detection failed (other detection error).                                                                             |  |  |  |
| 15    | HTI interface detection failed (ScSBB2.sys driver not available).                                                                   |  |  |  |
| 16    | Connecting to HTI failed.                                                                                                    |  |  |  |
| 17    | Flash process failed.                                                                                                    |  |  |  |
| 18    | Error completion code of [F5 0B Start TFTP Flash]: 0xCB.  Data not present (TFTP Server could not provide the requested image file) |  |  |  |
| 19    | Error completion code of [F5 0B Start TFTP Flash]: 0xD3.  Destination unavailable (TFTP Server is not reachable).                   |  |  |  |
| 20    | Unknown completion code of [F5 0B Start TFTP Flash].                                                                                |  |  |  |
| 21    | Wrong file size of the firmware image file.                                                                                         |  |  |  |
| 22    | Seek error with the firmware image file.                                                                                            |  |  |  |
| 23    | GetFullPathName failed.                                                                                                    |  |  |  |
| 24    | Cannot load image because flash status is 0x04 (image download in progress).                                                        |  |  |  |
| 25    | Cannot load image because flash status is 0x08 (flash in progress).                                                                 |  |  |  |
| 26    | Unexpected flash status of the iRMC before loading file.                                                                            |  |  |  |
| 27    | Firmware image file does not exist.                                                                                                 |  |  |  |
| 28    | Unexpected IPMI command response data size.                                                                                         |  |  |  |

Table 24: Return codes of the flash tools

## Flash tools

| Value | Meaning                                                   |
|-------|-----------------------------------------------------------|
| 29    | Unexpected return value from HTI function.                |
| 30    | The operating system cannot run this application program. |

Table 24: Return codes of the flash tools

# 11 Remote installation of the operating system via iRMC S4

This chapter gives an overview on how you to use the ServerView Installation Manager (abbreviated to Installation Manager below) and the iRMC S4 features "Advanced Video Redirection (AVR)" and "Virtual Media" to install the operating system on the managed server from the remote workstation.

The chapter discusses the following specific topics:

- General procedure for the remote installation of an operating system using storage media which are provided via the "Virtual Media" feature. In the following, storage media provided via the "Virtual Media" feature are referred to as virtual storage media for short.
- Booting the managed server from the remote workstation using the ServerView Suite DVD 1 (Windows and Linux).
- Installing Windows from the remote workstation after configuration on the managed server.
- Installing Linux from the remote workstation after configuration on the managed server.

The description focuses primarily on the handling of the virtual storage media. It is assumed that readers are familiar with the Installation Manager functionality (see the manual "ServerView Installation Manager").

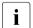

# Prerequisites for the remote installation of the operating system via iRMC S4:

- The iRMC S4's LAN interface must be configured (see page 43).
- The license key for the use of the iRMC S4 functions "Advanced Video Redirection (AVR)" and "Virtual Media" must be installed (see page 176).

# 11.1 Installing the operating system via iRMC S4 - general procedure

For the Installation Manager, the remote installation of the operating system via iRMC S4 represents a local configuration and installation of the operating system on the managed server which you perform from the remote workstation via the AVR window using virtual media.

The following steps are required in order to perform an installation via the Installation Manager:

- 1. Connect the virtual storage medium (DVD or Installation Manager boot image) from which you want to boot as virtual storage medium.
- Boot and configure the managed server via DVD or the Installation Manager boot image.
- 3. Use the Installation Manager at the remote workstation to install the operating system on the managed server.

# Installing Windows without the Installation Manager using the Windows installation CD/DVDs

You can perform a remote installation of Windows via Virtual Media either using the Installation Manager or exclusively using the Windows installation CD/DVDs. The two procedures correspond in terms of the handling of the virtual storage media.

However, you are advised to install Windows via the Installation Manager for the following reasons:

- The Installation Manager itself identifies the required drivers and copies these to the system.
- All the Installation Manager functions are available to you during installation.
   This means that you can, for example, configure the entire system including the server management settings.
- Installations without the Installation Manager have to be controlled via the keyboard since the mouse cursor cannot be synchronized during the installation process. In contrast, if you install using the Installation Manager then all configuration and installation steps can be performed using the mouse.

- If you install without the Installation Manager then all the settings required for mouse cursor synchronization must subsequently be performed manually.
- Installation using the Installation Manager does not take significantly longer than installation using the operating system CD/DVDs.

# Installing Linux without the Installation Manager using the Linux installation CD/DVD

If you know which drivers are required by the system then you can start the Linux installation by booting from the Linux installation CD/DVD.

If the installation requires you to integrate drivers from the floppy disk then, before starting the installation, you must set up a virtual media connection.

- to the storage medium (CD-ROM/DVD-ROM or ISO image) from which you want to boot and
- if necessary to storage medium for driver installation.

# 11.2 Connecting a storage medium as Virtual Media

The Virtual Media functionality makes a "virtual" drive available which is located elsewhere in the network.

The source for the virtual drive can be:

- Physical drive or image file at the remote workstation. The image file may also be on a network drive (with drive letter, e.g. "D:" for drive D).
- Image file provided centrally in the network via Remote Image Mount.

For detailed information on the "virtual Media" feature, see chapter "Virtual Media Wizard" on page 113.

# Connecting a storage medium as virtual storage medium at the remote workstation

Proceed as follows at the remote workstation to establish the virtual media connection:

- ► Log into the iRMC S4 web interface with Remote Storage Enabled permission (see page 124).
- Open the Advanced Video Redirection (AVR) page and start the AVR (see page 322).
- ► Start "Virtual Media" in the AVR window (see page 115).
- Prepare the storage media as virtual storage media (see page 118):
  - If installation is performed via the Installation Manager:
     ServerView Suite DVD 1 or an Installation Manager boot image and optionally a formatted USB memory stick as a status backup medium.
  - If installation is performed from the vendor's installation CD/DVD:
     Windows or Linux installation CD/DVD and optional drivers.
  - It is recommended that the ServerView Suite DVD 1 and the operating system installation CD/DVD are stored in a folder as an image file (ISO image) and that they are connected from there as virtual storage media or provided via Remote Image Mount.

The prepared storage media are displayed in the Virtual Media dialog box.

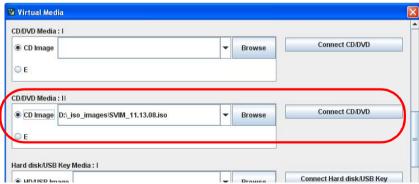

Figure 253: Storage Devices dialog box: ServerView Suite DVD 1 ISO image

► Click *Connect* to connect the DVD ROM drive (DVD) or the Installation Manager boot image as virtual storage media.

## **Remote Storage connections**

## Connect the ISO image (image file) provided via Remote Image Mount

You can use an image file provided via Remote Image Mount for booting from an Installation Manager boot image.

For details on how to provide an image file via Remote Image Mount, see section "Remote Image Mount - connecting remote ISO images" on page 333:

# 11.3 Booting the managed server from ServerView Suite DVD 1 and configuring it with the Installation Manager

Proceed as follows at the remote workstation:

► Use the iRMC S4 web interface to start up the managed server or reboot the server (see page 201). You can follow the progress of the boot process in the AVR window.

During the managed server's BIOS POST phase, virtual storage media are displayed as USB 2.0 devices. Virtual storage media are represented by the following entries in the BIOS boot sequence:

- A (physical) floppy disk is represented by a separate entry "FTS RemoteStorage FD-(USB 2.0)".
- All other virtual storage device types are represented by the shared entry "CD-ROM DRIVE".
  - If a local CD-ROM/DVD-ROM drive and a CD-ROM/DVD-ROM drive connected as virtual media are both present at the managed server then the managed server boots from the CD-ROM/DVD-ROM drive provided via Virtual Image.
- ► Press F2 while the server is booting.
- ► In the UEFI set-up, open the menu *Boot* in which you can define the boot sequence.
- Specify Boot Priority=1 (highest priority) for the ServerView Suite DVD 1 which is connected as virtual storage medium.
- Save your settings and exit the UEFI setup.

The managed server then boots from ServerView Suite DVD 1 which is connected as virtual storage.

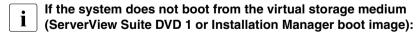

- Check whether the storage medium is displayed during the BIOS POST phase and connect the storage medium as a virtual medium if necessary.
- ▶ Make sure that the correct boot sequence is specified.

It takes about 5 minutes to boot from ServerView Suite DVD 1 via a virtual storage medium. The boot progress is indicated during the boot process. Once the boot process has completed, the Installation Manager startup displays a dialog box in which you are asked to select a medium for the status backup area (status backup medium).

► Choose *Standard mode* as the *Installation Manager mode*.

ServerView Suite DVD 1.

- Specify whether the configuration data is to be stored on a local replaceable data medium or on a network medium:
  - Please note that if you do not select any status backup option all the configuration data is lost when you reboot.

Status backup medium

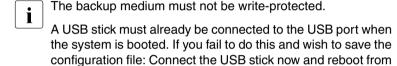

- ► Choose the option *on local drive* (*floppy / USB stick*).
- ► Select the corresponding drive in the box to the right of this option.

For more detailed information on creating Installation Manager status disks, see the manual "ServerView Installation Manager".

Connecting the status medium and/or the installation media via the network

► Set up the required shares for this purpose.

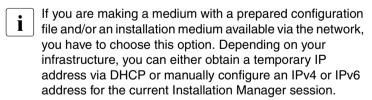

► Start the Installation Manager by clicking *Continue*.

## Starting local deployment

The Welcome screen appears when you start the Installation Manager:

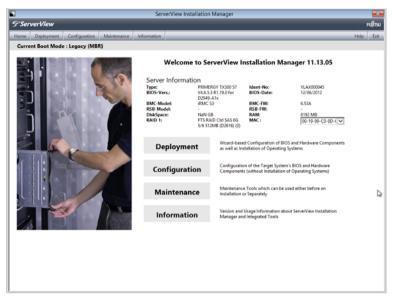

Figure 254: Installation Manager - Welcome screen

► Click *Deployment* to start preparation of the local installation (deployment).

To prepare the installation, the Installation Manager wizards take you through a sequence of configuration steps that gather specifications for configuring the system and for subsequent unattended installation of the operating system.

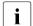

Configure the local CD ROM/DVD ROM drive of the managed server as the installation source. You can then also make the Windows installation CD/DVD available from the CD ROM/DVD ROM drive of the remote workstation if you connect it to the managed server as a virtual storage medium (see section "Installing Windows on the managed server after configuration" on page 422).

Once you have completed configuration with the Installation Manager, the *Installation Info* dialog page for the Windows installation (see page 422) or for the Linux installation (see page 424) is displayed. This allows you to start the installation process.

# 11.4 Installing the operating system on the managed server after configuration

Once you have completed configuration, you should install the operating system on the managed server.

# 11.4.1 Installing Windows on the managed server after configuration

After configuration has been completed, the Installation Manager displays the following dialog page:

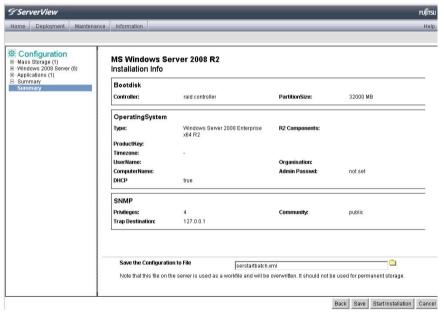

Figure 255: Installation Manager - Installation Info page

If you have configured the local CD ROM/DVD ROM drive of the managed server as the installation source, proceed as follows at the remote workstation:

- ► Clear your currently active virtual connections. For more detailed information on clearing virtual media connections, see page 121.
- Remove ServerView Suite DVD 1 from the DVD ROM drive at the remote workstation.
- Insert the Windows installation CD/DVD in this DVD ROM drive.

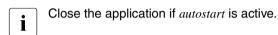

- ► Connect the CD ROM/DVD ROM drive containing the Windows installation CD/DVD as virtual storage medium.
- ► In the *Installation Info* page of the Installation Manager, click *Start installation*.

  All the installation files are copied to the managed server.

The Installation Manager opens a confirmation dialog page when the copy operation is complete and prompts you to remove all the storage media from the removable media drives before the managed server is rebooted.

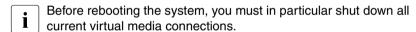

- ► To shut down all current virtual media connections, proceed as follows:
  - ► Start "Virtual Media" (see page 115).

The *Virtual Media* dialog box is displayed with the currently connected virtual storage devices.

- ► "Safely remove" the storage device, i.e. ensure that no more applications/programs are accessing the storage media.
- Click all Disconnect... buttons to remove all the virtual storage connections.
- ▶ On the confirmation dialog page, click *Ok* to reboot the managed server.

Once the managed server has rebooted, you can monitor the entire installation by means of the AVR.

# 11.4.2 Installing Linux on the managed server after configuration

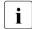

The mouse can be used but not synchronized during Linux installation.

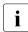

Whenever you change a virtual storage medium, you must remove the virtual media connection for the currently connected medium and then connect the new medium as a virtual storage medium.

After configuration has been completed, the Installation Manager displays the following dialog page:

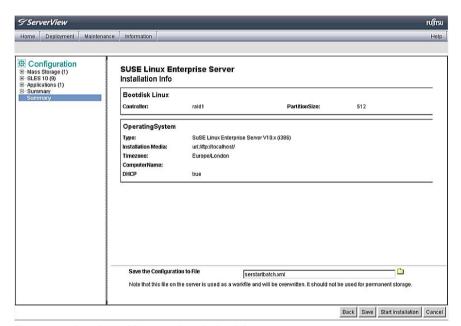

Figure 256: Installation Manager - Installation Info

If you have configured the local CD ROM/DVD ROM drive of the managed server as the installation source, proceed as follows at the remote workstation:

- Clear your currently active virtual media connections. For more detailed information on clearing virtual media connections, see page 121.
- Remove ServerView Suite DVD 1 from the DVD ROM drive at the remote workstation.

Insert the Linux installation CD/DVD in this DVD ROM drive.

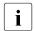

Close the application if *autostart* is active.

- Connect the CD ROM/DVD ROM drive containing the Linux installation CD/DVD as virtual storage medium.
- ▶ In the *Installation Info* page of the Installation Manager, click *Start installation*.

All the installation files are copied to the managed server. The Installation Manager opens a confirmation dialog page when the copy operation is complete and prompts you to remove all the storage media from the removable media drives before the managed server is rebooted.

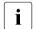

Before rebooting the system, you must in particular shut down all current virtual media connections.

 Before rebooting the system, shut down the current virtual media connections.

To do this, proceed as follows:

► Start "Virtual Media" (see page 115).

The *Virtual Media d*ialog box is displayed with the currently connected virtual media devices.

- Click all Disconnect... buttons to remove all the virtual media connections.
- ► "Safely remove" the storage device, i.e. ensure that no more applications/programs are accessing the storage media.
- ightharpoonup On the confirmation dialog page, click Ok to reboot the managed server.

Once the managed server has rebooted, you can monitor the entire installation by means of the AVR.

# Installing the operating system

# 12 Appendix

The appendix provides you with information about the following topics:

- "IPMI OEM Commands supported by the iRMC S4" on page 427
- "Configuring the iRMC S4 via SCCI and scripted configuration" on page 454

# 12.1 IPMI OEM Commands supported by the iRMC S4

This section describes a selection of OEM-specific IPMI commands supported by the iRMC S4.

## 12.1.1 Overview

The following OEM-specific IPMI commands are supported by the iRMC S4:

- SCCI-compliant Power On/Off commands (SCCI: ServerView Common Command Interface)
  - 0115 Get Power On Source
  - 0116 Get Power Off Source
  - 011C Set Power Off Inhibit
  - 011D Get Power Off Inhibit
  - 0120 Set Next Power On Time

## SCCI-compliant communication commands

- 0205 System OS Shutdown Request
- 0206 System OS Shutdown Request and Reset
- 0208 Agent Connect Status
- 0209 Shutdown Request Canceled

## SCCI-compliant signaling commands

1002 Write to System Display

## IPMI OEM Commands supported by the iRMC S4

## • Firmware-specific commands

- 2004 Set Firmware Selector
- 2005 Get Firmware Selector
- C019 Get Remote Storage Connection
- C01A Set Video Display on/off

## BIOS-specific command

- F109 Get BIOS POST State
- F115 Get CPU Info

## iRMC S4-specific commands

- F510 Get System Status
- F512 Get EEPROM Version Info
- F542 Get HDD lightpath status (Component Status Signal Read)
- F543 Get SEL entry long text
- F545 Get SEL entry text
- F5B0 Set Identify LED
- F5B1 Get Identify LED
- F5B3 Get Error LED
- F5DF Set Nonvolatile Cfg Memory to Default Values
- F5E0 Set Configuration Space to Default Values
- F5F8 Delete User ID

# 12.1.2 Description of the IPMI OEM commands

The following sections describe the individual OEM-specific IPMI commands.

## 12.1.2.1 Description format

The OEM-specific IPMI commands contained in this chapter are described in the format used by the IPMI standard for describing IPMI commands.

The IPMI standard describes the IPMI commands using command tables which list the input and output parameters for each command.

You can find information on the IPMI standards on the Internet under:

http://developer.intel.com/design/servers/ipmi/index.htm

## 12.1.2.2 SCCI-compliant Power On/Off commands

## 01 15 - Get Power On Source

This command returns the reason for the most recent Power On. The possible reasons are listed below.

Request Data

Response Data

| -   | B8 NetFnILUN: OEM/Group                            |  |  |  |
|-----|----------------------------------------------------|--|--|--|
| -   | 01 Cmd : Command Group Communication               |  |  |  |
| 1:3 | 80 28 00 IANA-Enterprise-Number FTS, LS byte first |  |  |  |
| 4   | 15 Command Specifier                               |  |  |  |
| -   | BC                                                 |  |  |  |
| -   | 01                                                 |  |  |  |
| 1   | Completion Code                                    |  |  |  |
| 2:4 | 80 28 00 IANA-Enterprise-Number FTS, LS byte first |  |  |  |
| 3   | 01 Data Length                                     |  |  |  |
| 4   | Power on Source: Cause of last power on            |  |  |  |

| Power on Source | Description                                                              |  |
|-----------------|--------------------------------------------------------------------------|--|
| 0x00            | Software or command                                                      |  |
| 0x01            | Power switch (on the front panel or keyboard)                            |  |
| 0x02            | Automatic restart after power failure                                    |  |
| 0x03            | Clock or timer (hardware RTC or software timer)                          |  |
| 0x04            | Automatic restart after fan failure shutdown                             |  |
| 0x05            | Automatic restart after critical temperature shutdown                    |  |
| 0x08            | Reboot after watchdog timeout                                            |  |
| 0x09            | Remote on (modem RI line, SCSI termination power, LAN, chip card reader) |  |
| 0x0C            | Reboot after a CPU error                                                 |  |
| 0x15            | Reboot by hardware reset                                                 |  |
| 0x16            | Reboot after warm start                                                  |  |
| 0x1A            | Powered on by a PCI Bus Power Management Event                           |  |
| 0x1D            | Powered on by remote control via remote manager                          |  |
| 0x1E            | Reboot/reset by remote control via remote manager                        |  |

### 01 16 - Get Power Off Source

This command returns the reason for the most recent Power Off. The possible reasons are listed below.

### Request Data

#### **B8** NetFnILUN: OEM/Group 01 Cmd: Command Group Communication 1:3 80 28 00 IANA-Enterprise-Number FTS, LS byte first 4 16 Command Specifier вс 01 1 Completion Code 2:4 80 28 00 IANA-Enterprise-Number FTS, LS byte first 3 Data Length Power off Source: Cause of last power off

## Response Data

| Power off<br>Source | Description                                      |
|---------------------|--------------------------------------------------|
| 0x00                | Software (SWOFF, power off by command)           |
| 0x01                | Power switch (on the front panel or keyboard)    |
| 0x02                | AC power fail                                    |
| 0x03                | Clock or timer (hardware RTC or software timer)  |
| 0x04                | Fan failure                                      |
| 0x05                | Critical temperature                             |
| 0x08                | Final power-off after repeated watchdog timeouts |
| 0x0C                | Final power-off after repeated CPU errors        |
| 0x1D                | Powered off by remote control via remote manager |

#### 01 1C - Set Power Off Inhibit

This command sets the *Power Off Inhibit* flag, which temporarily suppresses any unfounded attempt to power down the server.

If the *Power Off Inhibit* flag is set, the firmware saves the cause of any attempt to perform a "Power Off", "Power Cycle" or restart of the server, but does not perform the action. The cause of the most recent attempt to perform a "Power Off", "Power Cycle" or restart of the server is always saved at any given time. The stored action is only performed when the *Power Off Inhibit* flag is reset.

The *Power Off Inhibit* flag is automatically reset after a power failure or when the reset button is pressed.

The effect of the *Power Off Inhibit* flag is the same as that of the Dump flag used when creating a main memory dump. In this case, the initiator must set the flag before making the dump and reset it when the dump is complete.

| Request Data  | -   | B8 NetFnILUN: OEM/Group                            |
|---------------|-----|----------------------------------------------------|
|               | -   | 01 Cmd : Command Group Communication               |
|               | 1:3 | 80 28 00 IANA-Enterprise-Number FTS, LS Byte first |
|               | 4   | 1C Command Specifier                               |
|               | 5   | 00 Object ID                                       |
|               | 6:7 | 00 00 Value ID                                     |
|               | 8   | 01 Data Length                                     |
|               | 9   | Power Off Inhibit Flag: 0 no Inhibit, 1 Inhibit    |
| Response Data | -   | ВС                                                 |
|               | -   | 01                                                 |
|               | 1   | Completion Code                                    |
|               | 2:4 | 80 28 00 IANA-Enterprise-Number FTS, LS Byte first |

#### 01 1D - Get Power Off Inhibit

This command gets the value of the Power Off Inhibit flag.

For further details on the *Power Off Inhibit* flag, see the description of "01 1C - Set Power Off Inhibit" on page 432

#### Request Data

Response Data

| -   | B8 NetFnlLUN: OEM/Group                            |  |
|-----|----------------------------------------------------|--|
| -   | 01 Cmd: Command Group Communication                |  |
| 1:3 | 80 28 00 IANA-Enterprise-Number FTS, LS Byte first |  |
| 4   | 1D Command Specifier                               |  |
| -   | BC                                                 |  |
| -   | 01                                                 |  |
| 1   | Completion Code                                    |  |
| 2:4 | 80 28 00 IANA-Enterprise-Number FTS, LS Byte first |  |
| 5   | 01 Response Data Length                            |  |
| 6   | Power Off Inhibit Flag: 0 no Inhibit, 1 Inhibit    |  |

#### 01 20 - Set Next Power On Time

This command switches on a system at the given time independent of the stored On/Off times in the Configuration Space.

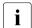

The command takes effect only once.

You cancel a "Power On" time previously set with a 01 20 command by specifying the "Power On" time "0" in a subsequent 01 20 command.

#### Request Data

| -    | B8 NetFnILUN: OEM/Group                            |  |
|------|----------------------------------------------------|--|
| -    | 01 Cmd : Command Group Communication               |  |
| 1:3  | 80 28 00 IANA-Enterprise-Number FTS, LS byte first |  |
| 4    | 20 Command Specifier                               |  |
| 5    | 00 Object ID                                       |  |
| 6:7  | 00 00 Value ID 04 Data Length                      |  |
| 8    |                                                    |  |
| 9:12 | Time (LSB first) (see below)                       |  |
| -    | ВС                                                 |  |
| -    | 01                                                 |  |
| 1    | Completion Code                                    |  |
| 2:4  | 80 28 00 IANA-Enterprise-Number FTS, LS byte first |  |

## Response Data

#### Time (LSB first)

Time (UNIX-specific format) when the system switches on again. Time is NOT stored in non-volatile memory. Resolution is 1 minute. After the system has switched on, Time is set to 0 internally.

If Time == 0, the system is not switched on.

## 12.1.2.3 SCCI-compliant communication commands

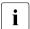

Die SCCI-compliant communication commands require that the Agent Service is running under the OS. To execute the commands, the iRMC S4 communicates with Agent which finally performs the action.

## 02 05 - System OS Shutdown Request

This command initiates shutdown of the server's operating system.

| Rec | west | Data |
|-----|------|------|
|     |      |      |

| -   | B8 NetFnlLUN: OEM/Group                            |  |
|-----|----------------------------------------------------|--|
| -   | 02 Cmd : Command Group Communication               |  |
| 1:3 | 80 28 00 IANA-Enterprise-Number FTS, LS byte first |  |
| 4   | 05 Command Specifier                               |  |
| -   | вс                                                 |  |
| -   | 02                                                 |  |
| 1   | Completion Code                                    |  |
|     |                                                    |  |

Response Data

## 02 06 - System OS Shutdown Request and Reset

This command initiates the shutdown of the server's operating system and subsequently restarts the system.

Request Data

| -           | B8 NetFnILUN: OEM/Group                            |  |
|-------------|----------------------------------------------------|--|
| -           | 02 Cmd : Command Group Communication               |  |
| 1:3         | 80 28 00 IANA-Enterprise-Number FTS, LS byte first |  |
| 4           | 06 Command Specifier                               |  |
|             | BC                                                 |  |
| -           | BC                                                 |  |
| -           | BC<br>02                                           |  |
| -<br>-<br>1 |                                                    |  |

Response Data

## 02 08 - Agent Connect Status

This command checks whether the agent is active.

| Red | uest | Data |
|-----|------|------|
|     |      |      |

Response Data

| -   | B8 NetFnILUN: OEM/Group                                                                                       |  |
|-----|----------------------------------------------------------------------------------------------------|--|
| -   | 02 Cmd : Command Group Communication                                                                          |  |
| 1:3 | 80 28 00 IANA-Enterprise-Number FTS, LS byte first                                                            |  |
| 4   | 08 Command Specifier                                                                                          |  |
| -   | BC                                                                                                    |  |
| -   | 02                                                                                                    |  |
| 1   | Completion Code                                                                                               |  |
| 2:4 | 80 28 00 IANA-Enterprise-Number FTS, LS byte first                                                            |  |
| 5   | 01 Data Length                                                                                                |  |
| 6   | Connect Status:  00 = Connection lost, agent not connected.  01 = Connection re-established, agent connected. |  |

## 02 09 Shutdown Request Cancelled

This command cancels a shutdown request that has been issued.

Request Data

|     | -           | B8 NetFnILUN: OEM/Group                            |  |
|-----|-------------|----------------------------------------------------|--|
|     | -           | 02 Cmd : Command Group Communication               |  |
|     | 1:3         | 80 28 00 IANA-Enterprise-Number FTS, LS byte first |  |
|     | 4           | 09 Command Specifier                               |  |
| - [ |             | BC                                                 |  |
|     | -           | BC                                                 |  |
|     | -           | D2                                                 |  |
|     | -<br>-<br>1 |                                                    |  |

Response Data

## 12.1.2.4 SCCI-compliant signaling command

## 10 02 - Write to System Display

This command is used to write characters to the LocalView display (if connected).

## Request Data

| -       | B8 NetFnILUN: OEM/Group                                                                                                    |  |
|---------|----------------------------------------------------------------------------------------------------|--|
| -       | 10 Cmd : Command Group Fan Test                                                                                                    |  |
| 1:3     | 80 28 00 IANA-Enterprise-Number FTS, LS byte first                                                                                                    |  |
| 4       | 02 Command Specifier                                                                                                    |  |
| 5       | Object Index: : Line on Display to write on.                                                                                                    |  |
| 6:7     | Value ID (not used)                                                                                                    |  |
| 8       | Length Number of characters to write, incremented by one. (The string need not be null-terminated; characters exceeding the length of a display line are truncated.) |  |
| 9       | Attribute: 0 = Write String left aligned. 1 = Write String centered.                                                                                                 |  |
| 10:10+n | <b>Characters</b> to write to the display; string need not be null-terminated.                                                                                       |  |
| -       | ВС                                                                                                    |  |
| -       | 10                                                                                                    |  |
| 1       | Completion Code                                                                                                    |  |
| 2:4     | 80 28 00 IANA-Enterprise-Number FTS, LS byte first                                                                                                    |  |

## Response Data

2:4 80 28 00 IANA-Enterprise-Number FTS, LS byte first

## 12.1.2.5 Firmware-specific commands

## 20 04 - Set Firmware Selector

This command configures the firmware image of the iRMC S4 which is to be active after a firmware reset.

| Requ | uest | Data |
|------|------|------|
|------|------|------|

| - | 20 NetFnILUN: Firmware                                                                                                    |
|---|----------------------------------------------------------------------------------------------------|
| - | 04 CMD : Command Group Firmware                                                                                                    |
| 1 | Selector:  0 = Auto (Select firmware image with highest firmware version.)  1 = low firmware image  2 = high firmware image  3 = Auto oldest version (Select firmware image with oldest firmware version.)  4 = MRP (Select most recently programmed firmware.)  5 = LRP (Select least recently programmed firmware.) |
| - | 24                                                                                                    |
| - | 04                                                                                                    |
| 1 | Completion Code                                                                                                    |

Response Data

## 20 05 - Get Firmware Selector

This command returns the current firmware selector setting.

Request Data

Response Data

| - | 20 NetFnILUN: Firmware                                                                                                    |  |
|---|----------------------------------------------------------------------------------------------------|--|
| - | 05 CMD : Command Group Firmware                                                                                                    |  |
| - | 24                                                                                                    |  |
| - | 05                                                                                                    |  |
| 1 | Completion Code  Next Boot Selector: 0 = Auto (Select EEPROM with highest firmware version.) 1 = Iow EEPROM 2 = high EEPROM 3 = Auto oldest version (Select EEPROM oldest firmware version.) 4 = MRP (Select most recently programmed firmware.) 5 = LRP (Select least recently programmed firmware.) |  |
| 2 |                                                                                                    |  |
| 3 | Running Selector; tells which firmware is currently running:<br>1 = low EEPROM<br>2 = high EEPROM                                                                                                    |  |

## C0 19 - Get Remote Storage Connection or Status

Depending on the parameters passed, this command returns information on

- whether any Remote Storage connections are available,
- the status and type of any Remote Storage connection(s).

If *Request Data 1* is set to "1", the command returns information as to whether storage media are connected as Remote Storage.

| Req | uest | Data |
|-----|------|------|
|-----|------|------|

Response Data

| - | C0 NetFnILUN: OEM              |
|---|--------------------------------|
| - | 19 CMD: Command Group Firmware |
| 1 | 01                             |
| 2 | 00                             |
| 3 | 00                             |
| - | C4                             |
| - | 19                             |
| 1 | Completion Code                |
| 2 | 01                             |
| 3 | 00: No                         |
|   | 01: Yes, connected             |
| 4 | 00                             |
| 5 | 00                             |
|   |                                |

If  $Request\ Data\ I$  is set to "2", the command returns information on the status and type of any Remote Storage connection(s).

## Request Data

| - | C0 NetFnILUN: OEM                                                                                                    |
|---|----------------------------------------------------------------------------------------------------|
| - | 19 CMD : Command Group Firmware                                                                                                    |
| 1 | 02                                                                                                    |
| 2 | 00                                                                                                    |
| 3 | 00 = Connection 0                                                                                                    |
|   | 01 = Connection 2                                                                                                    |
| - | C4                                                                                                    |
| - | 19                                                                                                    |
| 1 | Completion Code                                                                                                    |
| 2 | 02                                                                                                    |
| 3 | 00                                                                                                    |
| 4 | 00                                                                                                    |
| 5 | 00 = Invalid / unknown                                                                                                    |
|   | 01 = idle  02 = Connection Attempt pending  03 = Connected  04 = Connection Attempts retries exhausted / failed  05 = Connection lost  06 = Disconnect pending |
| 6 | 00 = Invalid / unknown                                                                                                    |
| 0 | 01 = Storage Server / IPMI                                                                                                    |

## Response Data

iRMC S4 441

03 = None / Not connected

02 = Applet

## C0 1A - Set Video Display On/Off

This command allows you to switch the local console on or off.

| Red | uest | Data |
|-----|------|------|
|     |      |      |

| - | C0 NetFnlLUN: OEM                                       |
|---|---------------------------------------------------------|
| - | 1A Cmd: Command Group Fan Test                          |
| 1 | 00 = Set Video Display On<br>01 = Set Video display Off |
| - | C4                                                      |
| - | 1A                                                      |
| 1 | Completion Code                                         |

Response Data

## 12.1.2.6 BIOS-specific commands

## F1 09 - Get BIOS POST State

This command provides information whether BIOS is in POST.

#### Request Data

| -   | B8 NetFnlLUN: OEM/Group                                                                   |
|-----|-------------------------------------------------------------------------------------------|
| -   | F1 Cmd : Command Group BIOS                                                               |
| 1:3 | 80 28 00 IANA-Enterprise-Number FTS, LS Byte first                                        |
| 4   | 09 Command Specifier                                                                      |
| -   | BC                                                                                        |
| -   | F1                                                                                        |
| 1   | Completion Code                                                                           |
| 2:4 | 80 28 00 IANA-Enterprise-Number FTS, LS Byte first                                        |
| 5   | [7:1] - reserved<br>[0] - BIOS POST State: 0 = BIOS is not in POST<br>1 = BIOS is in POST |

Response Data

## F1 15 - Get CPU Info

This command returns CPU-internal information. The iRMC S4 gets this information from the BIOS during the POST phase.

## Request Data

Response Data

| -     | B8 NetFnILUN: OEM/Group                                                    |
|-------|----------------------------------------------------------------------------|
| -     | F1 Cmd : Command Group BIOS                                                |
| 1:3   | 80 28 00 IANA-Enterprise-Number FTS, LS Byte first                         |
| 4     | 15 Command Specifier                                                       |
| 5     | Socket Number (0-based) of the CPU                                         |
| -     | вс                                                                         |
| -     | F1                                                                         |
| 1     | Completion Code:<br>01 = Unpopulated CPU Socket                            |
| 2:4   | 80 28 00 IANA-Enterprise-Number FTS, LS Byte first                         |
| 5:6   | CPU ID, LS Byte first                                                      |
| 7     | Platform ID                                                                |
| 8     | Brand ID                                                                   |
| 9:10  | Maximal Core Speed of the CPU [MHz], LS Byte first                         |
| 11:12 | Intel Qickpath Interconnect in Mega Transactions per second, LS Byte first |
| 13    | T-Control Offset                                                           |
| 14    | T-Diode Offset                                                             |
| 15    | CPU data Spare                                                             |
| 16:17 | Record ID CPU Info SDR, LS Byte first                                      |
| 18:19 | Record ID Fan Control SDR, LS Byte first                                   |
| 20:21 | CPU ID High Word, LS Byte first (0 if none)                                |

#### 12.1.2.7 iRMC S4-specific commands

#### F5 10 - Get System Status

This command returns a variety of internal information on the system such as the power state, error status, etc.

#### Request Data

Response Data

**B8** NetFnlLUN: OEM/Group F5 Cmd: Command Group Memory 1:3 80 28 00 IANA-Enterprise-Number FTS, LS byte first 10 Command Specifier 5:8 **Timestamp** BC F5 1 Completion Code 2:4 80 28 00 IANA-Enterprise-Number FTS, LS byte first 5 System Status (For details see below.) 6 Signaling (For details see below.) 7 Notifications (For details see below.) 8 **POST Code** 

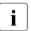

The Timestamp is only relevant for evaluating the *Notifications* Byte.

## **System Status**

Bit 7 - System ON

Bit 6 -

Bit 5 -

Bit 4 - SEL entries available

Bit 3 -

Bit 2 - Watchdog active

Bit 1 - Agent connected

Bit 0 - Post State

## Signaling

- Bit 7 Localize LED
- Bit 6 -
- Bit 5 -
- Bit 4 -
- Bit 3 CSS LED
- Bit 2 CSS LED
- Bit 1 Global Error LED
- Bit 0 Global Error LED

#### **Notifications**

- Bit 7 SEL Modified (New SEL Entry)
- Bit 6 SEL Modified (SEL Cleared)
- Bit 5 SDR Modified
- Bit 4 Nonvolatile IPMI Variable Modified
- Bit 3 ConfigSpace Modified
- Bit 2 -
- Bit 1 -
- Bit 0 New Output on LocalView display

## F5 12 - Get EEPROM Version Info

This command returns information on the current versions (bootloader, firmware and SDR) stored in the EEPROM(s).

Request Data

Response Data

| - F5 1:3 80 28 4 12 5 EEPF - BC | Command Spec                                       | orise-Number FTS, LS byte first |
|---------------------------------|----------------------------------------------------|---------------------------------|
| 4 <b>12</b> 5 EEPF              | Command Spec                                       | eifier                          |
| 5 EEPF                          | · · · · · · · · · · · · · · · · · · ·              |                                 |
|                                 | ROM# 00=EEPRO                                      | M 1. 01 FEDDOM 0                |
| - BC                            |                                                    | DM 1; 01=EEPROM 2               |
| 50                              |                                                    |                                 |
| - F5                            | F5                                                 |                                 |
| 1 Com                           | Completion Code                                    |                                 |
| 2:4 <b>80 28</b>                | 80 28 00 IANA-Enterprise-Number FTS, LS byte first |                                 |
| 5 Statu                         | Status 00=Checksum Error Runtime FW, 01=OK         |                                 |
| 6 <b>Majo</b>                   | r FW Revision                                      | Binary coded                    |
| 7 Mino                          | r FW Revision                                      | BCD coded                       |
| 8:10 <b>Aux.</b>                | FW Revision                                        | Binary coded (major/minor/res.) |
| 11 Majo                         | r FW Revision                                      | ASCII coded letter              |
| 12 <b>Majo</b>                  | r SDRR Revision                                    | BCD coded                       |
| 13 Mino                         | r SDRR Revision                                    | BCD coded                       |
| 14 SDRI                         | R Revision Char.                                   | ASCII coded letter              |
| 15 SDRI                         | R-ID                                               | LSB binary coded                |
| 16 SDRI                         | R-ID                                               | MSB binary coded                |
| 17 Majo                         | r Booter Revision                                  | Binary coded                    |
| 18 <b>Majo</b>                  | r Booter Revision                                  | BCD coded                       |
| 19:20 Aux. I                    | Booter Revision                                    | Binary coded (major/minor)      |

## F5 42 - Get HDD lightpath status (Component Status Signal Read)

This command returns information on the state of a Hard Disk Drive (HDD) slot.

| Request I | Data |
|-----------|------|
|-----------|------|

| -     | B8 NetFnILUN: OEM/Group                                                                                                    |
|-------|----------------------------------------------------------------------------------------------------|
| -     | F5 Cmd: Command Group iRMC                                                                                                    |
| 1:3   | 80 28 00 IANA-Enterprise-Number FTS, LS Byte first                                                                                                    |
| 4     | 42 Command Specifier                                                                                                    |
| 5     | Entity ID ( <i>Table 37-12</i> of IPMI 1.5 Spec.) of Component whose Status Signal is to be read.                                                                                                 |
| 6     | <b>Entity Instance</b> (0-based) of Component whose Status Signal is to be read.                                                                                                    |
| 7     | <b>Sensor Type</b> ( <i>Table 36-3</i> of IPMISpec.) of the Sensor which reports the Status of the Component to which the Status Signal is associated.                                            |
| (8)   | Option (optional) Bit 7:2 - Reserved Bit 1 :Completion Code 0x02 suppressed Bit 0 - 1 : Return ID String of Component Status Sensor                                                               |
| -     | вс                                                                                                    |
| -     | F5                                                                                                    |
| 1     | Completion Code: 01= Status Signal not available 02 = Component not present                                                                                                    |
| 2:4   | 80 28 00 IANA-Enterprise-Number FTS, LS Byte first                                                                                                    |
| 5     | Signal Status:  00 = 0k  01 = Identify  02 = Prefailure Warning  03 = Failure                                                                                                    |
| 6     | CSS and Physical LED available: Bit 6:0 - 0= No physical LED available Bit 6:0 > 00 = Physical LED available, Single or Multiple Color, Code Bit 7 = 0: No CSS Component Bit 7 = 1: CSS Component |
| (7)   | Length of ID String of Component Status Sensor (only present if Bit 0 in Request Byte 8 is set)                                                                                                   |
| (8 m) | Length of ID String of Component Status Sensor in ASCII chasracters (only present if Bit 0 in Request Byte 8 is set)                                                                              |

Response Data

## F5 43 - Get SEL entry long text

This command translates a given SEL entry into long text.

| Rec | uest | Data |
|-----|------|------|
|-----|------|------|

| -     | B8 NetFnILUN: OEM/Group                                                                        |  |
|-------|------------------------------------------------------------------------------------------------|--|
| -     | F5 Cmd: Command Group iRMC                                                                     |  |
| 1:3   | 80 28 00 IANA-Enterprise-Number FTS, LS Byte first                                             |  |
| 4     | 43 Command Specifier                                                                           |  |
| 5:6   | Record ID of SEL record, LS Byte first 0x0000: get first record 0xFFFF: get last record        |  |
| 7     | Offset in response SEL text                                                                    |  |
| 8     | MaxResponseDataSize size of Converted SEL data (16:n) in response                              |  |
| -     | BC                                                                                             |  |
| -     | F5                                                                                             |  |
| 1     | Completion Code:                                                                               |  |
| 2:4   | 80 28 00 IANA-Enterprise-Number FTS, LS Byte first                                             |  |
| 5:6   | Next Record ID                                                                                 |  |
| 7:8   | Actual Record ID                                                                               |  |
| 9     | Record type                                                                                    |  |
| 10:13 | Timestamp                                                                                      |  |
| 14    | Severity: Bit 7: 0 = No CSS component<br>1 = CSS component                                     |  |
|       | Bit 6-4: 000 = INFORMATIONAL<br>001 = MINOR<br>010 = MAJOR<br>011 = CRITICAL<br>1xx = Unknown' |  |
|       | Bit 3-0: reserved, read as 0000                                                                |  |
| 15    | Data length of the whole text                                                                  |  |
| 16:n  | Converted SEL data requested part (n = 16 + MaxResponseDataSize - 1)                           |  |
| n + 1 | String Terminator trailing '\0' character                                                      |  |
|       |                                                                                                |  |

Response Data

## F5 45 - Get SEL Entry Text

16:35

This command translates a given System Event Log SEL entry into ASCII text.

## Request Data

|       | B8 NetFnILUN                    | N: OEM/Group                           |
|-------|---------------------------------|----------------------------------------|
| -     | F5 Cmd : Cor                    | mmand Group iRMC                       |
| 1:3   | 80 28 00 IANA                   | A-Enterprise-Number FTS, LS Byte first |
| 4     | 45 Command Specifier            |                                        |
| 5:6   | Record ID of SDR, LS Byte first |                                        |
| -     | ВС                              |                                        |
| -     | F5                              |                                        |
| 1     | Completion Code                 |                                        |
| 2:4   | 80 28 00 IANA                   | -Enterprise-Number FTS, LS Byte first  |
| 5:6   | Next Record ID                  |                                        |
| 7:8   | Actual Record ID                |                                        |
| 9     | Record type                     |                                        |
| 10:13 | Timestamp                       |                                        |
| 14    | Severity: Bi                    | it 7: 0 = No CSS component             |
|       |                                 | 1 = CSS component                      |
|       | Bi                              | it 6-4: 000 = INFORMATIONAL            |
|       |                                 | 001 = MINOR                            |
|       |                                 | 010 = MAJOR                            |
|       |                                 | 011 = CRITICAL                         |
|       |                                 | 1xx = Unknown'                         |
|       | Bi                              | it 3-0: reserved, read as 0000         |
| 15    | Data length                     | ·                                      |

## Response Data

iRMC S4 449

**Converted SEL data** 

## F5 B0 - Set Identify LED

This command allows you to switch the Identify LED (blue) of the server on and off. In addition, you can set and read the GPIOs that are directly connected to the Identify LED.

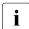

You can also switch the Identify LED on and off using the Identify switch on the server.

#### Request Data

| -   | B8 NetFnILUN: OEM/Group                              |  |
|-----|------------------------------------------------------|--|
| -   | F5 Cmd : Command Group BMC                           |  |
| 1:3 | 80 28 00 IANA-Enterprise-Number FTS, LS byte first   |  |
| 4   | B0 Command Specifier                                 |  |
| 5   | Identify LED: 0: Identify LED off 1: Identify LED on |  |
| -   | ВС                                                   |  |
| -   | F5                                                   |  |
| 1   | Completion Code                                      |  |
| 2:4 | 80 28 00 IANA-Enterprise-Number FTS, LS byte first   |  |

Response Data

## F5 B1 - Get Identify LED

This command returns information on the status of the Identify LED (blue) of the server.

Request Data

| -   | B8 NetFnILUN: OEM/Group                            |  |
|-----|----------------------------------------------------|--|
| -   | F5 Cmd : Command Group BMC                         |  |
| 1:3 | 80 28 00 IANA-Enterprise-Number FTS, LS byte first |  |
| 4   | B1 Command Specifier                               |  |
| -   | BC                                                 |  |
| -   | F5                                                 |  |
| 1   | Completion Code                                    |  |
| 2:4 | 80 28 00 IANA-Enterprise-Number FTS, LS byte first |  |
| 5   | State of Identify LED (only bit 0 is relevant)     |  |

Response Data

#### F5 B3 - Get Error LED

This command returns information on the status of the server's Global Error LED (red) and CSS LED (yellow). The Global Error LED indicates the most serious error status of the components. The CSS LED indicates, whether the customer himself can rpair the fault.

## Request Data

#### Response Data

| -   | B8 NetFnILUN: OEM/Group                            |  |
|-----|----------------------------------------------------|--|
| -   | F5 Cmd: Command Group BMC                          |  |
| 1:3 | 80 28 00 IANA-Enterprise-Number FTS, LS byte first |  |
| 4   | B3 Command Specifier                               |  |
| -   | BC                                                 |  |
| -   | F5                                                 |  |
| 1   | Completion Code                                    |  |
| 2:4 | 80 28 00 IANA-Enterprise-Number FTS, LS byte first |  |
| 5   | State of Error LED:                                |  |
|     | 0 : CSS off / GEL off                              |  |
|     | 1 : CSS off / GEL on                               |  |
|     | 2 : CSS off / GEL blink                            |  |
|     | 3 : CSS on / GEL off                               |  |
|     | 4 : CSS on / GEL on                                |  |
|     | 5 : CSS on / GEL blink                             |  |
|     | 6 : CSS blink / GEL off                            |  |
|     | 7 : CSS blink / GEL on                             |  |
|     | 8 : CSS blink / GEL blink                          |  |

## F5 DF - Reset Nonvolatile Cfg Variables to Default

This command forces all non-volatile IPMI settings to be set to default values.

| Request Data |
|--------------|
|--------------|

| -   | B8 NetFnILUN: OEM/Group                                             |  |
|-----|---------------------------------------------------------------------|--|
| -   | F5 Cmd : Command Group BMC                                          |  |
| 1:3 | <b>80 28 00</b> IANA-Enterprise-Number FTS, LS byte first           |  |
| 4   | <b>DF</b> Command Specifier                                         |  |
| 5:8 | 43 4C 52 AA = 'CLR'0xaa: Security Code                              |  |
| -   | BC                                                                  |  |
| -   | F5                                                                  |  |
| 1   | Completion Code  80 28 00 IANA-Enterprise-Number FTS, LS byte first |  |
| 2:4 |                                                                     |  |

Response Data

## F5 E0 - Reset ConfigSpace variables to default

This command forces all Configuration Space variables to be set to default values.

## Request Data

| -   | B8 NetFnlLUN: OEM/Group                                             |  |
|-----|---------------------------------------------------------------------|--|
| -   | F5 Cmd : Command Group BMC                                          |  |
| 1:3 | 80 28 00 IANA-Enterprise-Number FTS, LS byte first                  |  |
| 4   | E0 Command Specifier                                                |  |
| 5:8 | 43 4C 52 AA = 'CLR'0xaa: Security Code                              |  |
| -   | ВС                                                                  |  |
| -   | F5                                                                  |  |
| 1   | Completion Code  80 28 00 IANA-Enterprise-Number FTS, LS byte first |  |
| 2:4 |                                                                     |  |

Response Data

#### F5 F8 - Delete User ID

The system supports up to 16 users. This command allows individual iRMC S4 users to be deleted.

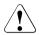

## **CAUTION!**

The system can no longer be managed if all iRMC S4 users are deleted.

#### Request Data

| -   | B8 NetFnILUN: OEM/Group                            |  |
|-----|----------------------------------------------------|--|
| -   | F5 Cmd : Command Group BMC                         |  |
| 1:3 | 80 28 00 IANA-Enterprise-Number FTS, LS byte first |  |
| 4   | F8 Command Specifier                               |  |
| 5:8 | User ID (1-16)                                     |  |
| -   | BC                                                 |  |
| -   | F5                                                 |  |
| 1   | Completion Code                                    |  |
| 2:4 | 80 28 00 IANA-Enterprise-Number FTS, LS byte first |  |

## Response Data

# 12.2 Configuring the iRMC S4 via SCCI and scripted configuration

This section provides information on the following topics:

- How to use an SCCI (ServerView Common Command Interface) compliant interface for configuring the iRMC S4.
- Scripted configuration of the iRMC S4

## 12.2.1 iRMC S4 configuration data

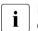

Please note that the interface described below is mainly for remote configuration and is **not** an SCCI implementation. It only uses the SCCI command and configuration definitions and the SCCI file format.

#### 12.2.1.1 Overview

The iRMC S4 stores internal configuration data in separate sections of its NVRAM (Non-volatile RAM):

- FTS-specific ConfigSpace data, which is addressed by the firmware via an internal description or mapping table.
- Original, manufacturer-specific OMD NVCFG data, which is accessed by offset definitions.

Some configuration data from the original OMD NVCFG data is internally mapped by the firmware to be accessible via ConfigSpace access methods. For instance, DNS servers and DNS configuration of the iRMC S4 can be accessed both via IPMI OEM LAN configuration parameters and via ConfigSpace. Both methods access the same low level data structures in the original NVCFG area.

Non-iRMC S4-specific ServerView software components (e.g. the ServerView Agents or the Server Configuration Manager) in some cases also map standard IPMI related commands and configuration items, such as standard IPMI user configuration or IPv4 network configuration. This implements an abstraction level between the IPMI BMC layer and higher software levels.

The SCCI is a generic application programming interface (API) defined by Fujitsu for different Server Management Controller hardware as well as Server Management software (e.g. ServerView Agents). It can be easily extended to cover new commands or new configuration items. For an architectural overview of the SCCI, see the online help of the ServerView agents.

The iRMC S4 supports remote configuration and limited scripting via the /config URL in the iRMC S4.

## Benefits of remote iRMC S4 configuration via web-based access

Remote configuration of the iRMC S4 via web-based access provides the following benefits:

- Uses HTTP POST operation for uploading files onto the iRMC S4. No special tool is required. Any generic tool or scripting environments supporting authenticated HTTP POST operations can be used. Sample scripts can be found on the ServerView Suite DVD 2.
- Uses built-in authentication and authorization methods of the iRMC S4 Web server.
- Supports HTTP 1.1 Basic and Digest authentication based on RFC 2617 with local iRMC S4 user accounts.
- Features optional built-in strong encryption with standard HTTPS-based access.
- Can be used with global user accounts (managed by an LDAP directory service) and HTTP 1.1 Basic authentication.
  - If HTTP 1.1 Basic authentication is used, it is recommended that, for encryption and confidentiality reasons, you use the HTTPS protocol to protect the username/password combination.
- Uses a configuration file format that is based on XML. You have the option to edit the file manually, or to export it from a reference installation or from the Server Configuration Manager.
  - The configuration file can be re-used with other SCCI based installation methods (e.g. Server Configuration Manager).
- Can be easily extended to new configuration items and new supported SCCI commands.

#### 12.2.1.2 SCCI file format

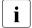

The format of the XML configuration file (.pre) used is taken from the setup configuration help file that is installed together with the ServerView agents on Windows platforms. A copy of this description with iRMC S4-specific notes is shown below.

The configuration file is a based on XML syntax:

- Each configuration setting consists of a simple XML fragment starting with a "<CMD>" tag.
- The complete sequence of configuration settings is enclosed in a pair of tags "<CMDSF0> and </CMDSF0>".

The following is an example of a typical command sequence comprising two configuration settings:

```
<CMDSEQ>
<CMD Context="SCCI" OC="ConfigSpace" OE="3800" OI="0"
Type="SET">
<DATA Type="xsd::hexBinary" Len="1">04</DATA>
<CMD Context="SCCI" OC="ConfigSpace" OE="3801" OI="0"
Type="SET">
<DATA Type="xsd::hexBinary" Len="1">00</DATA> </CMD>
</CMDSFO>
```

The *Context* parameter is used internally to select the provider of the operation. Currently, SCCI is the only supported provider.

#### Parameters of SCCI provider-specific commands

The following SCCI-provider-specific commands are available:

Operation Code (00)

Hex value or string specifying the command / operation code.

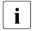

The iRMC S4 only supports a limited set of SCCI commands. For a list of supported commands see table "SCCI commands supported by the iRMC S4" on page 462

Operation Code Extension (0E)

Hex value for extended operation code. Default: 0E=0

For ConfigSpace Read-/Write operations, this value defines the ConfigSpace ID.

Object Index (OI)

Hex value selecting an instance of an object. Default:OI=0"

Operation Code Type (Type)

For configuration settings, the values GET (read operation) and SET (write operation) are supported. Default: Type=GET

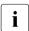

SET operations require data. For specifying the appropriate data type, use the Data (DATA) parameter described below.

Cabinet Identifier (CA)

Allows you to select an extension cabinet and use its cabinet ID number.

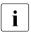

Do **not** use this parameter to request for the system cabinet!

Data (DATA)

If a SET parameter (write operation) is specified: Data type (Type parameter), and, in some cases, data length (LEN parameter) are required.

Currently, the following data types are supported:

- xsd::integer

Integer value

Example

<DATA Type="xsd::integer">1234</DATA>

- xsd::hexBinary

Stream of bytes. Each byte is coded in two ASCII characters. Use the Len parameter as shown in the example below to specify the length of the stream (i.e. the number of bytes).

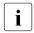

The data type xsd::hexBinary can be used without any restriction. The number of bytes used is determined by the *Len* parameter.

#### Example

A stream of four bytes  $0\times00~0\times01~0\times02~0\times04$  will be coded as the following ASCII stream:

```
<DATA Type="xsd::hexBinary" Len="4">0001020304</DATA>
```

- xsd::string

Normally used for the transfer of strings. Additionally, the string type can be used for IPv4 addresses and MD5-based user passwords. In this case, the string data is internally converted to the accepted target format.

Transferring encrypted data

A Fujitsu-proprietary data encryption is supported for some sensitive data such as user or service (LDAP/SMTP) access passwords, or the AVR license key of the iRMC S4. You can use the *iRMC\_PWD.exe* program for encrypting password data (see section "Generating encrypted passwords with iRMC\_PWD.exe" on page 466).

Encrypted="1" must be set in the <DATA> tag to indicate that the data to be written is encrypted.

#### Examples

Transferring the string "Hello World":

```
<DATA Type="xsd::string">Hello World</path>
```

Transferring a password as clear (readable) text:

```
<DATA Type="xsd::string">My Readable Password</DATA>
```

Transferring an encrypted password:

```
<DATA Type="xsd::string"
Encrypted="1">TpVlTJwCyHEIsC8tk24ci83JuR91/DATA>
```

Transferring the IPv4 address "192.23.2.4"

<DATA Type="xsd::string">192.23.2.4</pata>

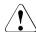

#### CAUTION!

The xsd::string data type is restricted to readable strings, IP addresses and MD5-based user passwords.

For all other data, the xsd::hexbinary data type must be used!

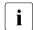

Do not directly specify the characters ä, ö, ü, etc. in strings unless they are actually needed by the using application!

Both SCCI and the ConfigSpace interface do not store any character encoding information. Thus, any non-US-ASCII-characters will be interpreted internally by the using application and therefore should be avoided.

If you do actually need to specify special characters, make sure that you edit and save your file in UTF-8 format including the correct BOM.

## Command Status (Status)

After the configuration settings are transferred, the <code>Status</code> contains the result of the operation. If the operation has completed successfully, the value <code>0</code> is returned.

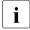

For a specification of all public configuration settings (ConfigSpace) see the *SCCI\_CS.pdf* file, which is distributed with the PRIMERGY Scripting Toolkit.

#### 12.2.1.3 Restrictions

All commands specified in the *.pre* file are normally executed sequentially. The following are exemptions from this rule:

- To prevent broken network connectivity, commands for IPv4 and VLAN network configuration are executed at the end of a command sequence.
- Currently, IPv6 configuration is limited to the configuration of the non-volatile IPv6 configuration parameters.

As a workaround, you can proceed as follows:

- 1. Arrange your script as follows:
  - a) At the beginning of the script: Disable IPv6.
  - b) Configure IPv6 parameters.
  - c) At the end of the script: Enable IPv6
- 2. Submit the script from an IPv4 address.
- The SSL certificate and the related matching private key are executed at the end of a command sequence. Both components must be present in the same .pre file and are checked for matching each other.
- If a power management operation for the managed server or a reboot of the iRMC S4 is required or desired:
  - It is recommended (but not required) to run these commands in separate command files. You can achieve this e.g. by splitting the configuration and power management operations into separate tasks.
- Optional time delays between the execution of consecutive commands must implemented outside the script.

For example, you can achieve this as follows:

- 1. Divide the script appropriately into separate scripts.
- 2. Use the functional range of the client to insert time delays between sending the individual files.

## 12.2.1.4 Exporting / importing configuration data from / on the iRMC S4

The Save iRMC S4 Firmware Settings page of the iRMC S4 web interface allows you to save (export) the current iRMC S4 configuration data in a configuration file (.pre). As well, you can import iRMC S4 configuration data from an existing configuration file (.pre), i.e. load configuration data onto the iRMC S4 (for details, see section "Save iRMC S4 Firmware Settings - Save firmware settings" on page 181.)

To import an iRMC S4 configuration, you can alternatively send the corresponding SCCI command file to the */config URI* of the iRMC S4 via the HTTP POST operation.

IRMC S4 461

## 12.2.2 Scripted configuration of the iRMC S4

This section describes provides information on the following topics:

- SCCI commands supported by the iRMC S4.
- Using various script languages for scripted configuration of the iRMC S4.
- Generating encrypted passwords with the iRMC\_PWD.exe program.

## 12.2.2.1 List of SCCI commands supported by the iRMC S4

The SCCI commands supported by the iRMC S4 are shown in table 25:

| SCCI OpCode | SCCI Command String      | Description                                                                            |
|-------------|--------------------------|----------------------------------------------------------------------------------------|
| 0xE002      | ConfigSpace              | ConfigSpace Write                                                                      |
| 0x0111      | PowerOnCabinet           | Power On the Server                                                                    |
| 0x0112      | PowerOffCabinet          | Power Off the Server                                                                   |
| 0x0113      | PowerOffOnCabinet        | Power Cycle the Server                                                                 |
| 0x0204      | ResetServer              | Hard Reset the Server                                                                  |
| 0x020C      | RaiseNMI                 | Pulse the NMI (Non Maskable Interrupt)                                                 |
| 0x0205      | RequestShutdownAndOff    | Graceful Shutdown, requires running Agent                                              |
| 0x0206      | RequestShutdownAndReset  | Graceful Reboot, requires running Agent                                                |
| 0x0209      | ShutdownRequestCancelled | Cancel a Shutdown Request                                                              |
| 0x0203      | ResetFirmware            | Perform a BMC Reset                                                                    |
| 0x0250      | ConnectRemoteFdImage     | Connect or Disconnect a Floppy Disk image on a Remote Image Mount (NFS or CIFS Share ) |
| 0x0251      | ConnectRemoteCdImage     | Connect or Disconnect a CD/DVD .iso image on a Remote Image Mount (NFS or CIFS Share ) |
| 0x0252      | ConnectRemoteHdImage     | Connect or Disconnect a Hard Disk image on a Remote Image Mount (NFS or CIFS Share )   |

Table 25: SCCI commands supported by the iRMC S4

462 iRMC \$4

#### 12.2.2.2 Scripting with cURL

The open source command-line tool cURL allows you to transfer data specified with URL syntax. You can download the latest version of the source code as well as precompiled versions for different operating systems from <a href="http://curl.haxx.se/">http://curl.haxx.se/</a>.

The following are some examples of how to use curl to send a configuration file to the iRMC S4.

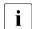

For details on the curl command line options please refer to the curl documentation.

 HTTP Access with Basic Authentication (default) and the default iRMC S4 admin account:

```
curl --basic -u admin:admin --data @Config.pre
http://<iRMC S4 IP address>/config
```

 HTTP Access with Digest Authentication and the default iRMC admin account

```
curl --digest -u admin:admin --data @Config.pre
http://<iRMC S4 IP address>/config
```

 HTTPS Access with no certificate check (-k) and Digest authentication and the default iBMC admin account:

```
curl --digest -k -u admin:admin --data @Config.pre
https://<iRMC S4 IP address>/config
```

HTTPS Access with an LDAP user account.

Please note, that for LDAP users you have to specify Basic authentication

```
curl --basic -k -u LDAPuser:LDAPpassword --data @Config.pre
https://<iRMC S4 IP address>/config
```

IRMC S4 463

## 12.2.2.3 Scripting with Visual Basic (VB) Script

The following VB script sends a configuration file to the iRMC S4:

```
IP_ADDRESS = "<iRMC S4 IP address>"
USER_NAME = "admin"
PASSWORD = "admin"

FILE_NAME = ".\\ConfigFile.pre"

Const ForReading = 1
Set objFS0 = CreateObject("Scripting.FileSystemObject")
Set objFile = objFSO.OpenTextFile(FILE_NAME, ForReading)
'
On Error Resume Next

Set xmlHttp = CreateObject("Microsoft.XMLHTTP")
xmlHttp.Open "POST", "http://" & IP_ADDRESS & "/config", False,
USER_NAME, PASSWORD
xmlhttp.setRequestHeader "Content-Type", "application/x-www-form-urlencoded"
xmlHttp.Send objFile.ReadAll

Wscript.Echo xmlhttp.responsexml.xml
```

## 12.2.2.4 Scripting with Python

```
#!/usr/bin/python3
import sys
import httplib2
from urllib.parse import urlencode
# iRMC
USER = 'admin'
PWD = 'admin'
IP ADDR = '192.168.1.100'
# -----
h = httplib2.Http()
# Basic/Digest authentication
h.add credentials(USER, PWD)
def doit(data,ausgabe=sys.stdout):
 trv:
   resp, content = h.request("http://%s/config" % IP ADDR,
   "POST", data)
   if resp['status'] == '200'
     data = content.decode('utf-8')
     print(data,file=ausgabe)
     else:
     print('STATUS:',resp['status'],file=ausgabe)
     print(str(resp),file=ausgabe)
 except Exception as err:
   print('ERROR:',str(err),file=ausgabe)
 print()
# Example 1 - send a configuration file to the iRMC S4
 data = open('ConfigFile.pre').read()
 doit(data)
except Exception as err:
 print('ERROR:',str(err),file=ausgabe)
# Example 2 - Set Config Space Values
# 0x200 (ConfCabinetLocation) and
# 0x204 (ConfSystemContact) direct from the script
LocationContact = '''<?xml version="1.0" encoding="UTF-8"
standalone="yes" ?>
```

IRMC S4 465

## Configuring the iRMC S4 via SCCI and scripted configuration

#### 12.2.2.5 Generating encrypted passwords with iRMC\_PWD.exe

The Fujitsu Technology Solutions iRMC password encryption and verification Utility *iRMC\_PWD.exe* is a Win32 program allowing you to generate encrypted passwords for use with SCCI scripting. *iRMC\_PWD.exe* can be used both to encrypt a single password and to generate a SCCI batch file for scripted configuration.

## iRMC\_PWD standard command line options

[-h] [-?]

This help.

[-v]

Verify an encrypted password string.

[-o] <oid>

The Object ID for the data to be encrypted.

[-u] <username>

Username for the given Object ID (optional).

[-p] <password>

Password for the given Object ID / / encrypted password string to be verified.

[-x] <opCodeExt>

Opcode extension for the ConfigSpace data to encrypt.

## [-p] <password>

Password for the given Object ID.

Default: 1452 (ConfBMCAcctUserPassword)

Supported Values:

1452 - ConfBMCAcctUserPassword

1273 - ConfAlarmEmailSMTPAuthPassword

197A - ConfLdapiRMCgroupsUserPasswd

502 - ConfBmcRadiusSharedSecret

1A52 - ConfBmcRemoteFdImageUserPassword

1A62 - ConfBmcRemoteCdImageUserPassword

1A72 - ConfBmcRemoteHdImageUserPassword

1980 - ConfBMCLicenseKey

## iRMC\_PWD command line output options

[-b]

Creates the output file as a WinSCU BATCH file.

## [-f] <Output File>

Specify the output file name.

Default: iRMC\_pwd.txt

Default in Batch mode: iRMC\_pwd.pre

## Example

You want to generate a .pre file that sets/changes the username to admin and the password to SecretPassword for the (existing) user with the oid 2.

To achieve this, enter the following command:

```
iRMC PWD -o 2 -u admin -p SecretPassword -b
```

*iRMC\_PWD* will generate a .*pre* file with the contents shown in figure 257 on page 468.

## Configuring the iRMC S4 via SCCI and scripted configuration

Figure 257: Contents of the generated .pre file

## 12.3 iRMC S4 system report

System Report is one of the features provided by PRIME COLLECT. Typically, the information is collected by the ServerView agents running on the host operating system and includes various types of hardware and software information. The collected information includes, among others, iRMC S4 information (sensor, IDPROM/FRU, eventlog) as well as software and drivers installed on the host operating, running processes etc.

Even in cases where ServerView agents are not running, a subset of this information, comprising mainly service incidents, can be made available directly out-of-band from the iBMC S4.

This section describes:

- Scripted download and automatic evaluation of the iRMC S4 report
- System report items provided by the iRMC S4.

## 12.3.1 Scripted download and automatic evaluation of the iRMC S4 report

## 12.3.1.1 Scripting with cURL

Curl is an open source command line tool for transferring data specified with URL syntax. The latest version of the source code as well as precompiled versions for different operating systems can be downloaded from <a href="http://curl.haxx.se/">http://curl.haxx.se/</a> The following are some examples of how to retrieve the System Report file with cURL from the iRMC, for details of the cURL command line options please refer to the cURL documentation. As default cURL sends the retrieved data to standard output, you can redirect or pipe it into additional processing or save the retrieved data with the —o outputfilename.

 HTTP access with Digest authentication, the default iRMC admin account and saving (-o) to 'report.xml':

```
curl --digest -o report.xml -u admin:admin
http://192.168.1.100/report.xml
```

 HTTPS Access with no certificate check (-k) and Digest authentication and the default iRMC admin account:

```
curl --digest -k -u admin:admin
https://192.168.1.100/report.xml
```

HTTPS Access with a LDAP user account:

Please note that, for LDAP users, you have to specify basic authentication since the authentication parameters need to be passed to the LDAP server for verification:

```
curl --basic -k -u LDAPuser:LDAPpassword
https://192.168.1.100/report.xml
```

#### 12.3.1.2 Scripting with Visual Basic

Scripting is also possible with Visual Basic. The following VB script retrieves the report.xml from the iRMC and saves it into a local file, also named report.xml:

```
IP ADRESSE = "192.168.1.100"
USER NAME = "admin"
PASSWORD = "admin"
FILE NAME = ".\\report.xml"
ADDONS = "/report.xml"
On Error Resume Next
Function SaveBinaryData(FileName, ByteArray)
   Const adTypeBinary = 1
   Const adSaveCreateOverWrite = 2
   Dim BinaryStream
   Set BinaryStream = CreateObject("ADODB.Stream")
   BinaryStream.Type = adTypeBinary
   BinaryStream.Open
   BinaryStream.Write ByteArray
   BinaryStream.SaveToFile FileName, adSaveCreateOverWrite
   WScript.Echo "Antwort:" & BinaryStream.Read
End Function
Set xmlHttp = CreateObject("Msxml2.XMLHTTP")
xmlHttp.Open "GET", "http://" & IP ADRESSE & ADDONS, False,
USER NAME, PASSWORD
xmlHttp.Send
If InStr(xmlHttp.GetResponseHeader("Content-Type"), "xml") > 0
   Then
      SaveBinaryData FILE NAME,xmlHttp.ResponseBody
   Wscript.Echo ADDONS &" not found on " &IP_ADRESSE
Fnd If
```

470 iBMC S4

## 12.3.2 Information Sections

#### 12.3.2.1 List of supported System Report sections in the XML

| Section | SubSection            | Remarks/ Limitations                                                            |
|---------|-----------------------|---------------------------------------------------------------------------------|
| System  | BIOS                  | Only BIOS version string from ConfigSpace                                       |
|         | Processor             |                                                                                 |
|         | Memory                |                                                                                 |
|         | Fans                  |                                                                                 |
|         | Temperatures          |                                                                                 |
|         | PowerSupplies         |                                                                                 |
|         | Voltages              |                                                                                 |
|         | IDPROMS               |                                                                                 |
|         | SensorDataRecords     |                                                                                 |
|         | PCIDevices            | Only PCI Vendor and Device Id of cards in slots, no on-board device information |
|         | SystemEventLog        |                                                                                 |
|         | InternalEventLog      |                                                                                 |
|         | BootStatus            |                                                                                 |
|         | ManagementControllers | Only iRMC S4                                                                    |

Table 26: List of supported System Report sections in the XML

## 12.3.2.2 Summary section

The generated XML contains as first section a summary section with some information about the date and time of the record creation, the current iRMC's IP addresses as well as summary about the number Critical/Major and Warning (Minor) entries in the SystemEventLog section and it has an inventory list of available sections.

## Sample output see below:

```
<BuildDuration>3</BuildDuration>
        <Company>FUJITSU</Company>
        <Computer>iRMCFDAF9F
        <Domain></Domain>
        <HostIPv4Address>10.172.103.13/HostIPv4Address>
        <HostIPv6Address>fe80::219:99ff:fefd:af9f/HostIPv6Addr
ess>
     </Created>
     <Frrors Count="1">
        <Fventlog>
           <Message>59 important error(s) in event
log!</Message>
        </Fventlog>
     </Frrors>
     <Warnings Count="1">
        <Fventlog>
           <Message>23 important warning(s) in event
log!</Message>
        </Eventlog>
     </Warnings>
     <Content>
        <Item Name="System/Bios"></Item>
        <Item Name="System/Processor"></Item>
        <Item Name="System/Memory"></Item>
        <Item Name="System/Fans"></Item>
        <Item Name="System/Temperatures"></Item>
        <Item Name="System/PowerSupplies"></Item>
        <Item Name="System/Voltages"></Item>
        <Item Name="System/IDPROMS"></Item>
        <Item Name="System/SensorDataRecords"></Item>
        <Item Name="System/PCIDevices"></Item>
        <Item Name="System/SystemEventlog"></Item>
        <Item Name="System/InternalEventlog"></Item>
        <Item Name="System/BootStatus"></Item>
        <Item Name="System/ManagementControllers"></Item>
     </Content>
   </Summarv>
  <Svstem>
```

#### 12.3.2.3 BIOS

Since the iRMC has no access to the SMBIOS structures of the server, only a very limited subset of information is provided. Sample output see below.

472 iRMC \$4

#### 12.3.2.4 Processor

The information generated is based on the F113 and F115 OEM IPMI cmd and is compliant with the CDiagReport.h. Sample Output see below.

```
<Processor Schema="1">
   <CPU Boot="true">
      <SocketDesignation>CPU</SocketDesignation>
      <Manufacturer>Intel</Manufacturer>
      <Model>
         <Version>Intel(R) Xeon(R) CPU F3-1270 v3 @
3.50GHz</Version>
         <BrandName>Intel(R) Xeon(R) CPU F3-1270 v3 @
3 50GHz</BrandName>
      </Model>
      <Speed>3500</Speed>
      <Status Description="ok">1</Status>
      <CoreNumber>4</CoreNumber>
      <LogicalCpuNumber>8</LogicalCpuNumber>
      <Level1CacheSize Unit="KByte">256</Level1CacheSize>
      <Level2CacheSize Unit="KBvte">1024/Level2CacheSize>
      <Level3CacheSize Unit="KByte">8192</Level3CacheSize>
   </CPU>
</Processor>
```

## 12.3.2.5 Memory

The information generated is retrieved by decoding the memory SPD data as well as evaluating the memory status and configuration sensors and is compliant with the CDiagReport.h implementation. Sample Output see below.

```
<BusFrequency Unit="MHz">1600</BusFrequency>
         <SPD Size="256" Revision="1 2" Checksum="true">
            <Checksum>
               <Data>33879</pata>
               <Calculated>33879</Calculated>
            </Checksum>
            <ModuleManufacturer>SK Hynix</moduleManufacturer>
            <ModuleManufacturingDate>2013,4</moduleManufacturing</pre>
             Date>
            <ModulePartNumber>HMT325U7FFR8A-PB
            </ModulePartNumber>
            <ModuleRevisionCode>12372</moduleRevisionCode>
            <ModuleSerialNumber
AsString="4C633E39">1281572409</ModuleSerialNumber>
            <ModuleType>UDIMM</ModuleType>
            <DeviceType>DDR3 SDRAM/DeviceType>
            <DeviceTechnology>256Mx8/15x10x3/DeviceTechnology>
            <BufferedRegistered>None/BufferedRegistered>
            <BusFrequency Unit="MHz">DDR1600</BusFrequency>
            <VoltageInterface>1.35V/1.5V</VoltageInterface>
            <BurstLengths>8;(4);</BurstLengths>
            <CASLatencies>6:7:8:9:10:11:</CASLatencies>
            <DataWith>72</DataWith>
         <ConfigStatus Description="Normal">0</ConfigStatus>
      </Module>
```

#### 12.3.2.6 Fans

Fan data is retrieved/generated from FAN sensors and is compliant with the CDiagReport.h implementation. Sample Output see below.

## 12.3.2.7 Temperature

The information generated is compliant with the *CDiagReport.h* implementation. Sample Output see below.

## 12.3.2.8 Power Supplies

The information generated is compliant with the *CDiagReport.h* implementation. Sample Output see below.

## 12.3.2.9 Voltages

The information generated is compliant with the CDiagReport.h implementation. Sample Output see below.

#### 12.3.2.10 IDPROMS

The information generated is compliant with the *CDiagReport.h* implementation. In addition, the actual name retrieved from the FRU SDR record is provided as "Name" attribute in the instance tag. Since an entry is quite long, for an example please check a generated file.

#### 12.3.2.11 SensorDataRecords

The information generated is compliant with the *CDiagReport.h* implementation. Since an entry is quite long, for an example please check a generated file.

#### 12.3.2.12 PCIDevices

The iRMC does not have any direct access to PCI data and therefore can only report a limited subset on information. This information is based on what the server BIOS has sent with the F119 OEM IPMI cmd and which can be retrieved with the F11A OEM IPMI cmd. Sample Output see below.

## 12.3.2.13 SystemEventLog

The information generated is compliant with the CDiagReport.h implementation. Sample output see below.

## 12.3.2.14 InternalEventLog

The information generated is compliant with the CDiagReport.h implementation. Sample Output see below.

#### 12.3.2.15 BootStatus

The information generated is compliant with the CDiagReport.h implementation. Sample Output see below.

```
<BootStatus Schema="1">
   <PowerOnReason AsString="Power Switch">1</PowerOnReason>
   <PowerOffReason AsString="Software">0</PowerOffReason>
   <PowerFailBehavior AsString="remain
off">1</PowerFailBehavior>
</BootStatus>
```

## 12.3.2.16 ManagementControllers

Only information about the hosting iRMC S4 is provided. Sample Output see below.

478 iRMC \$4